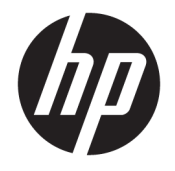

HP ENVY Photo 7800 All-in-One series

# **Innehåll**

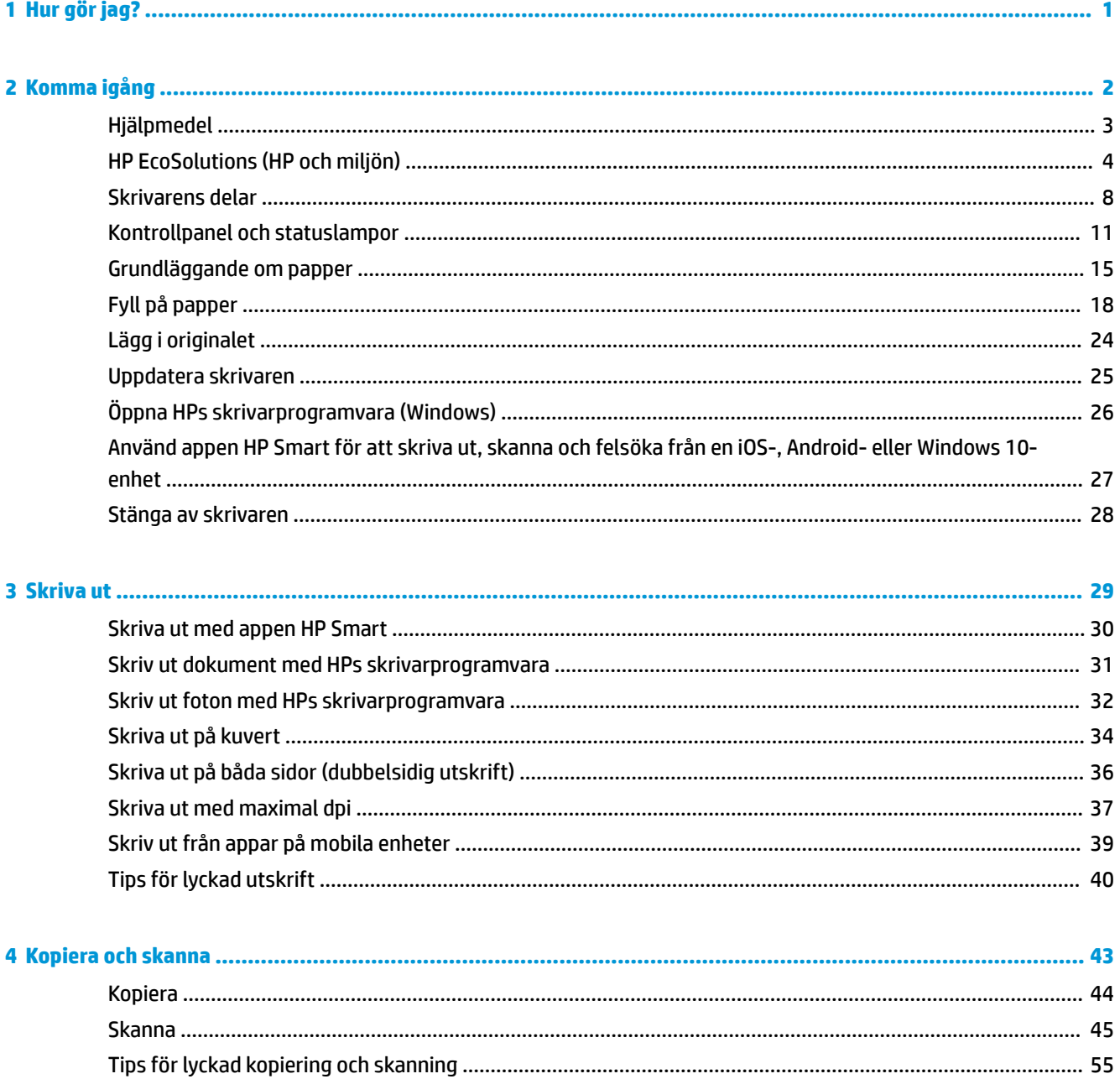

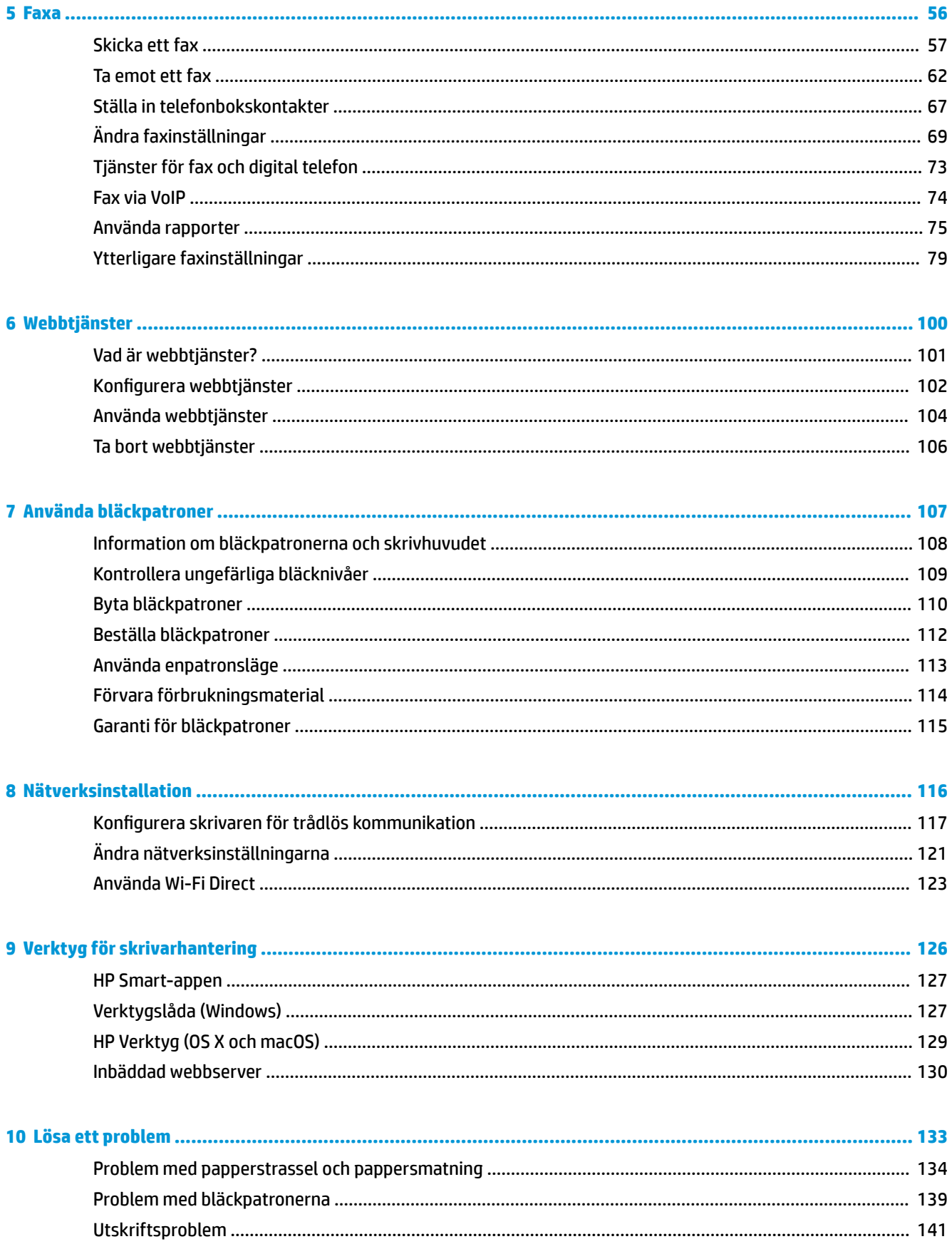

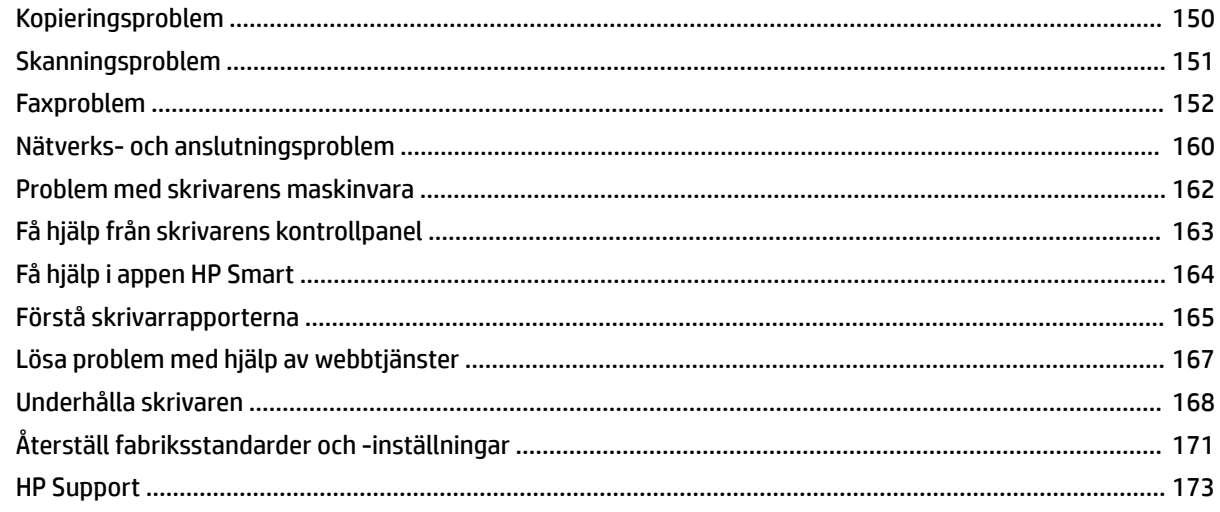

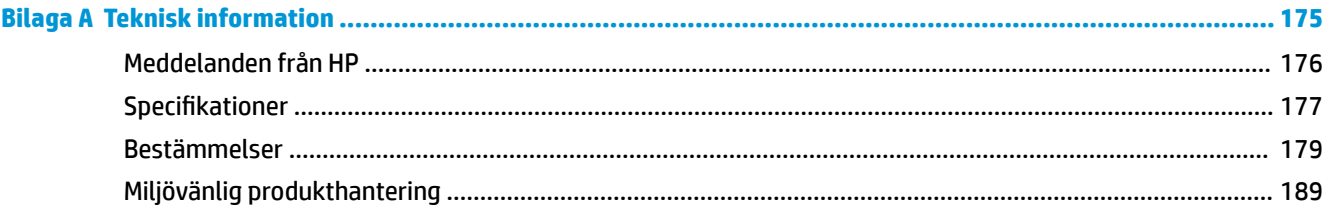

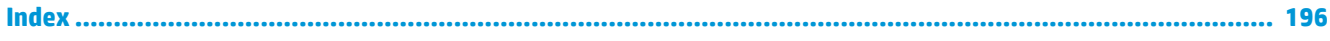

# <span id="page-6-0"></span>**1 Hur gör jag?**

Lär dig använda din HP ENVY Photo 7800 series

- [Komma igång](#page-7-0)
- [Skriva ut](#page-34-0)
- [Kopiera och skanna](#page-48-0)
- [Faxa](#page-61-0)
- [Webbtjänster](#page-105-0)
- [Använda bläckpatroner](#page-112-0)
- [Nätverksinstallation](#page-121-0)
- [Lösa ett problem](#page-138-0)

# <span id="page-7-0"></span>**2 Komma igång**

Det här avsnittet innehåller följande ämnen:

- [Hjälpmedel](#page-8-0)
- [HP EcoSolutions \(HP och miljön\)](#page-9-0)
- [Skrivarens delar](#page-13-0)
- [Kontrollpanel och statuslampor](#page-16-0)
- [Grundläggande om papper](#page-20-0)
- [Fyll på papper](#page-23-0)
- [Lägg i originalet](#page-29-0)
- [Uppdatera skrivaren](#page-30-0)
- [Öppna HPs skrivarprogramvara \(Windows\)](#page-31-0)
- [Använd appen HP Smart för att skriva ut, skanna och felsöka från en iOS-, Android- eller Windows 10](#page-32-0) [enhet](#page-32-0)
- [Stänga av skrivaren](#page-33-0)

## <span id="page-8-0"></span>**Hjälpmedel**

Skrivaren innehåller en rad hjälpmedel för personer med funktionshinder.

#### **Visuellt**

Användare med nedsatt syn kan använda den HP-programvara som följer med skrivaren tack vare de hjälpmedelsalternativ och funktioner som finns i operativsystemet. Programvaran kan även användas med de flesta typer av hjälpteknik, t.ex. skärmläsare, Braille-läsare och tal-till-text-program. För att underlätta för användare som är färgblinda är de färgade knapparna och flikarna i HP-programmet försedda med enkla text- eller ikonetiketter som informerar om lämplig åtgärd.

#### **Rörlighet**

För att underlätta för användare som är rörelsehindrade kan funktionerna i HP-programvaran utföras med tangentbordskommandon. HP-programvaran stöder dessutom de hjälpmedelsalternativ som finns i Windows, som Tröga tangenter, Låstangenter, Tangentfilter och Mustangenter. Skrivarens luckor, knappar, pappersfack och pappersledare kan hanteras av användare med begränsad styrka och rörlighet.

#### **Support**

Mer information om hjälpmedelslösningar för HP-produkter finns på HPs webbplats för hjälpmedel och åldrande [\(www.hp.com/accessibility\)](http://www.hp.com/accessibility).

Information om hjälpmedel för OS X och macOS finns på Apples webbplats på [www.apple.com/accessibility.](http://www.apple.com/accessibility/)

## <span id="page-9-0"></span>**HP EcoSolutions (HP och miljön)**

HP ser det som sin uppgift att hjälpa dig att minska din miljöpåverkan och möjliggöra ansvarsfulla utskrifter – både hemma och på kontoret.

Om du vill ha mer detaljerad information om de miljöriktlinjer som HP följer under tillverkningsprocessen, se [Miljövänlig produkthantering](#page-194-0). Om du vill veta mer om HPs miljöinitiativ, gå till [www.hp.com/ecosolutions.](http://www.hp.com/ecosolutions)

- Energihantering
- **[Tyst läge](#page-11-0)**
- [Optimera förbrukningsmaterialet](#page-12-0)

### **Energihantering**

Användning **Viloläge**, **Automatisk avstängning** och **schema för aktivering/inaktivering av skrivaren** för att spara el.

- **Viloläge**
- [Automatisk avstängning](#page-10-0)
- [Schemalägg på/av](#page-10-0)

#### **Viloläge**

I viloläge är strömförbrukningen reducerad. Efter den inledande installationen av skrivaren kommer skrivaren att gå in i viloläge efter fem minuters inaktivitet.

Du kan ställa in skrivaren så att den växlar om till viloläge när den varit inaktiv under en given tidsperiod eller genom att trycka på  $(1)$  Ström knappen).

#### **För att växla om till viloläge när den varit inaktiv under en given tidsperiod**

Följ dessa anvisningar för att ändra hur länge datorn ska vara inaktiv innan den försätts i viloläge.

- **1.** Från skrivarens kontrollpanel, gör ett av följande.
	- Tryck eller svep ner fliken med fingret högst upp på skärmen för att öppna instrumentpanelen, tryck sedan på  $\mathbb{R}$ .
	- Tryck eller svep ner fliken med fingret högst upp på skärmen för att öppna instrumentpanelen, tryck på , och tryck sedan på **Strömhantering**.
- **2.** Tryck på **Viloläge** och därefter på önskat alternativ.

**885!** Skrivaren kommer att växla om till viloläge när den har varit inaktiv under en given tidsperiod.

### <span id="page-10-0"></span>**Tryck på**  $\binom{1}{2}$  **(Ström knappen) för att växla om till viloläge**

Du kan få skrivaren att växla om till viloläge direkt, genom att trycka på  $\binom{1}{k}$  (Ström knappen).

- **1.** Tryck på  $\{\hat{\odot}\}$  och sedan på **Energisparfunktion**.
- **2.** Tryck på **Strömknappen**, och välj sedan **Växla om till viloläge**.
- **3.** Tryck på  $\binom{1}{2}$  (Ström knappen) uppe till vänster på skrivaren för att få skrivaren att växla om till viloläge.
	- **OBS!** Skrivaren kommer att växla om till viloläge 5 sekunder efter du har tryckt på  $\bigcup$  (Ström knappen). Under den här perioden, kan du trycka på  $\binom{1}{k}$  (Ström knappen) igen för att få skrivaren att direkt växla om till viloläge.

#### **Automatisk avstängning**

Den här funktionen stänger av skrivaren efter två timmars inaktivitet i syfte att minska energiförbrukningen. Vid autoavstängning stängs skrivaren av helt och hållet så du måste använda strömbrytaren för att slå på den igen.

Om skrivaren stöder den här energisparfunktionen aktiveras eller inaktiveras automatiskt avstängning, beroende på skrivarens funktioner och anslutningsalternativ. Också när funktionen för automatisk avstängning är inaktiverad går skrivaren in i viloläge efter 5 minuters inaktivitet i syfte att spara energi.

- Automatisk avstängning aktiveras när skrivaren startas, om skrivaren inte har nätverks- eller faxfunktioner eller inte använder sig av dessa funktioner.
- Automatisk avstängning inaktiveras när en skrivares WiFi direkt funktion är aktiverad eller när en skrivare med fax-, USB- eller Ethernetfunktion etablerar en nätverksanslutning via fax, USB eller Ethernet.

### **Schemalägg på/av**

#### **Schemalägg på/av**

Använd den här funktionen för att automatiskt starta eller stänga av skrivaren under schemalagda dagar. Du kan till exempel schemalägga att skrivaren ska gå igång kl 08.00 och stänga av sig kl 20.00, måndag till fredag. På detta sätt sparar du energi under kvällar och helger.

Följ dessa anvisningar för att schemalägga dag och tid för aktivering och inaktivering.

**1.** På skrivarens kontrollpanel trycker du på eller sveper ned Ʈiken högst upp på skärmen för att öppna instrumentpanelen, genom att trycka på  $\mathbb{Q}$ .

#### **2.** Tryck på **Schemalägg på/av**.

**3.** Tryck på önskat alternativ och ställ in dag och tid då skrivaren ska stängas av respektive slås på med hjälp av meddelandena på skärmen.

<span id="page-11-0"></span>**VIKTIGT:** Se alltid till att stänga av skrivaren ordentligt, antingen via alternativet **Schemalägg inaktivering**  eller  $\binom{1}{k}$  (Ström-knappen) som finns till vänster på skrivarens framsida.

Om du stänger av skrivaren på fel sätt återgår inte skrivarvagnen till rätt läge och du kan få problem med bläckpatronerna och utskriftskvaliteten.

### **Tyst läge**

Tyst läge gör utskriften långsammare för att minska ljudet utan att påverka utskriftskvaliteten. Detta fungerar endast när utskrift sker på vanligt papper. Dessutom är Tyst läge inaktiverat om du skriver ut med den bästa utskriftskvalitet eller en utskriftskvalitet för presentationer. Minska utskriftsljudet genom att aktivera Tyst läge. Om du vill skriva ut med normal hastighet stänger du av Tyst läge. Tyst läge är avstängt som standard.

**B** OBS! Tyst läge fungerar inte när du skriver ut foton eller kuvert.

Du kan skapa ett schema genom att välja när skrivaren ska skriva ut i Tyst läge. Du kan till exempel schemalägga att skrivaren ska köra i Tyst läge mellan kl. 10 och 18 varje dag.

#### **Så här aktiverar eller inaktiverar du Tyst läge från skrivarens kontrollpanel**

- **1.** På skrivarens kontrollpanel trycker du eller sveper ned Ʈiken högst upp på skärmen för att öppna instrumentpanelen, genom att trycka på ( **Installation** ).
- **2.** Tryck på **Tyst läge** .
- **3.** Slå på **Tyst läge** .

#### **Så här skapar du ett schema för Tyst läge från skrivarens kontrollpanel**

- **1.** På skrivarens kontrollpanel trycker du eller sveper ned Ʈiken högst upp på skärmen för att öppna instrumentpanelen, genom att trycka på ( **Installation** ).
- **2.** Tryck på **Tyst läge** .
- **3.** Slå på **Tyst läge** .
- **4.** Tryck på **Schema** och ändra sedan schemats start- och sluttid.

#### **Så här aktiverar du Tyst läge när skrivaren skriver ut**

- **▲** På utskriftsskärmen trycker du på  $\subset$ ∭ (Tyst läge) för att aktivera det.
- **OBS!** Tyst läge är endast aktiverat när den aktuella sidan är utskriven och endast används för det aktuella utskriftsjobbet.

#### **Så här aktiverar eller inaktiverar du Tyst läge på skrivarporgramvaran (Windows)**

- **1.** Öppna HPs skrivarprogramvara. Mer information finns i avsnittet [Öppna HPs skrivarprogramvara](#page-31-0) [\(Windows\)](#page-31-0).
- **2.** Klicka på **Tyst läge** .
- <span id="page-12-0"></span>**3.** Välj **På** eller **Av** .
- **4.** Klicka på **Spara inställning**.

#### **Så här aktiverar eller inaktiverar du Tyst läge på skrivarprogramvaran (OS X och macOS)**

- **1.** Öppna HP Verktyg.
- **OBS!** HP-verktyget finns i mappen **HP** i mappen **Program**.
- **2.** Välj skrivaren.
- **3.** Klicka på **Tyst läge** .
- **4.** Välj **På** eller **Av** .
- **5.** Klicka på **Verkställ**.

#### **Så här aktiverar du tyst läge via den inbäddade webbservern (EWS)**

- 1. [Öppna den inbäddade](#page-135-0) webbservern. Mer information finns i avsnittet Öppna den inbäddade [webbservern.](#page-135-0)
- **2.** Klicka på Ʈiken **Inställningar** .
- **3.** I avsnittet **Inställningar** väljer du **Tyst läge** och sedan väljer du **På** eller **Av** .
- **4.** Klicka på **Verkställ**.

### **Optimera förbrukningsmaterialet**

Prova följande om du vill optimera användningen av förbrukningsmaterial som bläck och papper:

- Optimera pappersanvändningen genom att skriva ut på båda sidor av papperet.
- Ändra utskriftskvaliteten i skrivardrivrutinen till en utkastinställning. Med inställningen för utkast går det åt mindre bläck.
- Rengör inte skrivhuvudet i onödan. Bläck går då till spillo och patronernas livslängd förkortas.
- Återvinn förbrukade HP-originalbläckpatroner via HP Planet Partner-programmet. Om du vill veta mer, gå till [www.hp.com/recycle.](http://www.hp.com/recycle)

## <span id="page-13-0"></span>**Skrivarens delar**

## **Framifrån**

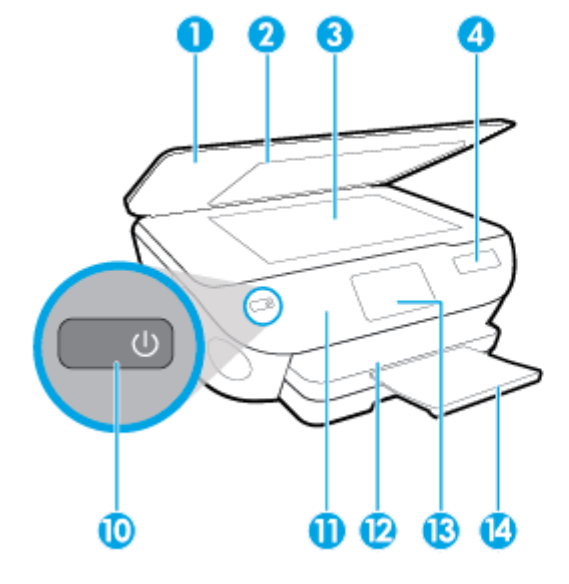

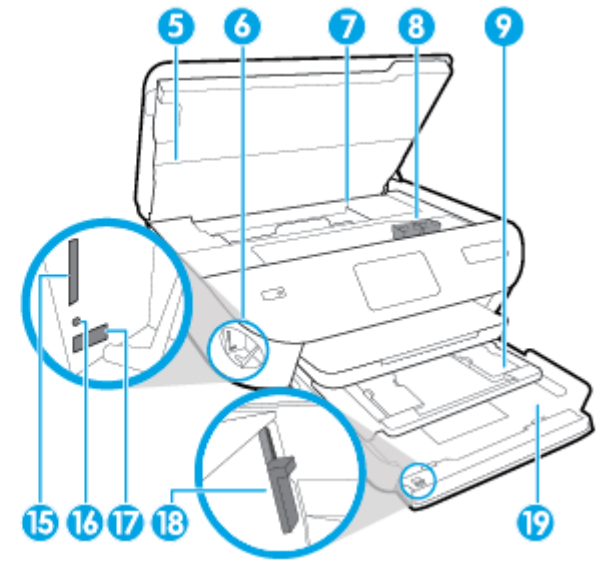

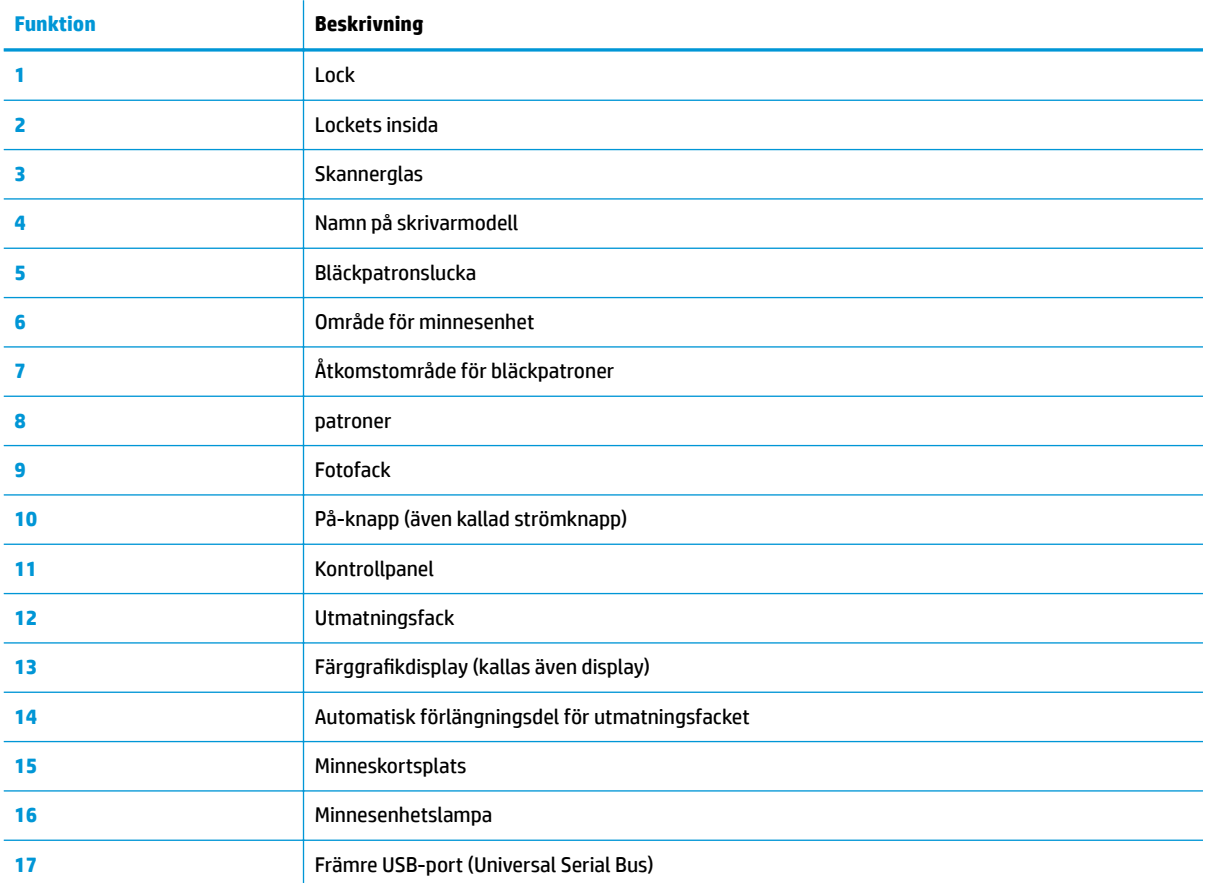

**Bild 2-1** HP ENVY Photo 7800 All-in-One series sedd framifrån och ovanifrån

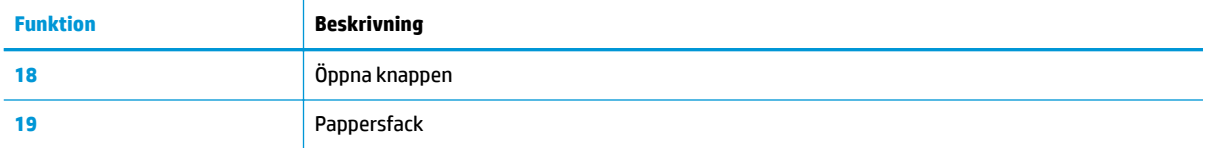

## **Område med förbrukningsmaterial**

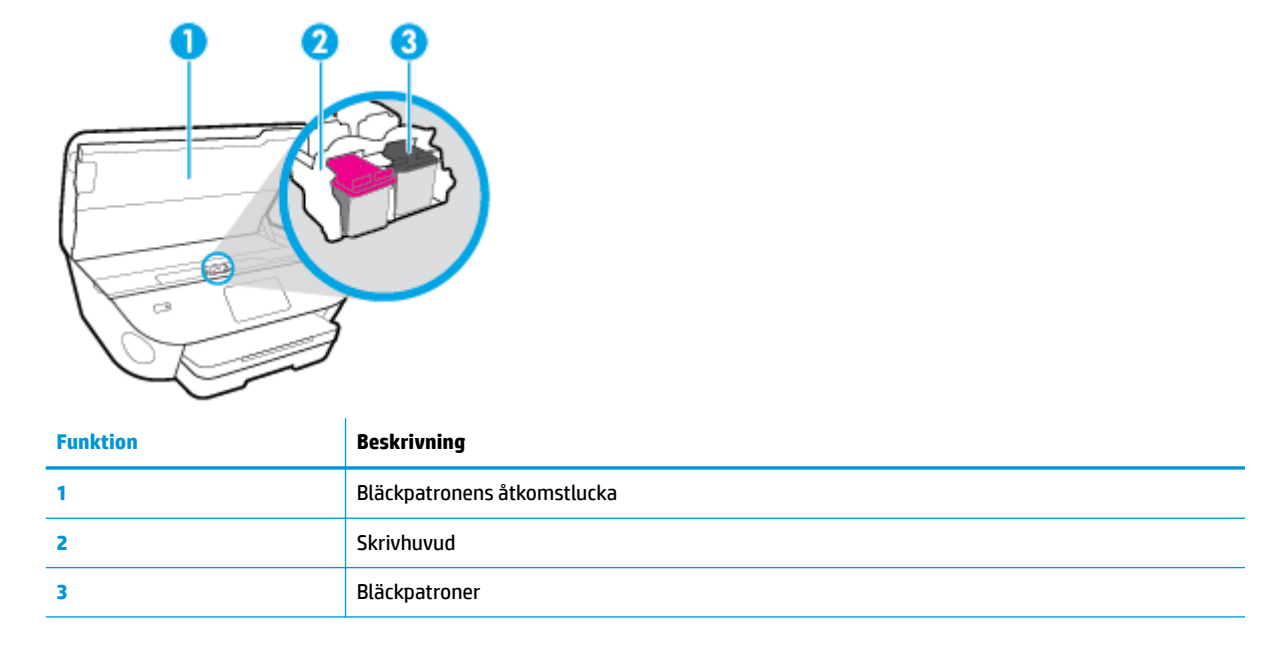

<sup>22</sup> OBS! Förebygg problem med utskriftskvaliteten och skador på skrivhuvudet genom att förvara patronerna i skrivaren. Låt inte utskriftstillbehör ligga utanför skrivaren längre perioder.

### **Baksida**

**Bild 2-2** HP ENVY Photo 7800 All-in-One series sedd bakifrån

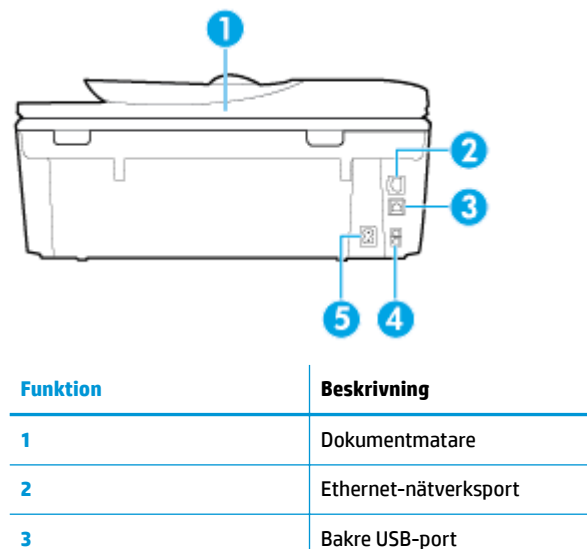

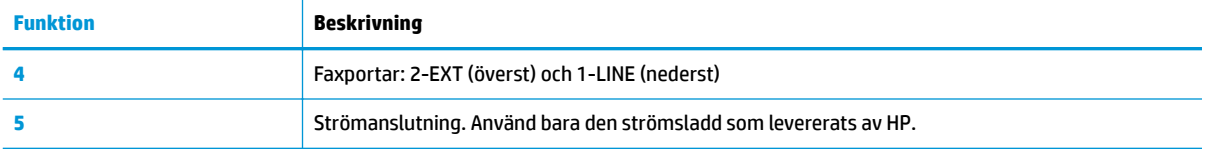

## <span id="page-16-0"></span>**Kontrollpanel och statuslampor**

### **Översikt över knappar och lampor**

Följande diagram och tabell ger en snabbreferens till funktionerna på skrivarens kontrollpanel.

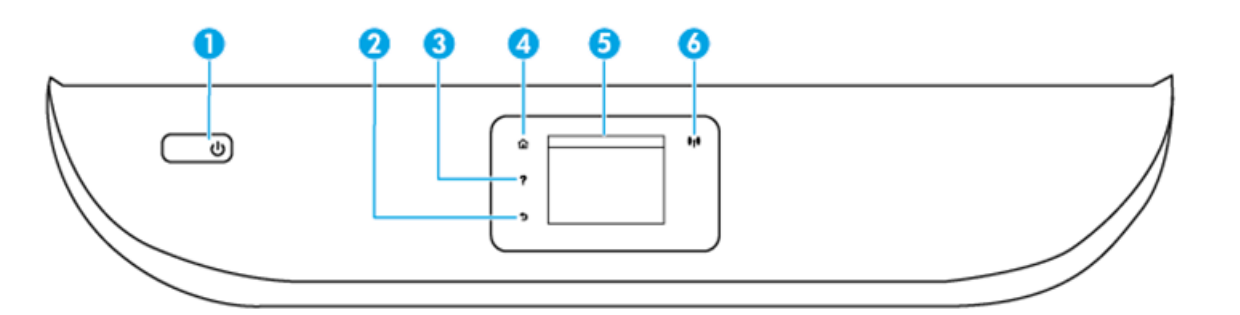

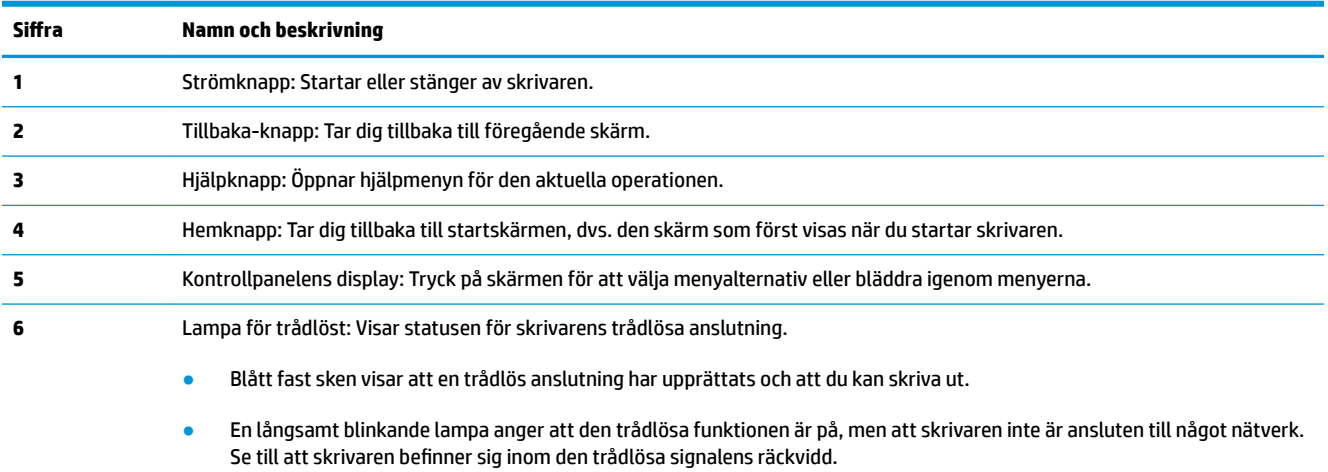

- En snabbt blinkande lampa indikerar ett fel med den trådlösa funktionen. Se meddelandet på skrivardisplayen.
- Om den trådlösa funktionen är avstängd är lampan för trådlöst släckt och displayen visar **Trådlöst av**.

### **Ikonerna på kontrollpanelens display**

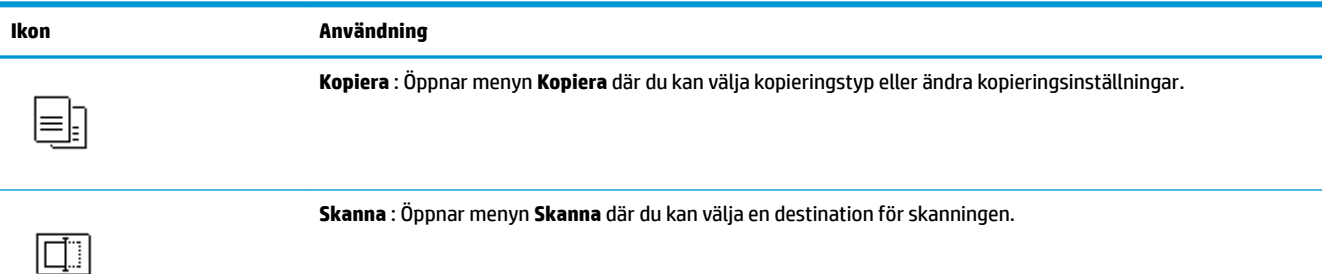

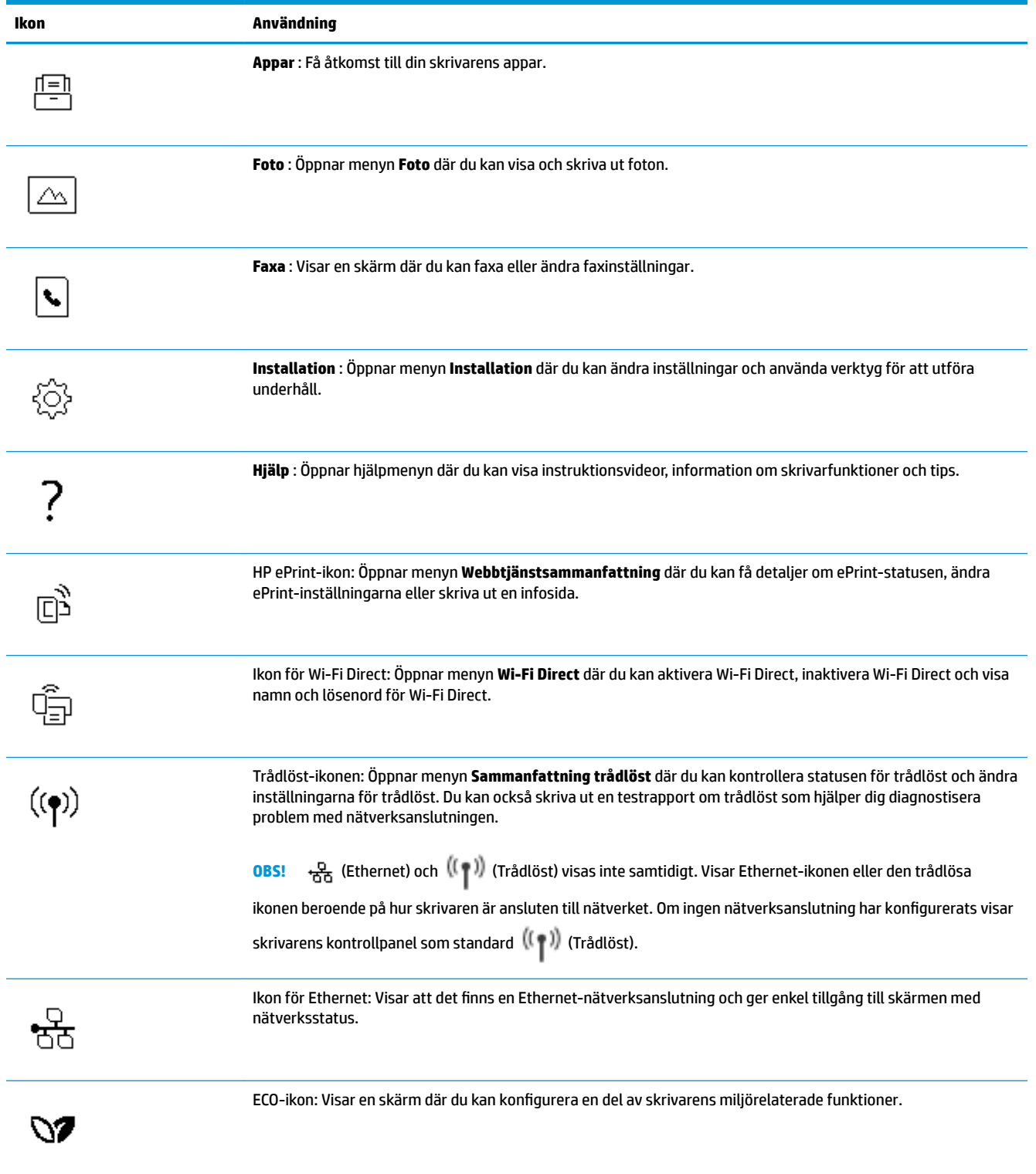

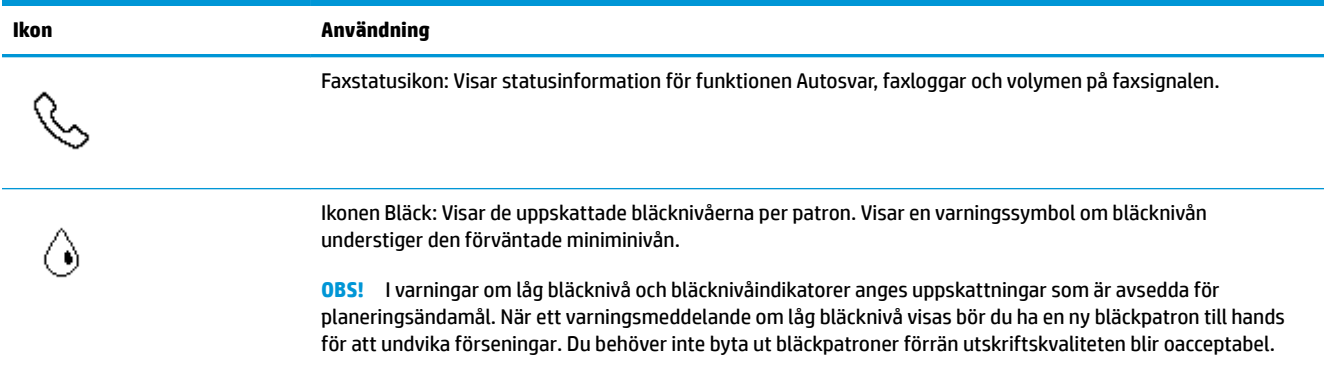

### **Ändra skrivarinställningarna**

Använd kontrollpanelen för att ändra skrivarens funktion och inställningar, skriva ut rapporter eller få hjälp med att använda skrivaren.

**TIPS:** Om skrivaren är ansluten till en dator kan du ändra skrivarens inställningar genom att använda datorns skrivarhanteringsverktyg.

Mer information om dessa verktyg finns i [Verktyg för skrivarhantering.](#page-131-0)

#### **Så här ändrar du inställningar för en funktion**

Hem-skärmen på kontrollpanelen visar de funktioner som är tillgängliga för skrivaren.

- **1.** Gå till skärmen på kontrollpanelen, välj en funktionsflik, dra med fingret över skärmen och tryck sedan på ikonen för önskad funktion.
- **2.** När du har valt en funktion trycker du på ( **Inställningar** ), bläddrar igenom de tillgängliga inställningarna och trycker sedan på den inställning du vill ändra.
- **3.** Följ anvisningarna på kontrollpanelen för att ändra inställningarna.
	- ÷ŷ. **TIPS:** Tryck på (Hem) för att återgå till skärmen Hem.

#### **Så här ändrar du skrivarinställningarna**

Om du vill ändra skrivarens inställningar eller skriva ut rapporter använder du alternativen på menyn **.onfiguration**.

- **1.** På skrivarens kontrollpanel trycker du på eller sveper ned Ʈiken högst upp på skärmen för att öppna instrumentpanelen, och sedan trycka på ( **Installation** ).
- **2.** Tryck och bläddra genom skärmarna.
- **3.** Tryck på skärmalternativen för att välja skärmar eller alternativ.
	- $\hat{X}$  **TIPS:** Tryck på  $\hat{a}$  (Hem) för att återgå till skärmen Hem.

### **Instrumentpanel**

Från instrumentpanelen på skrivarens kontrollpanel kan du komma åt ikonerna på skärmen, kontrollera statusen på skrivaren eller monitorn samt hantera aktuella och schemalagda skrivaruppgifter.

Öppna instrumentpanelen genom att trycka eller svepa ned fliken **högst upp på skärmen på** kontrollpanelen.

## <span id="page-20-0"></span>**Grundläggande om papper**

Skrivaren är konstruerad för att fungera bra med de flesta typer av kontorspapper. Det bästa är att testa olika typer av utskriftspapper innan man köper stora kvantiteter. Använd HP-papper om du vill ha bästa möjliga utskriftskvalitet. Besök HPs webbplats [www.hp.com](http://www.hp.com) om du vill ha mer information om HP-papper.

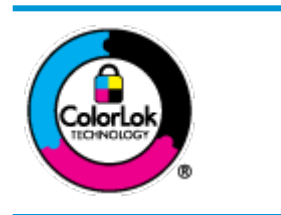

HP rekommenderar vanligt papper med ColorLok-logotyp för utskrift av vardagsdokument. Alla papper med ColorLok-logotypen har testats av oberoende part för att uppfylla höga standarder för tillförlitlighet och utskriftskvalitet, och producera dokument med skarpa, livfulla färger och svartare svärta, och med kortare torkningstider än vanliga papper. Titta efter papper med ColorLok-logotypen – de större papperstillverkarna har dem i en rad olika vikter och storlekar.

#### Det här avsnittet innehåller följande ämnen:

- Rekommenderade papperstyper för utskrift
- [Beställa HP-papper](#page-21-0)
- [Tips för val och användning av papper](#page-21-0)

### **Rekommenderade papperstyper för utskrift**

Om du vill ha den bästa utskriftskvaliteten rekommenderar HP att du använder HP-papper som är särskilt framtaget för den typ av projekt du skriver ut.

Alla papperstyper finns inte i alla länder/regioner.

#### **Fotoutskrift**

#### ● **HP Premium Plus fotopapper**

HP Premium Plus fotopapper är det HP-fotopapper som håller högst kvalitet och passar för dina bästa bilder. Med HP Premium Plus fotopapper kan du skriva ut snygga foton som torkar direkt så att du kan hantera dem direkt när de kommer ut ur skrivaren. Skrivaren kan använda flera storlekar, inklusive A4, 8,5 x 11 tum, 4 x 6 tum (10 x 15 cm), 5 x 7 tum (13 x 18 cm) och 11 x 17 tum och med två ytbehandlingar – glättat eller mjukt glättat (halvblankt). Idealiskt när du vill rama in, visa eller ge bort dina bästa bilder och specialfotoprojekt. HP Premium Plus fotopapper ger otroliga resultat med professionell kvalitet och hållbarhet.

#### ● **HP Advanced fotopapper**

Detta glättade fotopapper har en snabbtorkande finish för enkel hantering utan kladd. Det är beständigt mot vatten, kladd, fingeravtryck och fukt. Dina utskrifter känns och ser ut som foton som framkallats professionellt. Det finns i flera storlekar, inklusive A4 (8,5 x 11 tum), 10 x 15 cm (4 x 6 tum) och 13 x 18 cm (5 x 7 tum). Det är syrafritt för att ge dokument med lång hållbarhet.

#### ● **HP fotopapper för vardagsbruk**

Skriv ut färgglada vardagsfoton till låg kostnad, på papper som tagits fram för vanliga fotoutskrifter. Det här överkomliga fotopapperet torkar snabbt vilket gör det enkelt att hantera. Du får skarpa, tydliga bilder med det här papperet i vilken bläckstråleskrivare som helst. Det finns med glättad finish i flera storlekar, inklusive A4 8,5 x 11 tum, 5 x 7 tum, och 4 x 6 tum (10 x 15 cm). Det är syrafritt för att ge dokument med lång hållbarhet.

#### <span id="page-21-0"></span>**Affärsdokument**

#### ● **HP Premium presentationspapper 120 g matt eller HP Professional-papper 120 g matt**

Dessa papper är kraftiga med matt finish på båda sidor och passar utmärkt för presentationer, offerter, rapporter och nyhetsbrev. De är tjocka för att ge ett imponerande intryck.

#### ● **HP glättat broschyrpapper** eller **HP glättat Professional-papper**

Dessa papper är glättade på båda sidor och kan användas för dubbelsidig utskrift. De passar perfekt för nästintill fotografisk återgivning till företagsbilder för rapportomslag, speciella presentationer, broschyrer, adresshuvuden och kalendrar.

#### ● **HP matt broschyrpapper** eller **HP matt Professional-papper**

Dessa papper är matta på båda sidor och kan användas för dubbelsidig utskrift. De passar perfekt för nästintill fotografisk återgivning till företagsbilder för rapportomslag, speciella presentationer, broschyrer, adresshuvuden och kalendrar.

#### **Vanlig utskrift**

Alla papper som anges för vardagsutskrifter har ColorLok-teknik som ger mindre kladd, kraftfullare svärta och livfulla färger.

#### ● **HP Bright White Inkjet-papper**

HP Bright White Inkjet-papper ger hög kontrast och skarp text. Papperet är tillräckligt täckande för tvåsidig färganvändning, utan att utskriften syns igenom, vilket gör den idealisk för nyhetsbrev, rapporter och flygblad.

#### ● **HP utskriftspapper**

HP utskriftspapper är ett flerfunktionspapper av hög kvalitet. Det ger dokument som ser ut och känns mer gedigna än dokument som skrivs ut på flerfunktions- eller kopieringspapper av standardtyp. Det är syrafritt för att ge dokument med lång hållbarhet.

#### ● **HP kontorspapper**

HP kontorspapper är ett flerfunktionspapper av hög kvalitet. Det är avsett för kopior, utkast, PM och andra vardagliga dokument. Det är syrafritt för att ge dokument med lång hållbarhet.

### **Beställa HP-papper**

Skrivaren är konstruerad för att fungera bra med de flesta typer av kontorspapper. Använd HP-papper om du vill ha bästa möjliga utskriftskvalitet.

Om du vill beställa HP-papper och andra tillbehör, gå till [www.hp.com](http://www.hp.com) . Vissa delar av HPs webbplats är för närvarande endast tillgängliga på engelska.

HP rekommenderar vanligt papper med ColorLok-logotypen för utskrift och kopiering av vardagsdokument. Alla papper med ColorLok-logotyp testas individuellt för att uppfylla höga standarder beträffande tillförlitlighet och utskriftskvalitet och producerar dokument med klara, levande färger och djupa svarta nyanser och torkar snabbare än annat papper. Leta efter papper med ColorLok-logotypen i olika vikter och storlekar från de ledande papperstillverkarna.

### **Tips för val och användning av papper**

Bäst resultat får du om du följer nedanstående riktlinjer:

- Placera endast en papperstyp och en storlek åt gången i ett pappersfack eller i dokumentmataren.
- Kontrollera att pappret är korrekt placerat i inmatningsfacket eller dokumentmataren.
- Överfyll inte facket eller dokumentmataren.
- För att förhindra papperstrassel, dålig utskriftskvalitet och andra utskriftsproblem, ska du undvika att använda följande papper i facket eller dokumentmataren:
	- Blanketter i flera delar
	- Material som är skadat, böjt eller skrynkligt
	- Material med utskurna partier eller perforeringar
	- Material som har kraftig struktur, grov struktur eller som inte absorberar bläcket så bra
	- Material som är för lätt eller som lätt sträcks
	- Material som innehåller häftklamrar eller gem

## <span id="page-23-0"></span>**Fyll på papper**

Välj en pappersstorlek för att fortsätta.

#### **Så här fyller du på papper i liten storlek**

**1.** Dra ut fotofacket.

Skjut pappersledarna för bredd utåt och ta därefter bort eventuellt material från facket.

Om du inte kan se fotofacket tar du ut utmatningsfacket ur skrivaren.

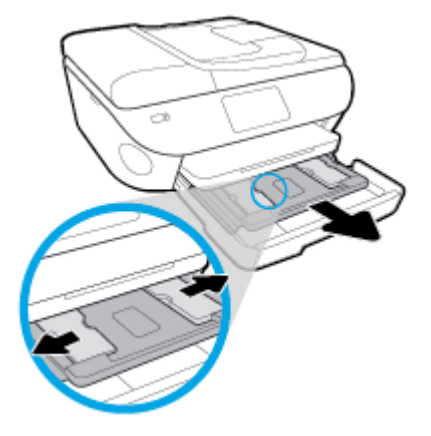

- **2.** Fyll på papper.
	- För in en bunt fotopapper i fotofacket med utskriftssidan nedåt.

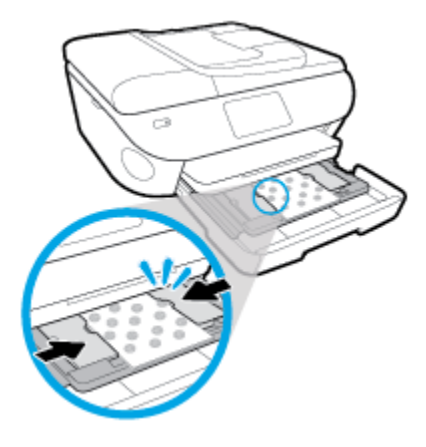

- Skjut in fotopapperet så långt det går.
- Skjut pappersledarna för bredd inåt tills de ligger mot mot papperets kanter.
- **3.** Skjut in fotofacket igen.
- **4.** Ändra eller behåll pappersinställningarna på skrivarens display.

#### **Så här fyller du på papper i fullstorlek**

**1.** Dra ut pappersfacket, skjut pappersledarna utåt och ta därefter bort eventuellt annat material från facket.

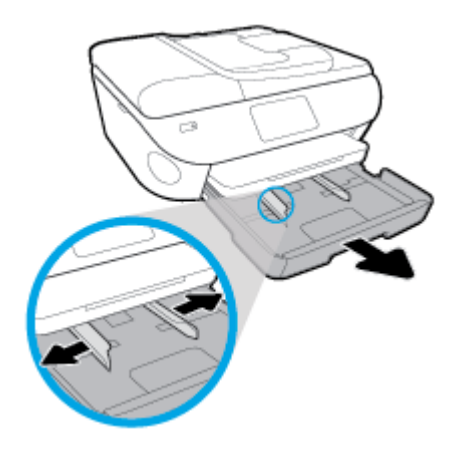

- **2.** Fyll på papper.
	- Lägg i en bunt med papper i pappersfacket med kortsidan framåt och utskriftssidan nedåt.
	- Skjut in papperet så långt det går.
	- Skjut pappersledarna för bredd inåt tills de ligger mot mot papperets kanter.

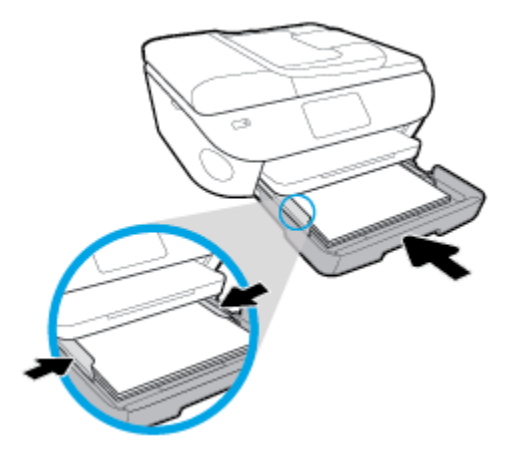

- **3.** Skjut in pappersfacket igen.
- **4.** Ändra eller behåll pappersinställningarna på skrivarens display.

#### **Så här fyller du på papper i Legal-format**

**1.** Dra ut pappersfacket, skjut pappersledarna utåt och ta därefter bort eventuellt annat material från facket.

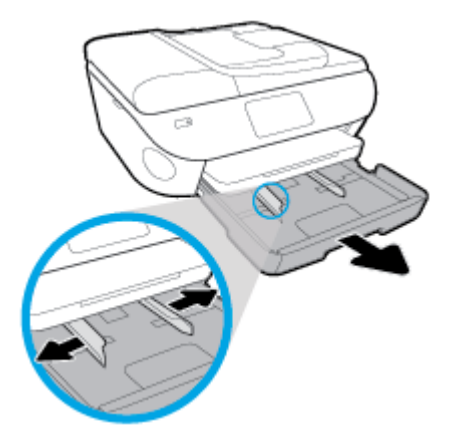

**2.** Lås upp och öppna framsidan av pappersfacket.

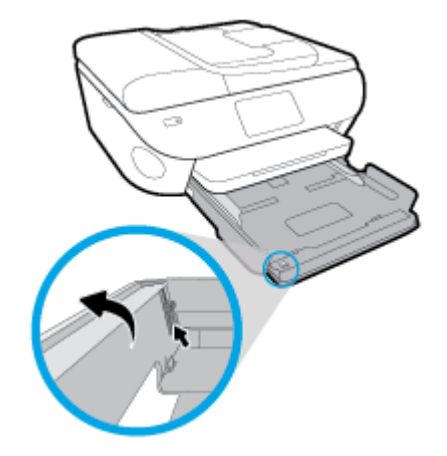

- **3.** Fyll på papper.
	- Lägg i en bunt med papper i pappersfacket med kortsidan framåt och utskriftssidan nedåt.
	- Skjut in papperet så långt det går.

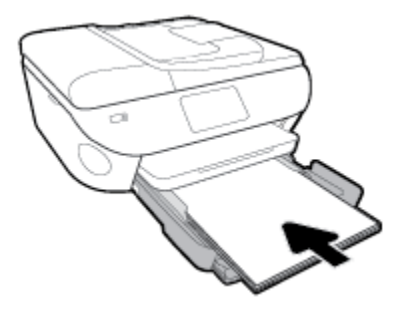

Skjut pappersledarna för bredd inåt tills de ligger mot mot papperets kanter.

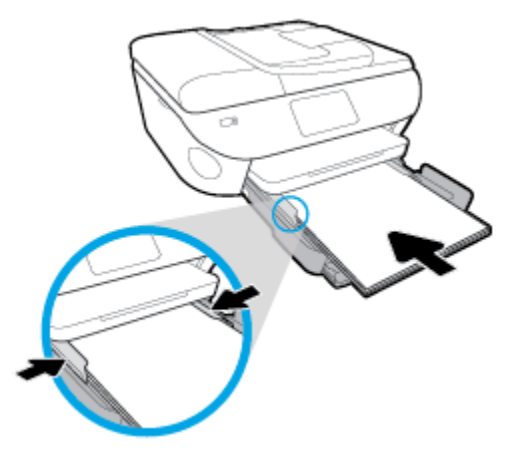

- **4.** Skjut in pappersfacket igen.
- **5.** Ändra eller behåll pappersinställningarna på skrivarens display.

### **Så här fyller du på fotopapper**

**1.** Dra ut pappersfacket, skjut pappersledarna utåt och ta därefter bort eventuellt annat material från facket.

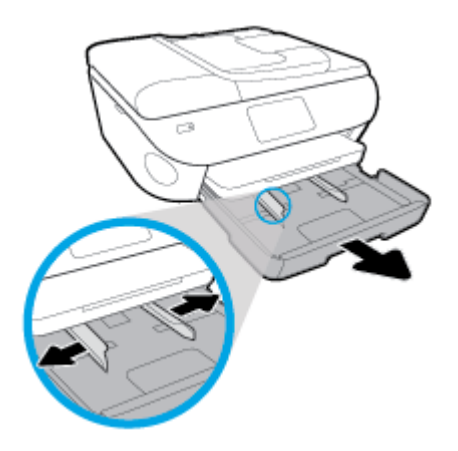

- **2.** Fyll på papper.
	- För in en bunt fotopapper i pappersfacket med utskriftssidan nedåt.

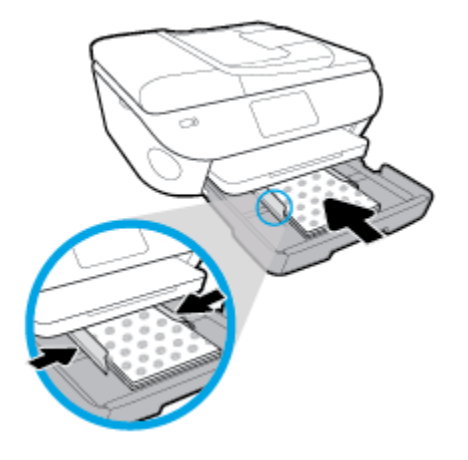

- Skjut in fotopapperet så långt det går.
- Skjut pappersledarna för bredd inåt tills de ligger mot mot papperets kanter.
- **3.** Skjut in pappersfacket igen.
- **4.** Ändra eller behåll pappersinställningarna på skrivarens display.

#### **Så här fyller du på kuvert**

**1.** Dra ut pappersfacket, skjut pappersledarna utåt och ta därefter bort eventuellt annat material från facket.

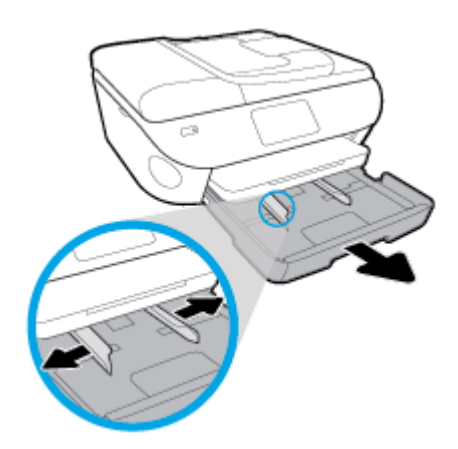

- **2.** Fylla på kuvert
	- Lägg i ett eller Ʈera kuvert i mitten av pappersfacket. Utskriftssidan ska vara vänd nedåt. Placera kuverten enligt bilden.

● Skjut en bunt med kuvert inåt tills det tar stopp.

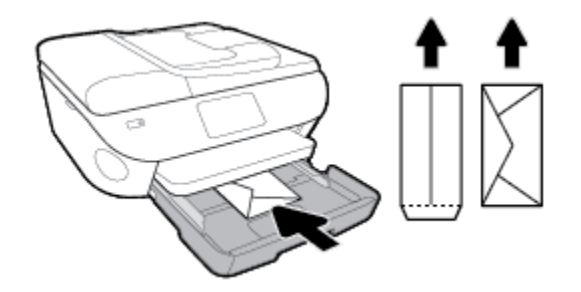

- Skjut pappersledarna för bredd inåt mot bunten med kuvert tills det tar stopp.
- **3.** Skjut in pappersfacket igen.
- **4.** Ändra eller behåll pappersinställningarna på skrivarens display.

## <span id="page-29-0"></span>**Lägg i originalet**

#### **Så här lägger du ett original på skannerglaset**

**1.** Lyft skannerlocket.

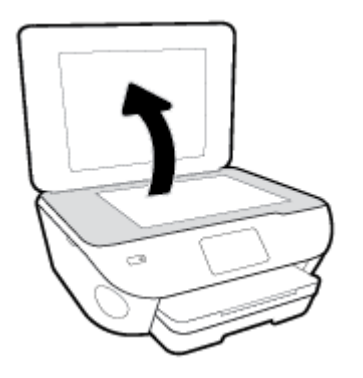

**2.** Lägg originalet med trycksidan nedåt i det främre, högra hörnet av glaset.

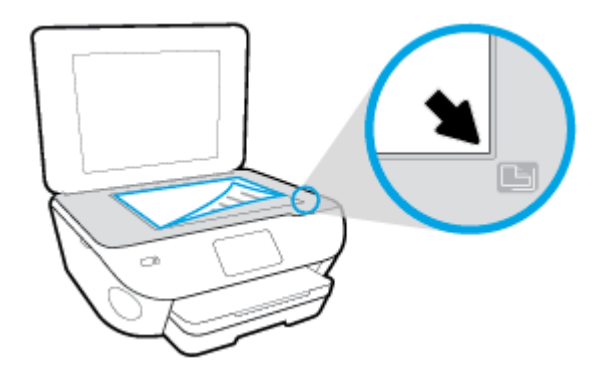

**3.** Stäng skannerlocket.

#### **Så här lägger du ett original i dokumentmataren**

- **1.** Skjut pappersledarna för bredd utåt.
- **2.** Lägg i originalet med trycksidan uppåt i dokumentmataren.

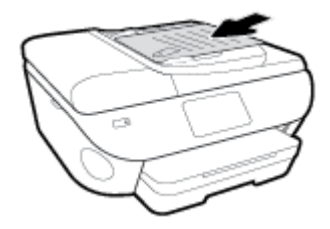

**3.** Skjut pappersledarna för bredd inåt tills det tar stopp mot papperets kant.

## <span id="page-30-0"></span>**Uppdatera skrivaren**

Om skrivaren är ansluten till ett nätverk och webbtjänsterna är aktiverade, kontrollerar skrivaren automatiskt om det finns uppdateringar.

#### **Så här uppdaterar du skrivaren med hjälp av skrivarens kontrollpanel**

- **1.** Från högst upp på skärmen trycker du på eller sveper ned Ʈiken så att instrumentpanelen öppnas, genom att trycka på ( **Installation** )
- **2.** Tryck på **Skrivarunderhåll** .
- **3.** Tryck på **Uppdatera skrivaren** .
- **4.** Tryck på **Leta efter skrivaruppdateringar nu**.

#### **Så här får du skrivaren att söka efter uppdateringar automatiskt**

- **1.** Från skrivarens kontrollpanel, tryck eller svep ner fliken med fingret högst upp på skärmen för att öppna instrumentpanelen, tryck sedan på ( **Installation** ).
- **2.** Tryck på **Skrivarunderhåll**.
- **3.** Tryck **Uppdatera skrivaren**.
- **4.** Tryck på **Alt. för skrivaruppdat.**.
- **5.** Välj **Installera automatiskt (rekommenderas)** eller **Påminn när tillgänglig**.

#### **Så här uppdaterar du skrivaren med hjälp av den inbäddade webbservern**

**1.** Öppna den inbäddade webbservern.

Mer information finns i avsnittet [Inbäddad webbserver.](#page-135-0)

- **2.** Klicka på Ʈiken **Verktyg**.
- **3.** I sektionen **Skrivaruppdateringar** klickar du på **Uppdateringar av fast programvara** och följer sedan anvisningarna på skärmen.
- **T** OBS! Om en skrivaruppdatering är tillgänglig kommer skrivaren att ladda ned och installera uppdateringen. Därefter startas skrivaren om.
- **EX 0BS!** Om du får en fråga om proxyinställningar och om ditt nätverk använder proxyinställningar, ska du ställa in en proxyserver enligt anvisningarna på skärmen. Om du inte har de uppgifter som krävs kan du kontakta nätverksadministratören eller den person som har konfigurerat nätverket.

## <span id="page-31-0"></span>**Öppna HPs skrivarprogramvara (Windows)**

Du kan använda HPs skrivarprogramvara för att konfigurera skrivarinställningarna, kontrollera ungefärliga bläcknivåer, beställa förbrukningsmaterial, underhålla skrivaren, lösa utskriftsproblem och mycket mer. Mer information om de tillgängliga alternativen för skrivarprogramvara finns i den här guiden.

När du har installerat HPs skrivarprogramvara gör du följande, beroende på vilket operativsystem du har:

**<sup>2</sup> OBS!** Se [Använd appen HP Smart för att skriva ut, skanna och felsöka från en iOS-, Android- eller Windows](#page-32-0) [10-enhet](#page-32-0) om du använder HP Smart-appen istället för skrivarprogramvaran.

- **Windows 10**: Gå till datorns skrivbord, klicka på **Start**, välj **HP** i applistan och välj sedan ikonen med skrivarens namn.
- **Windows 8,1**: Klicka på nedåtpilen i det nedre vänstra hörnet av Startskärmen och välj skrivarens namn.
- **Windows 8**: Högerklicka i ett tomt område av Startskärmen, klicka på **Alla appar** i appfältet och välj sedan skrivarens namn.
- **Windows 7**, **Windows Vista** och **Windows XP**: Gå till datorns skrivbord, klicka på **Start**, välj **Alla program**, klicka på **HP**, klicka på mappen för skrivaren och välj sedan ikonen med skrivarens namn.

## <span id="page-32-0"></span>**Använd appen HP Smart för att skriva ut, skanna och felsöka från en iOS-, Android- eller Windows 10-enhet**

HP Smart (tidigare kallat HP All-in-One Printer Remote) hjälper dig att konfigurera, skanna, skriva ut, dela och hantera din HP-skrivare. Du kan dela dokument och bilder via e-post, sms och populära molntjänster och sociala media (till exempel iCloud, Google Drive, Dropbox och Facebook). Du kan också konfigurera nya HPskrivare samt övervaka och beställa förbrukningsmaterial.

**OBS!** Appen HP Smart finns kanske inte på alla språk. En del funktioner är inte tillgängliga för alla skrivarmodeller.

#### **Så här installerar du appen HP Smart**

**▲** Appen HP Smart finns för iOS-, Android- och Windows 10-enheter. Installera appen på din enhet genom att gå till [123.hp.com](http://123.hp.com) och följa anvisningarna på skärmen för att komma till enhetens appbutik.

#### **Så här öppnar du appen HP Smart på en Windows 10-dator**

**▲** När du har installerat appen HP Smart klickar du på **Start** på enhetsskrivbordet och väljer **HP Smart** från applistan.

#### **Ansluta till skrivaren**

**▲** Kontrollera att skrivaren är på och ansluten till samma nätverk som enheten. HP Smart identifierar sedan skrivaren automatiskt.

#### **Mer information om HP Smart-appen**

Grundläggande instruktioner om hur du skriver ut, skannar och felsöker med hjälp av HP Smart finns i Skriva [ut med appen HP Smart](#page-35-0), [Skanna med HP Smart-appen](#page-50-0) och [Få hjälp i appen HP Smart .](#page-169-0)

Om du vill ha mer information om hur du använder HP Smart för att skriva ut, skanna, komma åt skrivarfunktioner och felsöka problem går du till:

- **iOS/Android**: [www.hp.com/go/hpsmart-help](http://www.hp.com/go/hpsmart-help/)
- **Windows**: [www.hp.com/go/hpsmartwin-help](http://www.hp.com/go/hpsmartwin-help/)

## <span id="page-33-0"></span>**Stänga av skrivaren**

Tryck på  $(1)$  (knappen Ström) för att stänga av skrivaren. Vänta tills strömlampan slocknat innan du drar ur strömsladden eller stänger av ett grenuttag.

**A VIKTIGT:** Om du stänger av skrivaren på fel sätt återgår inte skrivarvagnen till rätt läge och du kan få problem med bläckpatronerna och utskriftskvaliteten.

# <span id="page-34-0"></span>**3 Skriva ut**

Det flesta utskriftsinställningar hanteras automatiskt av det program du använder. Du behöver bara ändra inställningarna manuellt när du vill ändra utskriftskvaliteten för en viss typ av papper eller film eller använder specialfunktioner.

Det här avsnittet innehåller följande ämnen:

- [Skriva ut med appen HP Smart](#page-35-0)
- [Skriv ut dokument med HPs skrivarprogramvara](#page-36-0)
- [Skriv ut foton med HPs skrivarprogramvara](#page-37-0)
- [Skriva ut på kuvert](#page-39-0)
- [Skriva ut på båda sidor \(dubbelsidig utskrift\)](#page-41-0)
- [Skriva ut med maximal dpi](#page-42-0)
- [Skriv ut från appar på mobila enheter](#page-44-0)
- [Tips för lyckad utskrift](#page-45-0)

## <span id="page-35-0"></span>**Skriva ut med appen HP Smart**

Det här avsnittet innehåller grundläggande instruktioner om hur du använder HP Smart-appen för att skriva ut från Android-, iOS- och Windows 10-enheter. Mer information om hur du använder HP Smart-appen finns i:

- **iOS/Android**: [www.hp.com/go/hpsmart-help](http://www.hp.com/go/hpsmart-help/)
- **Windows**: [www.hp.com/go/hpsmartwin-help](http://www.hp.com/go/hpsmartwin-help/)

#### **Så här skriver du ut från en Windows 10-enhet**

- **1.** Lägg papper i inmatningsfacket. Mer information finns i avsnittet [Fyll på papper.](#page-23-0)
- **2.** Öppna HP Smart. Mer information finns i avsnittet [Använd appen HP Smart för att skriva ut, skanna och](#page-32-0)  [felsöka från en iOS-, Android- eller Windows 10-enhet.](#page-32-0)
- **3.** Gå till startskärmen för HP Smart och kontrollera att din skrivare är markerad.
- **TIPS:** Om du vill välja en annan skrivare klickar eller trycker du på skrivarikonen i verktygsfältet till vänster på skärmen och väljer sedan **Välj en annan skrivare** för att visa alla tillgängliga skrivare.
- **4.** Längst ned på startskärmen klickar eller trycker du på **Skriv ut**.
- **5.** Välj **Skriv ut foto**, leta upp fotot som du vill skriva ut och klicka eller tryck sedan på **Välj foton för utskrift**.

Välj **Skriv ut dokument**, leta upp PDF-dokumentet som du vill skriva ut och klicka eller tryck sedan på **Skriv ut**.

- **6.** Välj lämpliga alternativ. Om du vill visa Ʈer inställningar klickar eller trycker du på **Fler inställningar**. Mer information om utskriftsinställningar finns i [Tips för lyckad utskrift.](#page-45-0)
- **7.** Klicka eller tryck på **Skriv ut** för att starta utskriften.

#### **Så här skriver du ut från en Android- eller iOS-enhet**

- **1.** Öppna HP Smart-appen.
- **2.** Tryck på plusikonen om du vill ändra till en annan skrivare eller lägga till en ny.
- **3.** Tryck på ett utskriftsalternativ (till exempel **Skriv ut foton** eller **Skriv ut Facebook-foton**). Du kan skriva ut foton och dokument från enheten, molnet eller webbplatser för sociala medier.
- **4.** Markera fotot eller dokumentet som du vill skriva ut.
- **5.** Tryck på **Skriv ut**.
## **Skriv ut dokument med HPs skrivarprogramvara**

#### **Så här skriver du ut dokument (Windows)**

- **1.** Lägg papper i inmatningsfacket. Mer information finns i avsnittet [Fyll på papper.](#page-23-0)
- **2.** Gå till programvaran och välj **Skriv ut**.
- **3.** Kontrollera att din skrivare är vald.
- **4.** Klicka på knappen som öppnar dialogrutan **Egenskaper**.

Beroende på vilket program du använder kan denna knapp heta **Egenskaper**, **Alternativ**, **Skrivarinställningar**, **Skrivaregenskaper**, **Skrivare** eller **Inställningar**.

- **BS!** Om du vill ange utskriftsinställningar för alla utskrifter gör du ändringarna i den HPprogramvara som medföljde skrivaren. Om du vill ha mer information om HP-programvaran kan du se [Verktyg för skrivarhantering](#page-131-0).
- **5.** Välj lämpliga alternativ på Ʈiken **Utskriftsgenvägar** eller **Utskriftsgenväg**.

Ändra andra skrivarinställningar genom att klicka på de övriga flikarna.

Mer information om utskrifter finns i [Tips för lyckad utskrift.](#page-45-0)

- **T** OBS! Om du ändrar pappersstorleken, se till att du fyller på rätt papper i inmatningsfacket och ange även rätt pappersstorlek via skrivarens kontrollpanel.
- **6.** Klicka på **OK** när du vill stänga dialogrutan **Egenskaper**.
- **7.** Klicka på **Skriv ut** eller **OK** när du vill starta utskriften.

#### **Så här skriver du ut dokument (OS X och macOS)**

- **1.** I menyn **Arkiv** i programvaran väljer du **Skriv ut**.
- **2.** Kontrollera att din skrivare är vald.
- **3.** Ställ in utskriftsalternativen.

Om du inte ser några alternativ i dialogrutan Skriv ut, klickar du på **Visa detaljer**.

● Välj önskad pappersstorlek i popup-menyn **Pappersformat**.

<sup>2</sup> OBS! Kontrollera att du har lagt i rätt papper om du ändrar pappersstorleken.

- Välj sidorientering.
- Ange skalningsprocent.
- **4.** Klicka på **Skriv ut**.

## **Skriv ut foton med HPs skrivarprogramvara**

Kontrollera att det finns fotopapper i fotofacket

#### **Så här skriver du ut ett foto från datorn (Windows)**

- **1.** Lägg papper i inmatningsfacket. Mer information finns i avsnittet [Fyll på papper.](#page-23-0)
- **2.** Gå till programvaran och välj **Skriv ut**.
- **3.** Kontrollera att din skrivare är vald.
- **4.** Klicka på knappen som öppnar dialogrutan **Egenskaper**.

Beroende på vilket program du använder kan denna knapp heta **Egenskaper**, **Alternativ**, **Skrivarinställningar**, **Skrivaregenskaper**, **Skrivare** eller **Inställningar**.

**5.** Välj lämpliga alternativ på Ʈiken **Utskriftsgenvägar** eller **Utskriftsgenväg**.

Ändra andra skrivarinställningar genom att klicka på de övriga Ʈikarna.

Mer information om utskrifter finns i [Tips för lyckad utskrift.](#page-45-0)

- **T** OBS! Om du ändrar pappersstorleken, se till att du fyller på rätt papper i inmatningsfacket och ange även rätt pappersstorlek via skrivarens kontrollpanel.
- **6.** Klicka på **OK** när du vill stänga dialogrutan **Egenskaper**.
- **7.** Klicka på **Skriv ut** eller **OK** när du vill starta utskriften.
- **OBS!** När utskriften är klar tar du bort eventuellt oanvänt fotopapper från inmatningsfacket. Förvara fotopapperet så att det inte böjer sig, eftersom böjt papper kan ge försämrad utskriftskvalitet.

#### **Så här skriver du ut ett foto från datorn (OS X och macOS)**

- **1.** I menyn **Arkiv** i programvaran väljer du **Skriv ut**.
- **2.** Kontrollera att din skrivare är vald.
- **3.** Ställ in utskriftsalternativen.

Om du inte ser några alternativ i dialogrutan Skriv ut, klickar du på **Visa detaljer**.

● Välj önskad pappersstorlek i popup-menyn **Pappersformat**.

**<sup>2</sup> OBS!** Kontrollera att du har lagt i rätt papper om du ändrar pappersstorleken.

- Välj sidorientering.
- **4.** Gå till popup-menyn, välj **Papperstyp/kvalitet** och gör sedan följande inställningar:
	- **Papperstyp**: Önskad typ av fotopapper
	- **Kvalitet**: Välj det alternativ som erbjuder bästa kvalitet eller maximal dpi.
	- Klicka på triangeln vid **Färgalternativ** och välj sedan önskat alternativ för **Korrigera foto**.
- **Av**: gör inga automatiska justeringar av bilden.
- **På**: bilden fokuseras automatiskt, och bildens skärpa justeras något.
- **5.** Ställ in övriga utskriftsinställningar och klicka på **Skriv ut**.

#### **Så här skriver du ut foton från en minnesenhet**

- **1.** På skrivardisplayen, trycker du på**Foto**, och väljer därefter fotot som du vill skriva ut.
- **2.** Sätt i en minnesenhet i uttaget.

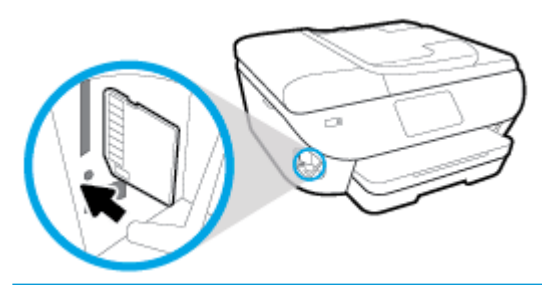

- **T** OBS! Om du sätter in både minneskort och USB-minne i skrivaren kommer du att vara tvungen att välja en minnesenhet.
- **A VIKTIGT:** Ta inte ut flashenheten ur skrivarens USB-port medan skrivaren har åtkomst till den. Filerna på USB-flashenheten kan då skadas. Det är endast säkert att ta ut en USB-flashenhet när lampan vid USB-porten inte blinkar.
- **3.** Följ stegen på skärmen för att ställa in inställningarna, välj fotot som du vill skriva ut och tryck på **Fortsätt**.
- **4.** Tryck på (**Redigera**) för att justera ljustäthet, klippa, eller rotera fotot, alternativt tryck på (**Skrivarinställningar**) för att ställa in egenskaper.
- **5.** Tryck på **Fortsätt** och förhandsgranska det valda fotot.
- **6.** Tryck på **Skriv ut** för att starta utskriften.

## **Skriva ut på kuvert**

Undvik kuvert med följande egenskaper:

- Väldigt glättad yta
- Självhäftande etiketter, häftklamrar eller fönster
- Tjocka, oregelbundna eller böjda kanter
- Områden som är skrynkliga, sönderrivna eller skadade på något annat sätt

Se till att vecken på kuverten som du fyller på i skrivaren är skarpa.

**T** OBS! Mer information om utskrift på kuvert finns i dokumentationen till det program som du skriver ut från.

#### **Så här skriver du ut kuvert (Windows)**

- **1.** Lägg papper i inmatningsfacket. Mer information finns i avsnittet [Fyll på papper.](#page-23-0)
- **2.** Gå till menyn **Arkiv** i programmet och klicka på **Skriv ut**.
- **3.** Kontrollera att din skrivare är vald.
- **4.** Klicka på knappen som öppnar dialogrutan **Egenskaper**.

Beroende på vilket program du använder kan denna knapp heta **Egenskaper**, **Alternativ**, **Skrivarinställningar**, **Skrivaregenskaper**, **Skrivare** eller **Inställningar**.

- **OBS!** Om du vill ange utskriftsinställningar för alla utskrifter gör du ändringarna i den HPprogramvara som medföljde skrivaren. Om du vill ha mer information om HP-programvaran kan du se [Verktyg för skrivarhantering](#page-131-0).
- **5.** Välj lämpliga alternativ på Ʈiken **Utskriftsgenvägar** eller **Utskriftsgenväg**.

Ändra andra skrivarinställningar genom att klicka på de övriga flikarna.

Mer information om utskrifter finns i [Tips för lyckad utskrift.](#page-45-0)

- **BS!** Om du ändrar pappersstorleken, se till att du fyller på rätt papper i inmatningsfacket och ange även rätt pappersstorlek via skrivarens kontrollpanel.
- **6.** Klicka på **OK** när du vill stänga dialogrutan **Egenskaper**.
- **7.** Klicka på **Skriv ut** eller **OK** när du vill starta utskriften.

#### **Så här skriver du ut kuvert (OS X och macOS)**

- **1.** I menyn **Arkiv** i programvaran väljer du **Skriv ut**.
- **2.** Kontrollera att din skrivare är vald.
- **3.** Välj önskad pappersstorlek i popup-menyn **Pappersstorlek**.

Om du inte ser några alternativ i dialogrutan Skriv ut, klickar du på **Visa detaljer**.

*B* OBS! Kontrollera att du har lagt i rätt papper om du ändrar pappersstorleken.

- **4.** Välj **Papperstyp/kvalitet** i popup-menyn och kontrollera att papperstypen är inställd på **Vanligt papper**.
- **5.** Klicka på **Skriv ut**.

## <span id="page-41-0"></span>**Skriva ut på båda sidor (dubbelsidig utskrift)**

#### **Så här skriver du ut på båda sidor av papperet (Windows)**

- **1.** Placera papper i inmatningsfacket. Mer information finns i avsnittet [Fyll på papper.](#page-23-0)
- **2.** Gå till programvaran och välj **Skriv ut**.
- **3.** Kontrollera att din skrivare är vald.
- **4.** Klicka på knappen som öppnar dialogrutan **Egenskaper**.

Beroende på vilket program du använder kan denna knapp heta **Egenskaper**, **Alternativ**, **Skrivarinställningar**, **Skrivaregenskaper**, **Skrivare** eller **Inställningar**.

- **BS!** Om du vill ange utskriftsinställningar för alla utskrifter gör du ändringarna i den HPprogramvara som medföljde skrivaren. Om du vill ha mer information om HP-programvaran kan du se [Verktyg för skrivarhantering](#page-131-0).
- **5.** På Ʈiken **Kortkommando för utskrift** , välj en genväg som stödjer inställning för **Utskrift på båda sidor** . Välj ett alternativ från rullgardinsmenyn **Utskrift på båda sidor** .

Ändra andra skrivarinställningar genom att klicka på de övriga Ʈikarna.

Mer information om utskrifter finns i [Tips för lyckad utskrift.](#page-45-0)

- **OBS!** Om du ändrar pappersstorleken, se till att du fyller på rätt papper i inmatningsfacket och ange även rätt pappersstorlek via skrivarens kontrollpanel.
- **6.** Klicka på **OK** när du vill stänga dialogrutan **Egenskaper**.
- **7.** Klicka på **Skriv ut** eller **OK** när du vill starta utskriften.

#### **Så här skriver du ut på båda sidor av papperet (OS X och macOS)**

- **1.** I menyn **Arkiv** i programvaran väljer du **Skriv ut**.
- **2.** I dialogrutan Skriv ut väljer du **Layout** i popup-menyn.
- **3.** Välj önskad bindningstyp för den dubbelsidiga utskriften och klicka sedan på **Skriv ut**.

## **Skriva ut med maximal dpi**

Använd läget för maximal dpi om du vill skriva ut skarpa bilder av hög kvalitet på fotopapper.

Utskrift med maximal dpi tar längre tid än när man skriver ut med andra inställningar och kräver större diskutrymme.

#### **Så här skriver du ut i maximalt dpi-läge (Windows)**

- **1.** Gå till programvaran och välj **Skriv ut**.
- **2.** Kontrollera att din skrivare är vald.
- **3.** Klicka på knappen som öppnar dialogrutan **Egenskaper**.

Beroende på vilket program du använder kan denna knapp heta **Egenskaper**, **Alternativ**, **Skrivarinställningar**, **Skrivaregenskaper**, **Skrivare** eller **Inställningar**.

**4.** Välj önskade alternativ.

#### **Windows 10, Windows 8.1 och Windows 8**

- Klicka på Ʈiken **Papper/Kvalitet**. Välj lämplig pappersstorlek i listrutan **Pappersstorlek**. Välj lämplig papperstyp i listrutan **Papperstyp**.
- Klicka på Ʈiken **Avancerat**. Välj **Skriv ut med max-DPI**.

#### **Windows 7, Windows Vista och Windows XP**

- Klicka på Ʈiken **Papper/Kvalitet**. Välj en lämplig papperstyp i listrutan **Media**.
- Klicka på knappen **Avancerat**. Välj önskad pappersstorlek i listrutan **Pappersstorlek**. I området **Skrivarfunktioner** väljer du **Ja** i listrutan **Skriv ut med max-DPI**. Klicka sedan på **OK** för att stänga dialogrutan **Avancerade alternativ**.

Mer information om utskrifter finns i [Tips för lyckad utskrift.](#page-45-0)

**5.** Bekräfta pappersorienteringen på Ʈiken **Layout** och klicka sedan på **OK** för att skriva ut.

#### **Så här skriver du ut med maximalt antal dpi (OS X och macOS)**

- **1.** I menyn **Arkiv** i programvaran väljer du **Skriv ut**.
- **2.** Kontrollera att din skrivare är vald.
- **3.** Ställ in utskriftsalternativen.

Om du inte ser några alternativ i dialogrutan Skriv ut, klickar du på **Visa detaljer**.

● Välj önskad pappersstorlek i popup-menyn **Pappersstorlek**.

**<sup>2</sup> OBS!** Kontrollera att du har lagt i rätt papper om du ändrar pappersstorleken.

- Välj sidorientering.
- **4.** Gå till popup-menyn, välj **Papperstyp/kvalitet** och gör sedan följande inställningar:
- **Papperstyp**: Önskad papperstyp
- **Kvalitet**: **Maximum dpi (Maximal dpi)**
- **5.** Gör övriga utskriftsinställningar och klicka på **Skriv ut**.

## **Skriv ut från appar på mobila enheter**

## **Skriv ut från appar på mobila enheter**

Du kan skriva ut dokument och foton direkt från många av apparna på dina mobila iOS-, Android-, Windows Mobile-, Chromebook- och Amazon Kindle-enheter.

#### **Så här skriver du ut från appar på mobila enheter**

- **1.** Kontrollera att skrivaren är ansluten till samma nätverk som den mobila enheten.
- **2.** Aktivera utskrift på den mobila enheten:
	- **iOS:** Använd alternativet **Skriv ut** på **Dela**-menyn. Ingen installation krävs iOS AirPrint är förinstallerat.

**<sup>2</sup> OBS!** Enheter med iOS 4.2 eller senare har AirPrint förinstallerat.

- Android: Hämta insticksprogrammet HP Print Service (kan användas på de flesta Android-enheter) från Google Play Store och aktivera det på enheten.
- **F** OBS! Enheter med Android 4.4 eller senare har stöd för insticksprogrammet HP Print Service. Enheter med Android 4.3 eller tidigare kan använda appen HP ePrint, som finns tillgänglig i Google Play Store.
- **Windows Mobile:** Tryck på **Skriv ut** på **Enheter**-menyn. Ingen installation krävs eftersom programmet är förinstallerat.
- **BP** OBS! Om skrivaren inte står uppräknad behöver du kanske göra en engångsinstallation av skrivaren med guiden **Lägg till skrivare**.
- **Chromebook:** Hämta och installera appen **HP Print for Chrome** från Chrome Web Store för att aktivera både Wi-Fi- och USB-utskrift.
- **Amazon Kindle Fire HD9 och HDX:** Första gången du väljer **Skriv ut** på enheten, hämtas insticksprogrammet HP Print Service automatiskt för att aktivera mobil utskrift.
- **T** $\mathbb{F}$  **OBS!** Mer information om hur du aktiverar utskrift från appar på dina mobila enheter finns på [www.hp.com/go/mobileprinting.](http://www.hp.com/go/mobileprinting) Om en lokal version av den här webbplatsen inte finns tillgänglig i ditt land/region eller på ditt språk, kan du bli omdirigerad till HPs webbplats för mobil utskrift i ett annat land/region eller på ett annat språk.
- **3.** Kontrollera att det påfyllda pappret motsvarar skrivarens pappersinställningar (se [Fyll på papper](#page-23-0) för mer information). Om du ställer in rätt pappersstorlek för det papper som finns i skrivaren kan en mobil enhet ta reda på vilken pappersstorlek den skriver ut på.

Det går även att skriva ut foton och dokument från HP Smart-appen. Mer information finns i avsnittet [Skriva](#page-35-0)  [ut med appen HP Smart](#page-35-0).

## **Få åtkomst till skrivarfunktioner och felsökningsinformation från mobila enheter**

Mer information om hur du kommer åt skrivarfunktioner och felsökning i appen HP Smart finns på:

- **iOS/Android**: [www.hp.com/go/hpsmart-help](http://www.hp.com/go/hpsmart-help/)
- **Windows**: [www.hp.com/go/hpsmartwin-help](http://www.hp.com/go/hpsmartwin-help/)

## <span id="page-45-0"></span>**Tips för lyckad utskrift**

De programinställningar som väljs i skrivardrivrutinen gäller bara för utskrifter, inte för kopiering eller skanning.

Du kan skriva ut dokumentet på båda sidor av papperet. Mer information finns i avsnittet Skriva ut på båda [sidor \(dubbelsidig utskrift\)](#page-41-0).

#### **Bläcktips**

- Om utskriftskvaliteten inte är acceptabel kan du gå till [Utskriftsproblem](#page-146-0) för ytterligare information.
- Använd HPs originalbläckpatroner.

HPs originalbläckpatroner är utformade och testade med HPs skrivare och papper för att du ska få utmärkta resultat i utskrift efter utskrift.

**T** OBS! HP lämnar inte några garantier för kvaliteten eller tillförlitligheten hos tillbehör från andra tillverkare. Service eller reparation av enheten till följd av att tillbehör från andra tillverkare använts täcks inte av garantin.

Om du trott att du köpt HPs originalbläckpatroner kan du gå till [www.hp.com/go/anticounterfeit](http://www.hp.com/go/anticounterfeit).

Installera både den svarta patronen och färgpatronerna korrekt.

Mer information finns i avsnittet [Byta bläckpatroner .](#page-115-0)

● Kontrollera de beräknade bläcknivåerna i patronerna för att försäkra dig om att bläcket räcker.

I varningar om låg bläcknivå och bläcknivåindikatorer anges uppskattningar som är avsedda för planeringsändamål.

Mer information finns i avsnittet Kontrollera ungefärliga bläcknivåer.

- **T** 0BS! När du får ett varningsmeddelande om att bläcket håller på att ta slut kan du ha en ersättningspatron i beredskap så att du undviker förseningar. Du behöver inte byta ut bläckpatroner förrän utskriftskvaliteten blir oacceptabel.
- Stäng alltid av skrivaren genom att trycka på  $\binom{1}{k}$  (knappen Ström) så att skrivaren kan skydda munstyckena.

#### **Påfyllningstips**

Mer information finns i [Fyll på papper.](#page-23-0)

- Kontrollera att pappret är korrekt placerat i inmatningsfacket och ställ in rätt mediestorlek och medietyp. Vid påfyllning av papper i inmatningsfacket uppmanas du ange mediestorlek och medietyp.
- Lägg i en hel bunt papper (inte bara ett ark). Alla papper i bunten ska ha samma storlek och vara av samma typ, annars kan det uppstå papperstrassel.
- Fyll på papperet med utskriftssidan nedåt.
- Kontrollera att papperet i inmatningsfacket ligger plant och att kanterna inte är böjda eller trasiga.

#### **Skrivarinställningstips (Windows)**

- Om du vill ändra standardinställningarna för utskrift öppnar du HP skrivarprogram, klickar på **Skriv ut, skanna, faxa** och sedan på **Ange inställningar**. Mer information om hur du öppnar skrivarprogram finns i [Öppna HPs skrivarprogramvara \(Windows\).](#page-31-0)
- Du kan använda utskriftsgenvägar för att spara tid när du ställer in önskade utskriftsinställningar. En utskriftsgenväg lagrar de inställningar som är lämpliga för en viss typ av jobb så att du kan ställa in alla alternativ med ett enda klick. Om du vill använda en genväg går du till fliken Utskriftsgenvägar eller **Utskriftsgenväg**, väljer önskad genväg och klickar sedan på **OK**.

Lägg till en ny utskriftsgenväg genom att välja en befintlig genväg som liknar den du vill skapa, ange önskade utskriftsinställningar under **Utskriftsgenvägar** eller Ʈiken **Utskriftsgenväg**, klicka på **Spara som** och ange ett namn och klicka sedan på **OK**.

Om du vill ta bort en utskriftsgenväg markerar du den och klickar på **Ta bort**.

*B* OBS! Du kan inte ta bort standardutskriftsgenvägar.

- Läs om inställningar för papper och pappersfacket:
	- **Pappersstorlek**: Välj den pappersstorlek du lade i inmatningsfacket.
	- **Papperstyp** eller **Media**: Välj det papper du använder.
- Läs om inställningar för färgutskrift eller svartvit utskrift:
	- **Färg**: Använder bläck från alla patroner för färgutskrift.
	- **Svartvitt** eller **Endast svart bläck**: Använder endast den svarta bläckpatronen för svartvita utskrifter i normal eller lägre kvalitet.
	- **Gråskala med hög kvalitet**: Använder bläck från både färgpatroner och svarta patroner för att skapa ett bredare urval svarta och gråa toner för svartvita utskrifter med hög kvalitet.
- Läs om inställningar för utskriftskvalitet:

Utskriftskvalitet mäts i bildpunkter per tum (dpi). Högre dpi skapar tydligare och mer detaljerade utskrifter, men ger långsammare utskriftshastighet och kan förbruka mer bläck.

- **Utkast**: Lägsta dpi som vanligtvis används när bläckpatronen är nästan tom och utskrifter med hög kvalitet inte behövs.
- **Normal:** Lämplig för de flesta utskriftsjobb.
- **Bästa**: Bättre dpi än **Normal**.
- **Skriv ut med max-DPI**: Högsta tillgängliga dpi-inställning för utskriftskvalitet.
- **HP Real Life-teknik**: Den här funktionen gör bilder och grafik jämnare och skarpare för bättre utskriftskvalitet.
- Läs om inställningar för sidor och layout:
	- **Orientering**: Välj **Stående** för vertikala utskrifter eller **Liggande** för horisontella utskrifter.
	- **Skriv ut på båda sidor manuellt**: Vänd sidorna manuellt efter att en sida av papperet skrivits ut, så att du kan skriva ut på båda sidor av papperet.
- **Vänd på långsidan**: Välj om du vill vända sidorna med papperets långsida när du skriver ut på båda sidor av papperet.
- **Vänd på kortsidan**: Välj om du vill vända sidorna med papperets kortsida när du skriver ut på båda sidor av papperet.
- **Layout för häfte** eller **Häfte**: Låter dig skriva ut ett Ʈersidigt dokument som ett häfte. Två sidor placeras på varje sida av ett ark som sedan kan vikas till ett häfte i halva pappersstorleken.
	- **Bindning till vänster** eller **Häfte-vänsterbindning**: När häftet viks hamnar bindningssidan till vänster. Välj det här alternativet om du brukar läsa från vänster till höger.
	- **Bindning till höger** eller **Häfte-högerbindning**: När häftet viks hamnar bindningssidan till höger. Välj det här alternativet om du brukar läsa från höger till vänster.
- **Sidkantlinjer**: Hjälper dig att lägga till kanter på sidorna om du skriver ut dokumentet med Ʈer än två sidor per ark.
- **Layout för sidor per blad**: Hjälper dig att ange ordningen på sidorna om du skriver ut dokumentet med fler än två sidor per ark.
- **Sidor att skriva ut**: Du kan välja att endast skriva ut udda sidor, endast jämna sidor eller alla sidor.
- **Omvänd sidordning** eller **Sidordning**: Tillåter dig att skriva ut på sidor från början till slutet eller i omvänd ordning.

#### **Skrivarinställningstips (OS X och macOS)**

- I dialogrutan Skriv ut använder du popup-menyn **Pappersstorlek** för att välja den pappersstorlek som fyllts på i skrivaren.
- I dialogrutan Skriv ut väljer du popup-menyn **Papperstyp/kvalitet** och väljer lämplig papperstyp och kvalitet.

# **4 Kopiera och skanna**

- [Kopiera](#page-49-0)
- [Skanna](#page-50-0)
- [Tips för lyckad kopiering och skanning](#page-60-0)

## <span id="page-49-0"></span>**Kopiera**

#### **Så här kopierar du dokument eller ID-kort**

- **1.** se till att det ligger papper i inmatningsfacket. Mer information finns i avsnittet [Fyll på papper](#page-23-0).
- **2.** Placera originalet med trycksidan nedåt på skannerglaset eller med trycksidan uppåt i dokumentmataren.

**<sup>2</sup> OBS!** Placera inte ett ID-kort i dokumentmataren då kortet kan fastna i den.

- **3.** Gå till displayen på skrivarens kontrollpanel och tryck på **Kopiera** .
- **4.** Välj **Dokument** , **ID-kort** , eller **Foto**.
	- Om du väljer **Dokument** eller **ID-kort** :
		- **1.** Bläddra till vänster eller höger när du ska välja antalet kopior eller göra andra inställningar.
		- **尔 <mark>TIPS:</mark>** När du ska spara dina inställningar trycker du på  $\otimes$  (**Kopieringsinställningar** ) och sedan på **Spara aktuella inställningar**.
		- **2.** Tryck på **Svart** eller **Färg**.
	- Om du väljer **Foto**:
		- **1.** Placera fotot på skannerglaset enligt anvisningarna på skärmen.
		- **2.** Tryck på **OK**.

## <span id="page-50-0"></span>**Skanna**

Du kan skanna dokument, foton och andra papperstyper och skicka dem till olika destinationer, t.ex. en dator eller en e-postmottagare.

När du skannar dokument med HPs skrivarprogramvara kan du skanna till ett format som är sökbart och redigerbart.

När du skannar ett utfallande original ska du använda skannerglaset och inte dokumentmataren.

**<sup>2</sup> OBS!** Vissa skanningsfunktioner är endast tillgängliga när du har installerat HP-programvaran.

**TIPS:** Om det uppstår problem med skanning av dokument läser du [Skanningsproblem](#page-156-0).

- Skanna med HP Smart-appen
- [Skanna med HP:s skanningsprogramvara](#page-52-0)
- [Skanna från skrivarens kontrollpanel](#page-57-0)
- [Skanna med hjälp av Webscan](#page-58-0)

#### **Skanna med HP Smart-appen**

Du kan använda appen HP Smart för att skanna dokument eller foton från skrivarens skanner, samt med enhetskameran.I HP Smart finns redigeringsverktyg med vilka du kan justera den skannade bilden innan du sparar eller delar den. Du kan skriva ut och spara dina skanningar lokalt eller i molnet, samt dela dem via epost, SMS, Facebook, Instagram m.m. Om du vill skanna med HP Smart följer du anvisningarna i lämpligt avsnitt nedan, utifrån vilken typ av enhet som du använder.

- Skanna från en Windows 10-enhet
- [Skanna från en Android- eller iOS-enhet](#page-52-0)

Det här avsnittet innehåller grundläggande instruktioner om hur du använder HP Smart-appen för att skanna från Android-, iOS- och Windows 10-enheter. Mer information om hur du använder HP Smart-appen finns i:

- **iOS/Android:** [www.hp.com/go/hpsmart-help](http://www.hp.com/go/hpsmart-help/)
- **Windows**: [www.hp.com/go/hpsmartwin-help](http://www.hp.com/go/hpsmartwin-help/)

#### **Skanna från en Windows 10-enhet**

#### **Så här skannar du ett dokument eller foto med skrivarens skanner**

- **1.** Placera originalet med trycksidan uppåt i den automatiska dokumentmataren eller med trycksidan nedåt i det främre högra hörnet av skannerglaset.
- **2.** Öppna HP Smart. Mer information finns i avsnittet [Använd appen HP Smart för att skriva ut, skanna och](#page-32-0)  [felsöka från en iOS-, Android- eller Windows 10-enhet.](#page-32-0)
- **3.** Markera **Skanna** och välj sedan **Skanner**.

**4.** Klicka eller tryck på ikonen Inställningar för att ändra grundinställningarna.

Om skrivaren har stöd för skanning både via dokumentmataren och skannerglaset väljer du rätt källa i listrutan **Källa**.

- **5.** Klicka eller tryck på ikonen Förhandsgranska om du vill förhandsgranska eller justera bilden.
- **6.** Klicka eller tryck på ikonen Skanna.
- **7.** Utför övriga justeringar vid behov:
	- Klicka eller tryck på ikonerna Rotera för att rotera filen.
	- Klicka eller tryck på **Redigera** för att beskära dokumentet eller bilden, eller för att justera kontrasten, ljusstyrkan, mättnaden eller vinkeln.
	- Klicka eller tryck på **Lägg till** för att lägga till Ʈer dokument eller foton.
- **8.** Välj önskad fil och klicka eller tryck på ikonen Spara för att spara den, eller dela den genom att klicka/ trycka på ikonen Dela.

#### **Så här skannar du ett dokument eller foto med enhetskameran**

Om enheten har en kamera kan du använda appen HP Smart för att skanna ett utskrivet dokument eller foto med enhetskameran. Du kan sedan använda HP Smart för att redigera, spara, skriva ut eller dela bilden.

- **1.** Öppna HP Smart. Mer information finns i avsnittet [Använd appen HP Smart för att skriva ut, skanna och](#page-32-0)  [felsöka från en iOS-, Android- eller Windows 10-enhet.](#page-32-0)
- **2.** Välj **Skanna** och sedan **Kamera**.
- **3.** Lägg ett dokument eller foto framför kameran och klicka eller tryck sedan på den runda knappen längst ned på skärmen för att ta en bild.
- **4.** Justera kanterna om nödvändigt. Klicka eller tryck på ikonen Använd.
- **5.** Gör andra nödvändiga justeringar:
	- Klicka eller tryck på **Lägg till** för att lägga till Ʈer dokument eller foton.
	- Klicka eller tryck på **Redigera** för att rotera eller beskära dokumentet eller bilden, eller för att justera kontrast, ljusstyrka, mättnad eller vinkel.
- **6.** Välj filtyp och klicka eller tryck sedan på ikonen Spara för att spara den. Om du vill dela den med andra klickar eller trycker du på ikonen Dela.

#### **Så här redigerar du ett dokument eller foto som skannats tidigare**

HP Smart har redigeringsverktyg som beskära och rotera som du kan använda för att justera ett redan skannat dokument eller foto på enheten.

- **1.** Öppna HP Smart. Mer information finns i avsnittet [Använd appen HP Smart för att skriva ut, skanna och](#page-32-0)  [felsöka från en iOS-, Android- eller Windows 10-enhet.](#page-32-0)
- **2.** Välj **Skanna** och därefter **Importera lokalt**.
- **3.** Välj dokumentet eller fotot som du vill justera och klicka eller tryck sedan på **Öppna**.
- **4.** Justera kanterna om nödvändigt. Klicka eller tryck på ikonen Använd.
- <span id="page-52-0"></span>**5.** Gör andra nödvändiga justeringar:
	- Klicka eller tryck på **Lägg till** för att lägga till Ʈer dokument eller foton.
	- Klicka eller tryck på **Redigera** för att rotera eller beskära dokumentet eller bilden, eller för att justera kontrast, ljusstyrka, mättnad eller vinkel.
- **6.** Välj filtyp och klicka eller tryck sedan på **Spara** eller **Dela** för att spara eller dela filen med andra.

### **Skanna från en Android- eller iOS-enhet**

#### **Så här skannar du från en Android- eller iOS-enhet**

- **1.** Öppna appen HP Smart.
- **2.** Tryck på plusikonen (+) om du vill ändra skrivare eller lägga till en ny skrivare.
- **3.** Tryck på skanningsalternativet som du vill använda.
	- Om du väljer att skanna med kameran öppnas den inbyggda kameran. Skanna ditt foto eller dokument med kameran.
	- Om du väljer att skanna med skrivarskannern trycker du på ikonen Inställningar för att välja inmatningskälla och ändra skanningsinställningarna, och sedan trycker du på ikonen Skanna.
	- **<sup>2</sup> OBS!** Se till att du väljer rätt inmatningskälla om skrivaren har stöd för skanning både via dokumentmatare och skannerglas.
- **4.** När du är klar med justeringen av dokumentet eller fotot som har skannats kan du spara, dela eller skriva ut.

## **Skanna med HP:s skanningsprogramvara**

- Skanna till en dator
- [Skanna till e-post](#page-54-0)
- [Skanna dokument som redigerbar text](#page-54-0)
- Skapa en ny skannerprofil (Windows)
- [Ändra skannerinställningar \(Windows\)](#page-57-0)

#### **Skanna till en dator**

Innan du skannar till en dator ska du kontrollera att du redan har installerat den av HP rekommenderade skrivarprogramvaran. Skrivaren och datorn måste vara anslutna och påslagna.

När det gäller Windows-datorer måste skrivarprogramvaran dessutom vara igång innan du börjar skanna.

Du kan använda HPs skrivarprogramvara för att skanna dokument till redigerbar text. Mer information finns i avsnittet [Skanna dokument som redigerbar text .](#page-54-0)

#### **Så här aktiverar du skanning till en dator (Windows)**

Om skrivaren är ansluten till datorn med en USB-anslutning, är funktionen för att skanna till dator aktiverad som standard och kan inte inaktiveras.

Följ dessa anvisningar om funktionen har inaktiverats och du vill aktivera den igen.

- **1.** Öppna HPs skrivarprogramvara. Mer information finns i avsnittet [Öppna HPs skrivarprogramvara](#page-31-0) [\(Windows\)](#page-31-0).
- **2.** Gå till avsnittet **Skanna** .
- **3.** Välj **Hantera Skanna till dator**.
- **4.** Klicka på **Aktivera**.

#### **Så här aktiverar du skanning till en dator (OS X och macOS)**

Funktionen för skanning till en dator är aktiverad som standard från fabriken. Följ dessa anvisningar om funktionen har inaktiverats och du vill aktivera den igen.

- **1.** Öppna HP Verktyg.
- **OBS!** HP-verktyget finns i mappen **HP** i mappen **Program**.
- **2.** Under **Skanningsinställningar** klickar du på **Skanna till dator**.
- **3.** Kontrollera att **Aktivera skanning till dator** är valt.

#### **Så här skannar du ett original från HPs skrivarprogramvara (Windows)**

- **1.** Placera originalet med trycksidan uppåt i den automatiska dokumentmataren eller med trycksidan nedåt i det främre högra hörnet av skannerglaset.
- **2.** Öppna HPs skrivarprogramvara. Mer information finns i avsnittet [Öppna HPs skrivarprogramvara](#page-31-0) [\(Windows\)](#page-31-0).
- **3.** Dubbelklicka på skrivarikonen under **Skriv ut, skanna, faxa** , klicka på **skanna** ,och sedan på **Skanna ett dokument eller foto**.
- **4.** Välj den typ av skanning du vill använda under **Skanningsgenvägar** och klicka sedan på **Skanna** .
- **B** OBS! Startskärmen använder du för att granska och modifiera grundinställningar. Klicka på länken **Mer** högst upp i det högra hörnet i dialogrutan Skanna för att granska och modifiera detaljerade inställningar.

Mer information finns i avsnittet [Ändra skannerinställningar \(Windows\)](#page-57-0) .

#### **Så här skannar du ett original från HPs skrivarprogramvara (OS X och macOS)**

**1.** Öppna HP Scan.

HP Scan finns i **mappen Program**/**HP** i roten på hårddisken.

- **2.** Välj den typ av skanningsprofil som du vill ha.
- **3.** Klicka på **Skanna**.

### <span id="page-54-0"></span>**Skanna till e-post**

#### **Skanna ett dokument eller ett foto till e-post med HP-skrivarprogramvaran(Windows)**

- **1.** Placera originalet med trycksidan uppåt i den automatiska dokumentmataren eller med trycksidan nedåt i det främre högra hörnet av skannerglaset.
- **2.** Öppna HPs skrivarprogramvara. Mer information finns i avsnittet [Öppna HPs skrivarprogramvara](#page-31-0) [\(Windows\)](#page-31-0).
- **3.** I skrivarprogramvaran klickar du på **Skanna ett dokument eller ett foto** .
- **4.** Välj den typ som ska skannas och klicka sedan på **Skanna** .

Välj **E-post som PDF** eller **E-post som JPEG** för att öppna e-postprogramvaran med den skannade filen bifogad.

**OBS!** Startskärmen använder du för att granska och modifiera grundinställningar. Klicka på länken **Mer** högst upp i det högra hörnet i dialogrutan Skanna för att granska och modifiera detaljerade inställningar.

Mer information finns i avsnittet [Ändra skannerinställningar \(Windows\)](#page-57-0) .

Om alternativet **Visa Granskare efter skanning** är valt kan du ändra den skannade bilden i förhandsgranskningsfönstret.

#### **Skanna dokument som redigerbar text**

När du skannar dokument kan du använda HP-programvaran för att skanna dokument till ett format som du kan söka i, kopiera, klistra in och redigera. Du kan redigera brev, tidningsartiklar och många andra dokument.

**T** OBS! Detta är en tillvalsfunktion i HPs skrivarprogramvara. Om du vill använda denna funktion ska du inte avmarkera kryssrutan **I.R.I.S OCR** på **Programvaruval** vid installation av HPs skrivarprogramvara. Annars går du till [123.hp.com](http://123.hp.com) för att hämta och installera HPs skrivarprogramvara på nytt.

- Skanna dokument som redigerbar text
- [Riktlinjer för att skanna dokument som redigerbar text](#page-55-0)

#### **Skanna dokument som redigerbar text**

Använd följande riktlinjer för att skanna dokument som redigerbar text.

#### **Skanna ett dokument som redigerbar text (Windows)**

- **1.** Placera originalet med trycksidan uppåt i den automatiska dokumentmataren eller med trycksidan nedåt i det främre högra hörnet av skannerglaset.
- **2.** Öppna HPs skrivarprogramvara. Mer information finns i avsnittet [Öppna HPs skrivarprogramvara](#page-31-0) [\(Windows\)](#page-31-0).
- **3.** Under **Skriv ut, skanna, faxa** i skrivarprogramvaran klickar du på **Skanna** och sedan på **Skanna ett dokument eller ett foto** .
- **4.** Under **Skanningsgenvägar** väljer du **Spara som redigerbar text (OCR)** och klickar på **Skanna** .

<span id="page-55-0"></span>**OBS!** Startskärmen använder du för att granska och modifiera grundinställningar. Klicka på länken **Mer** högst upp i det högra hörnet i dialogrutan Skanna för att granska och modifiera detaljerade inställningar.

Mer information finns i avsnittet [Ändra skannerinställningar \(Windows\)](#page-57-0) .

Om alternativet **Visa Granskare efter skanning** är valt kan du ändra den skannade bilden i förhandsgranskningsfönstret.

#### **Så här skannar du dokument som redigerbar text (OS X och macOS)**

- **1.** Lägg originalet med trycksidan nedåt på skannerglaset eller med trycksidan uppåt i dokumentmataren.
- **2.** Öppna HP Scan.

HP Scan finns i **mappen Program**/**HP** i roten på hårddisken.

**3.** Klicka på knappen **Skanna**.

En dialogruta visas där du ombeds bekräfta din skanningsenhet och de förinställda skanningsinställningar.

- **4.** Följ anvisningarna på skärmen för att slutföra skanningen.
- **5.** När alla sidor har skannats väljer du **Spara** på menyn **Arkiv**.
- **6.** Välj den typ av redigerbar text som du vill använda på **Format** listrutan.
- **7.** Klicka på **Spara**.

#### **Riktlinjer för att skanna dokument som redigerbar text**

Följ dessa riktlinjer för att kontrollera att programvaran har konverterat dokumenten.

#### ● **Kontrollera att skannerglaset eller dokumentmatarfönstret är rent.**

Om det finns smuts eller damm på skannerglaset eller dokumentmatarfönstret kan detta hindra konverteringen av dokumentet till redigerbar text

● **Se till att dokumentet är ilagt på rätt sätt.**

Kontrollera att originalet ligger korrekt och i linje med märkningen på glasets bakre vänstra hörn. Kontrollera att dokumentet inte är snett.

#### ● **Se till att texten på dokumentet är tydlig.**

För att dokumentet ska kunna konverteras till redigerbar text måste originalet vara tydligt och ha hög kvalitet.

Följande förhållanden kan göra att programvaran inte kan konvertera dokumentet:

- Texten på originalet är blek eller ojämn.
- Texten är för liten.
- Dokumentets struktur är för invecklad.
- <span id="page-56-0"></span>Texten är ihoptryckt. Exempel: Om texten saknar bokstäver eller har sammansatta bokstäver kan "rn" tolkas som "m".
- Textens bakgrund är färgad. Färgad bakgrund kan göra att bilder i förgrunden inte framträder så tydligt.

#### ● **Välj rätt profil**

Se till att välja en genväg eller en förinställning som tillåter skanning till redigerbar text. Dessa alternativ använder skanningsinställningar som är utformade för OCR-skanningar av högsta kvalitet.

**Windows**: Använd genvägarna **Redigerbar text (OCR)** eller **Spara som PDF**.

**OS X och macOS**: Använd förinställda **Dokument med text**.

● **Spara filen i rätt format.**

Om du bara vill extrahera texten från dokumentet utan något av formateringen från originalet väljer du ett rent textformat som **Text (.txt)** eller **TXT**.

Om du vill extrahera texten tillsammans med delar av formateringen från originalet väljer du Rich Text Format som **Rich Text (.rtf)** eller **RTF** eller sökbart PDF-format, t.ex. **Sökbar PDF (.pdf)** eller **Sökbar PDF** .

#### **Skapa en ny skannerprofil (Windows)**

Du kan skapa ditt eget kortkommando och skanna enklare. Du kanske vill skanna regelbundet och spara foton i PNG-format istället för JPEG.

- **1.** Placera originalet med trycksidan uppåt i den automatiska dokumentmataren eller med trycksidan nedåt i det främre högra hörnet av skannerglaset.
- **2.** Öppna HPs skrivarprogramvara. Mer information finns i avsnittet [Öppna HPs skrivarprogramvara](#page-31-0) [\(Windows\)](#page-31-0).
- **3.** Under **Skriv ut, skanna, faxa** i skrivarprogramvaran klickar du på **Skanna** och sedan på **Skanna ett dokument eller ett foto** .
- **4.** Klicka på **Skapa ett nytt kortkommando för skanning** .
- **5.** Ange ett beskrivande namn, välj ett befintligt kortkommando som du baserar det nya kortkommandot på och klicka sedan på **Skapa** .

Om du till exempel skapar ett nytt kortkommando för foton väljer du **Spara som JPEG** eller **E-post som JPEG** . Detta tillgängliggör alternativen för grafik medan du skannar.

- **6.** Ändra inställningarna för ditt nya kortkommando för att tillmötesgå dina behov och klicka sedan på ikonen Spara till höger om kortkommandot.
- **OBS!** Startskärmen använder du för att granska och modifiera grundinställningar. Klicka på länken **Mer** högst upp i det högra hörnet i dialogrutan Skanna för att granska och modifiera detaljerade inställningar.

Mer information finns i avsnittet [Ändra skannerinställningar \(Windows\)](#page-57-0) .

### <span id="page-57-0"></span>**Ändra skannerinställningar (Windows)**

Du kan ändra alla skannerinställningar för en enda användning eller spara ändringarna för permanent användning. Dessa inställningar omfattar alternativ som sidstorlek och placering, skannerupplösning, kontrast och platsen för mappen med sparade skanningar.

- **1.** Placera originalet med trycksidan uppåt i den automatiska dokumentmataren eller med trycksidan nedåt i det främre högra hörnet av skannerglaset.
- **2.** Öppna HPs skrivarprogramvara. Mer information finns i avsnittet [Öppna HPs skrivarprogramvara](#page-31-0) [\(Windows\)](#page-31-0).
- **3.** Under **Skriv ut, skanna, faxa** i skrivarprogramvaran klickar du på **Skanna** och sedan på **Skanna ett dokument eller ett foto** .
- **4.** Klicka på **Mer** -länken i det övre högra hörnet av dialogrutan HP Scan.

Den detaljerade inställningspanelen visas till höger. I vänster kolumn sammanfattas aktuella inställningar för varje avsnitt. I höger kolumn kan du ändra inställningarna i det markerade avsnittet.

**5.** Klicka på varje avsnitt till vänster om den detaljerade inställningspanelen för att förhandsgranska inställningarna i det avsnittet.

Du kan granska och ändra de flesta inställningarna via listrutemenyer.

Vissa inställningar tillåter större flexibilitet genom att visa en ny panel. Dessa inställningar indikeras med ett + (plustecken) till höger om inställningen. Du måste antingen godkänna eller avbryta ändringar för den här panelen för att återgå till den detaljerade inställningspanelen.

- **6.** Gör något av följande när du är klar med ändringarna av inställningarna.
	- Klicka på **Skanna** . Du får en uppmaning om att spara eller avvisa ändringarna av kortkommandot när skanningen är klar.
	- Klicka på ikonen Spara till höger om kortkommandot Då sparas ändringarna i kortkommandot så att du kan använda dem på nytt nästa gång. I annat fall påverkar ändringarna endast den aktuella skanningen. Klick sedan på **Skanna** .

**ED Läs mer hur du använder skanningsprogramvaran från HP. Klicka här för att koppla upp dig och få mer** [information.](http://www.hp.com/embed/sfs/doc?client=IWS-eLP&lc=sv&cc=se&ProductNameOID=9073160&TapasOnline=TIPS_SW_SCAN&OS=Windows) För närvarande är den här webbplatsen inte tillgänglig på alla språk.

- Anpassar skanningsinställningar som bildfilstyp, skanningsupplösning och kontrastnivåer.
- Skannar till nätverksmappar och drivrutiner för molnet.
- Förhandsgranska och justera bilder före skanning.

### **Skanna från skrivarens kontrollpanel**

### **Skanna till en dator**

#### **Så här skannar du ett original från skrivarens kontrollpanel**

- **1.** Placera originalet med trycksidan uppåt i den automatiska dokumentmataren eller med trycksidan nedåt i det främre högra hörnet av skannerglaset.
- **2.** Tryck på **Skanna** .
- <span id="page-58-0"></span>**3.** Tryck på en dator som du vill skanna till.
- **4.** Välj önskad skanningstyp.
- **5.** Tryck på **OK**.

#### **Skanna till en minnesenhet**

Du kan skanna direkt till ett minneskort eller en USB-flashenhet via skrivarens kontrollpanel utan att behöva använda en dator eller HPs skrivarprogramvara som levererades tillsammans med skrivaren.

**Så här skannar du ett original till en minnesenhet från skrivarens kontrollpanel**

- **1.** Placera originalet med trycksidan uppåt i den automatiska dokumentmataren eller med trycksidan nedåt i det främre högra hörnet av skannerglaset.
- **2.** Tryck på **Skanna** och välj sedan **Minnesenhet**.
- **T** OBS! Om du sätter in både minneskort och USB-minne i skrivaren kommer du att vara tvungen att välja en minnesenhet.
- **3.** Sätt i en minnesenhet.

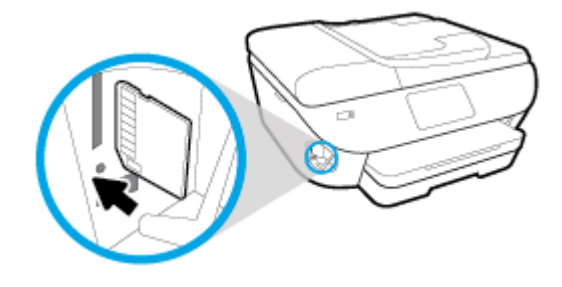

- **4.** Ändra vid behov skanningsinställningarna.
- **5.** Tryck på **Spara**.

### **Skanna med hjälp av Webscan**

WebScan är en funktion i den inbäddade webbservern som låter dig skanna foton och dokument från skrivaren till datorn med hjälp av en webbläsare.

Den här funktionen är tillgänglig även om du inte har installerat skrivarprogramvaran på datorn.

Mer information finns i [Inbäddad webbserver.](#page-135-0)

**<sup>2</sup> OBS!** Webscan är avstängt som standard. Du kan aktivera den här funktionen från EWS.

Om du inte kan öppna Webscan i EWS kan det bero på att nätverksadministratören har inaktiverat det. Om du vill ha mer information kan du kontakta din nätverksadministratör eller den person som har konfigurerat nätverket.

#### **Så här aktiverar du WebScan**

- **1.** Öppna den inbäddade webbservern. Mer information finns i [Inbäddad webbserver](#page-135-0).
- **2.** Klicka på Ʈiken **Inställningar** .
- **3.** I sektionen **Säkerhet** klickar du på **Administratörsinställningar**.
- **4.** Välj **WebScan från EWS** för att aktivera WebScan.
- **5.** Klicka på **Verkställ**.

#### **Så här skannar du med Webscan**

Vid skanning med WebScan får du tillgång till grundläggande skanningsfunktioner. För ytterligare skanningsfunktioner eller funktionalitet, se Skanna med HP:s skanningsprogramvara.

- **1.** Placera originalet med trycksidan uppåt i den automatiska dokumentmataren eller med trycksidan nedåt i det främre högra hörnet av skannerglaset.
- **2.** Öppna den inbäddade webbservern. Mer information finns i [Inbäddad webbserver](#page-135-0).
- **3.** Klicka på Ʈiken **Skanna** .
- **4.** Klicka på Ʈiken **Webscan** i den vänstra rutan, ändra eventuellt inställningarna och klicka sedan på **Starta skanning** .
- **<sup>\*</sup>/\* TIPS:** Du måste installera HP-programvaran som levererades tillsammans med skrivaren för att kunna skanna in dokument som redigerbar text. Mer information finns i Skanna dokument som redigerbar text.

## <span id="page-60-0"></span>**Tips för lyckad kopiering och skanning**

Använd följande tips för en lyckad kopiering och skanning.

- Håll glaset och lockets insida rena. Skannern tolkar allt som ligger på glaset som en del av bilden.
- Lägg originalet med utskriftssidan neråt på skannerglaset och justera det efter märkningen på glasets bakre vänstra hörn.
- Om du vill göra en stor kopia av ett litet original, skannar du in originalet på datorn, ändrar storlek på bilden i skanningsprogrammet och skriver sedan ut en kopia av den förstorade bilden.
- Om du vill justera skanningsstorlek, typ av utmatning, skanningsupplösning eller filtyp osv. ska du starta skanningen från skrivarprogramvaran.
- Du undviker att texten skannas felaktigt eller faller bort genom att se till att ljusstyrkan är rätt inställd i programmet.
- Om du vill skanna ett dokument med flera sidor till en fil istället för flera startar du skanningen med skrivarprogram istället för att välja **Skanna** från skrivardisplayen.

# **5 Faxa**

Du kan använda skrivaren för att skicka och ta emot fax, inklusive färgfax. Du kan schemalägga faxen så att dokument skickas vid ett senare tillfälle (inom 24 timmar) och även konfigurera kontakter i telefonboken för att snabbt och smidigt skicka fax till de nummer som används ofta. På skrivarens kontrollpanel kan du också ställa in ett antal faxalternativ, till exempel upplösning och kontrasten mellan ljusa och mörka partier i de fax du skickar.

**OBS!** Innan du börjar faxa ska du kontrollera att skrivaren är korrekt konfigurerad för faxning. Du kan kontrollera att faxfunktionerna är konfigurerade på rätt sätt genom att köra faxtestet från skrivarens kontrollpanel.

- **[Skicka ett fax](#page-62-0)**
- [Ta emot ett fax](#page-67-0)
- [Ställa in telefonbokskontakter](#page-72-0)
- [Ändra faxinställningar](#page-74-0)
- [Tjänster för fax och digital telefon](#page-78-0)
- **[Fax via VoIP](#page-79-0)**
- [Använda rapporter](#page-80-0)
- [Ytterligare faxinställningar](#page-84-0)

## <span id="page-62-0"></span>**Skicka ett fax**

Du kan skicka ett fax med flera olika metoder, beroende på situationen eller dina behov.

- Skicka ett standardfax
- Skicka ett standardfax från datorn
- [Skicka ett fax från en telefon](#page-63-0)
- [Skicka ett fax med övervakad uppringning](#page-64-0)
- [Skicka fax genom att använda skrivarminnet](#page-64-0)
- Skicka ett fax till flera mottagare
- [Skicka ett fax i felkorrigeringsläge](#page-65-0)

### **Skicka ett standardfax**

Du kan lätt skicka ett enkelsidigt eller flersidigt fax i svartvitt eller färg från skrivarens kontrollpanel.

- **BS!** Skicka fax med en sida genom att placera originalet på glasskivan. Skicka fax med flera sidor genom att använda dokumentmataren.
- **<sup>2</sup> OBS!** Om du vill ha en utskriven bekräftelse på att dina fax har skickats måste funktionen för faxbekräftelse vara aktiverad.

#### **Så här skickar du ett standardfax från skrivarens kontrollpanel**

- **1.** Placera originalet med trycksidan uppåt i den automatiska dokumentmataren eller med trycksidan nedåt i det främre högra hörnet av skannerglaset.
- **2.** Gå till displayen på skrivarens kontrollpanel och tryck på **Faxa** .
- **3.** Tryck på **Skicka nu**.
- **4.** Ange faxnumret med hjälp av tangentbordet eller genom att välja ett nummer i telefonboken
- **TIPS:** Om du vill lägga till en paus i faxnumret trycker du på **\*** Ʈera gånger tills ett streck (**-**) visas på skärmen.
- **5.** Tryck på **Svart** eller **Färg** .

Om skrivaren känner av ett original i dokumentmataren, skickas dokumentet till det nummer som du har angett.

**TIPS:** Om mottagaren rapporterar problem med kvaliteten på faxet kan du prova med att ändra upplösningen eller kontrasten i faxet.

## **Skicka ett standardfax från datorn**

Du kan faxa ett dokument direkt från datorn utan att skriva ut det först.

Om du vill använda den här funktionen ser du till att du har installerat HPs skrivarprogramvara på din dator, att skrivaren är ansluten till en fungerande telefonlinje och att faxfunktionen är inställd och fungerar korrekt.

#### <span id="page-63-0"></span>**Så här skickar du ett standardfax från datorn (Windows)**

- **1.** Öppna det dokument på datorn som du vill faxa.
- **2.** Klicka på **Skriv ut** på menyn **Arkiv** i programmet.
- **3.** I listan **Namn** väljer du den skrivare som har **"fax"** i namnet.
- **4.** Om du behöver ändra inställningarna (om du t.ex. vill välja att skicka dokumentet som ett svartvitt fax eller ett färgfax) klickar du på knappen som öppnar dialogrutan **Egenskaper**. Beroende på vilket program du använder kan denna knapp heta **Egenskaper**, **Alternativ**, **Skrivarinställningar**, **Skrivare**  eller **Inställningar**.
- **5.** När du ändrat önskade inställningar klickar du på **OK**.
- **6.** Klicka på **Skriv ut** eller **OK**.
- **7.** Ange faxnumret och annan information för mottagaren, ändra eventuella ytterligare inställningar för faxet och klicka sedan på **Skicka fax**. Skrivaren börjar slå faxnumret och faxa dokumentet.

#### **Så här skickar du ett standardfax från datorn (OS X och macOS)**

- **1.** Öppna det dokument på datorn som du vill faxa.
- **2.** I menyn **Arkiv** i ditt program klickar du på **Skriv ut**.
- **3.** Välj den skrivare som har **"(Fax)"** i namnet.
- **4.** Ange ett faxnummer eller ett namn från dina kontakter som redan har ett faxnummer registrerat.
- **5.** När du har fyllt i faxinformationen klickar du på **Faxa**.

### **Skicka ett fax från en telefon**

Du kan skicka ett fax via din telefonanknytning. Då kan du tala med mottagaren innan du skickar faxet.

#### **Så här skickar du ett fax från en anknytningstelefon**

- **1.** Placera originalet med trycksidan uppåt i den automatiska dokumentmataren eller med trycksidan nedåt i det främre högra hörnet av skannerglaset.
- **2.** Slå numret på knappsatsen på den telefon som är ansluten till skrivaren.

Om mottagaren svarar i telefon talar du om att han eller hon kommer att få ett fax på sin faxapparat efter att ha hört faxsignaler. Om en faxapparat besvarar samtalet kommer du att höra faxtoner från den mottagande faxapparaten.

- **3.** Gå till displayen på skrivarens kontrollpanel och tryck på **Faxa** .
- **4.** Tryck på **Skicka nu**.
- **5.** När du är redo att skicka faxet trycker du på **Svart** eller **Färg** .

Telefonen är tyst under faxöverföringen. Om du vill prata med mottagaren efteråt låter du bli att lägga på luren och väntar tills överföringen är klar. Om du har pratat färdigt med mottagaren kan du lägga på luren så fort faxöverföringen börjar.

## <span id="page-64-0"></span>**Skicka ett fax med övervakad uppringning**

När du skickar ett fax med övervakad uppringning kan du höra kopplingstoner, uppmaningar från telefonen eller andra ljud via skrivarens högtalare. På så sätt kan du besvara uppmaningarna när du slår numret och kontrollera hastigheten på uppringningen.

**TIPS:** Om du använder ett telefonkort och inte anger PIN-koden snabbt nog kanske skrivaren börjar skicka faxsignaler för snabbt, vilket gör att PIN-koden inte känns igen av telefonkortstjänsten. I detta fall behöver du skapa en kontakt i telefonboken för att lagra PIN-koden för telefonkortet.

**EX OBS!** Se till att volymen är påslagen, annars hörs ingen kopplingston.

**Så här skickar du ett fax med övervakad uppringning från skrivarens kontrollpanel**

- **1.** Placera originalet med trycksidan uppåt i den automatiska dokumentmataren eller med trycksidan nedåt i det främre högra hörnet av skannerglaset.
- **2.** Gå till displayen på skrivarens kontrollpanel och tryck på **Faxa** .
- **3.** Tryck på **Skicka nu**.
- **4.** Tryck på **Svart** eller **Färg** .
- **5.** När du hör kopplingstonen slår du numret på knappsatsen på skrivarens kontrollpanel.
- **6.** Följ eventuella meddelanden som visas.
- **TIPS:** Om du använder ett telefonkort för att faxa och har lagrat PIN-koden som en telefonbokskontakt, trycker du på din PIN-kod när du anmodas till detta, trycker på ( **Telefonbok** )

och sedan på ( **Lokal telefonbok** ) för att välja telefonbokskontakten där du har din PIN-kod förvarad.

Faxet skickas när den mottagande faxenheten svarar.

### **Skicka fax genom att använda skrivarminnet**

Du kan skanna ett svartvitt fax till minnet och sedan skicka faxet från minnet. Den här funktionen är praktisk om det nummer du försöker nå är upptaget eller inte tillgängligt. Skrivaren skannar originalen till minnet och skickar dem så fort den kan ansluta sig till den mottagande faxen. När skrivaren skannat sidorna till minnet kan du ta bort originalen från dokumentmatarfacket eller skannerglaset på en gång.

**<sup>2</sup> OBS!** Du kan endast skicka svartvita fax från minnet.

#### **Så här skickar du fax genom att använda skrivarminnet**

- **1.** Kontrollera att **Skannings- och faxmetod** är aktiverat.
	- **a.** Gå till displayen på skrivarens kontrollpanel och tryck på **Faxa** .
	- **b.** Tryck på **Installation** och sedan på **Inställningar** .
	- **c.** Starta **Skanna och Fax Metod**.
- **2.** Placera originalet med trycksidan uppåt i den automatiska dokumentmataren eller med trycksidan nedåt i det främre högra hörnet av skannerglaset.
- **3.** Gå till displayen på skrivarens kontrollpanel och tryck på **Faxa** .
- <span id="page-65-0"></span>**4.** Tryck på **Skicka nu**.
- **5.** Skriv faxnumret med knappsatsen.

Eller tryck på ( **Telefonbok** ) och sedan på ( **Samtalshistorik** ) eller ( **Lokal telefonbok** ) för att välja ett nummer eller ett gruppkortnummer.

**6.** Tryck på **Skicka fax** .

Skrivaren skannar originalen till minnet och skickar faxet när det går att komma fram på den mottagande faxapparaten.

## **Skicka ett fax till Ʈera mottagare**

Du kan skicka ett fax till flera mottagare genom att skapa en telefonbokskontakt som består av två eller flera individuella mottagare.

**Så här skickar du ett fax till Ʈera mottagare med hjälp av en telefonboksgruppkontakt**

- **1.** Placera originalet med trycksidan uppåt i den automatiska dokumentmataren eller med trycksidan nedåt i det främre högra hörnet av skannerglaset.
- **2.** Gå till displayen på skrivarens kontrollpanel och tryck på **Faxa** .
- **3.** Tryck på **Skicka nu**.
- **4.** Tryck på ( **Telefonbok** ) och sedan på ( **Lokal telefonbok** )
- **5.** Tryck på  $\frac{18}{10}$  och välj  $\frac{20}{10}$  (**Gruppera**) för att växla till grupptelefonboken.
- **6.** Tryck på namnet på gruppen som du vill skanna till.
- **7.** Tryck på **Skicka fax** .

Skrivare skickar dokumentet till alla nummer i de valda gruppen.

**TIPS:** Om mottagaren rapporterar problem med kvaliteten på faxet kan du prova med att ändra upplösningen eller kontrasten i faxet.

## **Skicka ett fax i felkorrigeringsläge**

**Felkorrigering** (ECM) förebygger dataförluster till följd av dåliga telefonlinjer genom att detektera fel som uppstår under överföring och automatiskt begära en ny överföring av felaktiga segment. Samtalsavgifterna påverkas inte, eller kan till och med bli lägre, på väl fungerande telefonlinjer. På dåliga telefonlinjer förlänger ECM sändningstiden och samtalsavgifterna, men skickar data på ett mycket mer tillförlitligt sätt. Standardinställningen är **På** . Stäng bara av ECM om det ger betydligt högre samtalsavgifter och om du kan godta en sämre kvalitet på överföringarna för att få minskade avgifter.

Om du stänger av ECM:

- Kvaliteten och överföringshastigheten för fax som du skickar och tar emot påverkas.
- **Hastighet** ställs automatiskt in på **Medel** .
- Du kan inte längre skicka eller ta emot fax i färg.

### **Så här ändrar du felkorrigeringsinställningen från kontrollpanelen**

- **1.** Gå till displayen på skrivarens kontrollpanel och tryck på **Faxa** .
- **2.** Tryck på **Installation** .
- **3.** Tryck på **Inställningar** .
- **4.** Bläddra till **Felkorrigering** för att slå på eller stänga av funktionen.

## <span id="page-67-0"></span>**Ta emot ett fax**

Du kan ta emot fax automatiskt eller manuellt. Om du stänger av alternativet **Autosvar** måste du ta emot fax manuellt. Om du aktiverar alternativet **Autosvar** (vilket är standardinställningen) tar skrivaren automatiskt emot inkommande samtal och tar emot fax efter det antal ringsignaler som anges i inställningen av **Ringsign. f. svar** . (Standardinställningen av **Ringsign. f. svar** är fem ringsignaler.)

Om du får ett fax i Legal-storlek eller större och skrivaren inte är inställd för att använda papper i Legalstorlek, förminskar skrivaren faxet så att det ryms på det papper som ligger i skrivaren. Om du har inaktiverat funktionen **Automatisk förminskning** skrivs faxet ut på två sidor.

- **BS!** Om du håller på att kopiera ett dokument när ett fax anländer, lagras faxet i skrivarminnet tills kopieringen är klar.
	- Ta emot ett fax manuellt
	- Ange att fax ska säkerhetskopieras
	- [Skriva ut mottagna fax från minnet på nytt](#page-68-0)
	- [Vidarebefordra fax till ett annat nummer](#page-69-0)
	- [Ange automatisk förminskning för inkommande fax](#page-69-0)
	- [Spärra oönskade faxnummer](#page-70-0)

### **Ta emot ett fax manuellt**

När du talar i telefon kan den person du talar med skicka ett fax medan du fortfarande är uppkopplad. Du kan lyfta luren för att tala eller lyssna efter faxsignaler.

Du kan ta emot fax manuellt från en telefon som är direktansluten till skrivaren (via 2-EXT-porten).

#### **Så här tar du emot fax manuellt**

- **1.** Se till att skrivaren är påslagen och att det finns papper i huvudfacket.
- **2.** Ta bort alla original från dokumentmatarfacket.
- **3.** Ange ett högt antal för inställningen **Ringsign. f. svar** så att du hinner svara på det inkommande samtalet innan skrivaren svarar. Du kan även stänga av inställningen **Autosvar** så att skrivaren inte tar emot samtal automatiskt.
- **4.** Om du talar i telefon med avsändaren instruerar du denne att trycka på **Start** på faxapparaten.
- **5.** Gör följande när du hör faxsignalerna från maskinen som sänder faxet.
	- **a.** Gå till displayen på skrivarens kontrollpanel, tryck på **Faxa** och **Skicka och ta emot** och tryck sedan på **Ta emot nu**.
	- **b.** När skrivaren börjar ta emot faxet kan du lägga på luren eller stanna kvar på linjen. Telefonlinjen är tyst under faxöverföringen.

### **Ange att fax ska säkerhetskopieras**

Beroende på egna önskemål och säkerhetskrav kan du konfigurera skrivaren så att den lagrar alla fax den tar emot, endast de fax den tar emot när ett fel har uppstått på skrivaren eller inga mottagna fax.

#### <span id="page-68-0"></span>**Så här anger du att fax ska säkerhetskopieras på skrivarens kontrollpanel**

- **1.** Gå till displayen på skrivarens kontrollpanel och tryck på **Faxa** .
- **2.** Tryck på **Installation** .
- **3.** Tryck på **Inställningar** .
- **4.** Tryck på **Fax tas emot i minnet**.
- **5.** Tryck på den önskade inställningen.

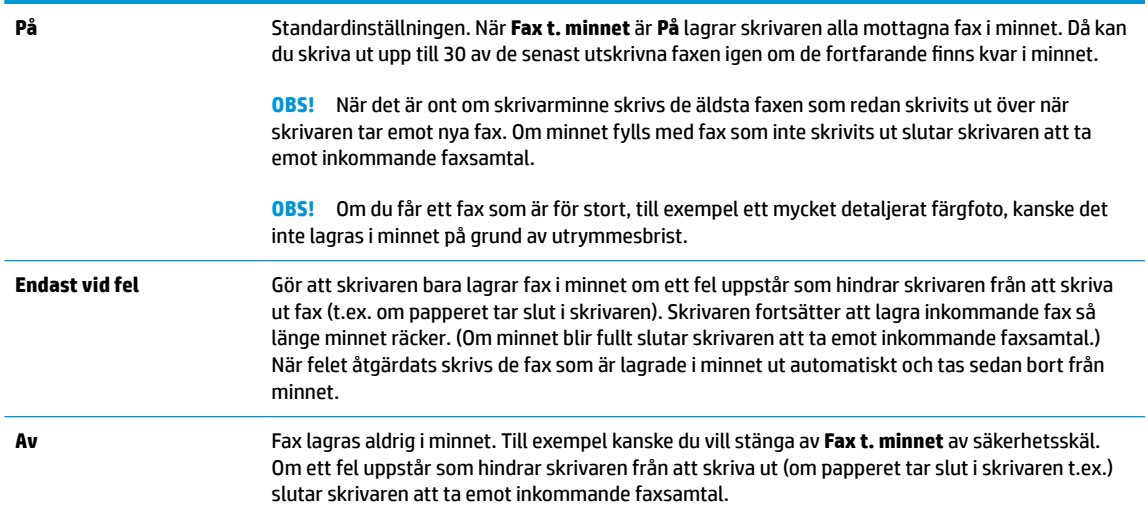

## **Skriva ut mottagna fax från minnet på nytt**

De mottagna fax som inte skrivs ut sparas i minnet.

**OBS!** När minnet är fullt kan inte skrivaren ta emot något nytt fax förrän du skriver ut eller tar bort faxen från minnet. Du kanske föredrar att radera alla fax i minnet av säkerhetsskäl.

Du kan skriva ut upp till 30 st av de senaste utskrifterna på nytt, så länge de fortfarande finns i minnet. Du kanske vill skriva ut ett fax igen, om du har tappat bort den senaste utskriften.

#### **Så här skriver du ut fax i minnet från skrivarens kontrollpanel**

- **1.** Se till att det ligger papper i huvudfacket. Mer information finns i [Fyll på papper](#page-23-0).
- **2.** Gå till displayen på skrivarens kontrollpanel och tryck på **Faxa** .
- **3.** Tryck på **Skriv ut igen**.

Fax skrivs ut i omvänd ordning, d.v.s. det senaste faxet skrivs ut först.

- **4.** Tryck på **Mottagen faxlista**.
- **5.** Välj ett fax genom att trycka på det och tryck sedan på **Skriv ut**.

Om du vill stoppa utskriften av faxen från minnet trycker du på  $\chi$  (Avbryt).

## <span id="page-69-0"></span>**Vidarebefordra fax till ett annat nummer**

Du kan ställa in skrivaren så att den vidarebefordrar dina fax till ett annat faxnummer. Alla fax vidarebefordras i svartvitt, oavsett hur de ursprungligen skickades.

HP rekommenderar att du kontrollerar att det nummer som du vidarebefordrar fax till är en fungerande faxlinje. Skicka ett testfax så att du vet att faxapparaten kan ta emot de fax du vidarebefordrar.

#### **Så här vidarebefordrar du fax från skrivarens kontrollpanel**

- **1.** Gå till displayen på skrivarens kontrollpanel och tryck på **Faxa** .
- **2.** Tryck på **Installation** .
- **3.** Tryck på **Inställningar** .
- **4.** Tryck på **Vidarebef. av fax**.
- **5.** Tryck på **På (utskr och vidarebef)** för att skriva ut och vidarebefordra faxet, eller välj **På (vidarebefordran)** för att enbart vidarebefordra det.
- **EX 0BS!** Om skrivaren inte lyckas vidarebefordra faxet till den angivna faxapparaten (om denna t.ex. inte är påslagen) skriver skrivaren ut faxet. Om du ställer in att skrivaren ska skriva ut felrapporter för mottagna fax skriver den även ut en felrapport.
- **6.** Skriv numret till den faxapparat dit faxen ska vidarebefordras och tryck sedan på **Klar** . Ange informationen som krävs för följande inställningar: startdatum, starttid, slutdatum och sluttid.
- **7.** Vidarebefordran av fax aktiveras. Bekräfta genom att trycka på **OK** .

Om skrivaren förlorar sin strömförsörjning medan Vidarebef. av fax ställs in sparar den inställningen av Vidarebef. av fax samt telefonnumret. När strömmen kommer tillbaka är inställningen för vidarebefordran av fax fortfarande **På** .

**OBS!** Du kan avbryta vidarebefordran av fax genom att välja **Av** i menyn **Vidarebef. av fax**.

## **Ange automatisk förminskning för inkommande fax**

Med inställningen **Automatisk förminskning** bestämmer du vad som ska hända om skrivaren tar emot ett fax som är för stort för den påfyllda pappersstorleken. Om funktionen är aktiverad (standardinställning), förminskas faxet så att det får plats på en sida (om det är möjligt). Om funktionen är avstängd kommer all information som inte får plats på den första sidan att skrivas ut på nästa sida.Använd **Automatisk förminskning** om du får ett faxdokument som är större än formatet A4/Letter och det finns papper i inmatningsfacket i formatet A4/Letter.

#### **Så här anger du automatisk förminskning från skrivarens kontrollpanel**

- **1.** Gå till displayen på skrivarens kontrollpanel och tryck på **Faxa** .
- **2.** Tryck på **Installation** .
- **3.** Tryck på **Inställningar** .
- **4.** Bläddra till **Automatisk förminskning** för att slå på eller stänga av funktionen.

## <span id="page-70-0"></span>**Spärra oönskade faxnummer**

Om du abonnerar på en nummerpresentationstjänst hos din teleoperatör kan du spärra vissa faxnummer så att skrivaren inte tar emot fax från dessa nummer. När ett inkommande fax tas emot stämmer skrivaren av numret mot en lista över skräpfaxnummer för att avgöra ifall samtalet ska spärras. Om numret finns med i listan över spärrade faxnummer, tas faxet inte emot. (Hur många faxnummer du kan spärra varierar på de olika modellerna.)

**T** OBS! Denna funktion stöds inte i alla länder/regioner. Om den inte stöds i ditt land/din region, visas inte **Blockera skräpfax** i menyn **Inställningar** .

**<sup>27</sup> OBS!** Om inga telefonnummer lagts till på nummerpresentationslistan, förutsätts det att du inte abonnerar på en nummerpresentationstjänst.

Du kan spärra vissa faxnummmer genom att lägga till dem i skräpfaxlistan, ta bort spärren genom att ta bort numren från skräpfaxlistan och skriva ut en lista med spärrade skräpfaxnummer

#### **Så här lägger du till ett nummer på skräpfaxlistan**

- **1.** Gå till displayen på skrivarens kontrollpanel och tryck på **Faxa** .
- **2.** Tryck på **Installation** .
- **3.** Tryck på **Inställningar** .
- **4.** Tryck på **Blockera skräpfax** .
- **5.** Tryck på  $\frac{\Theta}{\Theta}$  (plustecknet).
- **6.** Gör något av följande:
	- $\bullet$  Om du vill välja ett faxnummer från samtalshistoriklistan som ska blockeras trycker du på  $\mathcal{R}^+$ ( **Samtalshistorik** ).
	- Ange det faxnummer som ska spärras manuellt och tryck på **Lägg till**.

#### **Så här tar du bort nummer från skräpfaxlistan**

Om du inte längre vill spärra ett faxnummer kan du ta bort det från skräpfaxlistan.

- **1.** Gå till displayen på skrivarens kontrollpanel och tryck på **Faxa** .
- **2.** Tryck på **Installation** .
- **3.** Tryck på **Inställningar** .
- **4.** Tryck på **Blockera skräpfax** .
- **5.** Tryck på det nummer du vill ta bort och tryck sedan på **Ta bort**..

#### **Så här skriver du ut en skräpfaxlista**

- **1.** Gå till displayen på skrivarens kontrollpanel och tryck på **Faxa** .
- **2.** Tryck på **Installation** och sedan på **Rapporter** .

**The Seap Se till att du anger faxnumret så som det visas på kontrollpanelens display och inte som det står inte** i faxhuvudet på det mottagna faxet, eftersom detta kan vara olika nummer.

- **3.** Tryck på **Skriv ut faxrapporter** .
- **4.** Tryck på **Skräpfaxrapport**.
- **5.** Tryck på **Skriv ut** för att starta utskriften.
# **Ställa in telefonbokskontakter**

Du kan ställa in faxnummer som du använder ofta som telefonbokskontakter. På så sätt kan du snabbt slå dessa nummer från skrivarens kontrollpanel.

- **TIPS:** Förutom att skapa och hantera telefonbokskontakterna från skrivarens kontrollpanel kan du även använda verktygen som finns på datorn, till exempel HP-programvaran som följer med skrivaren och skrivarens inbäddade webbserver (EWS). Mer information finns i avsnittet [Verktyg för skrivarhantering](#page-131-0).
	- Skapa eller redigera en telefonbokskontakt
	- [Skapa eller redigera en telefonbokskontakt för en grupp](#page-73-0)
	- [Radera telefonbokskontakter](#page-73-0)

# **Skapa eller redigera en telefonbokskontakt**

Du kan lagra faxnummer som telefonbokskontakter.

#### **Så här konfigurerar du telefonbokskontakter**

- **1.** Gå till displayen på skrivarens kontrollpanel och tryck på **Faxa** .
- **2.** Tryck på **Telefonbok** .
- **3.** Tryck på (**plustecken**) för att lägga till en kontakt.
- **4.** Tryck på **Namn** och skriv sedan namnet på telefonbokskontakten och tryck på **Klar** .
- **5.** Tryck på **Faxnummer**, redigera telefonbokskontaktens faxnummer och tryck på **Klar** .
- **The OBS!** Kom ihåg att ta med eventuella pauser eller andra nödvändiga siffror, t.ex. riktnummer, prefix för extern linje (vanligtvis 9 eller 0) om linjen är kopplad till en växel, eller åtkomstnummer till en alternativ teleoperatör för fjärrsamtal.
- **6.** Tryck på **Lägg till**.

#### **Så här ändrar du telefonbokskontakter**

- **1.** Gå till displayen på skrivarens kontrollpanel och tryck på **Faxa** .
- **2.** Tryck på **Telefonbok** .
- **3.** Tryck på den telefonbokskontakt som du vill redigera.
- **4.** Tryck på **Namn** och redigera namnet på telefonbokskontakten och tryck på **Klar** .
- **5.** Tryck på **Faxnummer**, redigera telefonbokskontaktens faxnummer och tryck på **Klar** .
- **Tobs!** Kom ihåg att ta med eventuella pauser eller andra nödvändiga siffror, t.ex. riktnummer, prefix för extern linje (vanligtvis 9 eller 0) om linjen är kopplad till en växel, eller åtkomstnummer till en alternativ teleoperatör för fjärrsamtal.
- **6.** Tryck på **Klar** .

# <span id="page-73-0"></span>**Skapa eller redigera en telefonbokskontakt för en grupp**

Du kan lagra grupper med faxnummer som telefonboksgruppkontakter.

#### **Så här konfigurerar du telefonboksgruppkontakter**

- **OBS!** Innan du kan skapa en telefonboksgruppkontakt måste du tidigare ha skapat minst en telefonbokskontakt.
	- **1.** Gå till displayen på skrivarens kontrollpanel och tryck på **Faxa** .
	- **2.** Tryck på **Telefonbok** .
	- **3.** Tryck på  $\frac{1}{2}$ , sedan på  $\frac{10}{10}$  ( **Gruppera** ), och därefter på  $\frac{10}{10}$  (**plustecken**) för att lägga till en grupp.
	- **4.** Tryck på **Namn** och skriv sedan namnet på gruppen och tryck på **Klar** .
	- **5.** Tryck på **Antal medlemmar**, välj de telefonbokskontakter som du vill inkludera i gruppen och tryck på **Välj**.
	- **6.** Tryck på **Skapa**.

#### **Så här ändrar du telefonboksgruppkontakter**

- **1.** Gå till displayen på skrivarens kontrollpanel och tryck på **Faxa** .
- **2.** Tryck på **Telefonbok** .
- **3.** Tryck på 指,sedan på  $\frac{10}{2}$  ( **Gruppera** ), och därefter på  $\frac{10}{2}$  (**plustecken**) för att lägga till en grupp.
- **4.** Tryck på den telefonboksgruppkontakt som du vill redigera.
- **5.** Tryck på **Namn** och redigera namnet på telefonboksgruppkontakten och tryck på **Klar** .
- **6.** Tryck på **Antal medlemmar**.
- **7.** Om du vill lägga till en kontakt till gruppen pekar du på (**Plustecken**). Tryck på ett kontaktnamn och tryck sedan på **Välj**.

Om du vill ta bort en kontakt från gruppen trycker du på kontakten för att ta bort den.

**8.** Tryck på **Klar** .

## **Radera telefonbokskontakter**

Du kan radera telefonbokskontakter eller telefonboksgruppkontakter.

- **1.** Gå till displayen på skrivarens kontrollpanel och tryck på **Faxa** .
- **2.** Tryck på **Telefonbok** .
- **3.** Tryck på namnet på den telefonbokskontakt som du vill ta bort.
- **4.** Tryck på **Radera**.
- **5.** Tryck på **Ja** för att bekräfta.

# <span id="page-74-0"></span>**Ändra faxinställningar**

När du har utfört stegen i installationshandboken som följde med skrivaren, använder du följande steg för att ändra ursprungsinställningarna eller konfigurera andra faxalternativ.

- Konfigurera faxrubrik
- Ange svarsläge (autosvar)
- [Ställa in antalet ringsignaler före svar](#page-75-0)
- [Ändra svarssignalmönstret för distinkta ringsignaler](#page-75-0)
- [Ställa in uppringningstyp](#page-76-0)
- [Ställa in alternativ för återuppringning](#page-76-0)
- [Ange faxhastighet](#page-77-0)
- [Ställa in faxens ljudvolym](#page-77-0)

## **.onfigurera faxrubrik**

I faxrubriken längst upp på alla fax du skickar anges ditt namn och faxnummer. HP rekommenderar att du ställer in faxrubriken med hjälp av den HP-programvara som medföljde skrivaren. Du kan också ställa in faxrubriken från skrivarens kontrollpanel enligt nedanstående beskrivning.

**BS!** I vissa länder/regioner erfordras faxhuvud enligt lag.

#### **Så här skapar du eller ändrar en faxrubrik**

- **1.** Gå till displayen på skrivarens kontrollpanel och tryck på **Faxa** .
- **2.** Tryck på **Installation** och sedan på **Inställningar** .
- **3.** Tryck på **Faxrubrik**.
- **4.** Ange ditt eget eller ditt företags namn och tryck sedan på **Klar** .
- **5.** Ange ditt faxnummer och tryck sedan på **Klar** .

# **Ange svarsläge (autosvar)**

Svarsläget avgör om skrivaren ska ta emot inkommande samtal.

- Aktivera inställningen **Autosvar** om du vill att skrivaren ska ta emot fax **automatiskt**. Skrivaren tar då emot alla inkommande samtal och fax.
- Stäng av inställningen **Autosvar** om du vill ta emot fax **manuellt**. Du måste vara där och ta emot faxet personligen, annars tas inte faxet emot på skrivaren.

#### **Så här ställer du in svarsläge**

- **1.** Gå till displayen på skrivarens kontrollpanel och tryck på **Faxa** .
- **2.** Tryck på **Installation** och sedan på **Inställningar** .
- **3.** Tryck på **Autosvar** för att slå på eller stänga av funktionen.

Du kan även nå den här funktionen genom att trycka på (knappen **Faxstatus**) på hemskärmen.

# <span id="page-75-0"></span>**Ställa in antalet ringsignaler före svar**

Om du aktiverar inställningen **Autosvar** kan du ange hur många ringsignaler som ska ges innan enheten automatiskt besvarar det inkommande samtalet.

Inställningen av **Ringsign. f. svar** är viktig om du har en telefonsvarare på samma telefonlinje som skrivaren, eftersom du i så fall vill att telefonsvararen ska svara före skrivaren. Antalet ringsignaler före svar på skrivaren bör vara högre än antalet ringsignaler före svar på telefonsvararen.

Ställ till exempel in telefonsvararen på ett lägre antal signaler och skrivaren så att den svarar efter det maximala antal signaler som kan ställas in. (Det maximala antalet ringsignaler varierar mellan olika länder/ regioner.) Med den här inställningen besvarar telefonsvararen samtal och skrivaren övervakar linjen. Om skrivaren upptäcker faxsignaler tar den emot faxet. Om samtalet är ett röstsamtal spelas meddelandet in på telefonsvararen.

#### **Så här ställer du in antalet ringsignaler före svar**

- **1.** Gå till displayen på skrivarens kontrollpanel och tryck på **Faxa** .
- **2.** Tryck på **Installation** och sedan på **Inställningar** .
- **3.** Tryck på **Ringsign. f. svar** .
- **4.** Tryck på antalet ringsignaler som du vill ändra.
- **5.** Tryck på **Klar** .

# **Ändra svarssignalmönstret för distinkta ringsignaler**

Många teleoperatörer erbjuder en funktion för distinkta ringsignaler som gör att du kan ha flera telefonnummer på samma telefonlinje. Om du abonnerar på denna tjänst får varje nummer ett eget ringsignalsmönster. Du kan ange att skrivaren ska ta emot inkommande samtal med ett visst ringsignalsmönster.

Om du ansluter skrivaren till en linje med distinkta ringsignaler, ber du teleoperatören tilldela ett ringsignalsmönster för röstsamtal och ett för faxsamtal. HP rekommenderar att du begär två eller tre ringsignaler för faxnummer. När skrivaren upptäcker det angivna ringsignalsmönstret tas samtalet och faxet emot.

**TIPS:** Du kan också använda funktionen Detekt. signalmönster på skrivarens kontrollpanel för att ställa in distinkta ringsignaler. Med den här funktionen känner skrivaren igen och registrerar ringsignalsmönstret på ett inkommande samtal och fastställer automatiskt det distinkta ringsignalsmönstret som din teleoperatör tilldelat faxsamtal.

Om du inte har en distinkt ringsignalstjänst använder du standardsignalmönstret, som är **Alla standardsignaler** .

**B**<sup>3</sup> OBS! Skrivaren kan inte ta emot fax om huvudtelefonnumret används.

#### <span id="page-76-0"></span>**Så här ändrar du svarssignalmönstret för distinka ringsignaler**

**1.** Kontrollera att skrivaren är inställd för att ta emot faxsamtal automatiskt.

Mer information finns i avsnittet [Ange svarsläge \(autosvar\)](#page-74-0).

- **2.** Gå till displayen på skrivarens kontrollpanel och tryck på **Faxa** .
- **3.** Tryck på **Installation** och välj sedan **Inställningar** .
- **4.** Tryck på **Svarssignaler** .
- **5.** Tryck på ringmönster och följ anvisningarna på skärmen.

**<sup>2</sup> OBS!** Om du använder ett PBX-telefonsystem som har olika ringsignalsmönster för interna och externa samtal måste du ringa upp faxnumret från ett externt nummer.

# **Ställa in uppringningstyp**

Använd den här proceduren när du vill ställa in ton- eller pulsuppringning. Standardinställningen är **Ton**. Du bör endast ändra inställningen om du är säker på att din telefonlinje inte kan använda tonval.

**<sup>2</sup> OBS!** Pulsvalsalternativet är inte tillgängligt i alla länder/regioner.

#### **Så här ställer du in uppringningstypen**

- **1.** Gå till displayen på skrivarens kontrollpanel och tryck på **Faxa** .
- **2.** Tryck på **Installation** och sedan på **Inställningar** .
- **3.** Tryck på **Uppringningstyp**.
- **4.** Tryck för att välja **Ton** eller **Puls**.

# **Ställa in alternativ för återuppringning**

Om det inte gick att skicka ett fax på grund av att numret hos mottagaren var upptaget eller inte svarade, försöker skrivaren ringa upp igen enligt inställningarna av alternativen för återuppringning. Använd följande procedur för att aktivera eller inaktivera alternativen.

- **Ring igen om upptaget**: Om det här alternativet är påslaget ringer skrivaren automatiskt upp igen om den får en upptagetsignal. Standardinställningen är **På** .
- **Ring igen om inget svar**: Om det här alternativet är påslaget ringer skrivaren automatiskt upp igen om mottagarfaxen inte svarar. Standardinställningen är **Av** .
- **Ring upp igen vid anslutningsproblem**: Om det här alternativet är aktiverat ringer skrivaren automatiskt upp igen om den hade problem med at att ansluta sig till den mottagande faxapparaten. Ring upp igen vid anslutningsproblem fungerar endast när man skickar fax från minnet. Standardinställningen är **På** .

#### **Så här ställer du in alternativen för återuppringning**

- **1.** Gå till displayen på skrivarens kontrollpanel och tryck på **Faxa** .
- **2.** Tryck på **Installation** och sedan på **Inställningar** .
- <span id="page-77-0"></span>**3.** Tryck på **Ring upp igen automatiskt** .
- **4.** Slå av eller på **Ring ig. om uppt** , **Ring ig. ej svar** , eller **Ring upp igen vid anslutningsproblem** .

# **Ange faxhastighet**

Du kan ange faxhastigheten mellan skrivaren och andra faxapparater när du skickar och tar emot fax.

Om du använder något av följande kan du behöva sänka faxhastigheten:

- En IP-telefontjänst
- Ett PBX-system (Private Branch Exchange)
- Fax via VoIP (Voice over Internet Protocol)
- En ISDN-tjänst

Om du får problem med att skicka och ta emot fax kan du prova med en långsammare **Hastighet** . I tabellen nedan visas vilka inställningar för faxhastighet som finns.

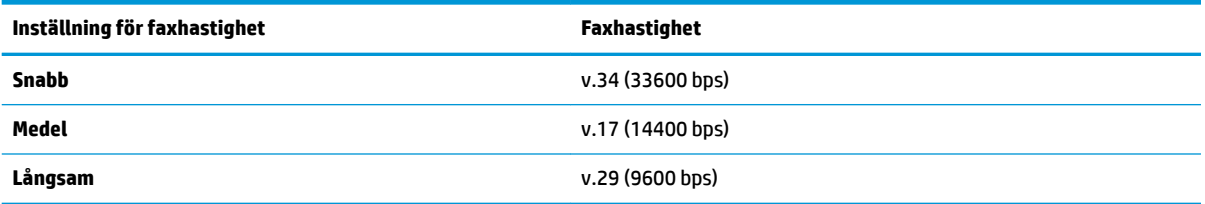

#### **Så här ställer du in faxhastighet**

- **1.** Gå till displayen på skrivarens kontrollpanel och tryck på **Faxa** .
- **2.** Tryck på **Installation** och sedan på **Inställningar** .
- **3.** Tryck på **Hastighet** .
- **4.** Tryck för att välja ett alternativ.

# **Ställa in faxens ljudvolym**

Du kan ändra volymen på faxsignalerna.

#### **Så här ställer du in faxens ljudvolym**

- **1.** Gå till displayen på skrivarens kontrollpanel och tryck på **Faxa** .
- **2.** Tryck på **Installation** och sedan på **Inställningar** .
- **3.** Tryck på **Faxvolym**.
- **4.** Tryck på **Låg**, **Hög** eller **Av** för att välja det.

Du kan även nå den här funktionen genom att trycka på (knappen **Faxstatus**) på hemskärmen.

# **Tjänster för fax och digital telefon**

Många teleoperatörer erbjuder digitala telefontjänster till sina kunder, till exempel följande:

- DSL: En DSL-tjänst genom ditt telefonbolag. (DSL kallas även ADSL.)
- PBX: Ett företagsväxelsystem (PBX).
- ISDN: Ett ISDN-system.
- VoIP: En billig telefontjänst som gör att du kan skicka och ta emot fax med skrivaren genom internet. Metoden kallas för fax via röst över IP-protokollet (Fax on Voice over Internet Protocol, VoIP).

Mer information finns i avsnittet [Fax via VoIP.](#page-79-0)

HPs skrivare är konstruerade för att användas med traditionella analoga telefontjänster. Om du befinner dig i en digital telefonmiljö (som DSL/ADSL, PBX eller ISDN) kan du behöva använda filter eller konverterare för digitalt till analogt när du konfigurerar skrivaren för fax.

**T** OBS! HP kan inte garantera att skrivaren är kompatibel med alla digitala tjänster eller leverantörer i alla digitala miljöer, eller med alla digital-till-analog-omvandlare. Du bör alltid rådgöra direkt med teleoperatören om korrekt installation baserat på vilka tjänster de erbjuder.

# <span id="page-79-0"></span>**Fax via VoIP**

Du kanske kan abonnera på en billig telefontjänst som gör att du kan skicka och ta emot fax med skrivaren genom att gå via internet. Metoden kallas för fax via röst över IP-protokollet (Fax on Voice over Internet Protocol, VoIP).

Följande faktorer tyder på att du använder en VoIP-tjänst.

- Slår en speciell kod tillsammans med faxnumret.
- Har en IP-omvandlare som är ansluten till internet och som har analoga telefonportar för faxanslutningen.
- **OBS!** Du kan bara skicka och ta emot fax genom att ansluta telefonsladden till "1-LINE"-porten på baksidan av skrivaren. Det betyder att din anslutning till Internet måste ske antingen genom en omvandlare (som tillhandahåller vanliga analoga telefonjack för faxanslutningar) eller genom din teleoperatör.
- **☆ TIPS:** Stöd för traditionell faxöverföring via IP-telefonsystem är ofta begränsat. Om du har problem med att faxa kan du prova med en lägre faxhastighet eller inaktivera faxens felkorrigeringsläge (ECM). Om du stänger av ECM kan du dock inte skicka och ta emot färgfax.

Om du har frågor angående faxning via internet kontaktar du supportavdelningen hos leverantören av internetfaxtjänsterna eller din lokala operatör för att få hjälp.

# **Använda rapporter**

Du kan ställa in skrivaren så att den automatiskt skriver ut felrapporter och bekräftelser för varje fax som du skickar och tar emot. Du kan också skriva ut systemrapporter manuellt vid behov. Dessa rapporter ger praktisk systeminformation om skrivaren.

Som standard är skrivaren inställd på att bara skriva ut en rapport om det är problem med att skicka eller ta emot ett fax. En bekräftelse som talar om huruvida faxsändningen lyckats visas kort på displayen på kontrollpanelen efter varje transaktion.

**T** OBS! Om du inte kan läsa rapporterna, kan du kontrollera de beräknade bläcknivåerna från kontrollpanelen eller HP-programmet. Mer information finns i avsnittet [Kontrollera ungefärliga bläcknivåer](#page-114-0) .

**S** OBS! I varningar om låg bläcknivå och bläcknivåindikatorer anges uppskattningar som är avsedda för planeringsändamål. När du får en varning om att bläcket håller på att ta slut bör du ha en ersättningspatron i beredskap så att du undviker förseningar. Du behöver inte byta ut bläckpatroner förrän utskriftskvaliteten blir oacceptabel.

**OBS!** Kontrollera att skrivhuvudena och bläckpatronerna är i gott skick och korrekt installerade. Mer information finns i avsnittet [Använda bläckpatroner.](#page-112-0)

Det här avsnittet innehåller följande ämnen:

- Skriva ut faxbekräftelserapporter
- [Skriva ut felrapporter för fax](#page-81-0)
- [Skriva ut och läsa faxloggen](#page-81-0)
- [Rensa faxloggen](#page-82-0)
- [Skriva ut uppgifter om den senaste faxtransaktionen](#page-82-0)
- [Skriva ut en rapport över nummerpresentation](#page-82-0)
- [Visa samtalshistorik](#page-82-0)

## **Skriva ut faxbekräftelserapporter**

Du kan skriva ut en bekräftelserapport antingen när fax skickas eller tas emot. Standardinställningen är **På (faxsändning)**. När funktionen är avstängd skickas ett bekräftelsemeddelande hastigt på kontrollpanelen efter att varje fax har skickats eller tagits emot.

#### **Så här aktiverar du faxbekräftelse**

- **1.** Gå till displayen på skrivarens kontrollpanel och tryck på **Faxa** .
- **2.** Tryck på **Installation** .
- **3.** Tryck på **Rapporter** och sedan på **Faxbekräftelse** .
- **4.** Tryck på ett av följande alternativ för att välja det.

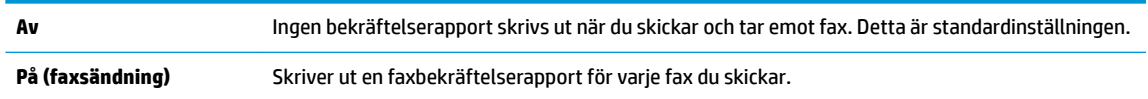

<span id="page-81-0"></span>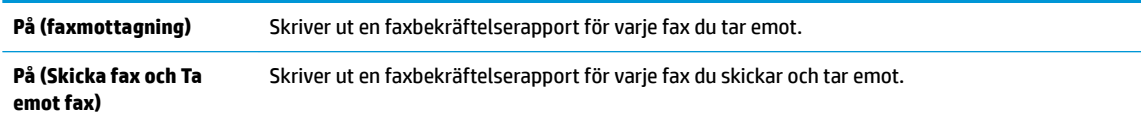

#### **Så här lägger du till en bild av faxet på rapporten**

- **1.** Gå till displayen på skrivarens kontrollpanel och tryck på **Faxa** .
- **2.** Tryck på **Installation** .
- **3.** Tryck på **Rapporter** och sedan på **Faxbekräftelse** .
- **4.** Tryck på **På (faxsändning)** , **På (faxmottagning)** eller **På (Skicka fax och Ta emot fax)** .
- **5.** Tryck på **Faxbekräftelse med bild**.

## **Skriva ut felrapporter för fax**

Du kan konfigurera skrivaren så att den automatiskt skriver ut en rapport när ett fel uppstår under sändning eller mottagning av fax.

#### **Så här ställer du in skrivaren så att faxfelrapporter skrivs ut automatiskt**

- **1.** Gå till displayen på skrivarens kontrollpanel och tryck på **Faxa** .
- **2.** Tryck på **Installation** .
- **3.** Tryck på **Rapporter** och sedan på **Felrapporter för fax**.
- **4.** Tryck på ett av följande alternativ för att välja det.

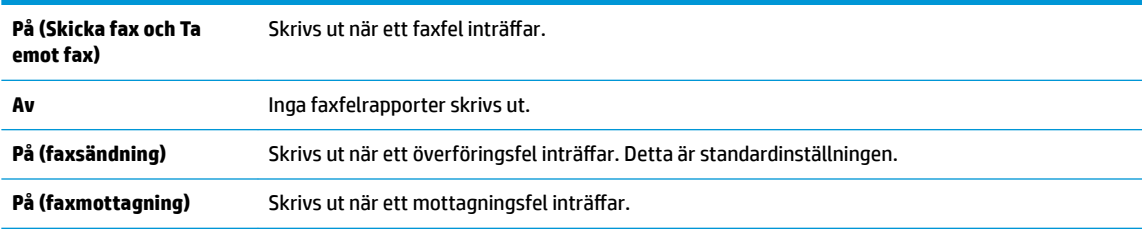

# **Skriva ut och läsa faxloggen**

Du kan skriva ut en logg över de fax som tagits emot och skickats av skrivaren.

#### **Så här skriver du ut faxloggen från skrivarens kontrollpanel**

- **1.** Gå till displayen på skrivarens kontrollpanel och tryck på **Faxa** .
- **2.** Tryck på **Installation** och sedan på **Rapporter** .
- **3.** Tryck på **Skriv ut faxrapporter** .
- **4.** Tryck på **Faxloggar med de 30 senaste transaktionerna** .
- **5.** Tryck på **Skriv ut** för att starta utskriften.

# <span id="page-82-0"></span>**Rensa faxloggen**

Om du rensar faxloggen raderas också alla utgående fax som sparats i minnet.

#### **Så här rensar du faxloggen**

- **1.** Gå till displayen på skrivarens kontrollpanel och tryck på **Faxa** .
- **2.** Tryck på **Installation** och sedan på **Verktyg**.
- **3.** Tryck på **Rensa faxloggar/minne**.

## **Skriva ut uppgifter om den senaste faxtransaktionen**

I rapporten om den senaste faxtransaktionen skrivs uppgifter om den senaste faxöverföringen ut. Uppgifterna omfattar faxnummer, antal sidor och faxstatus.

#### **Så här skriver du ut rapporten om det senaste faxet**

- **1.** Gå till displayen på skrivarens kontrollpanel och tryck på **Faxa** .
- **2.** Tryck på **Installation** och sedan på **Rapporter** .
- **3.** Tryck på **Skriv ut faxrapporter** .
- **4.** Tryck på **Logg över senaste transaktion**.
- **5.** Tryck på **Skriv ut** för att starta utskriften.

## **Skriva ut en rapport över nummerpresentation**

Du kan skriva ut en lista med faxnummer från samtalshistoriken.

#### **Så här skriver du ut en rapport över nummerpresentationshistorik**

- **1.** Gå till displayen på skrivarens kontrollpanel och tryck på **Faxa** .
- **2.** Tryck på **Installation** och sedan på **Rapporter** .
- **3.** Tryck på **Skriv ut faxrapporter** .
- **4.** Tryck på **Rapport över nummerpresentation**.
- **5.** Tryck på **Skriv ut** för att starta utskriften.

## **Visa samtalshistorik**

Du kan visa en lista över alla samtal som gjorts från skrivaren.

**OBS!** Du kan inte skriva ut samtalshistoriken

#### **Visa samtalshistoriken**

- **1.** Gå till displayen på skrivarens kontrollpanel och tryck på **Faxa** .
- **2.** Tryck på **Skicka nu**.
- **3.** Tryck på  $\frac{1}{2}$  (**Telefonbok**).
- **4.** Tryck på ( **Samtalshistorik** ).

# <span id="page-84-0"></span>**Ytterligare faxinställningar**

När du är klar med alla steg i starthandboken följer du instruktionerna i det här avsnittet och konfigurerar faxinställningarna. Behåll din starthandbok för senare användning.

I det här avsnittet lär du dig konfigurera skrivaren så att faxfunktionerna fungerar tillsammans med utrustning och tjänster som du kanske redan har på samma telefonlinje som enheten.

**TIPS:** Du kan även använda Faxinställningsguiden (Windows) eller HP Verktyg (OS X och macOS) för att få hjälp med att snabbt göra viktiga faxinställningar, till exempel svarsläge och faxrubrik. Du når dessa verktyg via den HP-programvara som du installerade tillsammans med skrivaren. När du har använt dessa verktyg följer du anvisningarna i det här avsnittet för att slutföra faxinställningarna.

Det här avsnittet innehåller följande ämnen:

- Konfigurera faxfunktioner (parallella telefonsystem)
- [Testa faxinställningar](#page-104-0)

# **.onfigurera faxfunktioner (parallella telefonsystem)**

Innan du börjar ställa in skrivaren för fax ska du ta reda på vilken typ av telefonsystem som används där du bor. Anvisningarna för faxinställning skiljer sig åt beroende på om du har ett telefonsystem av seriell eller parallell typ.

- Om ditt land/din region inte finns med i tabellen nedan kan du ha ett telefonsystem av seriell typ. I ett seriellt telefonsystem kan kontakttypen på den delade telefonutrustningen (modem, telefoner och telefonsvarare) inte anslutas fysiskt till "2-EXT"-porten på skrivaren. Istället måste all utrustning anslutas till ett telefonjack i väggen.
- **B**<sup>3</sup> OBS! Du kanske behöver ansluta telefonsladden till ditt lands/regions adapter.
- Om ditt land/din region finns med i tabellen nedan kan du ha ett telefonsystem av parallell typ. I ett telefonsystem av parallell typ kan du ansluta delad telefonutrustning till telefonlinjen genom att använda "2-EXT"-porten på skrivarens baksida.
- **The OBS!** Om du har ett telefonsystem av parallell typ rekommenderar HP att du ansluter en telefonsladd med två ledare till telefonjacket.

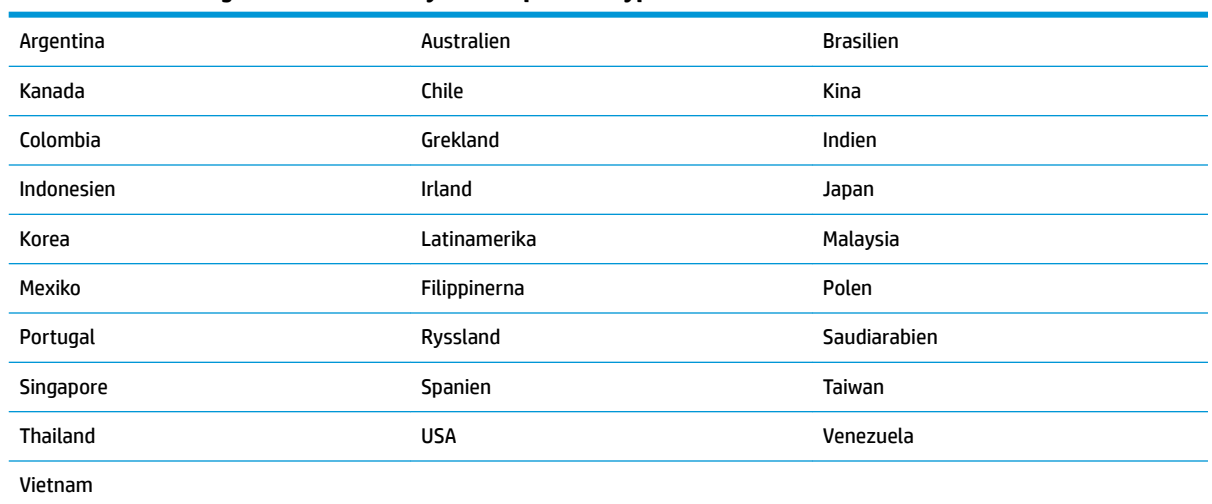

#### **Tabell 5-1 Länder/regioner med telefonsystem av parallell typ**

Om du osäker på vilken typ av telefonsystem du har (seriellt eller parallellt) kontaktar du teleoperatören. Det här avsnittet innehåller följande ämnen:

- Välja rätt faxinställningar för hemmet eller kontoret
- [Fall A: Separat faxlinje \(inga ingående röstsamtal\)](#page-87-0)
- [Fall B: Konfigurera skrivaren för DSL](#page-87-0)
- [Fall C: Konfigurera skrivaren för ett PBX-telefonsystem eller en ISDN-linje](#page-88-0)
- [Fall D: Faxa med distinkt ringsignal på samma linje](#page-89-0)
- [Fall E: Delad röst- och faxlinje](#page-90-0)
- [Fall F: Delad röst- och faxlinje med röstpost](#page-91-0)
- [Fall G: Faxlinje som delas med datormodem \(inga röstsamtal tas emot\)](#page-92-0)
- [Fall H: Delad röst- och faxlinje med datormodem](#page-94-0)
- [Fall I: Delad röst- och faxlinje med telefonsvarare](#page-97-0)
- [Fall J: Delad röst- och faxlinje med datormodem och telefonsvarare](#page-99-0)
- [Fall K: Delad röst- och faxlinje med datormodem och telefonsvarare](#page-102-0)

#### **Välja rätt faxinställningar för hemmet eller kontoret**

För att kunna faxa behöver du veta vilka typer av utrustning och tjänster (i förekommande fall) som delar telefonlinje med skrivaren. Detta är viktigt eftersom du kan behöva ansluta en del av din befintliga kontorsutrustning direkt till skrivaren, och du kan också behöva ändra vissa faxinställningar innan du kan faxa.

**1.** Ta reda på om telefonsystemet är seriellt eller parallellt.

Mer information finns i avsnittet [Konfigurera faxfunktioner \(parallella telefonsystem\).](#page-84-0)

- **a.** Telefonsystem av seriell typ.
- **b.** Telefonsystem av parallell typ gå till steg 2.
- **2.** Välj den kombination av utrustning och tjänster som delas med faxlinjen.
	- DSL: En DSL-tjänst (Digital subscriber line) från telebolaget. (DSL kallas även ADSL.)
	- PBX: Ett företagsväxelsystem (PBX).
	- ISDN: Ett ISDN-system.
	- Distinkta ringsignaler: En tjänst för distinkta ringsignaler via ditt telefonbolag ger Ʈera telefonnummer med olika ringsignalmönster.
	- Röstsamtal: Röstsamtal tas emot på samma telefonnummer som faxsamtal på skrivaren.
	- Datormodem för uppringd anslutning: Ett datormodem för uppringd anslutning på samma telefonlinje som skrivaren. Om du svarar Ja på någon av följande frågor använder du ett datormodem för uppringd anslutning:
- Skickar du och tar emot fax direkt till och från datorprogram via en uppringd anslutning?
- Skickar du och tar emot e-post på datorn via en uppringd anslutning?
- Använder du internet på datorn via en uppringd anslutning?
- Telefonsvarare: En telefonsvarare som besvarar röstsamtal på samma telefonnummer som du använder för att ta emot fax på skrivaren.
- Röstbrevlådetjänst: Ett röstbrevlådeabonnemang via telefonbolaget på samma nummer som du använder för faxsamtal på skrivaren.
- **3.** I tabellen nedan kan du välja den kombination av utrustning och tjänster som finns på ditt kontor eller hemma hos dig. Ta sedan reda på rekommenderad faxinställning. I de avsnitt som följer finns stegvisa instruktioner för varje situation.
- **BS!** Du kanske behöver ansluta telefonsladden till ditt lands/regions adapter.

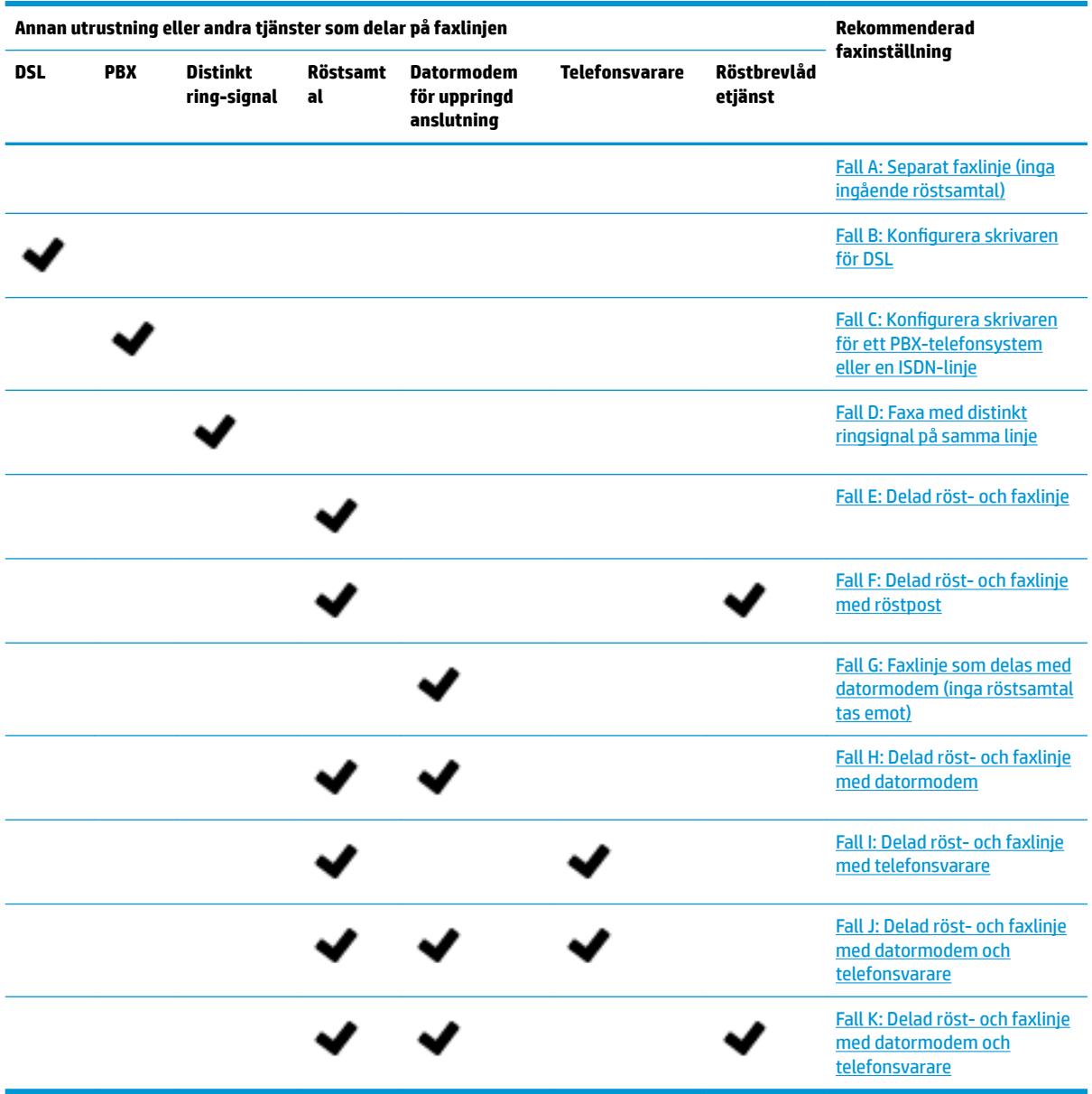

## <span id="page-87-0"></span>**Fall A: Separat faxlinje (inga ingående röstsamtal)**

Om du har en separat telefonlinje som inte tar emot några röstsamtal och du inte har någon annan utrustning ansluten till telefonlinjen, konfigurerar du skrivaren enligt beskrivningen i det här avsnittet.

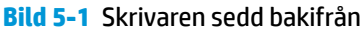

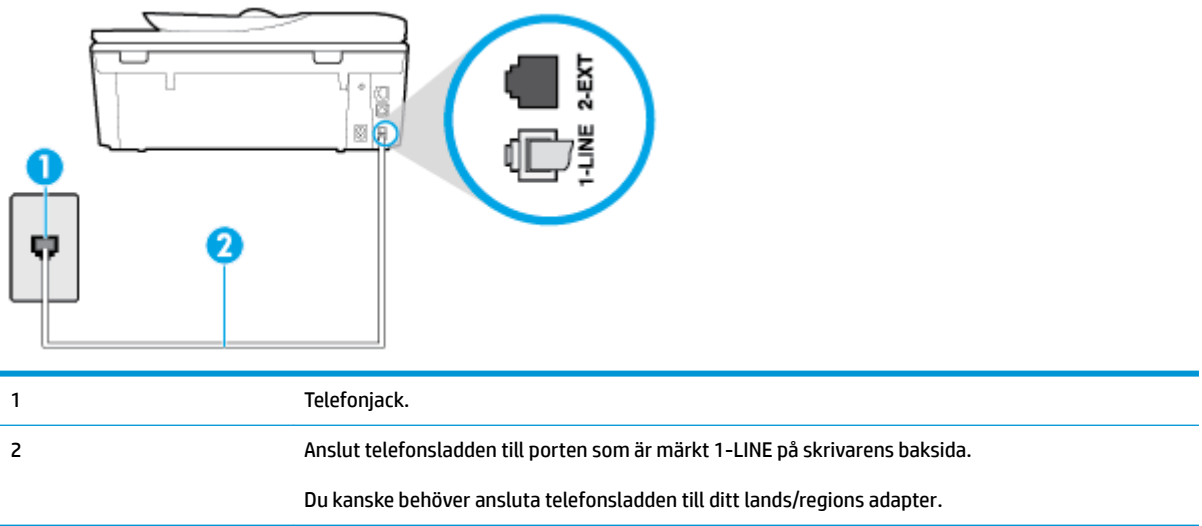

#### **Så här konfigurerar du skrivaren för en separat faxlinje**

- **1.** Anslut ena änden av telefonsladden till telefonjacket och anslut sedan den andra änden till porten som är märkt 1-LINE på skrivarens baksida.
- **B**<sup>3</sup> OBS! Du kanske behöver ansluta telefonsladden till ditt lands/regions adapter.
- **2.** Aktivera inställningen **Autosvar** .
- **3.** (Valfritt) Ändra inställningen **Ringsign. f. svar** till den lägsta inställningen (två signaler).
- **4.** Gör ett faxtest.

När telefonen ringer svarar skrivaren automatiskt efter det antal signaler som du anger i inställningen **Ringsign. f. svar** . Skrivaren börjar avge faxmottagningssignaler till den sändande faxapparaten och tar emot faxet.

#### **Fall B: Konfigurera skrivaren för DSL**

Om du abonnerar på en DSL-tjänst hos din teleoperatör och inte ansluter någon utrustning till skrivaren ska du följa anvisningarna i det här avsnittet för att ansluta ett DSL-filter mellan väggtelefonjacket och skrivaren. 'SL-filtret tar bort den digitala signalen som kan störa skrivaren, så att skrivaren kan kommunicera på korrekt sätt med telefonlinjen. (DSL kallas även ADSL.)

**The OBS!** Om du har en DSL-linje och inte ansluter ett DSL-filter, kommer du inte att kunna skicka eller ta emot fax på skrivaren.

<span id="page-88-0"></span>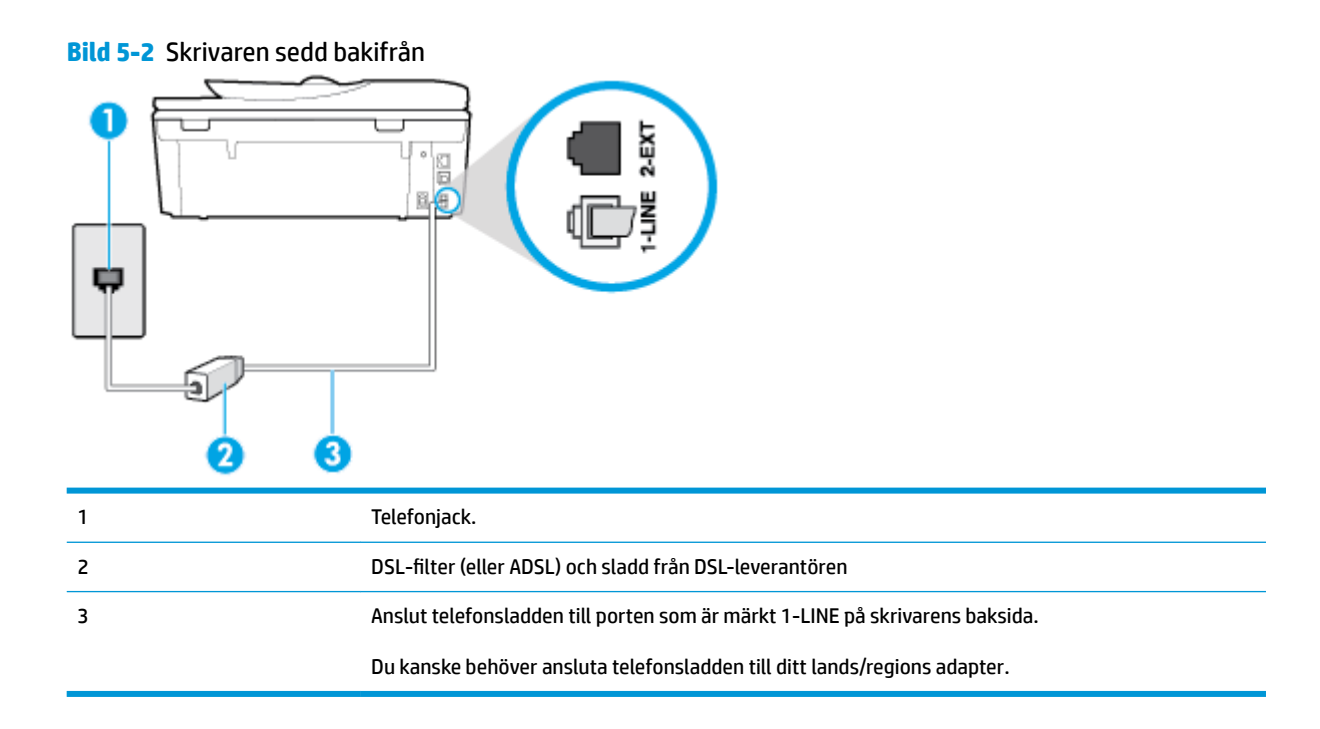

#### **Så här konfigurerar du skrivaren för DSL**

- **1.** Skaffa ett DSL-filter från DSL-leverantören.
- **2.** Anslut ena änden av telefonsladden till DSL-filtret och anslut sedan den andra änden till porten som är märkt 1-LINE på skrivarens baksida.
- **B**<sup>3</sup> OBS! Du kanske behöver ansluta telefonsladden till ditt lands/regions adapter.

Det är möjligt att du måste införskaffa ytterligare telefonsladdar för denna installation.

- **3.** Anslut en extra telefonsladd från DSL-filtret till telefonjacket.
- **4.** Gör ett faxtest.

Om du får problem med att installera skrivaren tillsammans med tillvalsutrustning, kontakta din lokala tjänsteleverantör eller återförsäljare för att få hjälp.

#### **Fall C: Konfigurera skrivaren för ett PBX-telefonsystem eller en ISDN-linje**

Om du använder en privat telefonväxel eller en ISDN-omvandlare/terminaladapter gör du följande:

● Om du använder ett PBX-system eller en ISDN-omvandlare/-terminaladapter ansluter du skrivaren till porten som är avsedd för fax och telefon. Se även till att terminaladaptern är inställd på rätt typ av växel för ditt land/region, om det är möjligt.

- <span id="page-89-0"></span>**T** OBS! På vissa ISDN-system kan du konfigurera portarna för specifik telefonutrustning. Du kan till exempel tilldela en port för telefon och grupp 3-fax och en annan för andra ändamål. Om du har problem med att ansluta till fax/telefonporten kan du pröva att använda den port som är avsedd för flera olika ändamål. Den kan vara märkt "multi-combi" eller liknande.
- Om du använder ett PBX-system ställer du in samtal väntar-tonen på "av".
- **T** OBS! Många digitala PBX-system har en vänteton som är påslagen som standard. Denna vänteton stör alla faxöverföringar och du kan inte skicka eller ta emot fax med skrivaren. Gå till den dokumentation som medföljde PBX-telefonsystemet för anvisningar om hur du inaktiverar väntetonen.
- Om du använder ett PBX-system måste du slå siffran för extern linje innan du slår faxnumret.
- Du kanske behöver ansluta telefonsladden till ditt lands/regions adapter.

Om du får problem med att installera skrivaren tillsammans med tillvalsutrustning, kontakta din lokala tjänsteleverantör eller återförsäljare för att få hjälp.

#### **Fall D: Faxa med distinkt ringsignal på samma linje**

Om du abonnerar på distinkt ringning (från teleoperatören) som gör att du kan ha flera telefonnummer på en telefonlinje, vart och ett med ett eget svarssignalsmönster, konfigurerar du skrivaren enligt beskrivningen i det här avsnittet.

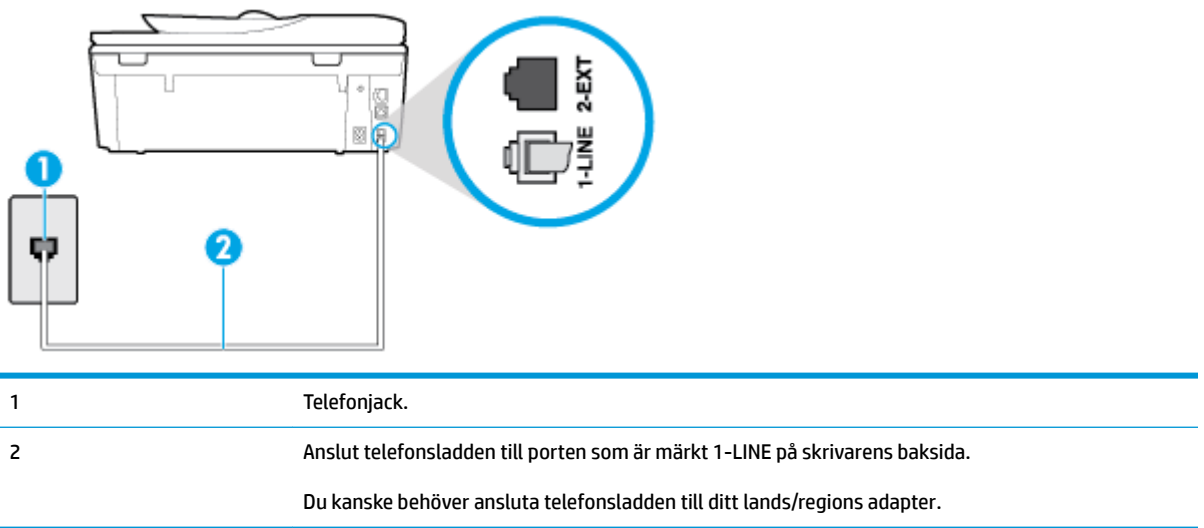

#### **Bild 5-3** Skrivaren sedd bakifrån

#### **Så här konfigurerar du skrivaren med distinkt ringning**

**1.** Anslut ena änden av telefonsladden till telefonjacket och anslut sedan den andra änden till porten som är märkt 1-LINE på skrivarens baksida.

**B**<sup>3</sup> OBS! Du kanske behöver ansluta telefonsladden till ditt lands/regions adapter.

- **2.** Aktivera inställningen **Autosvar** .
- **3.** Ändra inställningen av **Svarssignaler** så att den motsvarar det mönster som teleoperatören tilldelat ditt faxnummer.
- <span id="page-90-0"></span>**B**<sup>3</sup> OBS! Som standard är skrivaren inställd för att ta emot alla samtal oavsett ringsignalmönster. Om du inte ställer in **Svarssignaler** så att det matchar det ringsignalmönster som tilldelats ditt faxnummer kan skrivaren ta emot både röstsamtal och faxsamtal eller tar kanske inte emot några samtal alls.
- **TIPS:** Du kan också använda funktionen Detekt. signalmönster på skrivarens kontrollpanel för att ställa in distinkta ringsignaler. Med den här funktionen känner skrivaren igen och registrerar ringsignalsmönstret på ett inkommande samtal och fastställer automatiskt det distinkta ringsignalsmönstret som din teleoperatör tilldelat faxsamtal. Mer information finns i [Ändra](#page-75-0)  [svarssignalmönstret för distinkta ringsignaler](#page-75-0).
- **4.** (Valfritt) Ändra inställningen **Ringsign. f. svar** till den lägsta inställningen (två signaler).
- **5.** Gör ett faxtest.

Skrivaren tar automatiskt emot de inkommande samtal som har det valda ringsignalmönstret ( **Svarssignaler**  -inställningen) efter det valda antalet signaler ( **Ringsign. f. svar** -inställningen). Skrivaren börjar avge faxmottagningssignaler till den sändande faxapparaten och tar emot faxet.

Om du får problem med att installera skrivaren tillsammans med tillvalsutrustning, kontakta din lokala tjänsteleverantör eller återförsäljare för att få hjälp.

## **Fall E: Delad röst- och faxlinje**

Om du får röst- och faxsamtal på samma telefonnummer och du inte har någon annan kontorsutrustning (eller röstpost) på den här telefonlinjen, konfigurerar du skrivaren enligt beskrivningen i det här avsnittet.

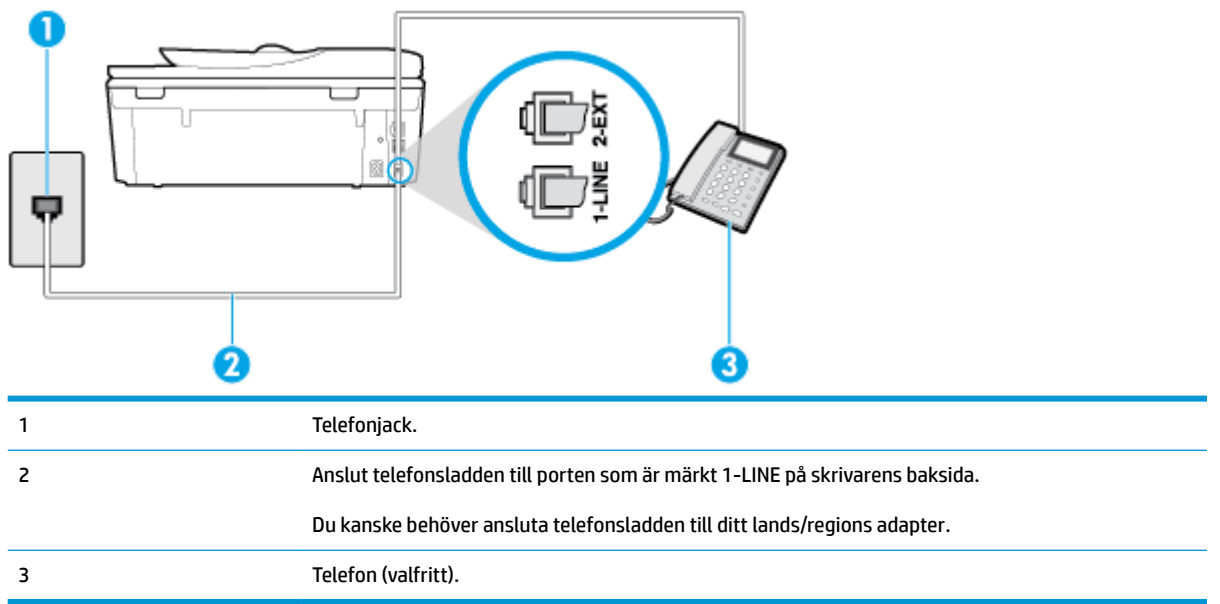

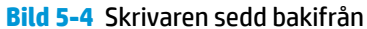

#### **Så här konfigurerar du skrivaren för en delad röst- och faxlinje**

- **1.** Anslut ena änden av telefonsladden till telefonjacket och anslut sedan den andra änden till porten som är märkt 1-LINE på skrivarens baksida.
- **B**<sup>3</sup> OBS! Du kanske behöver ansluta telefonsladden till ditt lands/regions adapter.
- **2.** Gör något av följande:
- <span id="page-91-0"></span>Om du har ett telefonsystem av parallell typ tar du bort den vita kontakten från 2-EXT-porten på baksidan av skrivaren och ansluter sedan en telefon till denna port.
- Om du använder ett telefonsystem av seriell typ, kan du ansluta telefonen direkt till skrivarkabelns väggkontakt.
- **3.** Nu måste du bestämma hur du vill att skrivaren ska ta emot faxsamtal automatiskt eller manuellt:
	- Om du konfigurerar skrivaren för att ta emot samtal **automatiskt**, kommer alla inkommande samtal och fax att tas emot. Skrivaren kan inte skilja mellan fax- och röstsamtal i detta fall. Om du misstänker att ett samtal är ett röstsamtal måste du svara före skrivaren. Du ställer in skrivaren på att ta emot samtal automatiskt genom att aktivera **Autosvar** .
	- Om du ställer in skrivaren så att fax tas emot **manuellt**, måste du vara där och ta emot faxet, annars kan inte faxet tas emot på skrivaren. Om du vill ställa in skrivaren för att ta emot samtal manuellt stänger du av **Autosvar** .
- **4.** Gör ett faxtest.

Om du svarar före skrivaren och hör faxtoner från en sändande faxapparat, måste du ta emot faxsamtalet manuellt.

Om du får problem med att installera skrivaren tillsammans med tillvalsutrustning, kontakta din lokala tjänsteleverantör eller återförsäljare för att få hjälp.

#### **Fall F: Delad röst- och faxlinje med röstpost**

Om du får röst- och faxsamtal till samma telefonnummer och dessutom abonnerar på en röstbrevlådetjänst hos teleoperatören, konfigurerar du skrivaren enligt beskrivningen i det här avsnittet.

**T** OBS! Du kan inte ta emot fax automatiskt om du har en röstposttjänst på samma telefonnummer som du använder för fax. Det medför att du måste vara där och ta emot faxet personligen. Om du i stället vill ta emot fax automatiskt kontaktar du teleoperatören om ett abonnemang med distinkta ringsignaler eller skaffar en separat telefonlinje för faxning.

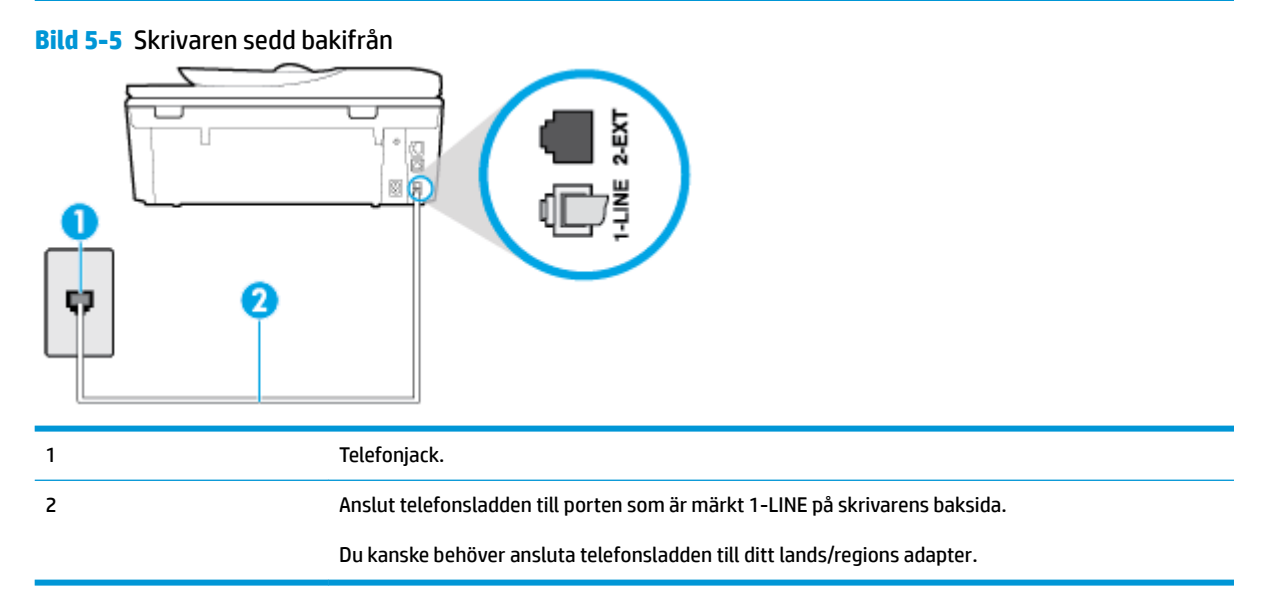

#### <span id="page-92-0"></span>**Så här konfigurerar du skrivaren för röstpost**

**1.** Anslut ena änden av telefonsladden till telefonjacket och anslut sedan den andra änden till porten som är märkt 1-LINE på skrivarens baksida.

Du kanske behöver ansluta telefonsladden till ditt lands/regions adapter.

- **B**<sup>3</sup> OBS! Du kanske behöver ansluta telefonsladden till ditt lands/regions adapter.
- **2.** Stäng av **Autosvar** .
- **3.** Gör ett faxtest.

Du måste vara på plats och ta emot inkommande faxsamtal. Annars kan inte fax tas emot på skrivaren. Du måste initiera den manuella faxfunktionen innan röstbrevlådan fångar upp samtalet.

Om du får problem med att installera skrivaren tillsammans med tillvalsutrustning, kontakta din lokala tjänsteleverantör eller återförsäljare för att få hjälp.

#### **Fall G: Faxlinje som delas med datormodem (inga röstsamtal tas emot)**

Om du har en faxlinje som inte tar emot några ingående röstsamtal och du samtidigt har ett datormodem anslutet till linjen, konfigurerar du skrivaren enligt beskrivningen i det här avsnittet.

- **T** OBS! Om du har ett datormodem för uppringd anslutning delar detta modem telefonlinjen med skrivaren. Du kan inte använda både modemet och skrivaren samtidigt. Du kan till exempel inte använda skrivaren för att faxa samtidigt som du använder datormodemet för att skicka e-post eller koppla upp dig mot internet.
	- Konfigurera skrivaren för ett datormodem för uppringd anslutning
	- [Konfigurera skrivaren för ett DSL/ADSL-modem](#page-93-0)

#### **.onfigurera skrivaren för ett datormodem för uppringd anslutning**

Om du använder samma telefonlinje för att skicka fax och för uppringningsmodemet, följer du anvisningarna nedan när du konfigurerar skrivaren.

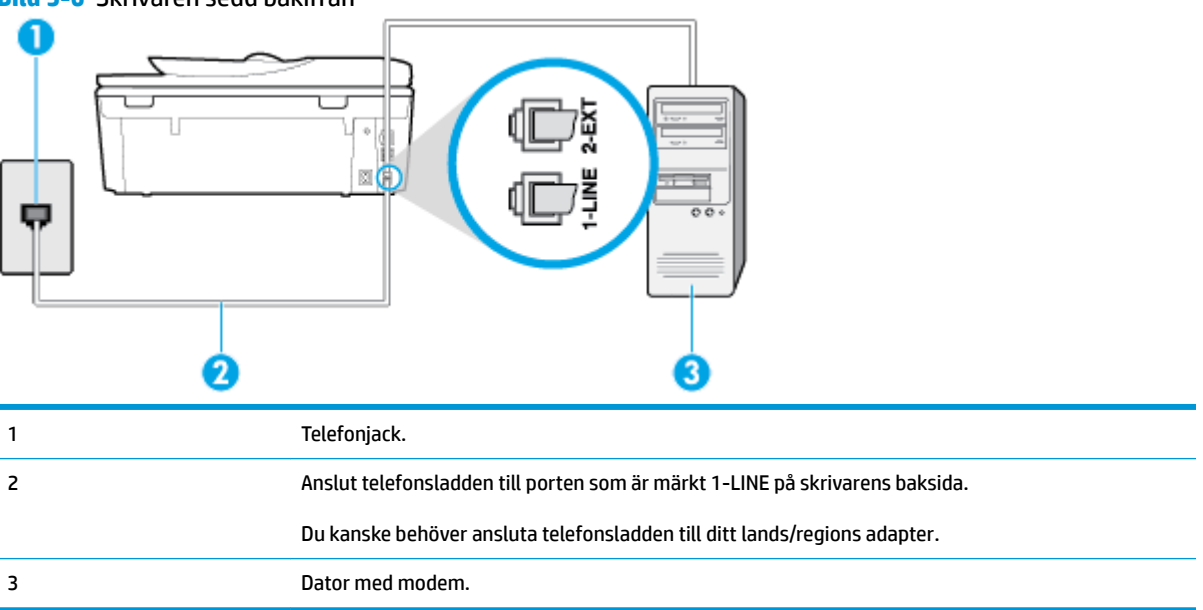

#### **Bild 5-6** Skrivaren sedd bakifrån

#### <span id="page-93-0"></span>**Så här konfigurerar du skrivaren för ett datormodem för uppringd anslutning**

- **1.** Ta bort den vita proppen från porten märkt 2-EXT på baksidan av skrivaren.
- **2.** Leta upp den telefonsladd som är ansluten till datorns baksida (datormodemet) och till ett telefonjack. Koppla ur sladden från väggtelefonjacket och anslut den till 2-EXT-porten på baksidan av skrivaren.
- **3.** Anslut ena änden av telefonsladden till telefonjacket och anslut sedan den andra änden till porten som är märkt 1-LINE på skrivarens baksida.

**B**<sup>3</sup> OBS! Du kanske behöver ansluta telefonsladden till ditt lands/regions adapter.

- **4.** Om modemets programvara är inställd för att ta emot fax automatiskt på datorn, ska du inaktivera den inställningen.
- **OBS!** Om du inte inaktiverar den automatiska faxmottagningsinställningen i modemets programvara kan inga fax tas emot på skrivaren.
- **5.** Aktivera inställningen **Autosvar** .
- **6.** (Valfritt) Ändra inställningen **Ringsign. f. svar** till den lägsta inställningen (två signaler).
- **7.** Gör ett faxtest.

När telefonen ringer svarar skrivaren automatiskt efter det antal signaler som du anger i inställningen **Ringsign. f. svar** . Skrivaren börjar avge faxmottagningssignaler till den sändande faxapparaten och tar emot faxet.

Om du får problem med att installera skrivaren tillsammans med tillvalsutrustning, kontakta din lokala tjänsteleverantör eller återförsäljare för att få hjälp.

#### **.onfigurera skrivaren för ett DSL/ADSL-modem**

Om du har en DSL-linje och använder telefonlinjen till att skicka fax, följer du anvisningarna nedan när du konfigurerar faxfunktionen.

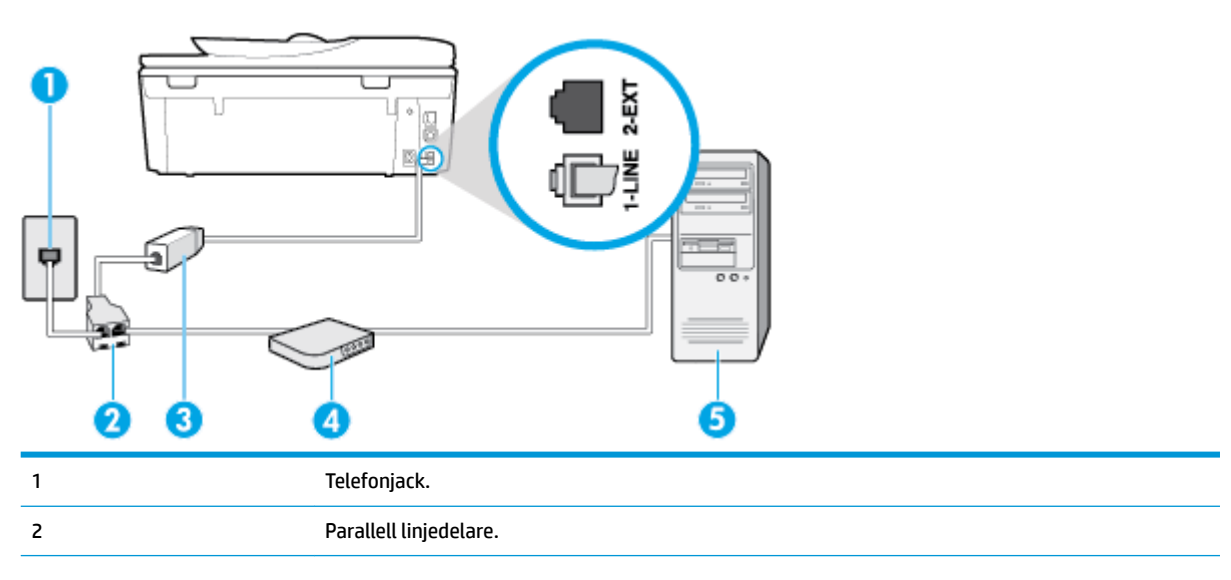

<span id="page-94-0"></span>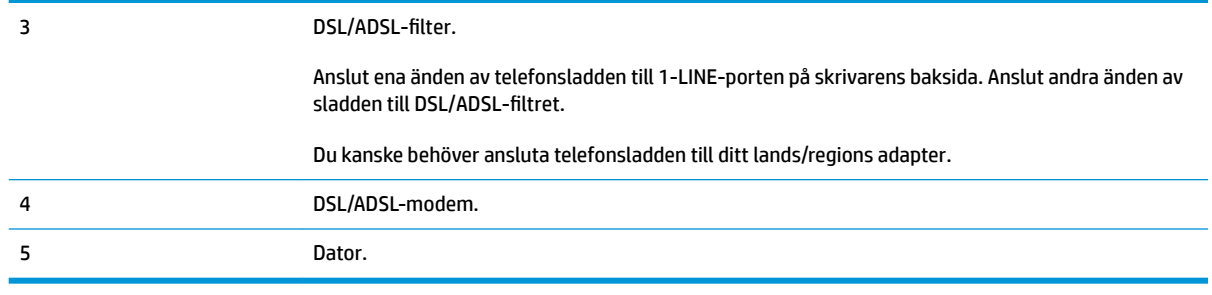

**OBS!** Du behöver köpa en parallell linjedelare. En parallell linjedelare har en RJ-11-port på framsidan och två RJ-11-portar på baksidan. Använd inte en linjedelare med två ledningar, en seriell linjedelare eller en parallell linjedelare som har två RJ-11-portar på framsidan och en kontakt på baksidan.

**Bild 5-7** Exempel på en parallell linjedelare

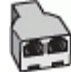

#### **Så här konfigurerar du skrivaren för ett DSL/ADSL-datormodem**

- 1. Skaffa ett DSL-filter från DSL-leverantören.
- 2. Anslut ena änden av telefonsladden till DSL-filtret och anslut sedan den andra änden till porten som är märkt 1-LINE på skrivarens baksida.
	- **B**<sup>3</sup> OBS! Du kanske behöver ansluta telefonsladden till ditt lands/regions adapter.
- **3.** Anslut DSL-filtret till den parallella linjedelaren.
- **4.** Anslut DSL-modemet till den parallella linjedelaren.
- **5.** Anslut den parallella linjedelaren till telefonjacket.
- **6.** Gör ett faxtest.

När telefonen ringer svarar skrivaren automatiskt efter det antal signaler som du anger i inställningen **Ringsign. f. svar** . Skrivaren börjar avge faxmottagningssignaler till den sändande faxapparaten och tar emot faxet.

Om du får problem med att installera skrivaren tillsammans med tillvalsutrustning, kontakta din lokala tjänsteleverantör eller återförsäljare för att få hjälp.

#### **Fall H: Delad röst- och faxlinje med datormodem**

Det finns två olika sätt att konfigurera skrivaren för din dator, beroende på hur många telefonportar datorn har. Kontrollera om det finns en eller två telefonportar på datorn innan du börjar.

- Delad röst- och faxlinje med datormodem för uppringd anslutning
- [Delad röst/fax med DSL/ADSL-datormodem](#page-96-0)

#### **Delad röst- och faxlinje med datormodem för uppringd anslutning**

Om du använder en telefonlinje för både fax- och telefonsamtal, följer du anvisningarna nedan när du konfigurerar faxfunktionen.

Det finns två olika sätt att konfigurera skrivaren för din dator, beroende på hur många telefonportar datorn har. Kontrollera om det finns en eller två telefonportar på datorn innan du börjar.

**T** OBS! Om datorn endast har en telefonport måste du köpa en parallell linjedelare, enligt illustrationen. (En parallell linjedelare har en RJ-11-port på framsidan och två RJ-11-portar på baksidan. Använd inte en linjedelare med två ledningar, en seriell linjedelare eller en parallell linjedelare som har två RJ-11-portar på framsidan och en kontakt på baksidan.)

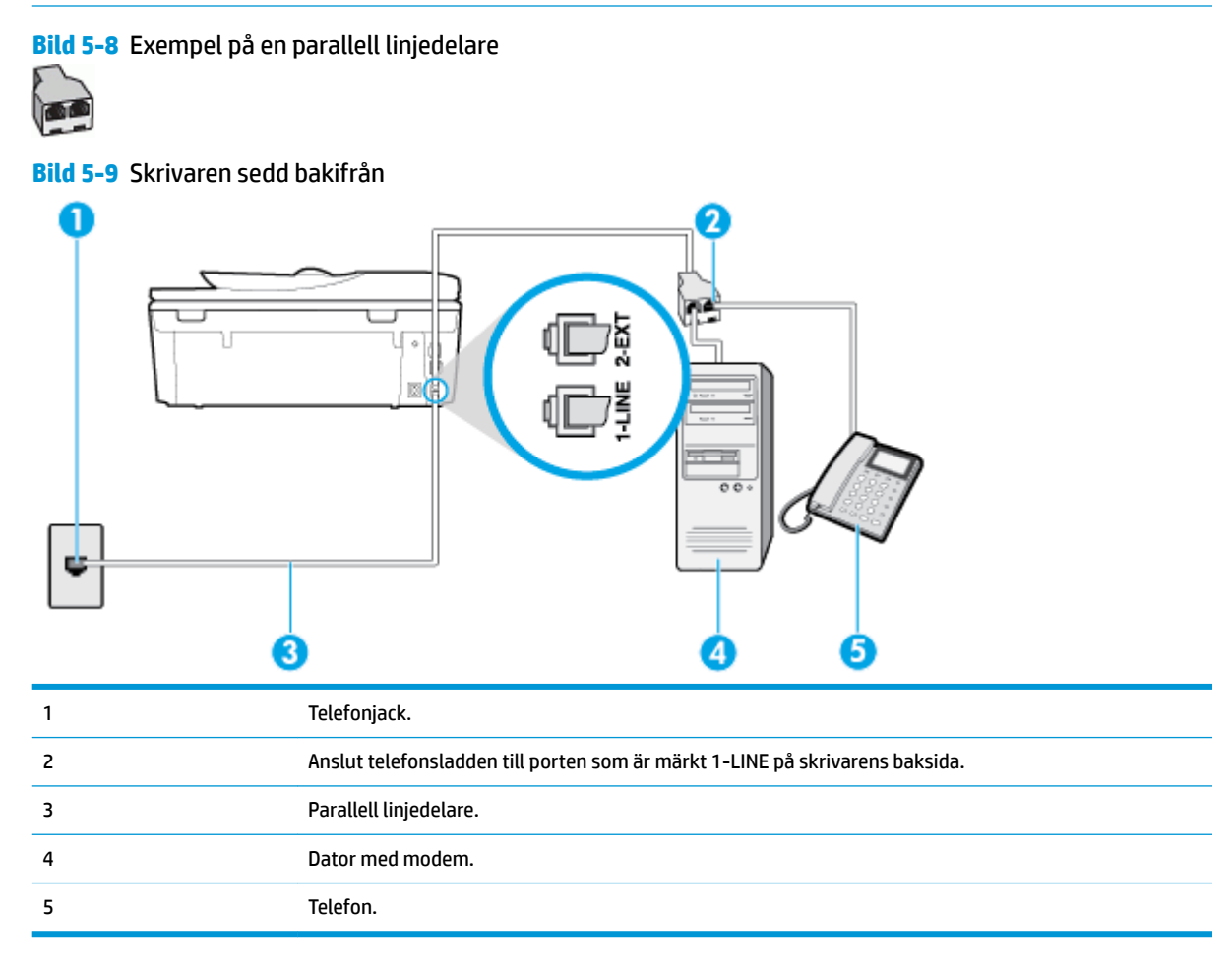

#### **Så här installerar du skrivaren på samma telefonlinje som en dator med två telefonportar**

- **1.** Ta bort den vita proppen från porten märkt 2-EXT på baksidan av skrivaren.
- **2.** Leta upp den telefonsladd som är ansluten till datorns baksida (datormodemet) och till ett telefonjack. Koppla ur sladden från väggtelefonjacket och anslut den till 2-EXT-porten på baksidan av skrivaren.
- **3.** Anslut en telefon till "OUT"-porten på baksidan av datormodemet.
- **4.** Anslut ena änden av telefonsladden till telefonjacket och anslut sedan den andra änden till porten som är märkt 1-LINE på skrivarens baksida.
	- **F**<sup>2</sup> OBS! Du kanske behöver ansluta telefonsladden till ditt lands/regions adapter.
- **5.** Om modemets programvara är inställd för att ta emot fax automatiskt på datorn, ska du inaktivera den inställningen.
- <span id="page-96-0"></span>**<sup>2</sup> OBS!** Om du inte inaktiverar den automatiska faxmottagningsinställningen i modemets programvara kan inga fax tas emot på skrivaren.
- **6.** Nu måste du bestämma hur du vill att skrivaren ska ta emot faxsamtal automatiskt eller manuellt:
	- Om du konfigurerar skrivaren för att ta emot samtal **automatiskt**, kommer alla inkommande samtal och fax att tas emot. Skrivaren kan i detta fall inte skilja på fax- och röstsamtal. Om du misstänker att samtalet är ett röstsamtal måste du besvara det innan skrivaren gör det. Du konfigurerar skrivaren så att ta emot samtal automatiskt genom att aktivera **Autosvar** .
	- Om du ställer in skrivaren så att fax tas emot **manuellt**, måste du vara där och ta emot faxet, annars kan inte faxet tas emot på skrivaren. Om du vill ställa in skrivaren för att ta emot samtal manuellt stänger du av **Autosvar** .
- **7.** Gör ett faxtest.

Om du svarar före skrivaren och hör faxtoner från en sändande faxapparat, måste du ta emot faxsamtalet manuellt.

Om du använder telefonlinjen för röst- och faxsamtal samt datormodemet för uppringd anslutning, följer du anvisningarna nedan när du konfigurerar faxfunktionen.

Om du får problem med att installera skrivaren tillsammans med tillvalsutrustning, kontakta din lokala tjänsteleverantör eller återförsäljare för att få hjälp.

#### **Delad röst/fax med DSL/ADSL-datormodem**

Följ anvisningarna nedan om datorn har ett DSL/ADSL-modem

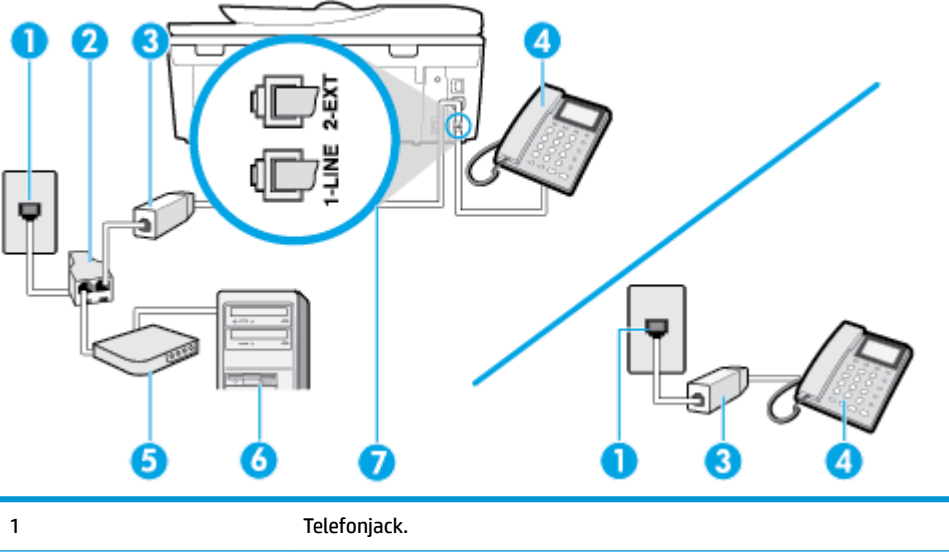

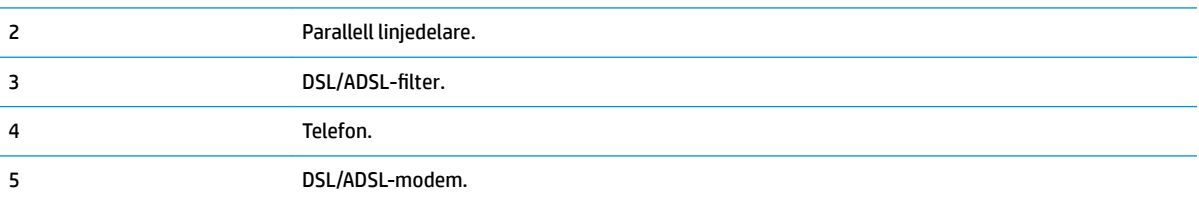

<span id="page-97-0"></span>6 Dator.

7 Anslut telefonsladden till porten som är märkt 1-LINE på skrivarens baksida.

Du kanske behöver ansluta telefonsladden till ditt lands/regions adapter.

**B** OBS! Du behöver köpa en parallell linjedelare. En parallell linjedelare har en RJ-11-port på framsidan och två RJ-11-portar på baksidan. Använd inte en linjedelare med två ledningar, en seriell linjedelare eller en parallell linjedelare som har två RJ-11-portar på framsidan och en kontakt på baksidan.

**Bild 5-10** Exempel på en parallell linjedelare

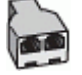

#### **Så här konfigurerar du skrivaren för ett DSL/ADSL-datormodem**

- 1. Skaffa ett DSL-filter från DSL-leverantören.
- **<sup>2</sup> OBS!** Telefoner placerade på andra ställen som har samma telefonnummer med DSL-tjänst måste kopplas till ett extra DSL-filter för att undvika störande ljud under röstsamtal.
- **2.** Anslut ena änden av telefonsladden till DSL-filtret och anslut sedan den andra änden till porten som är märkt 1-LINE på skrivarens baksida.

**The OBS!** Du kanske behöver ansluta telefonsladden till ditt lands/regions adapter.

- **3.** Om du har ett telefonsystem av parallell typ tar du bort den vita kontakten från 2-EXT-porten på baksidan av skrivaren och ansluter sedan en telefon till denna port.
- **4.** Anslut DSL-filtret till den parallella linjedelaren.
- **5.** Anslut DSL-modemet till den parallella linjedelaren.
- **6.** Anslut den parallella linjedelaren till telefonjacket.
- **7.** Gör ett faxtest.

När telefonen ringer svarar skrivaren automatiskt efter det antal signaler som du anger i inställningen **Ringsign. f. svar** . Skrivaren börjar avge faxmottagningssignaler till den sändande faxapparaten och tar emot faxet.

Om du får problem med att installera skrivaren tillsammans med tillvalsutrustning, kontakta din lokala tjänsteleverantör eller återförsäljare för att få hjälp.

#### **Fall I: Delad röst- och faxlinje med telefonsvarare**

Om du får röst- och faxsamtal på samma telefonnummer och samtidigt har en telefonsvarare som svarar på inkommande röstsamtal på det här telefonnumret, konfigurerar du skrivaren enligt beskrivningen i det här avsnittet.

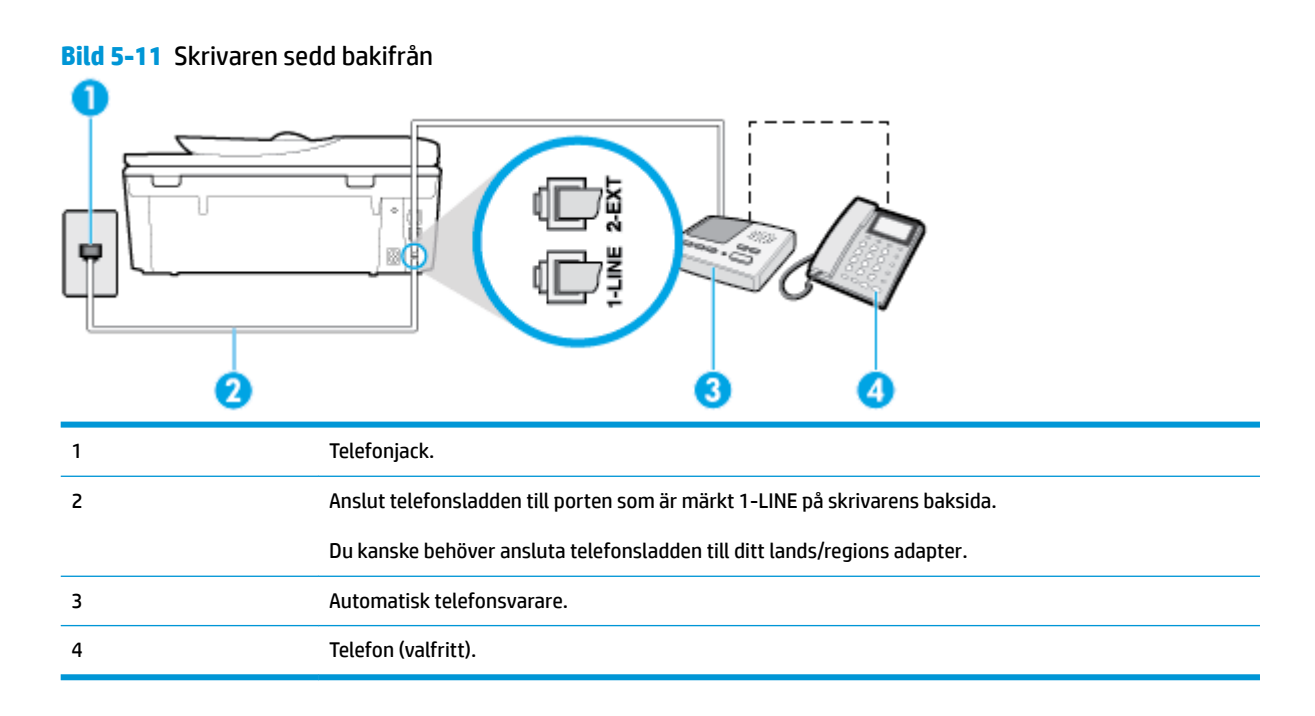

#### **Så här konfigurerar du skrivaren för en delad röst- och faxlinje med telefonsvarare**

- **1.** Ta bort den vita proppen från porten märkt 2-EXT på baksidan av skrivaren.
- **2.** Koppla bort telefonsvararen från telefonjacket och anslut den till 2-EXT-porten på baksidan av skrivaren.
- **OBS!** Om du inte ansluter telefonsvararen direkt till skrivaren kan faxsignaler från en sändande faxapparat registreras på telefonsvararen, och det kanske inte går att ta emot fax på skrivaren.
- **3.** Anslut ena änden av telefonsladden till telefonjacket och anslut sedan den andra änden till porten som är märkt 1-LINE på skrivarens baksida.
- **B**<sup>3</sup> OBS! Du kanske behöver ansluta telefonsladden till ditt lands/regions adapter.
- **4.** (Valfritt) Om telefonsvararen inte har en inbyggd telefon kan du ansluta en telefon till porten "UT" på baksidan av telefonsvararen.
- **B**<sup>3</sup> OBS! Om du inte kan ansluta en extern telefon till telefonsvararen, kan du köpa och använda en parallell linjedelare för att ansluta både telefonsvarare och telefon till skrivaren. Du kan använda vanliga telefonsladdar för dessa anslutningar.
- **5.** Aktivera inställningen **Autosvar** .
- **6.** Ställ in telefonsvararen så att den svarar efter ett litet antal signaler.
- **7.** Ändra inställningen av **Ringsign. f. svar** på skrivaren till det maximala antal signaler som stöds av skrivaren. (Det högsta antalet ringsignaler varierar i olika länder/regioner.)
- **8.** Gör ett faxtest.

När telefonen ringer kommer telefonsvararen att besvara samtalet efter det antal ringsignaler som du har angett och spela upp ditt inspelade meddelande. Under tiden övervakar skrivaren samtalet ("lyssnar" efter faxsignaler). Om inkommande faxsignaler detekteras, sänder skrivaren faxmottagningssignaler och tar emot <span id="page-99-0"></span>faxet; om inga faxsignaler detekteras slutar enheten att övervaka telefonlinjen och telefonsvararen kan spela in ett röstmeddelande.

Om du får problem med att installera skrivaren tillsammans med tillvalsutrustning, kontakta din lokala tjänsteleverantör eller återförsäljare för att få hjälp.

#### **Fall J: Delad röst- och faxlinje med datormodem och telefonsvarare**

Om du får både röst- och faxsamtal på samma telefonnummer och samtidigt har ett datormodem och en telefonsvarare anslutna på den här telefonlinjen, konfigurerar du skrivaren enligt beskrivningen i det här avsnittet.

**OBS!** Eftersom datormodemet delar telefonlinjen med skrivaren, kan du inte använda modemet och skrivaren samtidigt. Du kan till exempel inte använda skrivaren för att faxa samtidigt som du använder datormodemet för att skicka e-post eller koppla upp dig mot internet.

- Delad röst- och faxlinje med uppringt datormodem och telefonsvarare
- [Delad röst- och faxlinje med DSL/ADSL-datormodem och telefonsvarare](#page-101-0)

#### **Delad röst- och faxlinje med uppringt datormodem och telefonsvarare**

Det finns två olika sätt att konfigurera skrivaren för din dator, beroende på hur många telefonportar datorn har. Kontrollera om det finns en eller två telefonportar på datorn innan du börjar.

**T** OBS! Om datorn endast har en telefonport måste du köpa en parallell linjedelare, enligt illustrationen. (En parallell linjedelare har en RJ-11-port på framsidan och två RJ-11-portar på baksidan. Använd inte en linjedelare med två ledningar, en seriell linjedelare eller en parallell linjedelare som har två RJ-11-portar på framsidan och en kontakt på baksidan.)

**Bild 5-12** Exempel på en parallell linjedelare

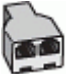

**Bild 5-13** Skrivaren sedd bakifrån

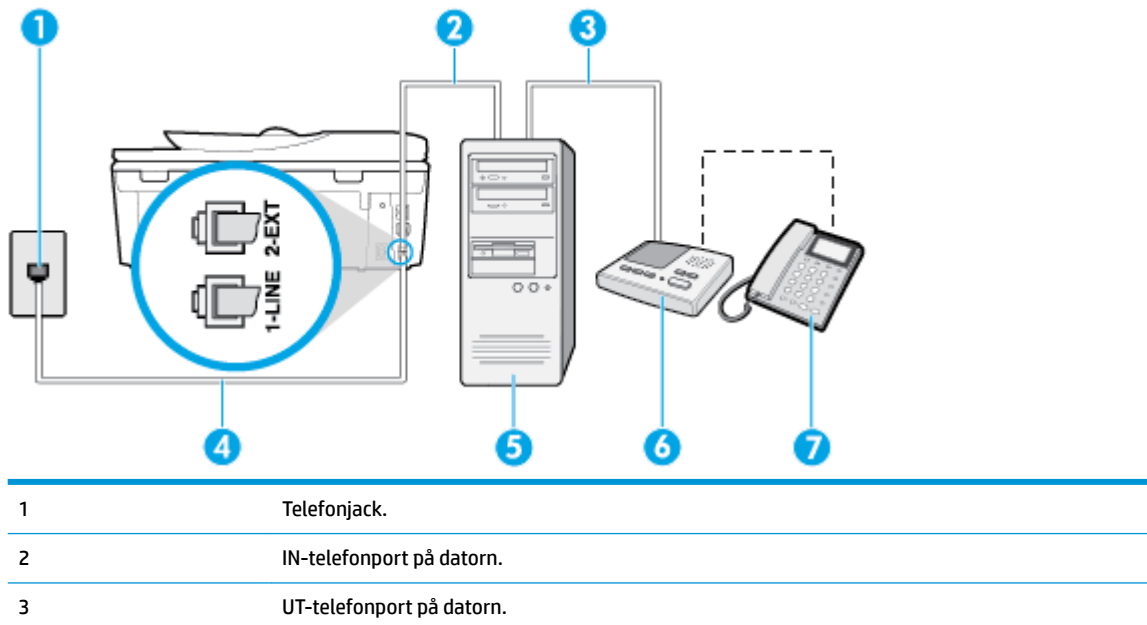

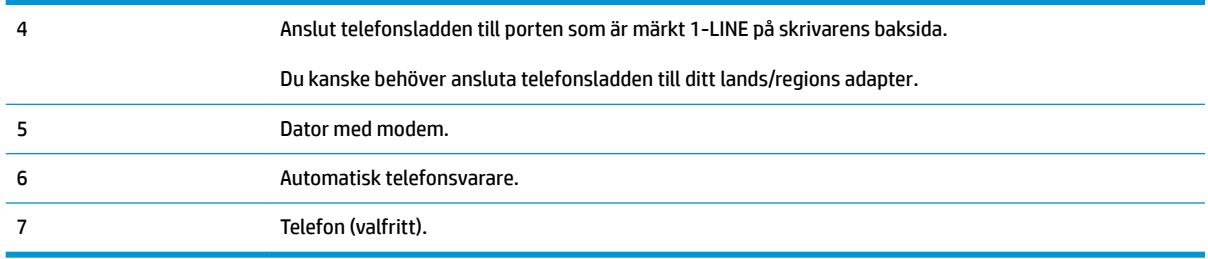

#### **Så här installerar du skrivaren på samma telefonlinje som en dator med två telefonportar**

- **1.** Ta bort den vita proppen från porten märkt 2-EXT på baksidan av skrivaren.
- **2.** Leta upp den telefonsladd som är ansluten till datorns baksida (datormodemet) och till ett telefonjack. Koppla ur sladden från väggtelefonjacket och anslut den till 2-EXT-porten på baksidan av skrivaren.
- **3.** Koppla bort telefonsvararen från telefonjacket och anslut den till "OUT"-porten på baksidan av datorn (datorns modem).
- **4.** Anslut ena änden av telefonsladden till telefonjacket och anslut sedan den andra änden till porten som är märkt 1-LINE på skrivarens baksida.
- **B**<sup>3</sup> OBS! Du kanske behöver ansluta telefonsladden till ditt lands/regions adapter.
- **5.** (Valfritt) Om telefonsvararen inte har en inbyggd telefon kan du ansluta en telefon till porten "UT" på baksidan av telefonsvararen.
- **B**<sup>3</sup> OBS! Om du inte kan ansluta en extern telefon till telefonsvararen, kan du köpa och använda en parallell linjedelare för att ansluta både telefonsvarare och telefon till skrivaren. Du kan använda vanliga telefonsladdar för dessa anslutningar.
- **6.** Om modemets programvara är inställd för att ta emot fax automatiskt på datorn, ska du inaktivera den inställningen.
- **T** OBS! Om du inte inaktiverar den automatiska faxmottagningsinställningen i modemets programvara kan inga fax tas emot på skrivaren.
- **7.** Aktivera inställningen **Autosvar** .
- **8.** Ställ in telefonsvararen så att den svarar efter ett litet antal signaler.
- **9.** Ändra inställningen av **Ringsign. f. svar** på skrivaren till det maximala antal signaler som stöds av produkten. (Det högsta antalet ringsignaler varierar i olika länder/regioner.)
- **10.** Gör ett faxtest.

När telefonen ringer kommer telefonsvararen att besvara samtalet efter det antal ringsignaler som du har angett och spela upp ditt inspelade meddelande. Under tiden övervakar skrivaren samtalet ("lyssnar" efter faxsignaler). Om inkommande faxsignaler detekteras, sänder skrivaren faxmottagningssignaler och tar emot faxet; om inga faxsignaler detekteras slutar enheten att övervaka telefonlinjen och telefonsvararen kan spela in ett röstmeddelande.

Om du får problem med att installera skrivaren tillsammans med tillvalsutrustning, kontakta din lokala tjänsteleverantör eller återförsäljare för att få hjälp.

#### <span id="page-101-0"></span>**Delad röst- och faxlinje med DSL/ADSL-datormodem och telefonsvarare**

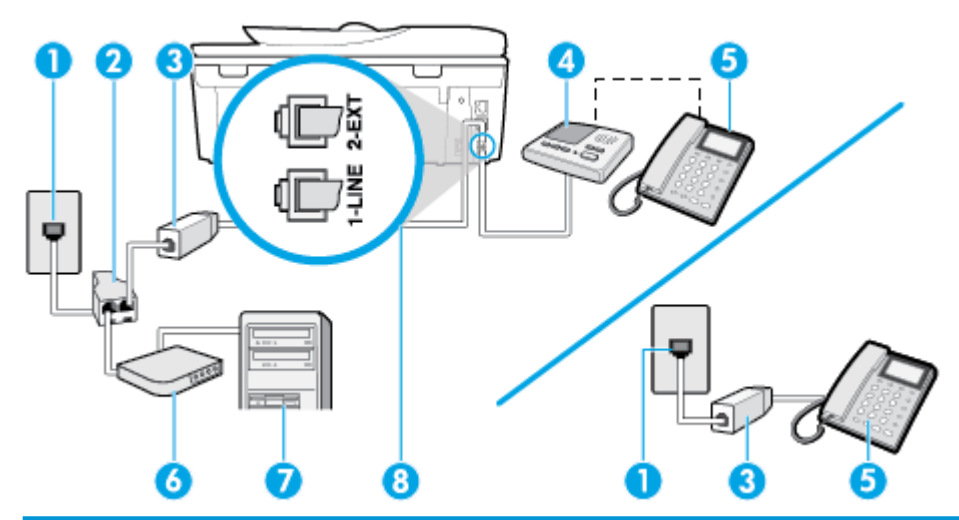

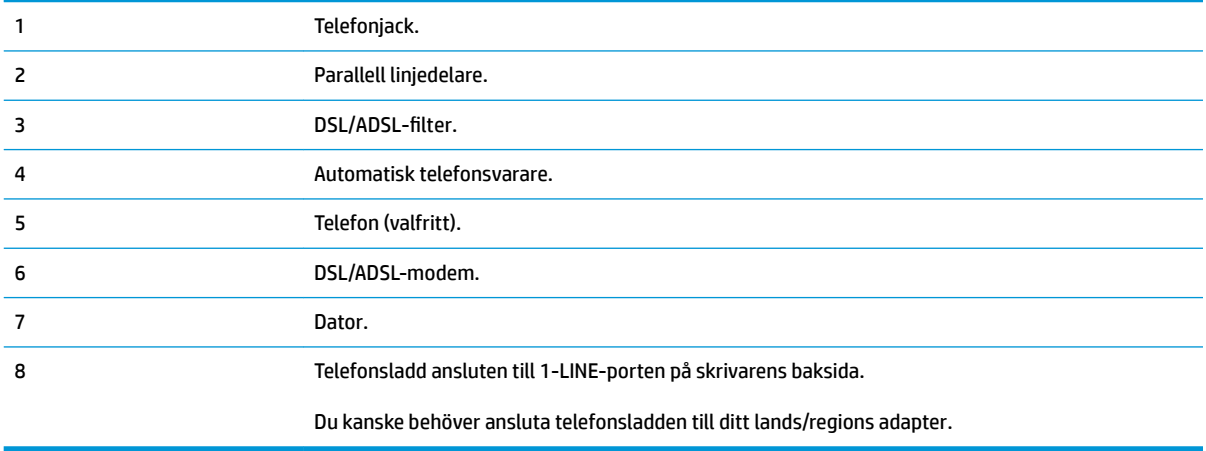

**B** OBS! Du behöver köpa en parallell linjedelare. En parallell linjedelare har en RJ-11-port på framsidan och två RJ-11-portar på baksidan. Använd inte en linjedelare med två ledningar, en seriell linjedelare eller en parallell linjedelare som har två RJ-11-portar på framsidan och en kontakt på baksidan.

**Bild 5-14** Exempel på en parallell linjedelare

# **DE**

#### **Så här konfigurerar du skrivaren för ett DSL/ADSL-datormodem**

1. Skaffa ett DSL/ADSL-filter från DSL/ADSL-leverantören.

**TOBS!** Telefoner på andra ställen som har samma telefonnummer och delar DSL/ADSL-tjänst, måste kopplas till ett extra DSL/ADSL-filter för att undvika ett störande ljud under röstsamtal.

- 2. Anslut ena änden av telefonsladden till DSL/ADSL-filtret och anslut sedan den andra änden till porten som är märkt 1-LINE på skrivarens baksida.
	- **T** OBS! Du kanske behöver ansluta telefonsladden till ditt lands/regions adapter.
- **3.** Anslut DSL/ADSL-filtret till linjedelaren.
- <span id="page-102-0"></span>**4.** Koppla bort telefonsvararen från telefonjacket och anslut den till 2-EXT-porten på baksidan av skrivaren.
- **BS!** Om du inte ansluter telefonsvararen direkt till skrivaren kan faxsignaler från en sändande faxapparat registreras på telefonsvararen, och det kanske inte går att ta emot fax på skrivaren.
- **5.** Anslut DSL-modemet till den parallella linjedelaren.
- **6.** Anslut den parallella linjedelaren till telefonjacket.
- **7.** Ställ in telefonsvararen så att den svarar efter ett litet antal signaler.
- **8.** Ändra inställningen av **Ringsign. f. svar** på skrivaren till det maximala antal signaler som stöds av skrivaren.

#### **B**<sup>3</sup> OBS! Det högsta antalet ringsignaler varierar mellan olika länder/regioner.

**9.** Gör ett faxtest.

När telefonen ringer kommer telefonsvararen att besvara samtalet efter det antal ringsignaler som du har angett och spela upp ditt inspelade meddelande. Under tiden övervakar skrivaren samtalet ("lyssnar" efter faxsignaler). Om inkommande faxsignaler detekteras, sänder skrivaren faxmottagningssignaler och tar emot faxet; om inga faxsignaler detekteras slutar enheten att övervaka telefonlinjen och telefonsvararen kan spela in ett röstmeddelande.

Om du använder samma telefonlinje för telefon och fax och har ett DSL-modem följer du anvisningarna nedan när du konfigurerar faxfunktionen.

Om du får problem med att installera skrivaren tillsammans med tillvalsutrustning, kontakta din lokala tjänsteleverantör eller återförsäljare för att få hjälp.

#### **Fall K: Delad röst- och faxlinje med datormodem och telefonsvarare**

Om du tar emot röst- och faxsamtal på samma telefonnummer, använder ett datormodem på samma telefonlinje och dessutom abonnerar på en röstposttjänst från teleoperatören konfigurerar du skrivaren enligt beskrivningen i det här avsnittet.

**T** OBS! Du kan inte ta emot fax automatiskt om du har en röstposttjänst på samma telefonnummer som du använder för fax. Du måste ta emot fax manuellt. Det medför att du måste vara där och ta emot faxet personligen. Om du i stället vill ta emot fax automatiskt kan du kontakta din teleoperatör för att få ett abonnemang med distinkta ringsignaler eller en separat telefonlinje för faxning.

Eftersom datormodemet delar telefonlinjen med skrivaren, kan du inte använda modemet och skrivaren samtidigt. Du kan till exempel inte använda skrivaren för att faxa samtidigt som du använder datormodemet för att skicka e-post eller koppla upp dig mot internet.

Det finns två olika sätt att konfigurera skrivaren för din dator, beroende på hur många telefonportar datorn har. Kontrollera om det finns en eller två telefonportar på datorn innan du börjar.

● Om datorn endast har en telefonport måste du köpa en parallell linjedelare, enligt illustrationen. (En parallell linjedelare har en RJ-11-port på framsidan och två RJ-11-portar på baksidan. Använd inte en linjedelare med två ledningar, en seriell linjedelare eller en parallell linjedelare som har två RJ-11-portar på framsidan och en kontakt på baksidan.)

**Bild 5-15** Exempel på en parallell linjedelare

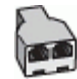

Om datorn har två telefonportar konfigurerar du skrivaren enligt följande:

覆 2 3 4 1 Telefonjack. 2 Anslut telefonsladden till porten som är märkt 1-LINE på skrivarens baksida. Du kanske behöver ansluta telefonsladden till ditt lands/regions adapter. 3 Dator med modem. 4 Telefon.

#### **Bild 5-16** Skrivaren sedd bakifrån

#### **Så här installerar du skrivaren på samma telefonlinje som en dator med två telefonportar**

- **1.** Ta bort den vita proppen från porten märkt 2-EXT på baksidan av skrivaren.
- **2.** Leta upp den telefonsladd som är ansluten till datorns baksida (datormodemet) och till ett telefonjack. Koppla ur sladden från väggtelefonjacket och anslut den till 2-EXT-porten på baksidan av skrivaren.
- **3.** Anslut en telefon till "OUT"-porten på baksidan av datormodemet.
- **4.** Anslut ena änden av telefonsladden till telefonjacket och anslut sedan den andra änden till porten som är märkt 1-LINE på skrivarens baksida.
- **B**<sup>3</sup> OBS! Du kanske behöver ansluta telefonsladden till ditt lands/regions adapter.
- **5.** Om modemets programvara är inställd för att ta emot fax automatiskt på datorn, ska du inaktivera den inställningen.
- **<sup>EX</sup> OBS!** Om du inte inaktiverar den automatiska faxmottagningsinställningen i modemets programvara kan inga fax tas emot på skrivaren.
- **6.** Stäng av **Autosvar** .
- **7.** Gör ett faxtest.

Du måste vara på plats och ta emot inkommande faxsamtal. Annars kan inte fax tas emot på skrivaren.

Om du får problem med att installera skrivaren tillsammans med tillvalsutrustning, kontakta din lokala tjänsteleverantör eller återförsäljare för att få hjälp.

# <span id="page-104-0"></span>**Testa faxinställningar**

Du kan testa faxinställningarna för att kontrollera skrivarens status och försäkra dig om att den är korrekt inställd för fax. Utför det här testet när du är klar med att ställa in skrivaren för fax. Testet gör följande:

- Testar faxens maskinvara
- Kontrollerar att rätt telefonsladd är ansluten till skrivaren
- Kontrollerar att telefonsladden är ansluten till rätt port
- Kontrollerar om det finns någon kopplingston
- Kontrollerar att det finns en aktiv telefonlinje
- Testar statusen för telefonlinjeanslutningen

Skrivaren skriver ut en rapport med testresultaten. Om testet misslyckas bör du läsa igenom rapporten för att få veta hur du ska rätta till problemet och köra testet igen.

#### **Så här testar du faxinställningarna via skrivarens kontrollpanel**

- **1.** Ställ in skrivaren för fax så att den fungerar hemma hos dig eller på din arbetsplats.
- **2.** Kontrollera att bläckpatroner är installerade och att det finns papper av full storlek i inmatningsfacket innan du startar testet.
- **3.** Från högst upp på skärmen trycker du på eller sveper ned fliken så att instrumentpanelen öppnas, genom att trycka på ( **Installation** )
- **4.** Tryck på **Faxinställningar** .
- **5.** Tryck på **Verktyg** och sedan på **Kör faxtest**.

Skrivaren visar teststatusen på displayen och skriver ut en rapport.

- **6.** Läs igenom rapporten.
	- Om testet lyckas men du fortfarande har problem med att faxa ska du kontrollera att faxinställningarna i rapporten är riktiga. En tom eller felaktig faxinställning kan skapa problem vid faxning.
	- Om testet misslyckas bör du läsa igenom rapporten för att veta hur du ska rätta till eventuella problem.

# **6 Webbtjänster**

- [Vad är webbtjänster?](#page-106-0)
- [Konfigurera webbtjänster](#page-107-0)
- [Använda webbtjänster](#page-109-0)
- [Ta bort webbtjänster](#page-111-0)

# <span id="page-106-0"></span>**Vad är webbtjänster?**

Med skrivaren får du tillgång till innovativa, webb-beredda lösningar som gör att du snabbt kan komma åt internet, hämta dokument och skriva ut dem snabbare och enklare – utan att använda datorn.

**OBS!** För att du ska kunna använda de här webbfunktionerna måste skrivaren vara ansluten till internet (antingen med Ethernet-kabel eller trådlöst). Du kan inte använda de här webbfunktionerna om skrivaren är ansluten med USB-kabel.

#### **HP ePrint**

- HP ePrint från HP är en kostnadsfri tjänst med vilken du kan skriva ut till din HP ePrint-beredda skrivare när som helst och var du än befinner dig. Du skickar helt enkelt e-post till den e-postadress som skrivaren tilldelas när du aktiverar webbtjänster på den. Du behöver inga särskilda drivrutiner eller program. Så länge du kan skicka e-post, kan du skriva ut varifrån du vill med hjälp av HP ePrint.
- **BS!** Registrera ett konto på <u>HP Connected</u> ( (kanske inte är tillgänglig i alla länder/regioner)) och logga in för att konfigurera ePrint-inställningarna.

När du har registrerat dig för ett konto på [HP Connected](http://www.hpconnected.com) ( (kanske inte är tillgänglig i alla länder/ regioner)) kan du logga in för att visa din HP ePrint-jobbstatus, hantera din HP ePrint-skrivarkö, kontrollera vem som kan använda skrivarens e-postadress för HP ePrint och få hjälp med .

#### **Utskriftsappar**

- Med utskriftsappar kan du skanna och lagra dina dokument digitalt på webben, få åtkomst till och dela innehåll och mycket mer.
- För förhandsgranskning, lägga till eller ta bort utskriftsappar, besök [HP Connected](http://www.hpconnected.com) . Denna webbplats är inte tillgänglig i alla länder/regioner.

# <span id="page-107-0"></span>**.onfigurera webbtjänster**

Innan du konfigurerar webbtjänster ska du se till att skrivaren är ansluten till internet.

För att konfigurera webbtjänster använder du en av följande metoder.

#### **Så här konfigurerar du webbtjänster via skrivarens kontrollpanel**

- **1.** Från högst upp på skärmen trycker du på eller sveper ned Ʈiken så att instrumentpanelen öppnas, genom att trycka på ( **Installation** )
- **2.** Tryck på **Konfigurera webbtjänster**.
- **3.** Tryck på **Ja** för att acceptera villkoren för webbtjänstinstallation.
- **4.** Skrivaren söker automatiskt efter uppdateringar och installerar webbtjänsterna.
- **5.** När webbtjänsterna har installerats trycker du på **OK**.
- **6.** När skrivaren ansluts till servern skriver den ut en informationssida och en webbtjänstsammanfattning visas på skärmen.

#### **Så här konfigurerar du webbtjänster med den inbäddade webbservern**

- **1.** Öppna den inbäddade webbservern. Mer information finns i [Inbäddad webbserver](#page-135-0).
- **2.** I sektionen **Inställningar för webbtjänster** klickar du på **Installation** och **Fortsätt** och följer anvisningarna på skärmen för att acceptera användningsvillkoren.
- **3.** Välj att tillåta att skrivaren söker efter och installerar skrivaruppdateringar, om du blir tillfrågad om detta.
	- **OBS!** Uppdateringarna hämtas och installeras automatiskt så fort de blir tillgängliga och tillämpas efter att skrivaren har startats om.
- **<sup>22</sup> OBS!** Om du får en fråga om proxyinställningar och om ditt nätverk använder proxyinställningar, ska du ställa in en proxyserver enligt anvisningarna på skärmen. Om du inte har några uppgifter om proxyservern kan du kontakta nätverksadministratören eller den person som har konfigurerat nätverket.
- **4.** När skrivaren ansluts till servern skriver den ut en informationssida. Följ anvisningarna på informationssidan för att slutföra installationen.

#### **Så här konfigurerar du webbtjänster med HPs skrivarprogramvara (Windows)**

- **1.** [Öppna HPs skrivarprogramvara](#page-31-0). Mer information finns i avsnittet Öppna HPs skrivarprogramvara [\(Windows\)](#page-31-0).
- **2.** I det fönster som visas dubbelklickar du på **Skriv ut, skanna, faxa** och väljer sedan **Anslut skrivaren till webben** under **Skriv ut**. Skrivarhemsidan (den inbäddade webbservern) öppnas.
- **3.** I avsnittet **Inställningar för webbtjänster** klickar du på **Installation** och **Fortsätt** och följer anvisningarna på skärmen för att acceptera användningsvillkoren.
- **4.** Välj att tillåta att skrivaren söker efter och installerar skrivaruppdateringar, om du blir tillfrågad om detta.
- **OBS!** Uppdateringarna hämtas och installeras automatiskt så fort de blir tillgängliga och tillämpas efter att skrivaren har startats om.
- **BS!** Om du får en fråga om proxyinställningar och om ditt nätverk använder proxyinställningar, ska du ställa in en proxyserver enligt anvisningarna på skärmen. Om du inte har de uppgifter som krävs kan du kontakta nätverksadministratören eller den person som har konfigurerat nätverket.
- **5.** När skrivaren ansluts till servern skriver den ut en informationssida. Följ anvisningarna på informationssidan för att slutföra installationen.

# **Använda webbtjänster**

I följande avsnitt beskrivs hur du använder och konfigurerar webbtjänster.

- **HP ePrint**
- **Utskriftsappar**

### **HP ePrint**

Om du vill använda HP ePrint gör du så här:

- Se till att du har en dator eller mobil enhet med Internet- och e-postfunktion.
- Aktivera webbtjänster på skrivaren. Mer information finns i avsnittet [Konfigurera webbtjänster](#page-107-0).
- **TIPS:** Om du vill ha mer information om hur du hanterar och konfigurerar HP ePrint -inställningarna och läsa mer om de senaste funktionerna kan du besöka [HP Connected](http://www.hpconnected.com) Denna webbplats är inte tillgänglig i alla länder/regioner..

#### **Så här skriver du ut dokument med HP ePrint**

- **1.** Öppna ditt e-postprogram på datorn eller den mobila enheten.
- **2.** Skapa ett nytt e-postmeddelande och bifoga sedan den fil du vill skriva ut.
- **3.** Ange e-postadress för HP ePrint i fältet Till och välj sedan alternativ för att skicka e-postmeddelandet.
	- **B** OBS! Ange inga andra e-postadresser i fälten "Till" eller "Kopia". HP ePrint-servern tar inte emot utskriftsjobb om du anger flera e-postadresser.

#### **Så här hittar du e-postadressen för HP ePrint**

- **▲** Från skrivarens kontrollpanel, tryck eller svep ner Ʈiken med fingret högst upp på skärmen för att öppna instrumentpanelen, och gör sedan något av följande.
	- **a.** Tryck på ( **Installation** ), och sedan på **Installationen av webbtjänster**, och därefter på **visa e-postadress**.
	- **b.** Tryck på ( **Installation** ),och sedan på **Installationen av webbtjänster** och därefter på **Utskriftsinformation.**. Skrivaren skriver ut en informationssida som innehåller skrivarkoden samt anvisningar för hur du anpassar e-postadressen.

#### **Så här stänger du av HP ePrint**

- **1.** På skrivarens kontrollpanel trycker du på eller sveper ned Ʈiken högst upp på skärmen för att öppna instrumentpanelen, tryck på ( **HP ePrint** ) och sedan på (**Webbtjänsteinställningar**).
- **2.** Tryck på **HP ePrint** och sedan på **Av** .

**<sup>3</sup> OBS!** Läs om hur du tar bort alla webbtjänster i [Ta bort webbtjänster.](#page-111-0)

## **Utskriftsappar**

Utskriftsappar gör det möjligt för dig att förvara, få åtkomst till, och dela innehållet du har i Molnet, och mycket mer.

#### **Så här använder du Utskriftsappar**

- **1.** På startskärmen trycker du på **Appar** .
- **2.** Tryck på den utskriftsapp som du vill använda.

Om du vill veta mer om enskilda utskriftsappar, går du till [HP Connected](http://www.hpconnected.com) . Denna webbplats är inte tillgänglig i alla länder/regioner.

#### **Så här hanterar du Utskriftsappar**

● Du kan förhandsgranska, lägga till eller ta bort Utskriftsappar från din skrivare med HP Connected. Denna webbplats är inte tillgänglig i alla länder/regioner.

# <span id="page-111-0"></span>**Ta bort webbtjänster**

Ta bort webbtjänsterna genom att följa dessa anvisningar.

#### **Så här tar du bort webbtjänster via skrivarens kontrollpanel**

- 1. Från högst upp på skärmen trycker du på eller sveper ned fliken så att instrumentpanelen öppnas, tryck på ( **HP ePrint** ) och sedan på touch (**Webbtjänsteinställningar**).
- **2.** Tryck på **Ta bort webbtjänster**.

#### **Så här tar du bort webbtjänster via den inbäddade webbservern**

- **1.** Öppna den inbäddade webbservern. Mer information finns i [Inbäddad webbserver](#page-135-0).
- **2.** Klicka på Ʈiken **Webbtjänster** och klicka sedan på **Ta bort webbtjänster** i sektionen **Inställningar för webbtjänster**.
- **3.** Klicka på **Ta bort webbtjänster**.
- **4.** Klicka på **Ja** för att ta bort webbtjänsterna från skrivaren.

# **7 Använda bläckpatroner**

Om du vill ha bästa möjliga utskriftskvalitet från skrivaren behöver du utföra några enkla underhållsprocedurer.

Det här avsnittet innehåller följande ämnen:

- [Information om bläckpatronerna och skrivhuvudet](#page-113-0)
- [Kontrollera ungefärliga bläcknivåer](#page-114-0)
- [Byta bläckpatroner](#page-115-0)
- [Beställa bläckpatroner](#page-117-0)
- [Använda enpatronsläge](#page-118-0)
- [Förvara förbrukningsmaterial](#page-119-0)
- [Garanti för bläckpatroner](#page-120-0)

# <span id="page-113-0"></span>**Information om bläckpatronerna och skrivhuvudet**

Med hjälp av följande råd kan du sköta HPs bläckpatroner på bästa sätt och bibehålla en god utskriftskvalitet.

- Anvisningarna i den här guiden berör utbyte av bläckpatroner och är inte avsedda att användas vid den första installationen.
- Förvara alla bläckpatroner i den skyddande originalförpackningen tills de behövs.
- Stäng av skrivaren korrekt. Mer information finns i avsnittet [Stänga av skrivaren](#page-33-0) .
- Förvara bläckpatronerna i rumstemperatur (15-35°C eller 59-95°F).
- Rengör inte skrivhuvudet i onödan. Bläck går då till spillo och patronernas livslängd förkortas.
- Hantera patronerna varsamt. Om du tappar, skakar eller hanterar dem ovarsamt under installationen kan tillfälliga utskriftsproblem uppstå.
- Vid transport av skrivaren ska du göra följande för att förhindra bläckspill från skrivaren eller att skador uppstår på skrivaren:
	- Se till att du stänger av skrivaren genom att trycka på  $(1)$  (knappen Ström). Vänta tills skrivaren är helt tyst innan du drar ur strömsladden.
	- Låt patronerna sitta kvar.
	- Skrivaren måste transporteras upprätt. Den får inte placeras på sidan, baksidan, framsidan eller upp-och-ned.

#### **Se även**

[Kontrollera ungefärliga bläcknivåer](#page-114-0)

# <span id="page-114-0"></span>**Kontrollera ungefärliga bläcknivåer**

Du kan kontrollera uppskattade bläcknivåer från skrivarprogramvaran eller kontrollpanelen på skrivaren.

#### **Kontrollera de beräknade bläcknivåerna från skrivarens kontrollpanel**

**▲** På skrivarens kontrollpanel trycker du på eller sveper ned Ʈiken högst upp på skärmen för att öppna instrumentpanelen, och sedan trycka på (**Bläck**) för att kontrollera beräknade bläcknivåer.

#### **Så här kontrollerar du bläcknivåerna från skrivarprogramvaran (Windows)**

- **1.** Öppna HPs skrivarprogramvara.
- **2.** Klicka på **Beräkn bläckniv.** högst upp i fönstret i skrivarprogram.
- **T** OBS! I varningar om låg bläcknivå och bläcknivåindikatorer anges uppskattningar som är avsedda för planeringsändamål. När du får en varning om att bläcket håller på att ta slut bör du ha en ersättningspatron i beredskap så att du undviker förseningar. Du behöver inte byta ut bläckpatronerna förrän du får ett meddelande om att göra det.
- **<sup>22</sup> OBS!** Om du har installerat en påfylld eller rekonditionerad bläckpatron eller en patron som använts i en annan skrivare, kan bläcknivåindikatorn ge en felaktig indikation eller vara otillgänglig.
- **EX 0BS!** Bläck från bläckpatronerna används på flera olika sätt i utskriftsprocessen, bland annat under den initieringsprocess som förbereder skrivaren och bläckpatronerna för utskrift, och vid underhåll av skrivhuvudet som utförs för att hålla utskriftsmunstyckena öppna så att bläcket kan flöda jämnt. Dessutom lämnas lite bläck kvar i patronerna när de är förbrukade. Mer information finns i [www.hp.com/go/inkusage](http://www.hp.com/go/inkusage) .

# <span id="page-115-0"></span>**Byta bläckpatroner**

Om du inte redan har utbytespatroner till skrivaren, se Beställa bläckpatroner.

- **BS!** Vissa delar av HPs webbplats är för närvarande endast tillgängliga på engelska.
- **OBS!** En del patroner finns inte i vissa länder/regioner.
- **EX 0BS!** Information om återvinning av förbrukade bläckpatroner finns i [HPs program för återvinning av](#page-195-0) [förbrukningsmaterial för bläckstråleskrivare.](#page-195-0)

#### **Så här byter du bläckpatronerna**

- **1.** Kontrollera att strömmen är påslagen.
- **2.** Ta ut den gamla bläckpatronen.
	- **a.** Öppna luckan.

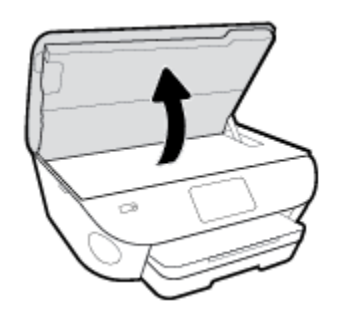

- **b.** Ta bort bläckpatronen från hållaren.
- **3.** Sätt i en ny patron.
	- **a.** Ta ut patronen ur förpackningen.

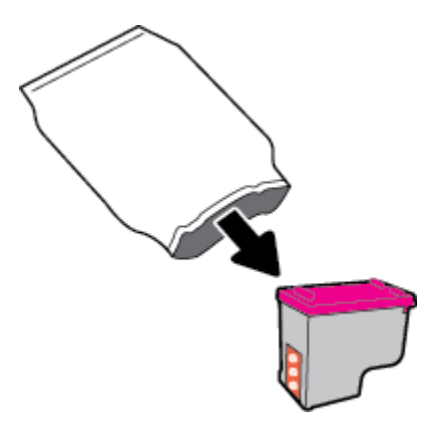

**b.** Ta bort plasttejpen med hjälp av dragfliken.

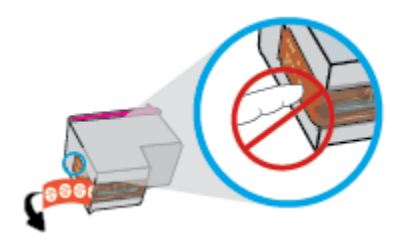

**c.** Skjut in den nya patronen i hållaren tills du hör ett klick.

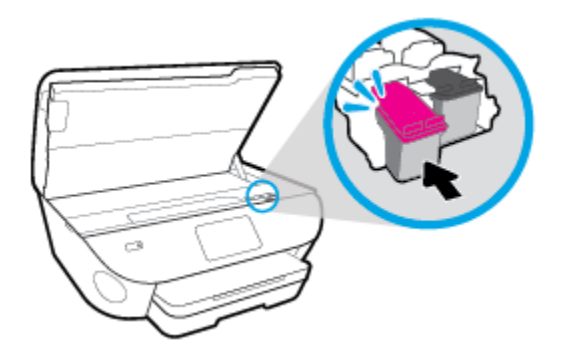

**4.** Stäng bläckpatronsluckan.

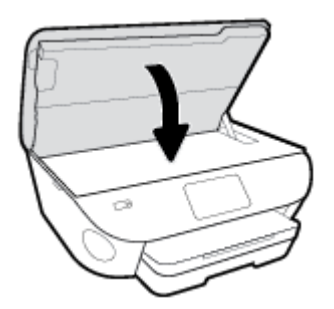

**DBS!** När du installerat en ny bläckpatron och ska skriva ut ett dokument visas en uppmaning om att justera bläckpatronerna i HP skrivarprogram.

# <span id="page-117-0"></span>**Beställa bläckpatroner**

Gå till [www.hp.com](http://www.hp.com) om du vill beställa patroner. (Vissa delar av HPs webbplats är för närvarande endast tillgängliga på engelska.) Beställning av bläckpatroner online kan inte göras i alla länder/regioner. Många länder har dock information om hur man beställer per telefon, hittar en lokal butik och skriver ut en inköpslista. Du kan även besöka sidan [www.hp.com/buy/supplies](http://www.hp.com/buy/supplies) för information om hur du köper HPprodukter i ditt land.

Använd endast ersättningspatroner som har samma patronnummer som de du ersätter. Bläckpatronens artikelnummer finns på följande platser:

- **•** I den inbäddade webbservern, om du klickar på fliken **Verktyg** och sedan klickar på **Produktinformation** under **Försörjningsstatus**. Mer information finns i avsnittet [Inbäddad webbserver.](#page-135-0)
- På etiketten på den bläckpatron som du byter ut.
- På en etikett inuti skrivaren. Öppna åtkomstluckan till bläckpatron för att leta rätt på etiketten.

#### **<sup>2</sup> OBS!** Den **konfigurationsbläckpatron** som levereras med skrivaren finns inte att köpa separat.

# <span id="page-118-0"></span>**Använda enpatronsläge**

Använd enpatronsläget om du vill använda HP ENVY Photo 7800 series med bara en bläckpatron. Enpatronsläget initieras när en bläckpatron tas bort från skrivarvagnen. I enpatronsläge kan skrivaren kopiera dokument, kopiera foton och skriva ut jobb från datorn.

**BS!** När HP ENVY Photo 7800 series används i enpatronsläge visas ett meddelande på skrivardisplayen. Om meddelandet visas när det sitter två bläckpatroner i skrivaren ska du kontrollera att skyddstejpen inte sitter kvar på någon av dem. Skrivaren känner inte av bläckpatronen om skyddstejpen sitter kvar på bläckpatronens kontakter.

#### **Avsluta enpatronsläget**

● Installera två bläckpatroner i HP ENVY Photo 7800 series för att avsluta läget för en bläckpatron.

# <span id="page-119-0"></span>**Förvara förbrukningsmaterial**

Patroner kan lämnas i skrivaren under längre tidsperioder. För att säkerställa att patronens funktion bevaras på bästa sätt, vara noga med att stänga av skrivaren korrekt när den inte är i bruk. Mer information finns i avsnittet Stänga av skrivaren.

# <span id="page-120-0"></span>**Garanti för bläckpatroner**

HPs bläckpatronsgaranti gäller när patronen används i avsedd HP-utskriftsenhet. Garantin gäller inte HPbläckpatroner som har fyllts på, omarbetats, renoverats, använts felaktigt eller ändrats på något sätt.

Under garantiperioden omfattas patronen av garantin så länge HP-bläcket inte tar slut eller garantins slutdatum passeras. Du hittar garantins slutdatum, i formatet ÅÅÅÅ/MM, på patronen enligt bilden nedan:

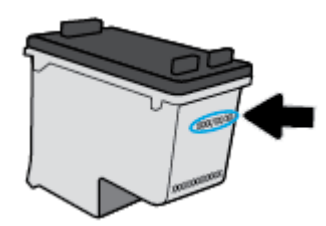

En kopia av HPs begränsade garanti finns i den tryckta dokumentationen som medföljde skrivaren.

# **8 Nätverksinstallation**

Det finns ytterligare avancerade inställningar tillgängliga på skrivarens hemsida (den inbäddade webbservern eller EWS). Mer information finns i avsnittet [Inbäddad webbserver.](#page-135-0)

Det här avsnittet innehåller följande ämnen:

- [Konfigurera skrivaren för trådlös kommunikation](#page-122-0)
- [Ändra nätverksinställningarna](#page-126-0)
- [Använda Wi-Fi Direct](#page-128-0)

# <span id="page-122-0"></span>**.onfigurera skrivaren för trådlös kommunikation**

- Innan du börjar
- Så här installerar du skrivaren i ditt trådlösa nätverk
- [Ändra anslutningstypen](#page-123-0)
- [Testa den trådlösa anslutningen](#page-125-0)
- [Slå på eller stänga av skrivarens trådlösa funktion](#page-125-0)

**<sup>2</sup> OBS!** Om du har problem med att ansluta skrivaren kan du gå till <u>[Nätverks- och anslutningsproblem](#page-165-0)</u>.

**TIPS:** Om du vill ha mer information om hur du installerar och använder skrivaren trådlöst kan du besöka HP Wireless Printing Center ( [www.hp.com/go/wirelessprinting](http://www.hp.com/go/wirelessprinting) ).

### **Innan du börjar**

Säkerställ följande:

- Att skrivaren inte är ansluten till nätverket med en Ethernet-kabel.
- Att det trådlösa nätverket är konfigurerat och fungerar som det ska.
- Att skrivaren och de datorer som använder skrivaren finns i samma nätverk (delnät).

När du ansluter skrivaren kan du uppmanas att ange det trådlösa nätverksnamnet (SSID) och ett lösenord för trådlös anslutning.

- Det trådlösa nätverksnamnet är namnet på ditt trådlösa nätverk.
- Lösenordet för trådlös anslutning förhindrar att andra ansluter sin dator till ditt trådlösa nätverk utan tillstånd. Beroende på vilken säkerhetsnivå som krävs kan ditt trådlösa nätverk använda antingen en WPA-lösenordsfras eller en WEP-nyckel.

Om du inte har ändrat nätverksnamnet eller lösenordsnyckeln sedan du installerade ditt trådlösa nätverk kan du eventuellt hitta dessa uppgifter på din trådlösa router (på baksidan eller på sidan).

Om du inte hittar nätverksnamnet eller säkerhetslösenordet, eller inte kommer ihåg informationen, kan du läsa i den dokumentation som medföljde datorn eller den trådlösa routern. Vänd dig till nätverksadministratören eller den som konfigurerade det trådlösa nätverket om du fortfarande inte hittar den här informationen.

## **Så här installerar du skrivaren i ditt trådlösa nätverk**

#### **.onfigurera via skrivarens kontrollpanel**

Använd guiden för trådlös installation från displayen på skrivarens kontrollpanel för att konfigurera trådlös kommunikation.

**BS!** Innan du fortsätter ska du gå igenom listan på Innan du börjar.

- <span id="page-123-0"></span>**1.** På skrivarens kontrollpanel trycker du på eller sveper ned Ʈiken högst upp på skärmen för att öppna instrumentpanelen, och sedan trycka på ((p) (Trådlöst).
- **2.** Tryck på ( **Inställningar** ).
- **3.** Tryck på **Trådlös inställn.**.
- **4.** Tryck på **Trådlös konfigurationsguide** eller **Wi-Fi Protected Setup (Wi-Fi-skyddad konfiguration**.
- **5.** Slutför installationen genom att följa anvisningarna på displayen.

Om du redan har använt skrivaren med en annan typ av anslutning, t.ex. en USB-anslutning, följer du anvisningarna i Ändra anslutningstypen för att installera skrivaren i det trådlösa nätverket.

#### **.onfigurera med appen HP Smart**

Använd HP Smart för att konfigurera skrivaren i ditt trådlösa nätverk. Appen HP Smart går att använda på iOS-, Android- och Windows-enheter. För mer information om den här appen, se [Använd appen HP Smart för](#page-32-0)  [att skriva ut, skanna och felsöka från en iOS-, Android- eller Windows 10-enhet.](#page-32-0)

- **1.** Om du använder en mobil iOS- eller Android-enhet kontrollerar du att Bluetooth är påslaget. (Bluetooth används med HP Smart för att installationsprocessen ska gå snabbare och enklare på mobila iOS- och Android-enheter.)
- **W** OBS! Med HP Smart används Bluetooth endast för installation av skrivare. Utskrift med hjälp av Bluetooth stöds ej.
- **2.** Öppna HP Smart-appen.
- **3. Windows**: Gå till startskärmen, klicka eller tryck på **Installera ny skrivare** och följ instruktionerna på skärmen för att lägga till en skrivare i nätverket.

**iOS/Android**: Gå till startskärmen, tryck på plusikonen och tryck sedan på **Lägg till skrivare**. Följ instruktionerna på skärmen för att lägga till en skrivare i ditt nätverk.

## **Ändra anslutningstypen**

Efter att du har installerat HPs skrivarprogramvara och anslutit skrivaren till datorn eller till ett nätverk kan du använda programvaran för att ändra anslutningstypen (till exempel från en USB-anslutning till en trådlös anslutning).

**<sup>2</sup> OBS!** När du ansluter en Ethernet-kabel inaktiveras skrivarens trådlösa funktion.

#### **Så här ändrar du från en Ethernet-anslutning till en trådlös anslutning (Windows)**

- **1.** Koppla loss Ethernet-kabeln från skrivaren.
- **2.** Kör guiden för trådlös installation för att upprätta den trådlösa anslutningen. Mer information finns i avsnittet [Så här installerar du skrivaren i ditt trådlösa nätverk.](#page-122-0)

#### **Så här byter du från en USB-anslutning till ett trådlöst nätverk(Windows)**

Innan du fortsätter ska du gå igenom listan på [Innan du börjar](#page-122-0).

- **1.** Öppna HPs skrivarprogramvara. Mer information finns i avsnittet [Öppna HPs skrivarprogramvara](#page-31-0) [\(Windows\)](#page-31-0).
- **2.** Klicka på **Verktyg**.
- **3.** Klicka på **Enhetsinstallation och programvara**.
- **4.** Välj **Gör om en USB-ansluten enhet till trådlös**. Följ anvisningarna på skärmen.

#### **Så här ändrar du från USB-anslutning till ett trådlöst nätverk med appen HP Smart på en Windows 10-dator (Windows)**

- **1.** Kontrollera att din dator och skrivare uppfyller följande krav innan du fortsätter:
	- Skrivaren är ansluten till datorn via USB.
	- Datorn är ansluten till ett trådlöst nätverk.
- **2.** Öppna appen HP Smart. Information om hur du öppnar appen på en Windows 10-dator finns i [Använd](#page-32-0)  [appen HP Smart för att skriva ut, skanna och felsöka från en iOS-, Android- eller Windows 10-enhet.](#page-32-0)
- **3.** Kontrollera att din skrivare är vald.
- **TIPS:** Klicka på skrivarikonen i verktygsfältet på vänster sida av skärmen om du vill välja en annan skrivare. Välj sedan alternativet **Välj en annan skrivare** för att visa alla tillgängliga skrivare.
- **4.** Klicka på **Läs mer** när alternativet Gör utskrift enklare genom att ansluta din skrivare trådlöst visas högst upp på appens startsida.

#### **Så här ändrar du från en USB- eller Ethernet-anslutning till en trådlös anslutning (OS X och macOS)**

- **1.** Ta bort USB-minnet eller Ethernet-kabeln från skrivaren.
- **2.** Återställ skrivaren till nätverkets standardvärden. Mer information finns i avsnittet [Återställ](#page-176-0)  [fabriksstandarder och -inställningar](#page-176-0).
- **3.** Hämta den senaste versionen av HP Easy Start från 123.hp.com.
- **4.** Öppna HP Easy Start och följ anvisningarna på skärmen för att ansluta skrivaren.

 Lär dig mer om hur du byter från USB-anslutning till trådlös anslutning. [Klicka här för att koppla upp dig](http://www.hp.com/embed/sfs/doc?client=IWS-eLP&lc=sv&cc=se&ProductNameOID=9073160&TapasOnline=NETWORK_WIRELESS&OS=Windows)  [och få mer information](http://www.hp.com/embed/sfs/doc?client=IWS-eLP&lc=sv&cc=se&ProductNameOID=9073160&TapasOnline=NETWORK_WIRELESS&OS=Windows). För närvarande är den här webbplatsen inte tillgänglig på alla språk.

#### **Så här ändrar du från en trådlös anslutning till en USB- eller Ethernet-anslutning (Windows)**

Anslut USB- eller Ethernet-kabeln till skrivaren.

#### **Så här ändrar du från en trådlös anslutning till en USB- eller Ethernet-anslutning (OS X och macOS)**

- **1.** Öppna **Systeminställningar** .
- **2.** Klicka på **Skrivare och skannrar** .
- **3.** Välj din skrivare i den vänstra rutan och klicka längst ned i listan. Gör samma sak för faxalternativet i listan, om det finns ett sådant för den aktuella anslutningen.
- <span id="page-125-0"></span>**4.** Anslut skrivaren till datorn eller nätverket med en USB- eller Ethernet-kabel.
- **5.** Klicka på + nedanför skrivarlistan till vänster.
- **6.** Välj den nya skrivaren i listan.
- **7.** Välj skrivarens modellnamn i listrutan **Använd**.
- **8.** Klicka på **Lägg till**.

## **Testa den trådlösa anslutningen**

Skriv ut testrapporten om trådlöst för att få information om skrivarens trådlösa anslutning. Den här rapporten innehåller information om skrivarens status, maskinvaruadress (MAC) och IP-adress. Om det är problem med den trådlösa anslutningen eller om ett trådlöst anslutningsförsök har misslyckats, ger den trådlösa testrapporten också diagnostisk information. Om skrivaren är ansluten till ett nätverk visar testrapporten uppgifter om nätverksinställningarna.

Så här skriver du ut en rapport från testet av trådlöst nätverk

- **1.** Gå till skrivarens kontrollpanel, tryck på eller svep ned Ʈiken högst upp på skärmen för att öppna instrumentpanelen. Tryck på (knappen Trådlöst).Tryck sedan på ( **Inställningar** ).
- **2.** Tryck på **Skriv ut rapporter**.
- **3.** Tryck på **Testrapport om trådlöst**.

## **Slå på eller stänga av skrivarens trådlösa funktion**

Den blå lampan för trådlöst på skrivarens kontrollpanel lyser när den trådlösa funktionen är påslagen.

- **BS!** När du ansluter en Ethernet-kabel till skrivaren stängs den trådlösa funktionen automatiskt av och lampan för trådlöst släcks.
	- **1.** Gå till skrivarens kontrollpanel, tryck på eller svep ned Ʈiken högst upp på skärmen för att öppna instrumentpanelen. Tryck på (knappen Trådlöst).Tryck sedan på ( **Inställningar** ).
	- **2.** Tryck på **Trådlös inställn.**.
	- **3.** Slå på eller stäng av **Trådlöst**.

# <span id="page-126-0"></span>**Ändra nätverksinställningarna**

På skrivarens kontrollpanel kan du konfigurera och hantera en trådlös anslutning och utföra olika uppgifter för nätverkshantering. Dessa omfattar visning och ändring av nätverksinställningar, återställning av nätverkets standardinställningar samt påslagning och avstängning av den trådlösa funktionen.

**VIKTIGT:** Nätverksinställningarna är avsedda att underlätta för användaren. Såvida du inte är en avancerad användare bör du emellertid inte ändra några av dessa inställningar (t.ex. länkhastighet, IP-inställningar, standard-gateway och brandväggsinställningar).

#### **Så här skriver du ut nätverksinställningar**

Gör något av följande:

- På skrivarens kontrollpanel trycker du på eller sveper ned fliken högst upp på skärmen för att öppna instrumentpanelen . Tryck på  $\langle \cdot \rangle$  (Trådlöst) eller  $\frac{1}{100}$  (Ethernet) för att visa nätverkets statusskärm. Tryck på **Skriv ut detaljer** för att skriva ut nätverkskonfigurationssidan.
- Gå till skrivarens kontrollpanel och tryck på eller svep nedåt på Ʈiken överst på skärmen för att öppna Instrumentpanelen, tryck på ( **Installation** ), och på **Rapporter** , och därefter på **.onfigureringssida för nätverk**.

#### **Så här ställer du in länkhastigheten**

Du kan ändra den hastighet med vilken data överförs via nätverket. Standardinställningen är **Automatisk**.

- **1.** På skrivarens kontrollpanel trycker du på eller sveper ned Ʈiken högst upp på skärmen för att öppna instrumentpanelen, tryck på  $\{\hat{\odot}\}$  (Installation) och sedan på Nätverkskonfiguration.
- **2.** Tryck på **Ethernet-inställningar**.
- **3.** Välj **Avancerade inställningar**.
- **4.** Tryck på **Länkhastighet**.
- **5.** Tryck på det alternativ som passar nätverksmaskinvaran.

#### **Så här ändrar du IP-inställningarna**

Standardinställningen för IP-inställningarna är **Automatisk**, som gör att IP-inställningarna görs automatiskt. Om du är en erfaren användare och vill använda andra uppgifter (som IP-adress, nätmask eller standardgateway) kan du ändra inställningarna manuellt.

**TIPS:** Vi rekommenderar att du ansluter skrivaren till ett nätverk som använder ett automatiskt läge innan du anger en manuell IP-adress. På så sätt kan routern konfigurera skrivaren med nödvändiga inställningar som undernätmask, standardgateway och DNS-adress.

**VIKTIGT:** Var försiktig när du tilldelar en IP-adress manuellt. Om du anger en ogiltig IP-adress under installationen kan dina nätverkskomponenter inte upprätta en förbindelse med skrivaren.

- **1.** På skrivarens kontrollpanel trycker du på eller sveper ned Ʈiken högst upp på skärmen för att öppna instrumentpanelen, tryck på ( **Installation** ) och sedan på **N¿tverkskonfiguration**.
- **2.** Tryck på **Ethernet-inställningar** eller **Trådlös inställning**.
- **3.** Tryck på **Avancerade inställningar**.
- **4.** Tryck på **IP-inställningar**.

Ett meddelande visas som varnar för att skrivaren kommer att tas bort från nätverket om du ändrar IPadressen. Tryck på **OK** för att fortsätta.

- **5.** Om du vill ändra inställningarna manuellt trycker du på **Manuellt (Statiskt)** och anger sedan de rätta uppgifterna för följande inställningar:
	- **IP-adress**
	- **Nätmask**
	- **Standard-gateway**
	- **DNS-adress**
- **6.** Gör ändringarna och tryck sedan på **Verkställ**.

# <span id="page-128-0"></span>**Använda Wi-Fi Direct**

Med Wi-Fi Direct kan du skriva ut trådlöst från en dator, smartphone, surfplatta eller någon annan enhet med trådlös funktion – utan att behöva ansluta till ett befintligt trådlöst nätverk.

#### **Riktlinjer för användning av Wi-Fi Direct**

- Kontrollera att datorn eller den mobila enheten har den programvara som krävs:
	- Om du använder en dator kontrollerar du att du har installerat HP-programvaran.

Om du inte har installerat HPs skrivarprogramvara på datorn börjar du med att ansluta till Wi-Fi Direct och installerar sedan skrivarprogramvaran. Välj **Trådlöst** när du blir ombedd att ange en anslutningstyp i skrivarprogramvaran.

- Om du använder en mobil enhet kontrollerar du att du har installerat en kompatibel utskriftsapp. Om du vill veta mer om mobila utskrifter, gå till [www.hp.com/global/us/en/eprint/](http://www.hp.com/global/us/en/eprint/mobile_printing_apps.html) [mobile\\_printing\\_apps.html.](http://www.hp.com/global/us/en/eprint/mobile_printing_apps.html)
- Kontrollera att Wi-Fi Direct är påslagen för din skrivare.
- Upp till fem datorer och mobila enheter kan använda samma anslutning för Wi-Fi Direct.
- Wi-Fi Direct kan användas medan skrivaren är ansluten till en dator via en USB-kabel, eller till ett nätverk via en trådlös anslutning.
- Wi-Fi Direct kan inte användas för att ansluta en dator, en mobil enhet eller en skrivare till internet.

#### **Så här slår du på Wi-Fi Direct**

- **1.** På skrivarens kontrollpanel trycker du på eller sveper ned Ʈiken högst upp på skärmen för att öppna instrumentpanelen, och sedan trycka på  $\overline{q_{\overline{m}}}$  (Wi-Fi Direct).
- **2.** Tryck på ( **Inställningar** ).
- **3.** Om skärmen visar att Wi-Fi Direct är **Av** så sätter du på **Wi-Fi Direkt**.
- **TIPS:** Du kan också aktivera Wi-Fi Direct från EWS. Mer information om hur du använder den inbäddade webbservern finns i [Inbäddad webbserver](#page-135-0).

#### **När du vill byta anslutningsmetod**

- **1.** På skrivarens kontrollpanel trycker du på eller sveper ned Ʈiken högst upp på skärmen för att öppna instrumentpanelen, och sedan trycka på  $\overline{q_{\mathbb{B}}}$  (Wi-Fi Direct).
- **2.** Tryck på ( **Inställningar** ).
- **3.** Tryck på **Anslutningsmetod** och välj sedan **Automatiskt** eller **Manuellt** .

#### **Så här skriver du ut från en mobil enhet med trådlös funktion som stöder Wi-Fi Direct**

Kontrollera att du har installerat den senaste versionen av pluginprogrammet HP Print Service på den mobila enheten. Du kan hämta det här pluginprogrammet från appbutiken Google Play.

- **1.** Kontrollera att du har slagit på Wi-Fi Direct på skrivaren.
- **2.** Starta Wi-Fi Direct på din mobila enhet. Mer information finns i den dokumentation som medföljde den mobila enheten.
- **3.** Välj ett dokument på den mobila enheten från en app som det går att skriva ut ifrån och välj sedan alternativet för utskrift av dokumentet.

Listan över tillgängliga skrivare visas.

**4.** Välj namnet för Wi-Fi Direct i listan över tillgängliga skrivare, exempelvis DIRECT-\*\*- HP ENVY Photo-7800 (där \*\* motsvaras av unika tecken som identifierar din skrivare) för att ansluta din mobila enhet.

Om den mobila enheten inte ansluts automatiskt till skrivaren följer du instruktionerna på skrivarens kontrollpanel för att ansluta till skrivaren. Ange PIN-koden på din mobila enhet om en PIN-kod visas på skrivarens kontrollpanel.

Utskriften startar när den mobila enheten är ansluten till skrivaren.

#### **Så här skriver du ut från en mobil enhet med trådlös funktion som inte stöder Wi-FI Direct**

Kontrollera att du har installerat en kompatibel utskriftsapp på din mobila enhet. Om du vill veta mer kan du gå till HP:s webbplats för mobil utskrift på [www.hp.com/go/mobileprinting](http://www.hp.com/go/mobileprinting) . Om en lokal version av den här webbplatsen inte finns tillgänglig i ditt land/region eller på ditt språk, kan du bli omdirigerad till HP:s webbplats för mobila utskrifter i ett annat land/region eller på ett annat språk.

- **1.** Kontrollera att du har slagit på Wi-Fi Direct på skrivaren.
- **2.** Aktivera Wi-Fi-anslutningen på den mobila enheten. Mer information finns i den dokumentation som medföljde den mobila enheten.

**BS!** Om din mobila enhet inte stöder Wi-Fi kan du inte använda Wi-Fi Direct.

**3.** Anslut till ett nytt nätverk från den mobila enheten. Gör på samma sätt som du brukar för att ansluta till ett nytt trådlöst nätverk eller en trådlös surfzon. Välj namnet för HP Wi-Fi Direct i listan över trådlösa skrivare, exempelvis DIRECT-\*\*- HP ENVY Photo-7800 (där \*\* motsvaras av unika tecken som identifierar din skrivare).

Ange Wi-Fi Direct-lösenordet när du uppmanas att göra det.

**4.** Skriv ut dokumentet.

#### **Så här skriver du ut från en dator med trådlös funktion (Windows)**

- **1.** Kontrollera att du har slagit på Wi-Fi Direct på skrivaren.
- **2.** Slå på datorns Wi-Fi-anslutning. Mer information finns i den dokumentation som medföljde datorn.
- **W** OBS! Om datorn inte stöder Wi-Fi kan du inte använda Wi-Fi Direct.
- **3.** Gå till datorn och anslut till ett nytt nätverk. Gör på samma sätt som du brukar för att ansluta till ett nytt trådlöst nätverk eller en trådlös surfzon. Välj namnet för HP Wi-Fi Direct i listan över trådlösa

skrivare, exempelvis DIRECT-\*\*- HP ENVY Photo-7800 (där \*\* motsvaras av unika tecken som identifierar din skrivare).

Ange Wi-Fi Direct-lösenordet när du uppmanas att göra det.

- **4.** Gå vidare till steg 5 om skrivaren har installerats och är ansluten till datorn via ett trådlöst nätverk. Om skrivaren har installerats och är ansluten till datorn via en USB-kabel följer du nedanstående anvisningar för att installera HP skrivarprogram med hjälp av HP Wi-Fi Directanslutningen.
	- **a.** Öppna HPs skrivarprogramvara. Mer information finns i avsnittet [Öppna HPs skrivarprogramvara](#page-31-0) [\(Windows\)](#page-31-0).
	- **b.** Klicka på **Verktyg**.
	- **c.** Klicka på **Enhetsinstallation och programvara**, välj sedan **Anslut en ny enhet**
		- **BS!** Om du tidigare har installerat skrivaren via USB och vill byta till Wi-Fi Direct ska du inte välja alternativet **Gör om en USB-ansluten enhet till trådlös**.
	- **d.** När skärmen **Anslutningsalternativ** visas i programvaran väljer du **Trådlöst**.
	- **e.** Markera din HP-skrivare i listan över identifierade skrivare.
	- **f.** Följ anvisningarna på skärmen.
- **5.** Skriv ut dokumentet.

#### **Så här skriver du ut från en dator med trådlös funktion (OS X och macOS)**

- **1.** Kontrollera att du har slagit på Wi-Fi Direct på skrivaren.
- **2.** Slå på Wi-Fi på datorn.

Mer information finns i dokumentationen från Apple.

**3.** Klicka på Wi-Fi-ikonen och välj Wi-Fi Direct-namnet, t.ex. DIRECT-\*\*- HP ENVY Photo-7800 (där \*\* motsvaras av unika tecken som identifierar skrivaren).

Om Wi-Fi Direct är aktiverat med säkerhetsfunktion anger du lösenordet när du blir ombedd att göra det.

- **4.** Lägg till skrivaren.
	- **a.** Öppna **Systeminställningar** .
	- **b.** Klicka på **Skrivare och skannrar** , beroende på vilket operativsystem du har.
	- **c.** Klicka på + nedanför skrivarlistan till vänster.
	- **d.** Välj skrivaren från listan med detekterade skrivare (ordet "Bonjour" visas i den högra kolumnen bredvid skrivarnamnet) och klicka på **Lägg till**.

[Klicka här](http://www.hp.com/embed/sfs/doc?client=IWS-eLP&lc=sv&cc=se&ProductNameOID=9073160&TapasOnline=NETWORK_WIRELESS_DIRECT&OS=Windows) om du vill felsöka Wi-Fi Direct online eller få mer hjälp med att installera Wi-Fi Direct. För närvarande är den här webbplatsen inte tillgänglig på alla språk.

# **9 Verktyg för skrivarhantering**

Det här avsnittet innehåller följande ämnen:

- [HP Smart-appen](#page-132-0)
- [Verktygslåda \(Windows\)](#page-132-0)
- [HP Verktyg \(OS X och macOS\)](#page-134-0)
- [Inbäddad webbserver](#page-135-0)

## <span id="page-132-0"></span>**HP Smart-appen**

I HP Smart-appen visas aktuell skrivarinformation och du kan även uppdatera skrivarinställningarna. Du kan visa bläckstatus samt skrivar- och nätverksinformation. Det går även att skriva ut diagnostiska rapporter, få åtkomst till utskriftskvalitetsverktyg och ändra skrivarinställningarna. Mer information om HP Smart-appen finns i [Använd appen HP Smart för att skriva ut, skanna och felsöka från en iOS-, Android- eller Windows 10](#page-32-0) [enhet.](#page-32-0)

# **Verktygslåda (Windows)**

Du kan använda verktygslådan för att visa underhållsinformation om skrivaren.

**OBS!** Verktygslådan kan installeras med HPs skrivarprogramvara under förutsättning att datorn uppfyller systemkraven. Mer information om systemkrav finns i [Specifikationer](#page-182-0).

#### **Så här öppnar du verktygslådan**

- 1. [Öppna HPs skrivarprogramvara](#page-31-0). Mer information finns i avsnittet Öppna HPs skrivarprogramvara [\(Windows\)](#page-31-0).
- **2.** Klicka på **Skriv ut, skanna, faxa** .
- **3.** Klicka på **Underhåll din skrivare**.

# <span id="page-134-0"></span>**HP Verktyg (OS X och macOS)**

HP-verktyget innehåller verktyg med vilka du kan konfigurera utskriftsinställningar, kalibrera skrivaren, beställa förbrukningsmaterial online och hitta supportinformation på webben.

**OBS!** De tillgängliga funktionerna i HP-verktyget varierar beroende på vilken skrivare som valts.

I varningar om låg bläcknivå och bläcknivåindikatorer anges uppskattningar som är avsedda för planeringsändamål. När en indikator visar låga bläcknivåer bör du ha en ersättningspatron i beredskap så att du undviker förseningar. Du behöver inte byta ut bläckpatroner förrän utskriftskvaliteten blir oacceptabel.

Dubbelklicka på HP Verktyg i mappen **HP** i mappen **Program** i rotkatalogen på hårddisken.

## <span id="page-135-0"></span>**Inbäddad webbserver**

När skrivaren är ansluten till ett nätverk kan du använda skrivarens inbäddade webbserver (EWS) för att visa statusinformation, ändra inställningar och hantera enheten från din dator.

- **<sup>2</sup> OBS!** Du kan behöva ett lösenord för att visa eller ändra vissa inställningar.
- **BS!** Du kan öppna och använda den inbäddade webbservern utan att vara ansluten till internet. Emellertid är vissa funktioner inte tillgängliga.
	- Om cookies
	- Öppna den inbäddade webbservern
	- [Den inbäddade webbservern kan inte öppnas](#page-136-0)

#### **Om cookies**

Den inbäddade webbservern (EWS) placerar mycket små textfiler (cookies) på din hårddisk när du surfar. Med hjälp av dessa filer kan den inbäddade webbservern känna igen datorn nästa gång du besöker webbplatsen. Om du har konfigurerat EWS-språket hjälper till exempel en cookie till att komma ihåg vilket språk du har valt, så att sidorna visas på det språket nästa gång du går till EWS-servern. En del cookies (t.ex. den cookie som lagrar kundspecifika inställningar) lagras på datorn tills du tar bort dem manuellt.

Du kan konfigurera din webbläsare så att den godkänner alla cookies, eller så kan du konfigurera den så att du varnas varje gång en cookie erbjuds, vilket gör att du kan välja vilka cookies som du vill tillåta eller neka. Du kan även använda webbläsaren för att ta bort oönskade cookies.

Om du inaktiverar cookies kommer du även att inaktivera en eller flera av de följande funktionerna, beroende på vilken skrivare du har:

- Använda vissa installationsguider
- Komma ihåg språkinställningen i webbläsaren för EWS
- Anpassa EWS Hemsida

Information om hur du ändrar sekretess- och cookie-inställningar och hur du visar eller tar bort cookies finns i den dokumentation som medföljer din webbläsare.

## **Öppna den inbäddade webbservern**

Du får åtkomst till den inbäddade webbservern via ett nätverk eller via Wi-Fi Direct.

#### **Så här öppnar du den inbäddade webbservern via nätverket**

1. Ta reda på skrivarens IP-adress eller värdnamn genom att trycka på (p) (Trådlöst) eller  $\frac{1}{100}$  (Ethernet) eller genom att skriva ut en nätverkskonfigurationssida.

**B**<sup>3</sup> OBS! Skrivaren måste vara ansluten till ett nätverk och ha en IP-adress.

**2.** I en webbläsare som stöds på din dator skriver du den IP-adress och det värdnamn som skrivaren tilldelats.

Om skrivarens IP-adress till exempel är 123.123.123.123, anger du följande adress i webbläsaren: http://123.123.123.123.

#### <span id="page-136-0"></span>**Så här öppnar du den inbäddade webbservern via Wi-Fi Direct**

- **1.** På skrivarens kontrollpanel trycker du på eller sveper ned Ʈiken högst upp på skärmen för att öppna instrumentpanelen, och sedan trycka på  $\overline{q}$  (Wi-Fi Direct).
- **2.** Tryck på ( **Inställningar** ).
- **3.** Tryck på och aktivera **Wi-Fi Direct** om skärmen visar att Wi-Fi Direct är **Av** .
- **4.** På din trådlösa dator slår du på den trådlösa funktionen och söker efter namnet för Wi-Fi Direct och ansluter dig till denna enhet, till exempel DIRECT-\*\*- HP ENVY Photo-7800 (där \*\* är unika tecken som identifierar skrivaren).

Ange Wi-Fi Direct-lösenordet när du uppmanas att göra det.

**5.** I en webbläsare som stöds på din dator skriver du följande adress: http://192.168.223.1.

## **Den inbäddade webbservern kan inte öppnas**

#### **Kontrollera nätverksinställningarna**

- Se till att du inte använder en telefonsladd eller en korsad kabel för att ansluta skrivaren till nätverket.
- Kontrollera att nätverkskabeln är ordentligt ansluten till skrivaren.
- Kontrollera att hubben, switchen eller routern i nätverket är påslagen och fungerar korrekt.

#### **Kontrollera datorn**

Kontrollera att datorn du använder är ansluten till samma nätverk som skrivaren.

#### **Kontrollera webbläsaren**

- Kontrollera att webbläsaren uppfyller systemminimikraven. Mer information om systemkrav finns i [Specifikationer.](#page-182-0)
- Om din webbläsare använder proxyinställningar för anslutning till internet, ska du stänga av dessa inställningar. Mer information finns i dokumentationen för din webbläsare.
- Se till att JavaScript och cookie-filer är aktiverade i din webbläsare. Mer information finns i dokumentationen för din webbläsare.

#### **Kontrollera skrivarens IP-adress**

● Kontrollera att skrivarens e-postadress är korrekt.

På skrivarens kontrollpanel trycker du på eller sveper ned fliken högst upp på skärmen för att öppna instrumentpanelen, genom att trycka på ((1) (Trådlöst) eller  $\frac{1}{100}$  (Ethernet).

Erhåll skrivarens IP-adress genom att skriva ut en sida med nätverkskonfiguration från skrivarens kontrollpanel, peka eller svep ned Ʈiken med fingret högst upp på skärmen för att öppna instrumentpanelen, trycka på ( **Installation** ), trycka på **Rapporter** , och tryck sedan

#### **Nätverkskonfigurationssida.**

● Kontrollera att skrivarens IP-adress är giltig. Skrivarens IP-adress ska ha liknande format som routerns IP-adress. Routern IP-adress kan till exempel vara 192,168.0,1 eller 10,0.0,1 medan skrivarens IPadress är 192,168.0,5 eller 10,0.0,5.

Om skrivarens IP-adress liknar 169,254.XXX.XXX eller 0,0.0,0, är den inte ansluten till nätverket.

**TIPS:** Om du använder en dator som kör Windows, kan du besöka HPs webbplats för onlinesupport på [www.hp.com/support](http://h20180.www2.hp.com/apps/Nav?h_pagetype=s-001&h_product=9073132&h_client&s-h-e002-1&h_lang=sv&h_cc=se) . På denna webbplats finns information och verktyg som kan hjälpa dig åtgärda många vanliga skrivarproblem.

# **10 Lösa ett problem**

I detta avsnitt föreslås lösningar på vanliga problem. Om skrivaren inte fungerar som den ska och du inte lyckas lösa problemet med hjälp av dessa förslag kan du få hjälp via någon av de supporttjänster som räknas upp i [HP Support.](#page-178-0)

Det här avsnittet innehåller följande ämnen:

- [Problem med papperstrassel och pappersmatning](#page-139-0)
- [Problem med bläckpatronerna](#page-144-0)
- [Utskriftsproblem](#page-146-0)
- [Kopieringsproblem](#page-155-0)
- **[Skanningsproblem](#page-156-0)**
- **[Faxproblem](#page-157-0)**
- [Nätverks- och anslutningsproblem](#page-165-0)
- [Problem med skrivarens maskinvara](#page-167-0)
- [Få hjälp från skrivarens kontrollpanel](#page-168-0)
- [Få hjälp i appen HP Smart](#page-169-0)
- [Förstå skrivarrapporterna](#page-170-0)
- [Lösa problem med hjälp av webbtjänster](#page-172-0)
- [Underhålla skrivaren](#page-173-0)
- [Återställ fabriksstandarder och -inställningar](#page-176-0)
- [HP Support](#page-178-0)

# <span id="page-139-0"></span>**Problem med papperstrassel och pappersmatning**

Vad vill du göra?

## **Åtgärda papperstrassel**

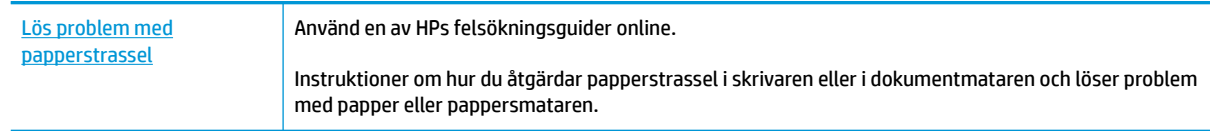

**OBS!** HPs felsökningsguider online är eventuellt inte tillgängliga på alla språk.

### **Läs hjälpens allmänna instruktioner om hur du åtgärdar papperstrassel**

Papperstrassel kan uppstå på flera platser i skrivaren.

**VIKTIGT:** Åtgärda papperstrassel så snart som möjligt för att undvika eventuella skador på skrivhuvudet.

#### **Så här tar du bort papper som har fastnat inuti skrivaren**

**A VIKTIGT:** Undvik att ta bort papper som fastnat genom att dra ut det från skrivarens framsida. Följ istället anvisningarna nedan för att åtgärda trasslet. Om du drar ut papper som fastnat från skrivarens framsida kan papperet rivas sönder och det kan bli kvar pappersbitar inuti skrivaren. Det kan i sin tur leda till mer trassel senare.

- **1.** Tryck på  $\binom{1}{2}$  (Ström-knappen) för att stänga av skrivaren.
- **2.** Öppna luckan till bläckpatronerna.

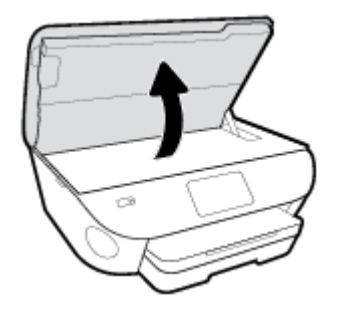

- **3.** Kontrollera pappersbanan inuti skrivaren.
	- **a.** Lyft upp handtaget på locket till pappersbanan och ta bort locket.

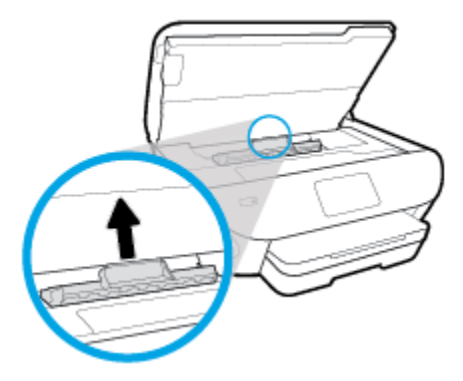

**b.** Leta upp allt papper som har fastnat i skrivaren. Fatta tag i det med båda händerna och dra det mot dig.

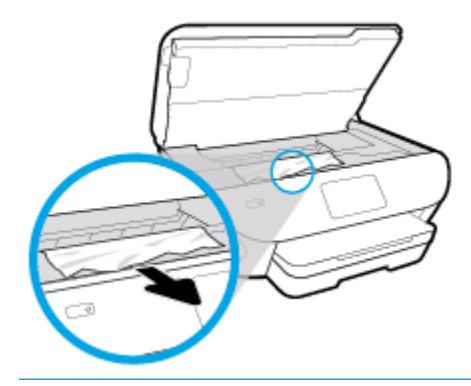

**A VIKTIGT:** Om papperet rivs sönder när du tar bort det från valsarna ska du kontrollera att det inte sitter kvar avrivna pappersbitar på valsarna och hjulen inuti skrivaren.

Om du inte tar bort alla pappersbitar från skrivaren är det troligt att det uppstår papperstrassel igen.

- **c.** Sätt tillbaka locket till pappersbanan och se till att det snäpper på plats.
- **4.** Om problemet inte har lösts kontrollerar du området kring skrivarvagnen inuti skrivaren.

**AVIKTIGT:** Undvik att röra vid kabeln som är ansluten till skrivarvagnen.

- **a.** Om du hittar papper som sitter fast, flyttar du skrivarvagnen så långt till höger som möjligt i skrivaren. Ta sedan tag i papperet med båda händerna och dra det mot dig.
	- **A VIKTIGT:** Om papperet rivs sönder när du tar bort det från valsarna ska du kontrollera att det inte sitter kvar avrivna pappersbitar på valsarna och hjulen inuti skrivaren.

Om du inte tar bort alla pappersbitar från skrivaren är det troligt att det uppstår papperstrassel igen.

- **b.** Flytta skrivarvagnen så långt till vänster som möjligt och upprepa samma steg för att få bort eventuella sönderrivna pappersbitar.
- **5.** Stäng luckan till patronerna.
- **6.** Om problemet fortfarande inte är löst kontrollerar du fackområdet.
	- **a.** Dra ut inmatningsfacket så att det förlängs.

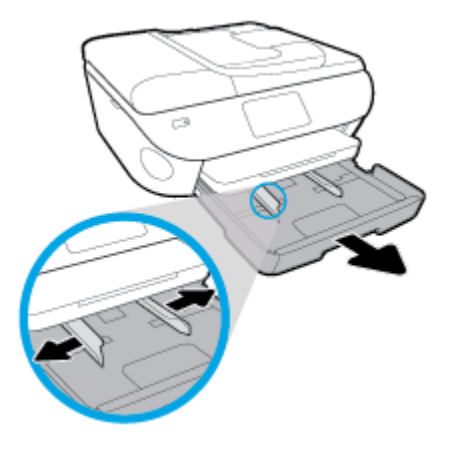

- **b.** Vänd försiktigt på skrivaren och placera den liggande på sidan så att du kommer åt skrivarens undersida.
- **c.** Kontrollera tomrummet i skrivaren där facket satt. Om du ser papper som fastnat fattar du tag i det med båda händerna och dra det mot dig.
	- **A VIKTIGT:** Om papperet rivs sönder när du tar bort det från valsarna ska du kontrollera att det inte sitter kvar avrivna pappersbitar på valsarna och hjulen inuti skrivaren.

Om du inte tar bort alla pappersbitar från skrivaren är det troligt att det uppstår papperstrassel igen.

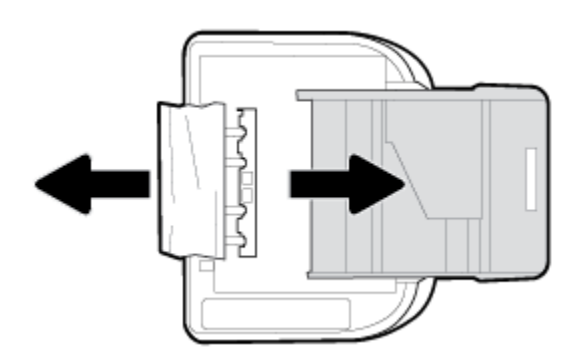

- **d.** Vänd försiktigt upp skrivaren igen.
- **e.** Skjut in pappersfacket igen.
- **7.** Tryck på  $\binom{1}{2}$  (Ström-knappen) igen för att starta skrivaren.

#### **Så här åtgärdar du papperstrassel i dokumentmataren**

**1.** Lyft locket på dokumentmataren.

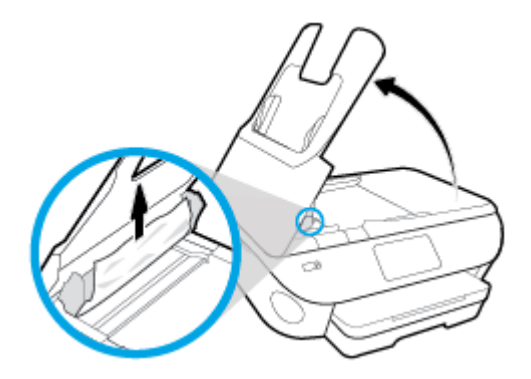

- **2.** Dra försiktigt ut papper som fastnat ur valsarna.
	- **VIKTIGT:** Om papperet rivs sönder när du tar bort det från valsarna ska du kontrollera att det inte sitter kvar avrivna pappersbitar på valsarna och hjulen inuti skrivaren.

Om du inte tar bort alla pappersbitar från skrivaren är det troligt att det uppstår papperstrassel igen.

**3.** Stäng locket på dokumentmataren genom att trycka ned det tills den snäpper på plats.

## **Frigöra skrivarvagnen om den fastnat**

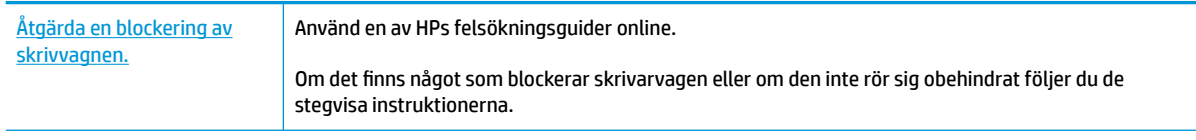

**<sup>2</sup> OBS!** HPs felsökningsguider online är eventuellt inte tillgängliga på alla språk.

### **Läs hjälpens allmänna instruktioner om hur du åtgärdar en blockering av skrivarvagnen**

Ta bort eventuella föremål, exempelvis papper, som blockerar skrivarvagnen.

**T** OBS! Använd inte verktyg eller andra anordningar för att ta bort papper som fastnat. Var alltid försiktig när du tar bort papper som fastnat inuti skrivaren.

## **Lär dig hur du undviker du papperstrassel**

Så här kan du undvika papperstrassel:

- Låt inte utskrivna papper ligga kvar i utmatningsfacket.
- Kontrollera att du inte skriver ut på material som är skrynkligt, vikt eller skadat.
- Förhindra att papperet blir skrynkligt eller böjt genom att förvara allt material plant i en förslutningsbar förpackning.
- Använd inte papper som är för tjockt eller för tunt för skrivaren.
- Kontrollera att facken är korrekt påfyllda och inte för fulla. Ytterligare information finns i [Fyll på papper.](#page-23-0)
- Kontrollera att papperet i inmatningsfacket ligger plant och att kanterna inte är böjda eller trasiga.
- Lägg inte i för mycket papper i dokumentmatarfacket. Information om det maximala antalet ark som får läggas i dokumentmataren finns i [Specifikationer.](#page-182-0)
- Kombinera inte olika papperstyper och -storlekar i inmatningsfacket; hela pappersbunten i inmatningsfacket måste vara av samma storlek och typ.
- Justera pappersledarna i inmatningsfacket så att de ligger an mot allt papper. Se till att pappersledarna inte böjer papperet i inmatningsfacket.
- Skjut inte in papperet för långt i inmatningsfacket.
- Om du skriver ut på båda sidorna av ett papper ska du inte skriva ut bilder med mycket mättad färg på tunt papper.
- Använd papperstyper som rekommenderas för skrivaren.
- Om papperet håller på att ta slut i skrivaren låter du papperet ta helt slut innan du fyller på papper. Fyll inte på papper under en pågående utskrift.

## **Åtgärda pappersmatningsproblem**

Vilken typ av problem har du?

- **Papperet hämtas inte upp från ett fack**
	- Kontrollera att det finns papper i facket. Mer information finns i [Fyll på papper](#page-23-0). Bläddra igenom papperet så att arken separeras innan du lägger det i facket.
	- Se till att pappersledarna för bredd är inställda efter rätt markeringar i facket för den pappersstorlek du lägger i. Kontrollera att pappersledarna ligger an mot bunten, dock inte för hårt.
	- Se till att pappersbunten följer linjerna för lämplig pappersstorlek i botten av inmatningsfacket och att den inte överskrider buntens höjdmarkering indikerad av en eller flera etiketter på sidan eller pappersmataren för bredd för inmatningsfacket.
	- Kontrollera att papperet i facket inte är böjt. Om papperet är böjt ska du böja det åt motsatt håll för att räta ut det.
- **Sidorna är skeva**
	- Se till att det papper som ligger i inmatningsfacket är justerat mot pappersledarna för bredd. Om det behövs drar du ut inmatningsfacket ur skrivaren och ser till att papperet ligger korrekt och att pappersledarna är korrekt justerade.
	- Lägg bara i papper i skrivaren när ingen utskrift pågår.

#### ● **Flera sidor hämtas upp samtidigt**

- Se till att pappersledarna för bredd är inställda efter rätt markeringar i facket för den pappersstorlek du lägger i. Kontrollera även att pappersledarna för bredd ligger an mot bunten, dock inte för hårt.
- Se till att pappersbunten följer linjerna för lämplig pappersstorlek i botten av inmatningsfacket och att den inte överskrider buntens höjdmarkering indikerad av en eller flera etiketter på sidan eller pappersmataren för bredd för inmatningsfacket.
- Kontrollera att inte facket har fyllts på med för mycket papper.
- Använd HP-papper för bästa prestanda och effektivitet.
# **Problem med bläckpatronerna**

Om ett fel uppstår efter att en bläckpatron har installerats, eller om du får ett meddelande om problem med patronen, tar du bort bläckpatronerna, kontrollerar att skyddstejpen har tagits bort från samtliga patroner och sätter sedan tillbaka dem i skrivaren. Om detta inte fungerar ska du rengöra kontakterna (se följande anvisningar). Om problemet fortfarande kvarstår byter du ut bläckpatronerna. Information om hur du byter bläckpatroner finns i [Byta bläckpatroner .](#page-115-0)

## **Så här rengör du bläckpatronernas kontakter**

- **VIKTIGT:** Rengöringsproceduren tar endast några minuter. Sätt tillbaka bläckpatronerna i produkten så fort som möjligt. Du bör inte låta bläckpatronerna vara utanför produkten längre än en halvtimme. Detta kan skada bläckpatronerna.
	- **1.** Kontrollera att strömmen är påslagen.
	- **2.** Öppna luckan till bläckpatronerna.

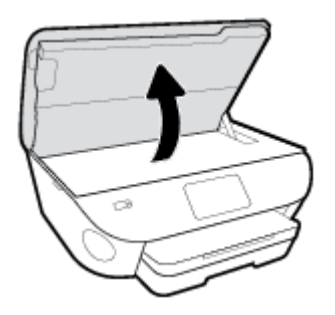

- **3.** Ta ut den bläckpatron som anges i felmeddelandet.
- **4.** Håll bläckpatronen i sidorna med undersidan uppåt och lokalisera de elektriska kontakterna på den. De elektriska kontakterna är de små guldfärgade prickarna på bläckpatronen.

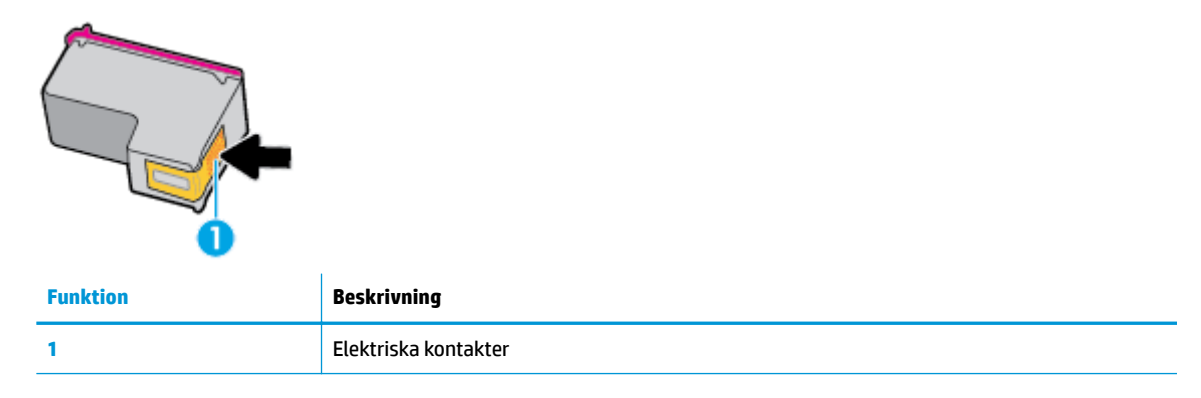

- **5.** Torka av kontakterna med en fuktig trasa som inte luddar.
- **VIKTIGT:** Var noga med att bara röra vid kontakterna och smeta inte ut bläck eller annan smuts någon annanstans på patronen.
- **6.** Lokalisera kontakterna i skrivarvagnen inuti skrivaren. Kontakterna ser ut som ett antal guldfärgade knoppar som är riktade mot kontakterna på bläckpatronen.
- **7.** Torka av kontakterna med en torr tops eller luddfri trasa.
- **8.** Ominstallera patronen.
- **9.** Stäng bläckpatronsluckan och kontrollera att felmeddelandet inte är kvar.
- **10.** Om felmeddelandet fortfarande visas stänger du av produkten och startar om den igen.
- **OBS!** Om en bläckpatron orsakar problem kan du ta ut den och använda HP ENVY Photo 7800 series i enpatronsläge med bara en bläckpatron.

# **Utskriftsproblem**

Vad vill du göra?

# **Åtgärda problem med en sida som inte skrivs ut (kan inte skriva ut)**

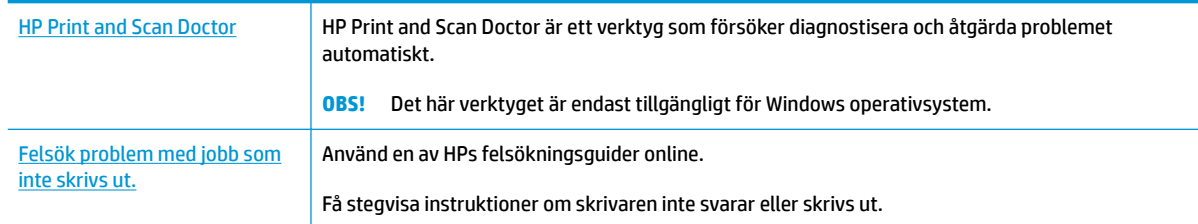

## **<sup>2</sup> OBS!** HP Print and Scan Doctor och HPs felsökningsguider online är eventuellt inte tillgängliga på alla språk.

## **Läs hjälpens allmänna instruktioner om hur du åtgärdar problem med utskriftsjobb som inte kan skrivas ut**

## **Så här löser du utskriftsproblem (Windows)**

Kontrollera att skrivaren är påslagen och att det finns papper i facket. Om du fortfarande inte kan skriva ut kan du prova med följande i tur och ordning:

- **1.** Se efter om det visas felmeddelanden på skrivardisplayen och åtgärda dem med hjälp av anvisningarna på skärmen.
- **2.** Om datorn är ansluten till skrivaren med en USB-kabel san du koppla ur och återansluta USB-kabeln. Om datorn är ansluten till skrivaren via en trådlös anslutning ska du verifiera att anslutningen fungerar.
- **3.** Kontrollera att skrivaren inte är inställd på paus eller är offline.

#### **Så här kontrollerar du att skrivaren inte är inställd på paus eller är oƱine**

- **a.** Beroende på vilket operativsystem du har ska du göra något av följande:
	- **Windows 10**: Gå till **Start**-menyn i Windows, välj **Windows-system** i applistan, välj **Kontrollpanelen** och klicka sedan på **Visa enheter och skrivare** under **Maskinvara och ljud**.
	- **Windows 8.1** och **Windows 8**: Peka eller tryck på det övre högra hörnet av skärmen för att visa snabbknapparna, klicka på ikonen **Inställningar**, klicka eller tryck på **Kontrollpanelen**  och klicka eller tryck sedan på **Visa enheter och skrivare**.
	- **Windows 7**: Gå till **Start**-menyn i Windows och klicka på **Enheter och skrivare**.
	- **Windows Vista**: Gå till **Start**-menyn i Windows och klicka på **Kontrollpanelen** och klicka sedan på **Skrivare**.
	- **Windows XP**: Gå till **Start**-menyn i Windows och klicka på **Kontrollpanelen** och klicka sedan på **Skrivare och fax**.
- **b.** Antingen dubbelklickar du på ikonen för skrivaren eller så högerklickar du på ikonen för skrivaren och väljer **Visa utskriftsjobb** för att öppna utskriftskön.
- **c.** Gå till menyn **Skrivare** och kontrollera att det inte är några markeringar bredvid **Pausa utskrift**  eller **Använd skrivaren offline.**
- **d.** Om du gjort några ändringar ska du göra ett nytt försök att skriva ut.
- **4.** Kontrollera att skrivaren är inställd som standardskrivare.

### **Så här kontrollerar du att skrivaren är inställd som standardskrivare**

- **a.** Beroende på vilket operativsystem du har ska du göra något av följande:
	- **Windows 10**: Gå till **Start**-menyn i Windows, välj **Windows-system** i applistan, välj **Kontrollpanelen** och klicka sedan på **Visa enheter och skrivare** under **Maskinvara och ljud**.
	- **Windows 8.1** och **Windows 8**: Peka eller tryck på det övre högra hörnet av skärmen för att visa snabbknapparna, klicka på ikonen **Inställningar**, klicka eller tryck på **Kontrollpanelen**  och klicka eller tryck sedan på **Visa enheter och skrivare**.
	- **Windows 7**: Gå till **Start**-menyn i Windows och klicka på **Enheter och skrivare**.
	- **Windows Vista**: Gå till **Start**-menyn i Windows och klicka på **Kontrollpanelen** och klicka sedan på **Skrivare**.
	- **Windows XP**: Gå till **Start**-menyn i Windows och klicka på **Kontrollpanelen** och klicka sedan på **Skrivare och fax**.
- **b.** Kontrollera att rätt skrivare är inställd som standardskrivare.

Bredvid standardskrivaren finns det en markering i en svart eller grön cirkel.

- **c.** Om fel skrivare är inställd som standardskrivare ska du högerklicka på rätt skrivare och välja **Använd som standardskrivare**.
- **d.** Gör ett nytt försök att använda skrivaren.
- **5.** Starta om utskriftshanteraren.

#### **Så här startar du om utskriftshanteraren**

**a.** Beroende på vilket operativsystem du har ska du göra något av följande:

### **Windows 10**

- **i.** Gå till **Start**-menyn i Windows, välj **Administrativa verktyg** i applistan och välj sedan **Tjänster**.
- **ii.** Högerklicka på **Utskriftshanterare** och klicka sedan på **Egenskaper**.
- **iii.** På Ʈiken **Allmänt**, bredvid **Startmetod**, kontrollerar du att **Automatiskt** är valt.
- **iv.** Om tjänsten inte redan är igång klickar du på **Starta** under **Tjänstens status** och klickar sedan på **OK**.

#### **Windows 8.1 och Windows 8**

- **i.** Peka eller tryck på det övre högra hörnet av skärmen för att visa snabbknapparna och klicka sedan på ikonen **Inställningar**.
- **ii.** Klicka eller tryck på **Kontrollpanelen** och klicka eller tryck sedan på **System och säkerhet**.
- **iii.** Klicka eller tryck på **Administrationsverktyg** och dubbelklicka eller dubbeltryck sedan på **Tjänster**.
- **iv.** Högerklicka eller tryck på och håll ned **Utskriftshanterare** och klicka sedan på **Egenskaper**.
- **v.** På Ʈiken **Allmänt**, bredvid **Startmetod**, kontrollerar du att **Automatiskt** är valt.
- **vi.** Om tjänsten inte redan är igång klickar du på **Starta** under **Tjänstens status** och klickar sedan på **OK**.

## **Windows 7**

- **i.** Gå till Windows **Start**-meny, klicka på **Kontrollpanelen**, **System och säkerhet** och **Administrationsverktyg**.
- **ii.** Dubbelklicka på **Tjänster**.
- **iii.** Högerklicka på **Utskriftshanterare** och klicka sedan på **Egenskaper**.
- **iv.** På Ʈiken **Allmänt**, bredvid **Startmetod**, kontrollerar du att **Automatiskt** är valt.
- **v.** Om tjänsten inte redan är igång klickar du på **Starta** under **Tjänstens status** och klickar sedan på **OK**.

## **Windows Vista**

- **i.** Gå till Windows **Start**-meny och klicka på **Kontrollpanelen**, **System och underhåll** och **Administrationsverktyg**.
- **ii.** Dubbelklicka på **Tjänster**.
- **iii.** Högerklicka på **Utskriftshanterare** och klicka sedan på **Egenskaper**.
- **iv.** På Ʈiken **Allmänt**, bredvid **Startmetod**, kontrollerar du att **Automatiskt** är valt.
- **v.** Om tjänsten inte redan är igång klickar du på **Starta** under **Tjänstens status** och klickar sedan på **OK**.

## **Windows XP**

- **i.** Gå till Windows **Start**-meny och högerklicka på **Den här datorn**.
- **ii.** Klicka på **Hantera** och därefter på **Tjänster och tillämpningar**.
- **iii.** Dubbelklicka på **Tjänster** och därefter på **Utskriftshanterare**.
- **iv.** Högerklicka på **Utskriftshanterare** och klicka sedan på **Starta om** för att starta om tjänsten.
- **b.** Kontrollera att rätt skrivare är inställd som standardskrivare.

Bredvid standardskrivaren finns det en markering i en svart eller grön cirkel.

- **c.** Om fel skrivare är inställd som standardskrivare ska du högerklicka på rätt skrivare och välja **Använd som standardskrivare**.
- **d.** Gör ett nytt försök att använda skrivaren.
- **6.** Starta om datorn.
- **7.** Rensa skrivarkön.

## **Så här rensar du skrivarkön**

- **a.** Beroende på vilket operativsystem du har ska du göra något av följande:
	- **Windows 10**: Gå till **Start**-menyn i Windows, välj **Windows-system** i applistan, välj **Kontrollpanelen** och klicka sedan på **Visa enheter och skrivare** under **Maskinvara och ljud**.
	- **Windows 8.1** och **Windows 8**: Peka eller tryck på det övre högra hörnet av skärmen för att visa snabbknapparna, klicka på ikonen **Inställningar**, klicka eller tryck på **Kontrollpanelen**  och klicka eller tryck sedan på **Visa enheter och skrivare**.
	- **Windows 7**: Gå till **Start**-menyn i Windows och klicka på **Enheter och skrivare**.
	- **Windows Vista**: Gå till **Start**-menyn i Windows och klicka på **Kontrollpanelen** och klicka sedan på **Skrivare**.
	- **Windows XP**: Gå till **Start**-menyn i Windows och klicka på **Kontrollpanelen** och klicka sedan på **Skrivare och fax**.
- **b.** Dubbelklicka på ikonen för din skrivare så att skrivarkön visas.
- **c.** Gå till menyn **Skrivare**, klicka på **Avbryt alla dokument** eller **Töm utskriftsdokument** och klicka sedan på **Ja** för att bekräfta.
- **d.** Om det fortfarande finns dokument i kön ska du starta om datorn och göra ett nytt försök att skriva ut när den startat om.
- **e.** Gå till skrivarkön igen och kontrollera att den är tom och försök sedan skriva ut igen.

### **Så här kontrollerar du strömanslutningen och återställer skrivaren**

**1.** Se till att strömsladden är ordentligt ansluten till skrivaren.

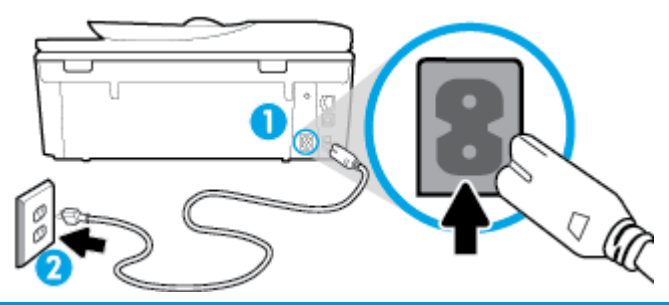

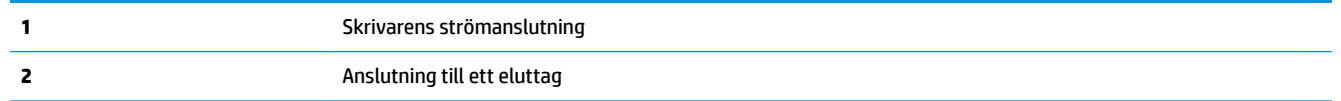

- **2.** Titta på (<sup>I</sup>) (Ström knappen) på skrivaren. Om den inte lyser är skrivaren avstängd. Tryck på (<sup>I</sup>) (knappen Ström) för att starta skrivaren.
	- **T OBS!** Om strömförsörjningen till skrivaren inte fungerar ska du ansluta skrivaren till ett annat eluttag.
- **3.** Med skrivaren påslagen kopplar du ur strömsladden från skrivarens baksida.
- **4.** Dra ut strömsladden ur vägguttaget.
- **5.** Vänta i ytterligare 15 sekunder.
- **6.** Anslut strömsladden till vägguttaget igen.
- **7.** Återanslut strömsladden på baksidan av skrivaren.
- 8. Om skrivaren inte startas automatiskt, trycker du på  $(1)$  (Ström knappen) för att slå på skrivaren.
- **9.** Försök använda skrivaren igen.

## **Så här löser du utskriftsproblem (OS X och macOS)**

- **1.** Se efter om det visas felmeddelanden och åtgärda dem.
- **2.** Koppla bort USB-kabeln och anslut den igen.
- **3.** Kontrollera att produkten inte är inställd på paus eller är offline.

Så här kontrollerar du att produkten inte är inställd på paus eller är offline

- **a.** I fältet **Systeminställningar** klickar du på **Skrivare och skanners**. .
- **b.** Klicka på knappen **Öppna utskriftskö**.
- **c.** Markera önskad utskrift.

Använd följande knappar till att hantera utskriftsjobbet:

- **Radera**: Avbryt den valda utskriften.
- Paus: Gör en paus i den valda utskriften.
- **Fortsätt**: Återuppta en pausad utskrift.
- **Pausa skrivare**: Gör en paus i alla utskrifter i utskriftskön.
- **d.** Om du gjort några ändringar ska du göra ett nytt försök att skriva ut.
- **4.** Starta om datorn.

# **Åtgärda problem med utskriftskvaliteten**

Stegvisa instruktioner för att lösa de flesta problem med utskriftskvaliteten. **Felsök problem med utskriftskvaliteten online.** 

## **Läs hjälpens allmänna instruktioner om hur du åtgärdar problem med utskriftskvalitet**

<mark>3 OBS!</mark> För att undvika kvalitetsproblem bör du alltid stänga av skrivaren med (<sup>l</sup>) (Ström knappen) och vänta tills  $\binom{1}{k}$  (Ström knappen) ljuset släcks innan du drar ur kontakten eller stänger av ett grenuttag. Då kan skrivaren Ʈytta bläckpatronerna till ett läge där de är skyddade från att torka ut.

#### **Så här förbättrar du utskriftskvaliteten (Windows)**

- **1.** Se till att du använder HPs originalbläckpatroner.
- **2.** Se till att du använder en lämplig papperstyp.

Kontrollera alltid att det papper du skriver på är plant och inte skadat, böjt eller skrynkligt. Mer information finns i avsnittet [Tips för val och användning av papper.](#page-21-0)

Bästa utskriftskvalitet uppnås med högkvalitativt HP-papper eller papper som uppfyller ColorLok® standarden. Mer information finns i avsnittet [Grundläggande om papper.](#page-20-0)

Det bästa resultatet vid utskrift av bilder får du med avancerat fotopapper från HP.

Förvara specialpapper i originalförpackningen i en återförslutningsbar plastpåse, på en plan yta i ett svalt och torrt utrymme.

När du är redo att skriva ut tar du bara fram det papper som du tänker använda omedelbart. När du är klar med utskriften lägger du tillbaka oanvänt fotopapper i plastpåsen. Detta förhindrar att fotopapperet rullar sig.

- **3.** Kontrollera att du valt rätt papperstyp och utskriftsupplösning i programvarans utskriftsinställningar.
- **T** OBS! Om du väljer en högre utskriftskvalitet kan det ge en utskrift med högre kvalitet, men det kan också gå åt mer bläck och ta längre tid att skriva ut.
- **4.** Kontrollera de beräknade bläcknivåerna för att avgöra om bläckpatronerna har ont om bläck. Mer information finns i avsnittet [Kontrollera ungefärliga bläcknivåer](#page-114-0) . Om bläckpatronerna har ont om bläck bör du överväga att byta ut dem.
- **5.** Justera bläckpatronerna.

#### **Så här justerar du bläckpatronerna från skrivarprogram**

- **OBS!** Genom att justera bläckpatronerna säkerställer du en hög utskriftskvalitet. Bläckpatronerna ska inte omplaceras när de byts ut.
	- **a.** Lägg i vanligt vitt oanvänt papper i storleken Letter eller A4 i inmatningsfacket.
	- **b.** Öppna HPs skrivarprogramvara. Mer information finns i avsnittet [Öppna HPs skrivarprogramvara](#page-31-0) [\(Windows\)](#page-31-0).
	- **c.** I skrivarprogram klickar du på **Skriv ut, skanna, faxa** och sedan på **Underhåll skrivaren** för att komma till **Verktygslåda för skrivare**.
	- **d.** I **Verktygslåda för skrivare** klickar du på **Justera bläckpatroner** på Ʈiken **Enhetstjänster**. En justeringssida skrivs ut på skrivaren.
- **6.** Skriv ut en diagnostisk sida om bläckpatronerna har ont om bläck.

#### **Så här skriver du ut en diagnostisk sida från skrivarprogram**

- **a.** Lägg i vanligt vitt oanvänt papper i storleken Letter, A4 eller Legal i inmatningsfacket.
- **b.** [Öppna HPs skrivarprogramvara](#page-31-0). Mer information finns i avsnittet Öppna HPs skrivarprogramvara [\(Windows\)](#page-31-0).
- **c.** I skrivarprogram klickar du på **Skriv ut, skanna, faxa** och sedan på **Underhåll skrivaren** för att komma till verktygslådan för skrivare.
- **d.** Klicka på **Skriv ut diagnostisk information** på Ʈiken **Enhetsrapporter** för att skriva ut en diagnostiksida.
- **7.** Granska de färgade rutorna (blå, magenta, gul och svart) på diagnostiksidan. Om du ser strimmor i något av fälten eller om delar av fälten inte har täckts med bläck ska du låta bläckpatronerna genomgå en automatisk rengöring.

## **Så här rengör du bläckpatronerna från skrivarprogram**

- **a.** Lägg i vanligt vitt oanvänt papper i storleken Letter, A4 eller Legal i inmatningsfacket.
- **b.** Öppna HPs skrivarprogramvara. Mer information finns i avsnittet [Öppna HPs skrivarprogramvara](#page-31-0) [\(Windows\)](#page-31-0).
- **c.** I skrivarprogram klickar du på **Skriv ut, skanna, faxa** och sedan på **Underhåll skrivaren** för att komma till **Verktygslåda för skrivare**.
- **d.** Klicka på **Rengör bläckpatroner** på Ʈiken **Enhetstjänster**. Följ anvisningarna på skärmen.
- **8.** Om en rengöring av skrivhuvudet inte löser problemet ska du kontakta HPs support. Gå till [www.hp.com/support](http://h20180.www2.hp.com/apps/Nav?h_pagetype=s-001&h_product=9073132&h_client&s-h-e002-1&h_lang=sv&h_cc=se) . På denna webbplats finns information och verktyg som kan hjälpa dig åtgärda många vanliga skrivarproblem. Om du uppmanas att välja land/region ska du göra det. Klicka sedan på **Alla HP-kontakter** för information om vart du ska vända dig för att få teknisk support.

## **Så här förbättrar du utskriftskvaliteten (OS X och macOS)**

- **1.** Se till att du använder HPs originalbläckpatroner.
- **2.** Kontrollera papperstypen.

Bästa utskriftskvalitet uppnås med högkvalitativt HP-papper eller papper som uppfyller ColorLok® standarden. Mer information finns i avsnittet [Grundläggande om papper.](#page-20-0)

Kontrollera alltid att papperet som du skriver ut på är helt plant. Det bästa resultatet vid utskrift av bilder får du med avancerat fotopapper från HP.

Förvara specialpapper i originalförpackningen i en återförslutningsbar platspåse, på en plan yta i ett svalt och torrt utrymme. När du är redo att skriva ut tar du bara fram det papper som du tänker använda omedelbart. När du är klar med utskriften lägger du tillbaka oanvänt fotopapper i plastpåsen. Detta förhindrar att fotopapperet rullar sig.

- **3.** Kontrollera att du valt rätt papperstyp och utskriftskvalitet i dialogrutan **Skriv ut**.
- **4.** Kontrollera de beräknade bläcknivåerna för att avgöra om bläckpatronerna har ont om bläck.

Överväg att byta bläckpatronerna om de har ont om bläck.

**5.** Justera skrivhuvudet.

## **Så här justerar du skrivaren med programmet**

- **a.** Fyll på vanligt vitt papper i A4- eller Letter-format i inmatningsfacket.
- **b.** Öppna HP Verktyg.
	- **OBS!** HP-verktyget finns i mappen **HP** i mappen **Program**.
- **c.** Välj skrivaren i listan över enheter till vänster i fönstret.
- **d.** Klicka på **Justera**.
- **e.** Klicka på **Justera** och följ anvisningarna på skärmen.
- **f.** Klicka på **Alla inställningar** för att återgå till panelen **Information och support**.
- **6.** Skriv ut en testsida.

## **Så här skriver du ut en testsida**

- **a.** Fyll på vanligt vitt papper i A4- eller Letter-format i inmatningsfacket.
- **b.** Öppna HP Verktyg.

## **OBS!** HP-verktyget finns i mappen **HP** i mappen **Program**.

- **c.** Välj skrivaren i listan över enheter till vänster i fönstret.
- **d.** Klicka på **Testsida**.
- **e.** Klicka på knappen **Skriv ut testsida** och följ anvisningarna på skärmen.
- **7.** Om diagnostiksidan visar strimmor eller delar av texten eller de färgade fälten saknas ska du utföra en automatisk rengöring.

## **Så här rengör du bläckpatronerna automatiskt**

- **a.** Fyll på vanligt vitt papper i A4- eller Letter-format i inmatningsfacket.
- **b.** Öppna HP Verktyg.
- **OBS!** HP-verktyget finns i mappen **HP** i mappen **Program**.
- **c.** Välj skrivaren i listan över enheter till vänster i fönstret.
- **d.** Klicka på **Rengör skrivhuvuden**.
- **e.** Klicka på **Rengör** och följ anvisningarna på skärmen.
- **VIKTIGT:** Rengör endast skrivhuvudet när det behövs. Om du rengör det i onödan slösas bläck och skrivarhuvudets livslängd förkortas.
- **EX 0BS!** Om utskriftskvaliteten fortfarande är dålig när du har rengjort skrivhuvudet kan du prova med att justera skrivaren. Om problemet med utskriftskvaliteten kvarstår även efter inriktning och rengöring, bör du kontakta HPs support.
- **f.** Klicka på **Alla inställningar** för att återgå till panelen **Information och support**.

## **När du vill förbättra utskriftskvaliteten från skrivarens display**

- **1.** Se till att du använder HPs originalbläckpatroner.
- **2.** Kontrollera att du valt rätt papperstyp och utskriftskvalitet.
- **3.** Kontrollera de beräknade bläcknivåerna för att avgöra om bläckpatronerna har ont om bläck. Mer information finns i avsnittet [Kontrollera ungefärliga bläcknivåer](#page-114-0) . Om patronerna har ont om bläck bör du överväga att byta ut dem.

**4.** Justera bläckpatronerna.

## **Så här justerar du bläckpatronerna från skrivardisplayen**

- **a.** Lägg i vanligt vitt oanvänt papper i formatet Letter, A4 eller Legal i inmatningsfacket.
- **b.** På skrivarens kontrollpanel trycker du på eller sveper ned fliken högst upp på skärmen för att öppna instrumentpanelen, och sedan trycka på ( **Installation** ).
- **c.** Tryck på **Skrivarunderhåll** och på **justera bläckpatroner** och följ sedan anvisningarna på skärmen.
- **5.** Skriv ut en diagnostisk sida om bläckpatronerna har ont om bläck.

## **Så här skriver du ut en diagnostisk sida från skrivardisplayen**

- **a.** Lägg i vanligt vitt oanvänt papper i storleken Letter, A4 eller Legal i inmatningsfacket.
- **b.** På skrivarens kontrollpanel trycker du på eller sveper ned fliken högst upp på skärmen för att öppna instrumentpanelen, och sedan trycka på ( **Installation** ).
- **c.** Tryck på **Rapporter** .
- **d.** Tryck på **Kvalitet på utskrift**.
- **6.** Granska de färgade rutorna (blå, magenta, gul och svart) på diagnostiksidan. Om du ser strimmor i något av fälten eller om delar av fälten inte har täckts med bläck ska du låta bläckpatronerna genomgå en automatisk rengöring. Se följande grafiska exempel på färgblock utan defekter.

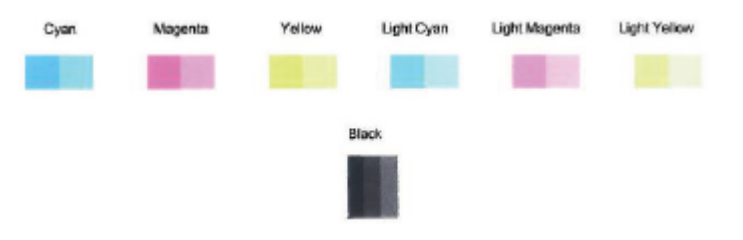

## **Så här rengör du bläckpatronerna från skrivardisplayen**

- **a.** Lägg i vanligt vitt oanvänt papper i formatet Letter, A4 eller Legal i inmatningsfacket.
- **b.** På skrivarens kontrollpanel trycker du på eller sveper ned fliken högst upp på skärmen för att öppna instrumentpanelen, och sedan trycka på ( **Installation** ).
- **c.** Tryck på **Skrivarunderhåll** , välj **Rengör bläckpatroner**, och följ anvisningarna på skärmen.
- **7.** Om en rengöring av skrivhuvudet inte löser problemet ska du kontakta HPs support. Gå till [www.hp.com/support](http://h20180.www2.hp.com/apps/Nav?h_pagetype=s-001&h_product=9073132&h_client&s-h-e002-1&h_lang=sv&h_cc=se) . På denna webbplats finns information och verktyg som kan hjälpa dig åtgärda många vanliga skrivarproblem. Om du uppmanas att välja land/region ska du göra det. Klicka sedan på **Alla HP-kontakter** för information om vart du ska vända dig för att få teknisk support.

# **Kopieringsproblem**

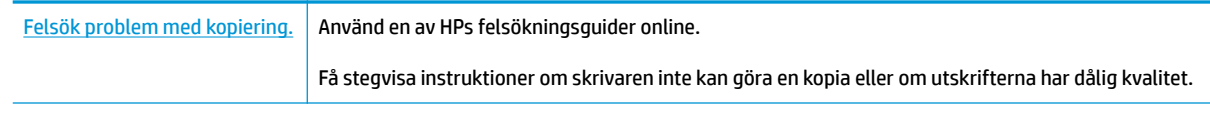

**BS!** HPs felsökningsguider online är eventuellt inte tillgängliga på alla språk.

[Tips för lyckad kopiering och skanning](#page-60-0)

# **Skanningsproblem**

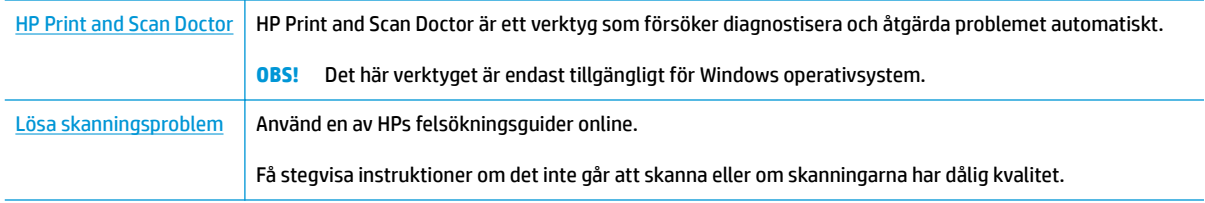

**BS!** HP Print and Scan Doctor och HPs felsökningsguider online är eventuellt inte tillgängliga på alla språk.

[Tips för lyckad kopiering och skanning](#page-60-0)

# **Faxproblem**

Börja med att köra faxtestrapporten för att kontrollera om det är problem med faxinställningarna. Om testet lyckas men du fortfarande har problem med att faxa ska du kontrollera att faxinställningarna i rapporten är riktiga.

## **Kör faxtestet**

Du kan testa faxinställningarna för att kontrollera skrivarens status och försäkra dig om att den är korrekt inställd för fax. Du ska inte utföra det här testet förrän du har slutfört faxinställningarna på skrivaren. Testet gör följande:

- Testar faxens maskinvara
- Kontrollerar att rätt typ av telefonsladd är ansluten till skrivaren
- Kontrollerar att telefonsladden är ansluten till rätt port
- Kontrollerar om det finns någon kopplingston
- Testar statusen för telefonlinjeanslutningen
- Kontrollerar att det finns en aktiv telefonlinje

## **Så här testar du faxinställningarna via skrivarens kontrollpanel**

- **1.** Ställ in skrivaren för fax så att den fungerar hemma hos dig eller på din arbetsplats.
- **2.** Kontrollera att patronerna är installerade och att det finns papper av full storlek i inmatningsfacket innan du startar testet.
- **3.** På skärmen **Fax** bläddrar du åt höger och trycker på **Installation** . Tryck sedan på **Inställningsguide** och följ anvisningarna på skärmen.

Skrivaren visar teststatusen på displayen och skriver ut en rapport.

- **4.** Läs igenom rapporten.
	- Om faxtestet misslyckades går du igenom lösningarna nedan.
	- Om testet lyckades men du fortfarande har problem med att faxa ska du kontrollera att faxinställningarna i rapporten är riktiga. Du kan också använda HP:s felsökningsguide online. För information om felsökningsguiden online, se [Felsöka faxproblem](#page-161-0)

## **Om testet misslyckades**

Om du kör ett faxtest och det misslyckas, titta igenom rapporten för att få grundläggande information om felet. För mer detaljerad information, klicka på rapporten för att se vilken del av testet som misslyckades och läs sedan om motsvarande ämne i det här avsnittet för förslag på lösningar.

#### **Testet av faxmaskinvaran misslyckades**

- Stäng av skrivaren genom att trycka på  $\binom{1}{k}$  (Ström-knappen) som finns till vänster på skrivarens framsida och koppla sedan ur strömsladden på baksidan. Efter några sekunder sätter du i strömsladden igen och slår på strömmen. Kör testet igen. Om testet misslyckas igen fortsätter du att gå igenom felsökningsinformationen i det här avsnittet.
- Försök skicka eller ta emot ett testfax. Om du kan skicka och ta emot fax kanske det inte är något problem.
- Om du kör testet i **Faxinställningsguiden** (Windows) eller **HP Verktyg** (OS X) ska du förvissa dig om att enheten inte är upptagen med någon annan uppgift, som att ta emot ett fax eller kopiera. Se efter om det finns ett meddelande på displayen som säger att skrivaren är upptagen. Om enheten är upptagen väntar du tills den är klar och redo för nya uppgifter innan du kör testet.
- Om du använder en linjedelare kan den orsaka faxproblem. (En linjedelare är en kontakt med två sladdar som ansluts till ett telefonjack.) Pröva att ta bort linjedelaren och anslut skrivaren direkt till telefonjacket.

När du har löst ett problem kör du faxtestet igen för att kontrollera att det blir godkänt och att skrivaren är klar för fax. Om **Test av faxmaskinvara** fortsätter att misslyckas och du har problem med att faxa bör du kontakta HPs support. Gå till [www.hp.com/support](http://h20180.www2.hp.com/apps/Nav?h_pagetype=s-001&h_product=9073132&h_client&s-h-e002-1&h_lang=sv&h_cc=se) . På denna webbplats finns information och verktyg som kan hjälpa dig åtgärda många vanliga skrivarproblem. Om du uppmanas att välja land/region ska du göra det. Klicka sedan på **Alla HP-kontakter** för information om vart du ska vända dig för att få teknisk support.

### **Testet "Fax ansluten till aktivt telefonjack" misslyckades**

- Kontrollera anslutningen mellan telefonjacket och skrivaren för att se till att telefonsladden är säker.
- Anslut ena änden av telefonsladden till telefonjacket och anslut sedan den andra änden till porten som är märkt 1-LINE på skrivarens baksida.
- Om du använder en linjedelare kan den orsaka faxproblem. (En linjedelare är en kontakt med två sladdar som ansluts till ett telefonjack.) Pröva att ta bort linjedelaren och anslut skrivaren direkt till telefonjacket.
- Anslut en fungerande telefon och telefonsladd till det telefonjack som du använder för skrivaren och se om du får kopplingston. Om du inte hör någon kopplingston kontaktar du teleoperatören och ber dem kontrollera linjen.
- Försök skicka eller ta emot ett testfax. Om du kan skicka och ta emot fax kanske det inte är något problem.

När du har löst ett problem kör du faxtestet igen för att kontrollera att det blir godkänt och att skrivaren är klar för fax.

#### **Testet "Telefonsladd ansluten till rätt port på fax" misslyckades**

Om du använder en linjedelare kan den orsaka faxproblem. (En linjedelare är en kontakt med två sladdar som ansluts till ett telefonjack.) Pröva att ta bort linjedelaren och anslut skrivaren direkt till telefonjacket.

#### **Anslut telefonsladden till rätt port**

**1.** Anslut ena änden av telefonsladden till telefonjacket och anslut sedan den andra änden till porten som är märkt 1-LINE på skrivarens baksida.

**B**<sup>3</sup> OBS! Om du använder 2-EXT-porten för att ansluta till telefonjacket kan du inte skicka eller ta emot fax. 2-EXT-porten bör endast användas för att ansluta annan utrustning, som t.ex. en telefonsvarare.

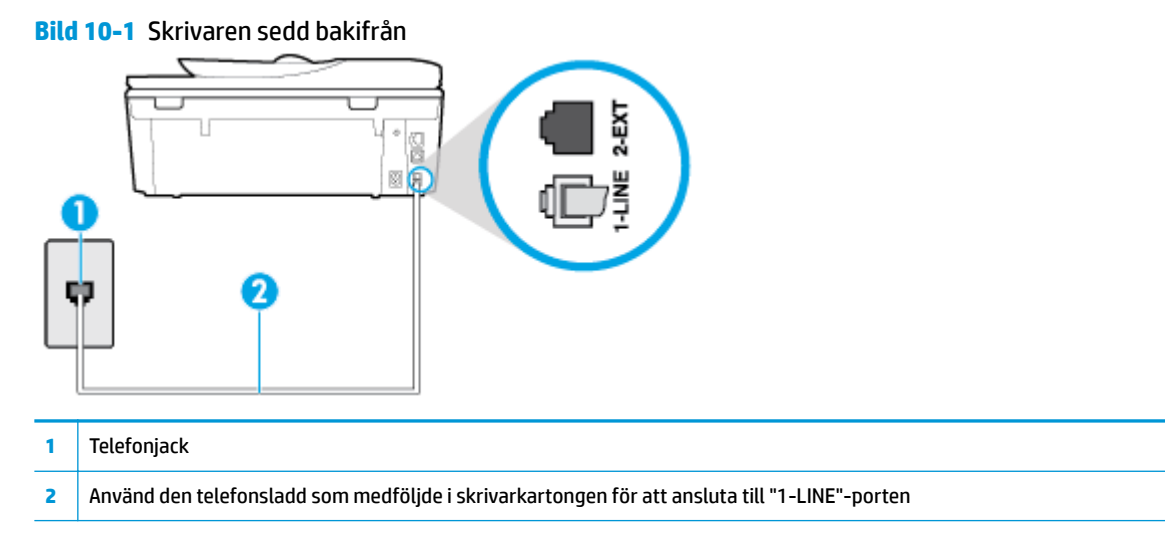

- **2.** När du har anslutit telefonsladden till 1-LINE-porten kör du faxtestet igen för att kontrollera att skrivaren fungerar och att den är klar för fax.
- **3.** Skicka och ta emot ett testfax.

## **Testet "Använda rätt typ av telefonsladd med faxen" misslyckades**

● Anslut ena änden av telefonsladden till telefonjacket och anslut sedan den andra änden till porten som är märkt 1-LINE på skrivarens baksida.

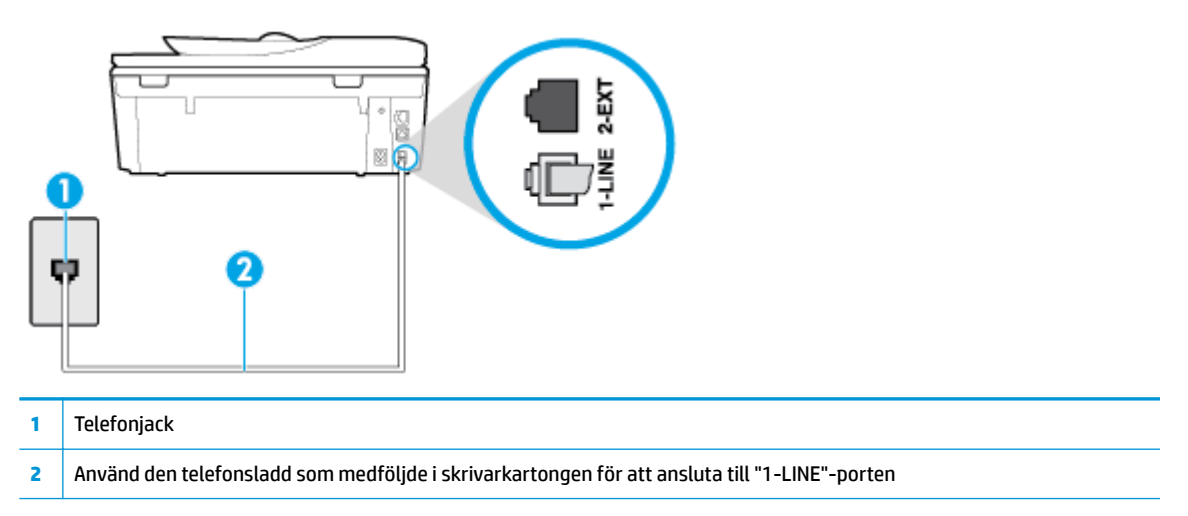

- Kontrollera anslutningen mellan telefonjacket och skrivaren för att se till att telefonsladden är säker.
- Om du använder en linjedelare kan den orsaka faxproblem. (En linjedelare är en kontakt med två sladdar som ansluts till ett telefonjack.) Pröva att ta bort linjedelaren och anslut skrivaren direkt till telefonjacket.

### **Testet "Detektering av kopplingston" misslyckades**

- Annan utrustning som använder samma telefonlinje som skrivaren kan göra att testet misslyckas. Du kan ta reda på om annan utrustning orsakar problem genom att koppla bort all annan utrustning från telefonlinjen och sedan köra testet igen. Om **Detektering av kopplingston** lyckas när denna utrustning är bortkopplad är det någon av de externa enheterna som orsakar problemet. Pröva att lägga till en enhet i taget och kör testet igen. Fortsätt så tills du identifierar vilken enhet som orsakar problemet.
- Anslut en fungerande telefon och telefonsladd till det telefonjack som du använder för skrivaren och se om du får kopplingston. Om du inte hör någon kopplingston kontaktar du teleoperatören och ber dem kontrollera linjen.
- Anslut ena änden av telefonsladden till telefonjacket och anslut sedan den andra änden till porten som är märkt 1-LINE på skrivarens baksida.
- Om du använder en linjedelare kan den orsaka faxproblem. (En linjedelare är en kontakt med två sladdar som ansluts till ett telefonjack.) Pröva att ta bort linjedelaren och anslut skrivaren direkt till telefonjacket.
- Om ditt telefonsystem inte använder en kopplingston av standardtyp, såsom vissa privata telefonväxlar (PXB-system), kan testet misslyckas. Det kommer inte orsaka några problem med att skicka och ta emot fax. Försök att skicka eller ta emot ett testfax.
- Kontrollera att inställningen för land/region är korrekt. Om land/region inte har ställts in eller om inställningen är felaktig, kan testet misslyckas och du kan få problem med att skicka eller ta emot fax.
- Se till att du ansluter skrivaren till en analog telefonlinje, annars kan du inte skicka eller ta emot fax. Du kan enkelt kontrollera om telefonlinjen är digital genom att ansluta en vanlig analog telefon till linjen och lyssna efter en kopplingston. Om du inte hör en normal kopplingston kan det bero på att telefonlinjen är avsedd för digitala telefoner. Anslut skrivaren till en analog telefonlinje och försök skicka eller ta emot ett fax.

När du åtgärdat alla eventuella problem som detekterats ska du köra faxtestet igen för att försäkra dig om att det får godkänt resultat och att skrivaren är redo att användas för fax. Om testet **Dektering av kopplingston** fortsätter att misslyckas ska du kontakta din teleoperatör och be dem kontrollera telefonlinjen.

#### **Testet av faxlinjestatus misslyckades**

- Se till att du ansluter skrivaren till en analog telefonlinje, annars kan du inte skicka eller ta emot fax. Du kan enkelt kontrollera om telefonlinjen är digital genom att ansluta en vanlig analog telefon till linjen och lyssna efter en kopplingston. Om du inte hör en normal kopplingston kan det bero på att telefonlinjen är avsedd för digitala telefoner. Anslut skrivaren till en analog telefonlinje och försök skicka eller ta emot ett fax.
- Kontrollera anslutningen mellan telefonjacket och skrivaren för att se till att telefonsladden är säker.
- Anslut ena änden av telefonsladden till telefonjacket och anslut sedan den andra änden till porten som är märkt 1-LINE på skrivarens baksida.
- Annan utrustning som använder samma telefonlinje som skrivaren kan göra att testet misslyckas. Du kan ta reda på om annan utrustning orsakar problem genom att koppla bort all utrsutning från telefonlinjen och sedan köra testet igen.
- <span id="page-161-0"></span>● Om **Test av faxlinjestatus** lyckades utan den övriga utrustningen är det någon av de externa enheterna som orsakar problemet. Pröva att lägga till en enhet i taget och kör testet igen. Fortsätt så tills du identifierar vilken enhet som orsakar problemet.
- Om **Test av faxlinjestatus** misslyckades utan den övriga utrustningen ansluter du skrivaren till en fungerande telefonlinje och fortsätter med nästa felsökningssteg i det här avsnittet.
- Om du använder en linjedelare kan den orsaka faxproblem. (En linjedelare är en kontakt med två sladdar som ansluts till ett telefonjack.) Pröva att ta bort linjedelaren och anslut skrivaren direkt till telefonjacket.

När du har löst ett problem kör du faxtestet igen för att kontrollera att det blir godkänt och att skrivaren är klar för fax. Om **Test av faxlinjestatus** fortsätter att misslyckas och du får problem när du försöker faxa kontaktar du teleoperatören och ber dem kontrollera telefonlinjen.

## **Felsöka faxproblem**

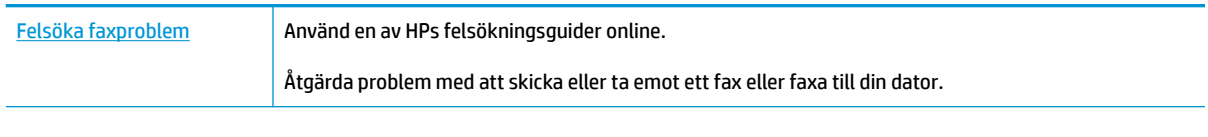

**<sup>2</sup> OBS!** HPs felsökningsguider online är eventuellt inte tillgängliga på alla språk.

## **Läs hjälpens allmänna instruktioner om hur du åtgärdar specifika faxproblem**

Vilken typ av faxproblem har du?

## **Luren av visas konstant på displayen**

- HP rekommenderar att du använder en telefonsladd med två ledare.
- Annan utrustning som använder samma telefonlinje som skrivaren kan vara i bruk. Kontrollera att ingen anknytningstelefon (telefon på samma telefonlinje men inte kopplad till skrivaren) eller annan utrustning används och att luren ligger på. Du kan till exempel inte använda skrivaren för att faxa om en anslutningstelefon används eller om du använder ett datormodem med uppringd anslutning för att skicka e-post eller koppla upp dig mot internet.

## **Skrivaren har problem med att skicka och ta emot fax**

Kontrollera att skrivaren är påslagen. Titta på skrivarens display. Om displayen är tom och lampan vid  $(1)$  (knappen Ström) är släckt, är skrivaren avstängd. Kontrollera att strömsladden är ordentligt

ansluten till skrivaren och till ett vägguttag. Tryck på  $\binom{l}{k}$  (knappen Ström) för att slå på skrivaren.

När du har startat skrivaren rekommenderar HP att du väntar fem minuter innan du skickar eller tar emot fax. Skrivaren kan inte skicka eller ta emot fax under sin initieringsrutin.

● Kontrollera att du har använt den telefonsladd som medföljde skrivaren för anslutning till telefonjacket. Den ena änden av denna sladd ska vara ansluten till 1-LINE-porten på baksidan av skrivaren och den andra till telefonjacket. Se illustrationen.

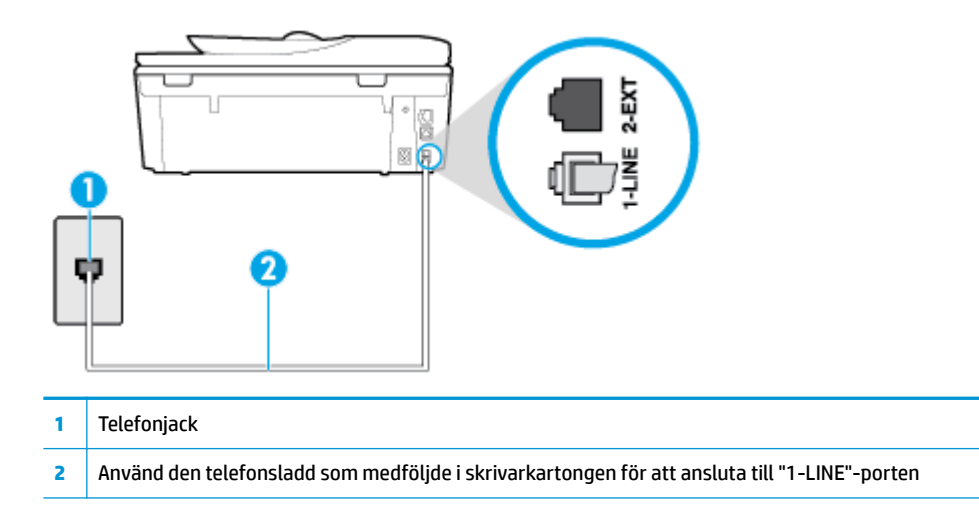

- Anslut en fungerande telefon och telefonsladd till det telefonjack som du använder för skrivaren och se om du får kopplingston. Om du inte hör någon kopplingston kontaktar du teleoperatören och ber om hjälp.
- Annan utrustning som använder samma telefonlinje som skrivaren kan vara i bruk. Du kan till exempel inte använda skrivaren för att faxa om en anslutningstelefon används eller om du använder ett datormodem med uppringd anslutning för att skicka e-post eller koppla upp dig mot internet.
- Kontrollera om någon annan process har orsakat ett fel. Se efter på displayen eller på datorn om det visas ett felmeddelande om vad det är för problem och hur du kan lösa det. Om det har uppstått ett fel kan skrivaren inte skicka eller ta emot fax förrän felet har åtgärdats.
- Det kan vara störningar på telefonlinjen. Telefonlinjer med dålig ljudkvalitet (brus) kan orsaka faxproblem. Kontrollera telefonlinjens ljudkvalitet genom att koppla in en telefon i ett telefonjack och se om du hör statiskt eller annat ljud. Om du hör brus ska du stänga av **Felkorrigering** (ECM) och göra ett nytt försök att faxa. Kontakta teleoperatören om problemet kvarstår.
- Om du använder en DSL-linje ska ett DSL-filter vara anslutet. Annars går det inte att faxa.
- Försäkra dig om att skrivaren inte är ansluten till ett telefonjack som är konfigurerat för digitala telefoner. Du kan enkelt kontrollera om telefonlinjen är digital genom att ansluta en vanlig analog telefon till linjen och lyssna efter en kopplingston. Om du inte hör en normal kopplingston kan det bero på att telefonlinjen är avsedd för digitala telefoner.
- Om du använder en företagsväxel (PBX) eller en ISDN-omvandlare/terminaladapter ska du kontrollera att skrivaren är ansluten till rätt port och att terminaladaptern om möjligt är inställd på rätt omkopplartyp för ditt land/din region.
- Om skrivaren använder samma telefonlinje som en DSL-tjänst är DSL-modemet kanske inte ordentligt jordat. Om DSL-modemet inte är ordentligt jordat kan det skapa brus på telefonlinjen. Telefonlinjer med dålig ljudkvalitet (brus) kan orsaka faxproblem. Kontrollera ljudkvaliteten på telefonlinjen genom att ansluta en telefon till jacket. Lyssna efter statiskt brus eller annat brus. Om du hör brus stänger du av DSL-modemet och låter strömmen vara helt bruten i minst 15 minuter. Starta DSL-modemet igen och lyssna på kopplingstonen.
- **OBS!** Du kanske märker brus på telefonlinjen vid ett senare tillfälle. Om skrivaren slutar att skicka och ta emot fax upprepar du denna procedur.

Om det fortfarande finns brus på telefonlinjen, kontakta teleoperatören. Kontakta din DSL-leverantör om du vill ha information om hur du stänger av DSL-modemet.

● Om du använder en linjedelare kan den orsaka faxproblem. (En linjedelare är en kontakt med två sladdar som ansluts till ett telefonjack.) Pröva att ta bort linjedelaren och anslut skrivaren direkt till telefonjacket.

## **Skrivaren kan skicka men inte ta emot fax**

- Se till att **Svarssignaler** -funktionen är ställd på **Alla standardsignaler** om du inte använder en specifik telefontjänst.
- Om **Autosvar** är inställd på **Av** behöver du ta emot faxen manuellt, annars kan skrivaren inte ta emot dem.
- Du kan inte ta emot fax automatiskt utan måste ta emot dem manuellt om du har en röstbrevlådetjänst på samma telefonnummer som du använder till fax. Detta medför att du måste vara på plats och ta emot inkommande fax personligen.
- Om du har ett datormodem med uppringd anslutning på samma telefonlinje som skrivaren ska du kontrollera att modemprogrammet inte är inställt på att ta emot fax automatiskt. Modem som är konfigurerade för att ta emot fax automatiskt tar över telefonlinjen för att ta emot alla inkommande fax, vilket hindrar skrivaren från att ta emot faxsamtal.
- Om du har en telefonsvarare på samma telefonlinje som skrivaren kan något av följande problem uppstå:
	- Din telefonsvarare är inte korrekt inställd för skrivaren.
	- Det utgående meddelandet kan vara för långt eller ha för högt ljud för att skrivaren ska kunna känna av faxsignalerna, och den sändande faxapparaten kan kopplas bort.
	- Din telefonsvarare kanske inte tillåter tillräckligt lång tystnad efter det utgående meddelandet för att skrivaren ska kunna känna av faxsignalerna. Det här problemet är vanligare med digitala telefonsvarare.

Följande åtgärder kan hjälpa dig att lösa dessa problem:

- Om du har en telefonsvarare på samma telefonlinje som du använder till fax, kan du prova att ansluta telefonsvararen direkt till skrivaren.
- Kontrollera att skrivaren är inställd på att ta emot fax automatiskt.
- Se till att **Ringsign. f. svar** -inställningen är inställd på ett högre antal signaler än vad som finns på telefonsvararen.
- Koppla ur telefonsvararen och försök att ta emot ett fax. Om faxning fungerar utan telefonsvararen kan det vara den som orsakar problemet.
- Anslut telefonsvararen igen och spela in ett nytt meddelande. Spela in ett meddelande som är ungefär 10 sekunder långt. Tala långsamt och med låg röststyrka när du spelar in meddelandet. Lämna minst 5 sekunders tystnad efter röstmeddelandet. Det bör inte finnas något bakgrundsljud när du spelar in den tysta perioden. Försök ta emot ett fax igen.
	- **T** OBS! Vissa digitala telefonsvarare behåller inte inspelad tystnad i slutet av utgående meddelanden. Hör efter genom att spela upp meddelandet.

Om skrivaren delar telefonlinje med annan telefonutrustning, till exempel en telefonsvarare, ett datormodem med uppringd anslutning eller en kopplingsdosa med flera portar, kan faxsignalen reduceras. Signalnivån kan också reduceras om du använder en linjedelare eller ansluter extra kablar för att förlänga telefonsladden. En reducerad faxsignal kan orsaka problem vid faxmottagning.

Du kan ta reda på vilken utrustning som orsakar problemet genom att koppla loss allt utom skrivaren från telefonlinjen. Försök sedan ta emot ett fax. Om du lyckas ta emot fax när övrig utrustning är bortkopplad, är det någon av de externa enheterna som orsakar problemet. Pröva att lägga till en enhet i taget och kör testet igen. Fortsätt så tills du identifierar vilken enhet som orsakar problemet.

Om du har ett specifikt ringsignalmönster för ditt faxnummer (dvs. en specifik telefontjänst via telefonföretaget), kontrollera att **Svarssignaler** -funktionen på skrivaren matchar detta.

## **Skrivaren kan ta emot men inte skicka fax**

Skrivaren kanske ringer upp alltför snabbt eller alltför snart. Du kanske måste lägga in några pauser i nummersekvensen. Om du till exempel måste nå en extern linje innan du slår telefonnumret kan du lägga till en paus efter åtkomstnumret. Om numret du vill slå är 95555555 och 9 är åtkomstnumret för en extern linje kan du lägga till pauser enligt följande: 9-555-5555. Om du vill lägga till en paus i faxnumret trycker du på **\*** Ʈera gånger tills ett streck (**-**) visas på displayen.

Du kan också skicka ett fax med övervakad uppringning. På så sätt kan du lyssna på telefonlinjen när du ringer upp. Du kan ställa in uppringningens hastighet och få anvisningar medan du ringer upp.

Det nummer du angav när faxet skickades har inte rätt format, eller så är det problem med den mottagande faxapparaten. Kontrollera detta genom att slå faxnumret från en telefon och lyssna efter faxsignaler. Om du inte hör några faxsignaler kanske den mottagande faxapparaten inte är påslagen eller ansluten eller så kan en röstposttjänst störa mottagarens telefonlinje. Du kan också pröva att be mottagaren kontrollera om det är något fel på den mottagande faxenheten.

## **Faxsignaler spelas in på telefonsvararen**

- Om du har en telefonsvarare på samma telefonlinje som du använder till fax, kan du prova att ansluta telefonsvararen direkt till skrivaren. Om du inte följer dessa anvisningar för anslutningen kan faxsignaler komma att spelas in på telefonsvararen.
- Kontrollera att skrivaren är inställd på att ta emot fax automatiskt och att inställningen av **Ringsign. f. svar** är korrekt. Antalet ringsignaler före svar på skrivaren bör vara högre än antalet ringsignaler före svar på telefonsvararen. Om telefonsvararen och skrivaren är inställda på samma antal ringsignaler före svar så besvarar båda enheterna samtalet. Då spelas faxsignalerna in på telefonsvararen.
- Ställ in ett lägre antal ringsignaler för telefonsvararen och ställ in skrivaren att svara med maximalt antal ringsignaler som stöds. (Det maximala antalet ringsignaler varierar mellan olika länder/regioner.) Med den här inställningen besvarar telefonsvararen samtal och skrivaren övervakar linjen. Faxet tas emot när skrivaren känner av faxsignalerna. Om samtalet är ett röstsamtal spelas meddelandet in på telefonsvararen.

# <span id="page-165-0"></span>**Nätverks- och anslutningsproblem**

Vad vill du göra?

# **Åtgärda en trådlös anslutning**

Välj ett av följande felsökningsalternativ.

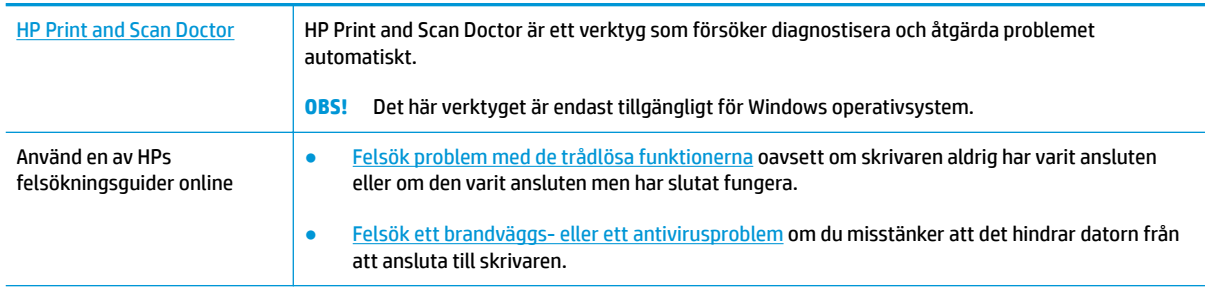

**OBS!** HP Print and Scan Doctor och HPs felsökningsguider online är eventuellt inte tillgängliga på alla språk.

## **Läs de allmänna instruktionerna i hjälpen om hur du åtgärdar problem med trådlösa funktioner**

Kontrollera nätverkskonfigurationen eller skriv ut en testrapport om de trådlösa funktionerna om du behöver hjälp att diagnostisera problem med nätverksanslutningen.

- **1.** På startskärmen trycker du på  $\langle \cdot \rangle$  (Trådlöst och sedan på  $\{\hat{\otimes}\}$  (Inställningar).
- **2.** Tryck på **Skriv ut rapporter** och sedan på **N¿tverkskonfigurationssidan** eller **Trådlös testrapport**.

## **Sök efter nätverksinställningar för trådlös anslutning**

Välj ett av följande felsökningsalternativ.

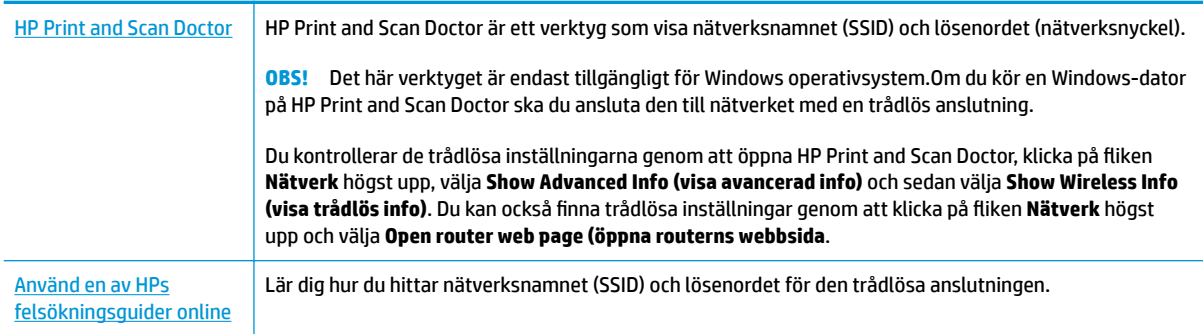

**OBS!** HP Print and Scan Doctor och HPs felsökningsguider online är eventuellt inte tillgängliga på alla språk.

## **Åtgärda en Wi-Fi Direct-anslutning**

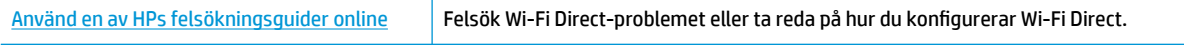

## **<sup>2</sup> OBS!** HPs felsökningsguider online är eventuellt inte tillgängliga på alla språk.

### **Läs de allmänna instruktionerna i hjälpen om hur du åtgärdar problem med Wi-Fi Direct**

- **1.** Kontrollera att skrivaren för att försäkra dig om att Wi-Fi Direct är aktiverat:
	- **▲** På skrivarens kontrollpanel trycker du på eller sveper ned Ʈiken högst upp på skärmen för att öppna instrumentpanelen, och sedan trycka på (Wi-Fi Direct).
- **2.** Aktivera Wi-Fi-anslutningen på din trådlösa dator eller mobila enhet och sök efter skrivarens Wi-Fi Direct-namn och anslut till detta.
- **3.** Ange Wi-Fi Direct-lösenordet när du uppmanas att göra det.
- **4.** Om du använder en mobil enhet kontrollerar du att du har installerat en kompatibel utskriftsapp. Om du vill veta mer om mobila utskrifter, gå till [www.hp.com/global/us/en/eprint/mobile\\_printing\\_apps.html](http://www.hp.com/global/us/en/eprint/mobile_printing_apps.html).

## **Åtgärda en Ethernet-anslutning**

Kontrollera följande:

- Att nätverket fungerar och eventuell hubb, switch eller router i nätverket är påslagen.
- Ethernet-kabeln är ordentligt ansluten mellan skrivaren och routern. Ethernet-kabeln är ansluten till Ethernet-porten på skrivaren och lampan intill anslutningen lyser vid anslutning.
- Att antivirusprogram, inklusive antispionprogram, inte påverkar nätverksanslutningen till skrivaren. Om du vet att ett antivirusprogram eller en brandvägg hindrar datorn från att ansluta till skrivaren ska du [använda HPs felsökare för brandvägg online](http://www.hp.com/embed/sfs/doc?client=IWS-eLP&lc=sv&cc=se&ProductNameOID=9073160&TapasOnline=NETWORK_FIREWALL&OS=Windows) som hjälp för att lösa problemet
- **(44)** Lär dig mer om hur man använder HP Print and Scan Doctor. [Klicka här för att koppla upp dig och få](http://www.hp.com/embed/sfs/doc?client=IWS-eLP&lc=sv&cc=se&ProductNameOID=9073160&TapasOnline=TIPS_SW_SCAN&OS=Windows) [mer information](http://www.hp.com/embed/sfs/doc?client=IWS-eLP&lc=sv&cc=se&ProductNameOID=9073160&TapasOnline=TIPS_SW_SCAN&OS=Windows). För närvarande är den här webbplatsen inte tillgänglig på alla språk.

Kör HP Print and Scan Doctor för att felsöka problemet automatiskt. Verktyget försöker diagnostisera och åtgärda problemet. HP Print and Scan Doctor finns kanske inte på alla språk.

# **Problem med skrivarens maskinvara**

**TIPS:** Kör <u>HP Print and Scan Doctor</u> för att diagnostisera och automatiskt korrigera utskrifts-, skannings och kopieringsproblem. Programmet finns endast på vissa språk.

## **Så här drar du ut utmatningsfackets automatiska förlängningsdel manuellt**

Om den automatiska förlängningen av utmatningsfacket inte aktiveras automatiskt kan du dra ut den manuellt.

**1.** Ta ut utmatningsfacket ur skrivaren.

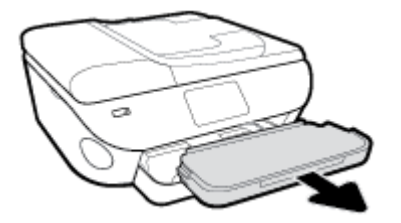

**2.** Flytta låsmekanismen i botten av utmatningsfacket till olåst läge och lossa spärren så att förlängningsdelen frigörs.

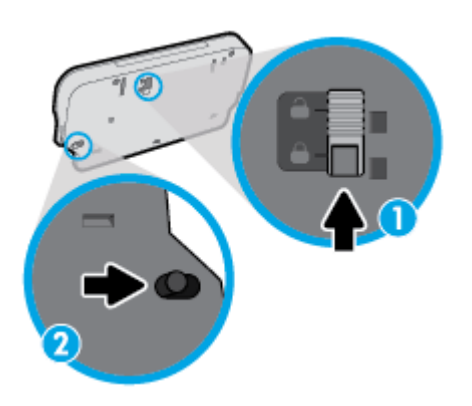

**3.** Sätt tillbaka utmatningsfacket i skrivaren med förlängningsdelen i olåst läge.

## **Skrivaren stängs oväntat av**

- Kontrollera strömtillförseln och strömanslutningarna.
- Kontrollera att skrivarens strömsladd är ordentligt ansluten till ett fungerande eluttag.

## **Åtgärda skrivarfelet.**

**▲** Stäng av skrivaren och starta den sedan igen. Om detta inte löser problemet kontaktar du HP. Information om hur du kontaktar HPs support finns i [HP Support.](#page-178-0)

# **Få hjälp från skrivarens kontrollpanel**

Du kan använda skrivarens hjälpavsnitt för att lära dig mer om skrivaren. En del av hjälpavsnitten innehåller animationer som vägleder dig genom olika procedurer, t.ex. som att fylla på papper.

Hjälp-menyn kommer du åt från startskärmen eller kontextuell hjälp för en skärm, genom att trycka på på skrivarens kontrollpanel.

# **Få hjälp i appen HP Smart**

I HP Smart-appen visas information om skrivarproblem (papperstrassel och andra problem), länkar till hjälpinnehåll, samt alternativ för att kontakta support för ytterligare hjälp.

# <span id="page-170-0"></span>**Förstå skrivarrapporterna**

Du kan skriva ut följande rapporter som hjälp när du felsöker problem med skrivaren.

- **Skrivarstatusrapport**
- Nätverkskonfigurationsrapport
- Utskriftskvalitetsrapport
- [Informationssida för webbtjänster](#page-171-0)

### **Skriv ut en testrapport så här:**

- **1.** På skrivarens kontrollpanel trycker du på eller sveper ned Ʈiken högst upp på skärmen för att öppna instrumentpanelen, genom att trycka på ( **Installation** ).
- **2.** Tryck på **Rapporter** .
- **3.** Välj att skriva ut en skrivarrapport.

**T** 0BS! Information om hur du skriver ut en testrapport om trådlöst finns i Testa den trådlösa anslutningen

## **Skrivarstatusrapport**

Använd skrivarstatusrapporten för att se aktuell skrivarinformation och status för bläckpatronerna. Använd också skrivarstatusrapporten för att felsöka problem med skrivaren.

Skrivarstatusrapporten innehåller även en händelselogg.

Om du behöver kontakta HP är det ofta bra att skriva ut skrivarstatusrapporten innan du ringer.

## **Nätverkskonfigurationsrapport**

Om skrivaren är ansluten till ett nätverk kan du skriva ut en nätverkskonfigurationssida för att visa skrivarens nätverksinställningar och en lista över nätverk som skrivaren upptäckt. Den sista sidan i rapporten innehåller en lista med alla detekterbara trådlösa nätverk i området, tillsammans med den signalstyrka och de kanaler som används. Det här kan hjälpa dig att välja en kanal för nätverket som inte är hårt belastat av andra nätverk (vilket förbättrar nätverksprestandan).

**OBS!** Om du vill få listan över upptäckta trådlösa nätverk i området ska den trådlösa radion på skrivaren vara påslagen. Om den är av eller om skrivaren är ansluten via Ethernet, visas inte listan.

Du kan använda nätverkskonfigurationssidan som ett hjälpmedel vid felsökning av nätverksanslutningsproblem. Om du behöver kontakta HP är det ofta bra att skriva ut den här sidan innan du ringer.

## **Utskriftskvalitetsrapport**

Utskriftskvalitetsproblem kan bero på många orsaker – programvaruinställningar, en dålig bildfil eller själva utskriftssystemet. Om du inte är nöjd med kvaliteten på dina utskrifter, kan en rapport för utskriftskvalitet hjälpa dig att ta reda på om utskriftssystemet fungerar som det ska.

# <span id="page-171-0"></span>**Informationssida för webbtjänster**

Skriv ut informationssidan för webbtjänster om du vill ha hjälp att identifiera de internetanslutningsproblem som kan påverka webbtjänsterna.

# **Lösa problem med hjälp av webbtjänster**

Om du har problem med att använda webbtjänster som HP ePrint kontrollerar du följande:

● Kontrollera att skrivaren är ansluten till internet via Ethernet eller med en trådlös anslutning.

**OBS!** Du kan inte använda webbfunktionerna om skrivaren är ansluten med en USB-kabel.

- Kontrollera att de senaste produktuppdateringarna har installerats på skrivaren.
- Kontrollera att webbtjänsterna är aktiverade på skrivaren. Mer information finns i avsnittet [Konfigurera](#page-107-0) [webbtjänster](#page-107-0).
- Kontrollera att hubben, switchen eller routern i nätverket är påslagen och fungerar korrekt.
- Om du ansluter skrivaren med en Ethernet-kabel, kontrollera att du inte använder en telefonsladd eller en korsad kabel för att ansluta skrivaren till nätverket. Kontrollera även till att Ethernet-kabeln är ordentligt ansluten till skrivaren. Mer information finns i avsnittet [Nätverks- och anslutningsproblem.](#page-165-0)
- Om du ansluter skrivaren med hjälp av en trådlös anslutning ska du kontrollera att det trådlösa nätverket fungerar som det ska. Mer information finns i avsnittet [Nätverks- och anslutningsproblem](#page-165-0).
- Om du använder HP ePrint ska du kontrollera följande:
	- Kontrollera att skrivarens e-postadress är korrekt.
	- Det är bara skrivarens e-postadress som får stå på raden "Till" i e-postmeddelandet. Om det finns andra e-postadresser på raden "Till", kan det hända att bilagorna du skickar inte skrivs ut.
	- Kontrollera att du skickar dokument som uppfyller kraven för HP ePrint. För mer information, se [HP Connected](http://www.hpconnected.com) Denna webbplats är inte tillgänglig i alla länder/regioner.
- Om ditt nätverk använder proxyinställningar för anslutning till internet, ska du kontrollera att de proxyinställningar du anger är giltiga:
	- Kontrollera inställningarna i din webbläsare (t.ex. Internet Explorer, Firefox eller Safari).
	- Fråga IT-administratören eller den som konfigurerade brandväggen.

Om brandväggens proxy-inställningar har ändrats måste dessa förändringar uppdateras i skrivaren, antingen via kontrollpanelen eller den inbäddade webbservern. Om de här inställningarna inte är uppdaterade kommer du inte att kunna använda webbtjänsterna.

Mer information finns i avsnittet [Konfigurera webbtjänster.](#page-107-0)

- Du kan också skriva ut en rapport för webbåtkomst, som är till hjälp för att identifiera anslutningsproblem. För mer information om hur du skriver ut rapporten, se[Förstå skrivarrapporterna](#page-170-0).
- **TIPS:** Mer hjälp med att konfigurera och använda webbtjänsterna, besök [HP Connected](http://www.hpconnected.com) . Denna webbplats är inte tillgänglig i alla länder/regioner.

# **Underhålla skrivaren**

Vad vill du göra?

## **Rengöra skannerglaset**

Damm eller smuts på skannerglaset, skannerlockets stöd eller skannerramen kan försämra prestanda, ge sämre skanningskvalitet eller negativt påverka specialfunktioner som t.ex. funktionen för att passa in kopior i en särskild sidstorlek.

## **Så här rengör du skannerglaset**

 $\triangle$  <mark>varnING:</mark> Innan du rengör skrivaren stänger du av den genom att trycka på  $\cup$  (knappen Ström ) och drar ut strömsladden ur vägguttaget.

**1.** Lyft skannerlocket.

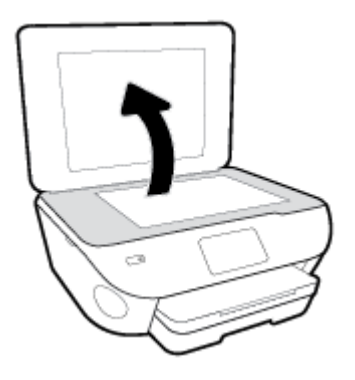

**2.** Rengör skannerglaset och lockets insida med hjälp av en mjuk, luddfri trasa som du har sprayat med ett milt glasrengöringsmedel.

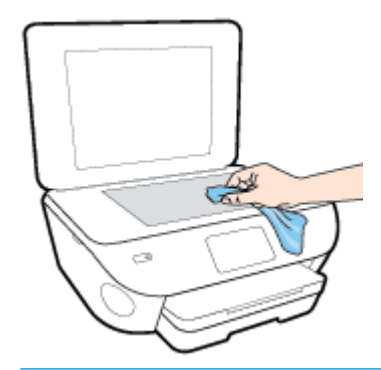

**A VIKTIGT:** Använd endast glasrengöringsmedel för att rengöra skannerglaset. Undvik rengöringsmedel som innehåller slipmedel, aceton, bensen och koltetraklorid eftersom dessa ämnen kan skada skannerglaset. Undvik isopropylalkohol eftersom det kan lämna strimmor på skannerglaset.

**VIKTIGT:** Spraya inte glasrengöringsmedlet direkt på skannerglaset. Om du använder för mycket glasrengöringsmedel kan det tränga in under skannerglaset och skada skannern.

**3.** Stäng skannerlocket och slå på skrivaren.

## **Rengöra utsidan**

 $\triangle$  <mark>varning:</mark> Innan du rengör skrivaren stänger du av den genom att trycka på  $\cup$  (knappen Ström) och drar ut strömsladden ur eluttaget.

Använd en mjuk, fuktig duk som inte luddar för att torka bort damm, kladd och fläckar från höljet. Håll vätskor borta från insidan av skrivaren och från skrivarens kontrollpanel.

## **Rengöra dokumentmataren**

Om dokumentmataren matar in flera sidor i taget eller om den inte kan mata in vanligt papper, kan du rengöra valsarna och separationsdynan.

## **Så här rengör du valsarna eller separationsdynan**

 $\triangle$  <mark>varning:</mark> Innan du rengör skrivaren stänger du av den genom att trycka på  $(\cdot)$  (knappen Ström) och drar ut strömsladden ur eluttaget.

- **1.** Ta bort alla original från dokumentmatarfacket.
- **2.** Fäll upp locket till dokumentmataren.

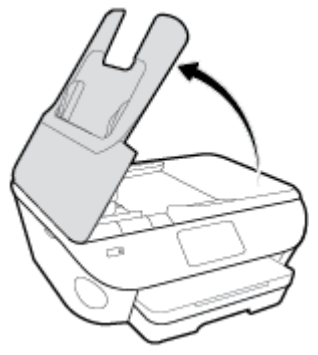

På så sätt kommer du enkelt åt valsarna (1) och separationsdynan (2).

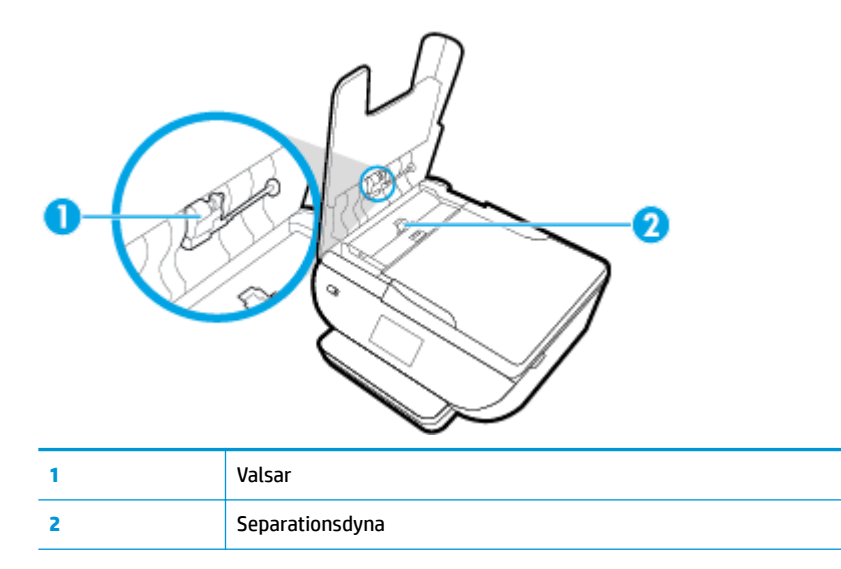

- 3. Fukta en luddfri rengöringsduk lätt med destillerat vatten och vrid sedan ur överflödigt vatten.
- **4.** Använd den fuktiga rengöringsduken för att torka bort smuts från valsarna och separationsdynan.
- **OBS!** Om smutsen inte lossnar med destillerat vatten, försök med alkohol (isopropyl).
- **5.** Stäng locket till dokumentmataren.

# **Återställ fabriksstandarder och -inställningar**

Om du inaktiverar funktioner eller ändrar inställningar och vill återgå till hur det var innan, kan du återställa skrivaren till de ursprungliga fabriksinställningarna eller nätverksinställningarna.

## **För att återställa valda skrivarens funktioner till de ursprungliga fabriksinställningarna**

- **1.** På skrivarens kontrollpanel trycker du på eller sveper ned Ʈiken högst upp på skärmen för att öppna instrumentpanelen, och sedan trycka på ( **Installation** ).
- **2.** Tryck på **Skrivarunderhåll** .
- **3.** Tryck på **Återställ**.
- **4.** Tryck på **Återställ inställningar**.
- **5.** Välj vilken funktion du vill återställa till de ursprungliga fabriksinställningarna
	- Kopiera
	- Skanna
	- Faxa
	- Foto
	- Nätverk

## **6.** Tryck på **Återställ**.

En uppmaning att bekräfta visas.

**7.** Tryck på **Återställ**.

## **Så här återställer du skrivaren till de ursprungliga fabriksinställningarna**

- **1.** På skrivarens kontrollpanel trycker du på eller sveper ned Ʈiken högst upp på skärmen för att öppna instrumentpanelen, och sedan trycka på ( **Installation** ).
- **2.** Tryck på **Skrivarunderhåll** .
- **3.** Tryck på **Återställ**.
- **4.** Tryck på **Återställ fabriksinställningarna**.

Ett meddelande visas som talar om att skrivarens fabriksinställningar har återställts.

**5.** Tryck på **Fortsätt**.

## **Så här återställer du skrivaren till de ursprungliga nätverksinställningarna**

- **1.** På skrivarens kontrollpanel trycker du på eller sveper ned Ʈiken högst upp på skärmen för att öppna instrumentpanelen, och sedan trycka på ( **Installation** ).
- **2.** Tryck på **Nätverksinstallation**.

## **3.** Tryck på **Återställ nätverksinställningar**.

Ett meddelande visas som talar om att standardinställningarna för nätverket kommer att återställas.

- **4.** Tryck på **Ja**.
- **5.** Skriv ut nätverkskonfigurationssidan och kontrollera att nätverksinställningarna har återställts.

**OBS!** När du återställer skrivarens nätverksinställningar tas tidigare konfigurerade trådlösa inställningar och Ethernet-inställningar (t.ex. länkhastighet eller IP-adress) bort. IP-adressen ställs tillbaka til det automatiska läget.

☆ TIPS: Du kan besöka HPs webbplats för onlinesupport på [www.hp.com/support](http://h20180.www2.hp.com/apps/Nav?h_pagetype=s-001&h_product=9073132&h_client&s-h-e002-1&h_lang=sv&h_cc=se) för information och verktyg som kan hjälpa dig att åtgärda många vanliga skrivarproblem.

(Windows) Kör [HP Print and Scan Doctor](http://h20180.www2.hp.com/apps/Nav?h_pagetype=s-924&h_keyword=lp70044-win&h_client=s-h-e004-01&h_lang=sv&h_cc=se) för att diagnostisera och automatiskt korrigera utskrifts-, skannings och kopieringsproblem. Programmet finns endast på vissa språk.

# <span id="page-178-0"></span>**HP Support**

Besök webbplatsen för skrivarsupport på [www.support.hp.com](http://h20180.www2.hp.com/apps/Nav?h_pagetype=s-001&h_product=9073132&h_client&s-h-e002-1&h_lang=sv&h_cc=se) för de senaste produktuppdateringarna och uppdaterad supportinformation. Med HPs onlinesupport kan du välja mellan ett flertal alternativ för att få hjälp med din skrivare:

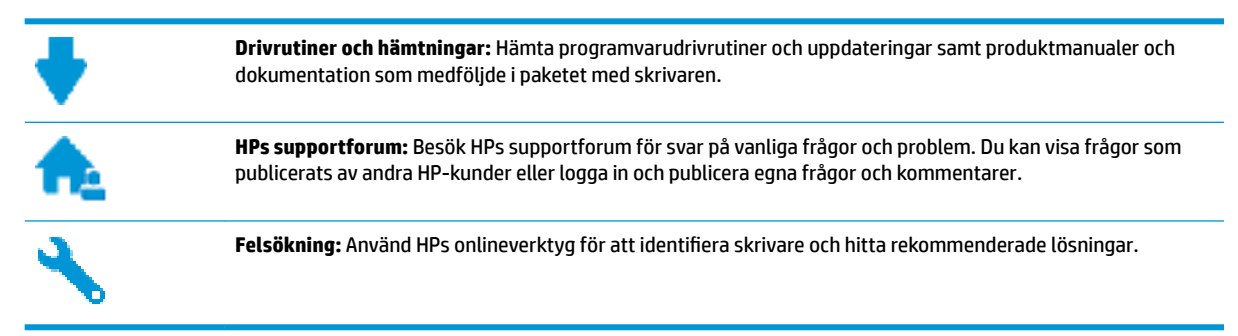

## **Kontakta HP**

Om du behöver hjälp från en teknisk supportrepresentant från HP för att lösa ett problem besöker du [webbplatsen Kontakta support](http://h20180.www2.hp.com/apps/Nav?h_pagetype=s-017&h_product=9073132&h_client&s-h-e002-1&h_lang=sv&h_cc=se). Följande kontaktalternativ finns tillgängliga kostnadsfritt för kunder med garanti (avgift kan krävas vid stöd från HP-representant för kunder utan garanti):

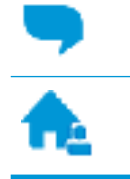

Chatta med en supportrepresentant från HP online.

Ring en supportrepresentant från HP.

Se till att ha följande information till hands när du kontaktar HPs support:

- Produktnamn (står angivet på skrivaren, t.ex. HP ENVY Photo 7800)
- Produktnummer (placerad nära bläckpatronområdet)

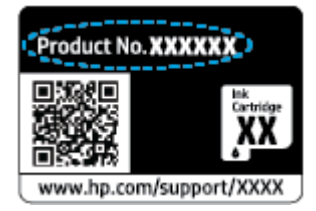

Serienummer (finns på bak- eller undersidan av skrivaren)

## **Registrera skrivaren**

Om du ägnar några minuter åt att registrera skrivaren får du tillgång till snabbare service, effektivare support och meddelanden angående produktsupport. Om du inte registrerade skrivaren när du installerade programvaran kan du göra det nu på [http://www.register.hp.com.](http://www.register.hp.com)

# **Ytterligare garantialternativ**

Utökade serviceplaner för skrivaren finns tillgängliga mot en extra kostnad. Gå till [www.hp.com/support](http://h20180.www2.hp.com/apps/Nav?h_pagetype=s-001&h_product=9073132&h_client&s-h-e002-1&h_lang=sv&h_cc=se) , välj land/region och språk och granska de utökade garantialternativen som finns tillgängliga för skrivaren.
# **A Teknisk information**

Det här avsnittet innehåller tekniska specifikationer och information om internationella regler för HP ENVY Photo 7800 series.

Fler specifikationer finns i den tryckta dokumentationen som följde med HP ENVY Photo 7800 series.

Det här avsnittet innehåller följande ämnen:

- [Meddelanden från HP](#page-181-0)
- [Specifikationer](#page-182-0)
- [Bestämmelser](#page-184-0)
- [Miljövänlig produkthantering](#page-194-0)

# <span id="page-181-0"></span>**Meddelanden från HP**

Informationen i detta dokument kan komma att bli inaktuell utan föregående meddelande.

Med ensamrätt. Detta material får inte reproduceras, anpassas eller översättas utan föregående skriftligt tillstånd från HP, förutom vad som är tillåtet enligt lagen om upphovsrätt. De enda garantier som gäller för HPs produkter och tjänster beskrivs i de uttryckliga garantivillkor som medföljer produkterna och tjänsterna. Ingenting i det här dokumentet ska tolkas som en ytterligare garanti. HP ansvarar inte för tekniska eller redaktionella fel eller utelämnanden i detta dokument.

© Copyright 2018 HP Development Company, L.P.

Microsoft och Windows är registrerade varumärken eller märkesnamn tillhörande Microsoft Corporation i USA och/eller andra länder.

Bluetooth är ett varumärke som tillhör dess ägare och som används av HP Inc. med licens.

# <span id="page-182-0"></span>**6pecifikationer**

Det här avsnittet innehåller tekniska specifikationer för HP ENVY Photo 7800 series. Gå till produktdatabladet på [www.hp.com/support](http://h20180.www2.hp.com/apps/Nav?h_pagetype=s-001&h_product=9073132&h_client&s-h-e002-1&h_lang=sv&h_cc=se) om du vill ha fler produktspecifikationer.

- Systemkrav
- **•** Miljöspecifikationer
- Utskriftsspecifikationer
- Specifikationer för skanning
- [Kopieringsspecifikationer](#page-183-0)
- [Bläcktronskapacitet](#page-183-0)
- [Utskriftsupplösning](#page-183-0)

## **Systemkrav**

För information om programvarukrav och systemkrav eller framtida lanseringar av operativsystem och för support kan du gå till HP:s webbplats för onlinesupport på www.hp.com/support.

## **MiljÑspecifikationer**

- Rekommenderad temperatur vid drift: 15℃ till 32℃ (59℉ till 90℉)
- Tillåten temperatur vid drift: 5℃ till 40℃ (41℉ till 104℉)
- Luftfuktighet: 20 % till 80 % icke kondenserande relativ luftfuktighet (rekommenderad); 25℃ max. kondenseringspunkt
- Temperatur vid förvaring (skrivaren ej i drift): -40℃ till 60℃ (-40°F till 140°F)
- Om HP ENVY Photo 7800 series omges av starka elektromagnetiska fält kan utskrifterna bli något förvrängda.
- HP rekommenderar att du använder en USB-kabel på högst 3 m(10 fot) för att minimera brus i närheten av elektromagnetiska fält.

## **8tskriftsspecifikationer**

- Utskriftshastigheten varierar beroende på hur komplicerat dokumentet är.
- Metod: Drop-on-demand termisk inkjet
- Språk: PCL3 GUI

## **6pecifikationer för skanning**

- Optisk upplösning: upp till 1200 dpi
- Hårdvaruupplösning: upp till 1200 x 1200 dpi
- Utökad upplösning: upp till 1200 x 1200 dpi
- Bitdjup: 24-bitars färg, 8-bitars gråskala (256 grå nyanser)
- <span id="page-183-0"></span>● Maximal storlek vid skanning från glaset: 21,6 x 29,7 cm(8,5 x 11,7 tum)
- Filtyper som kan användas: JPEG, PDF
- Twain-version: 1.9

# **.opieringsspecifikationer**

- Digital bildhantering.
- Det maximala antalet kopior varierar beroende på modell.
- Kopieringshastigheten varierar beroende på modell och dokumentets komplexitet.

# **Bläcktronskapacitet**

Gå till [www.hp.com/go/learnaboutsupplies](http://www.hp.com/go/learnaboutsupplies) för mer information om beräknad bläckpatronskapacitet.

# **Utskriftsupplösning**

Du hittar en lista med utskriftslösningar som stöds på [HP ENVY Photo 7800 series supportwebbplatsen på](http://www.hp.com/embed/sfs/doc?client=IWS-eLP&lc=sv&cc=se&ProductNameOID=9073160&TapasOnline=PRODUCT_SPECS) [www.hp.com/support.](http://www.hp.com/embed/sfs/doc?client=IWS-eLP&lc=sv&cc=se&ProductNameOID=9073160&TapasOnline=PRODUCT_SPECS)

Information om hur du skriver ut med maximalt antal dpi finns i [Skriva ut med maximal dpi](#page-42-0).

# <span id="page-184-0"></span>**Bestämmelser**

HP ENVY Photo 7800 series uppfyller produktkrav från tillsynsmyndigheter i ditt land/din region.

Det här avsnittet innehåller följande ämnen:

- Regulatoriskt modellnummer
- **FCC-meddelande**
- [Meddelande till användare i Korea](#page-185-0)
- [Meddelande om överensstämmelse med VCCI \(klass B\) för användare i Japan](#page-185-0)
- [Meddelande till användare i Japan om strömsladden](#page-185-0)
- [Meddelande om bullernivåer för Tyskland](#page-185-0)
- [Meddelande om bestämmelser för Europeiska unionen](#page-185-0)
- [Meddelande till användare i Tyskland angående bildskärmsarbetsplatser](#page-186-0)
- [Meddelande till användare av telenätet i USA: FCC-krav](#page-187-0)
- [Meddelande till användare av det kanadensiska telenätet](#page-188-0)
- [Meddelande till användare av det tyska telenätet](#page-188-0)
- [Meddelande om trådbunden fax i Australien](#page-188-0)
- [Konformitetsdeklaration](#page-189-0)
- [Regler och bestämmelser för trådlösa produkter](#page-190-0)

## **Regulatoriskt modellnummer**

Din produkt har tilldelats ett regulatoriskt modellnummer för identifikationsändamål. Det regulatoriska modellnumret för din produkt är SNPRC-1701-01. Detta nummer ska inte förväxlas med produktnamn (HP ENVY Photo 7800 All-in-One series) eller produktnummer (K7R96A-K7R99A, K7S00A-K7S10A).

## **FCC-meddelande**

The United States Federal Communications Commission (in 47 CFR 15.105) has specified that the following notice be brought to the attention of users of this product.

This equipment has been tested and found to comply with the limits for a Class B digital device, pursuant to Part 15 of the FCC Rules. These limits are designed to provide reasonable protection against harmful interference in a residential installation. This equipment generates, uses and can radiate radio frequency energy and, if not installed and used in accordance with the instructions, may cause harmful interference to radio communications. However, there is no guarantee that interference will not occur in a particular installation. If this equipment does cause harmful interference to radio or television reception, which can be determined by turning the equipment off and on, the user is encouraged to try to correct the interference by one or more of the following measures:

- Reorient or relocate the receiving antenna.
- Increase the separation between the equipment and the receiver.
- <span id="page-185-0"></span>Connect the equipment into an outlet on a circuit different from that to which the receiver is connected.
- Consult the dealer or an experienced radio/TV technician for help.

For further information, contact: Manager of Corporate Product Regulations, HP Inc. 1501 Page Mill Road, Palo Alto, CA 94304, U.S.A.

Modifications (part 15.21)

The FCC requires the user to be notified that any changes or modifications made to this device that are not expressly approved by HP may void the user's authority to operate the equipment.

This device complies with Part 15 of the FCC Rules. Operation is subject to the following two conditions: (1) this device may not cause harmful interference, and (2) this device must accept any interference received, including interference that may cause undesired operation.

# **Meddelande till användare i Korea**

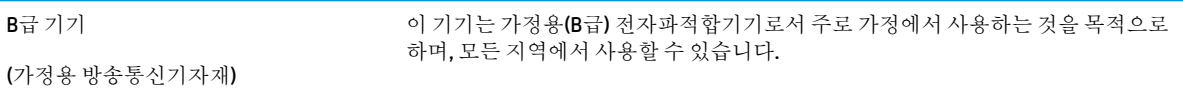

# **Meddelande om överensstämmelse med VCCI (klass B) för användare i Japan**

この装置は、クラス B 情報技術装置です。この装置は、家庭環境で使用することを目的としていますが、この装置がラジオ やテレビジョン受信機に近接して使用されると、受信障害を引き起こすことがあります。取扱説明書に従って正しい取り扱 いをして下さい。

VCCI-B

# **Meddelande till användare i Japan om strömsladden**

製品には、同梱された電源コードをお使い下さい。

同梱された電源コードは、他の製品では使用出来ません。

# **Meddelande om bullernivåer för Tyskland**

Geräuschemission

LpA < 70 dB am Arbeitsplatz im Normalbetrieb nach DIN 45635 T. 19

## **Meddelande om bestämmelser för Europeiska unionen**

 $\epsilon$ 

Produkter med CE-märkning följer ett eller flera av följande EU-direktiv enligt vad som är tillämpligt:

<span id="page-186-0"></span>R&TTE-direktivet 1999/5/EG (ersätts av RE-direktivet 2014/53/EU 2017); Lågspänningsdirektivet 2014/35/EU; EMC-direktivet 2014/30/EU; Ekodesigndirektivet 2009/125/EG; RoHS-direktivet 2011/65/EU;

Efterlevnaden av dessa direktiv bedöms enligt de tillämpliga harmoniserade europeiska standarderna.

Den fullständiga deklarationen om överensstämmelse är tillgänglig på följande webbplats:

[www.hp.eu/certificates](http://www.hp.eu/certificates) (sök med hjälp av produktens modellnamn eller det regulatoriska modellnumret (RMN) som anges på myndighetsetiketten).

Kontaktpunkt för regulatoriska frågor är HP Deutschland GmbH, HQ-TRE, 71025, Boeblingen, Tyskland.

#### **Produkter med trådlös funktion**

#### **EMF**

● Den här produkten följer internationella riktlinjer (ICNIRP) för exponering av radiofrekvensstrålning.

Om den innehåller en enhet som sänder och tar emot radiosignaler är ett separationsavstånd på 20 cm vid normal användning tillräckligt för att nivån av radiofrekvensexponering ska uppfylla de krav som gäller inom EU.

#### **Trådlös funktion i Europa**

- För produkter med 802.11 b/g/n eller Bluetooth-radio:
	- Den här produkten använder en radiofrekvens mellan 2 400 MHz och 2 483,5 MHz, med en effekt på 20 dBm (100 mW) eller mindre.
- För produkter med 802.11 a/b/g/n eller Bluetooth-radio:
	- **VARNING**: IEEE 802.11x trådlöst LAN med frekvensband mellan 5,15 och 5,35 GHz är begränsat till **enbart inomhusanvändning** i alla EU:s medlemsstater, EFTA (Island, Norge, Lichtenstein) och de flesta andra europeiska länder (t.ex. Schweiz, Turkiet och Serbien). Användning av denna WLAN-produkt utomhus kan leda till interferensproblem med befintliga radiotjänster.
	- Den här produkten använder en radiofrekvens mellan 2 400 MHz och 2 483,5 MHz, och mellan 5 170 MHz och 5 710 MHz, med en effekt på 20 dBm (100 mW) eller mindre.

#### **Deklaration angående det europeiska telenätet (modem/fax)**

HP-produkter med faxkapacitet uppfyller kraven i R&TTE-direktivet 1999/5/EG (bilaga II) och är i enlighet med detta CE-märkta. Däremot kan skillnader mellan de olika PSTN-näten i olika länder/regioner inte garantera att produkten fungerar i alla PSTN-nätets termineringspunkter. Om det uppstår problem bör du i första hand kontakta återförsäljaren av utrustningen.

# **Meddelande till användare i Tyskland angående bildskärmsarbetsplatser**

#### **GS-Erklärung (Deutschland)**

Das Gerät ist nicht für die Benutzung im unmittelbaren Gesichtsfeld am Bildschirmarbeitsplatz vorgesehen. Um störende Reflexionen am Bildschirmarbeitsplatz zu vermeiden, darf dieses Produkt nicht im unmittelbaren Gesichtsfeld platziert werden.

# <span id="page-187-0"></span>**Meddelande till användare av telenätet i USA: FCC-krav**

This equipment complies with Part 68 of the FCC rules and the requirements adopted by the ACTA. On the rear (or bottom) of this equipment is a label that contains, among other information, a product identifier in the format US:AAAEQ##TXXXX. If requested, this number must be provided to the telephone company.

Applicable connector jack Universal Service Order Codes ("USOC") for the Equipment is: RJ-11C.

A telephone cord, plug and jack used to connect this equipment to the premises wiring and telephone network must comply with the applicable FCC Part 68 rules and requirements adopted by the ACTA. HP recommends a compliant plug, jack and 2-wire telephone cord to connect this product to the premises wiring and telephone network. See installation instructions for details.

The REN is used to determine the quantity of devices, which may be connected to the telephone line. Excessive RENs on the telephone line may result in the devices not ringing in response to an incoming call. In most, but not all, areas, the sum of the RENs should not exceed five (5.0). To be certain of the number of devices that may be connected to the line, as determined by the total RENs, contact the telephone company to determine the maximum REN for the calling area. For products approved after July 23, 2001, the REN for this product is part of the product identifier that has the format US-AAAEQ##TXXXX. The digits represented by ##are the REN without a decimal point (e.g., 00 is a REN of 0.0).

If this equipment causes harm to the telephone network, the telephone company will notify you in advance that temporary discontinuance of service may be required. If advance notice is not practical, the telephone company will notify the customer as soon as possible. Also, you will be advised of your right to file a complaint with the FCC if you believe it is necessary.

The telephone company may make changes in its facilities, equipment, operations, or procedures that could affect the operation of the equipment. If this happens, the telephone company will provide advance notice in order for you to make the necessary modifications in order to maintain uninterrupted service.

If trouble is experienced with this equipment, please contact the manufacturer, or look elsewhere in this manual, for repair and (or) warranty information. If the equipment is causing harm to the telephone network, the telephone company may request that you disconnect the equipment from the network until the problem is resolved.

Connection to Party Line Service is subject to state tariffs. Contact the state public utility commission, public service commission, or corporation commission for information.

**A CAUTION:** If your home has specially wired alarm equipment connected to the telephone line, ensure the installation of this equipment does not disable your alarm equipment. If you have questions about what will disable alarm equipment, consult your telephone company or a qualified installer.

WHEN PROGRAMMING EMERGENCY NUMBERS AND (OR) MAKING TEST CALLS TO EMERGENCY NUMBERS:

- **1.** Remain on the line and briefly explain to the dispatcher the reason for the call.
- **2.** Perform such activities in the off-peak hours, such as early morning or late evening.

**NOTE:** The FCC hearing aid compatibility rules for telephones are not applicable to this equipment.

The Telephone Consumer Protection Act of 1991 makes it unlawful for any person to use a computer or other electronic devices, including FAX machines, to send any message unless such message clearly contains in a margin at the top or bottom of each transmitted page or on the first page of the transmission, the date and time it is sent and an identification of the business or other entity, or other individual sending the message and the telephone number of the sending machine or such business, other entity, or individual. (The telephone number provided may not be a 900 number or any other number for which charges exceed local or long-distance transmission charges.)

In order to program this information into your FAX machine, you shoudl complete the steps described in the software.

# <span id="page-188-0"></span>**Meddelande till användare av det kanadensiska telenätet**

Cet appareil est conforme aux spécifications techniques des équipements terminaux d'Industrie Canada. Le numéro d'enregistrement atteste de la conformité de l'appareil. L'abréviation IC qui precede le numéro d'enregistrement indique que l'enregistrement a été effectué dans le cadre d'une Déclaration de conformité stipulant que les spécifications techniques d'Industrie Canada ont été respectées. Néanmoins, cette abréviation ne signifie en aucun cas que l'appareil a été validé par Industrie Canada.

Pour leur propre sécurité, les utilisateurs doivent s'assurer que les prises électriques reliées à la terre de la source d'alimentation, des lignes téléphoniques et du circuit métallique d'alimentation en eau sont, le cas échéant, branchées les unes aux autres. Cette précaution est particulièrement importante dans les zones rurales.

**REMARQUE:** Le numéro REN (Ringer Equivalence Number) attribué à chaque appareil terminal fournit une indication sur le nombre maximal de terminaux qui peuvent être connectés à une interface téléphonique. La terminaison d'une interface peut se composer de n'importe quelle combinaison d'appareils, à condition que le total des numéros REN ne dépasse pas 5.

Basé sur les résultats de tests FCC Partie 68, le numéro REN de ce produit est 0.1.

This equipment meets the applicable Industry Canada Terminal Equipment Technical Specifications. This is confirmed by the registration number. The abbreviation IC before the registration number signifies that registration was performed based on a Declaration of Conformity indicating that Industry Canada technical specifications were met. It does not imply that Industry Canada approved the equipment.

Users should ensure for their own protection that the electrical ground connections of the power utility, telephone lines and internal metallic water pipe system, if present, are connected together. This precaution might be particularly important in rural areas.

**NOTE:** The Ringer Equivalence Number (REN) assigned to each terminal device provides an indication of the maximum number of terminals allowed to be connected to a telephone interface. The termination on an interface might consist of any combination of devices subject only to the requirement that the sum of the Ringer Equivalence Numbers of all the devices does not exceed 5.

The REN for this product is 0.1, based on FCC Part 68 test results.

# **Meddelande till användare av det tyska telenätet**

#### **Hinweis für Benutzer des deutschen Telefonnetzwerks**

Dieses HP-Fax ist nur für den Anschluss eines analogen Public Switched Telephone Network (PSTN) gedacht. Schließen Sie den TAE N-Telefonstecker, der im Lieferumfang des HP All-in-One enthalten ist, an die Wandsteckdose (TAE 6) Code N an. Dieses HP-Fax kann als einzelnes Gerät und/oder in Verbindung (mit seriellem Anschluss) mit anderen zugelassenen Endgeräten verwendet werden.

# **Meddelande om trådbunden fax i Australien**

In Australia, the HP device must be connected to Telecommunication Network through a line cord which meets the requirements of the Technical Standard AS/ACIF S008.

# <span id="page-189-0"></span>**Konformitetsdeklaration**

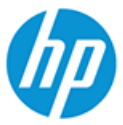

### **DECLARATION OF CONFORMITY**

according to ISO/IEC 17050-1 and EN 17050-1

DoC #: SNPRC-1701-01- R3 Original/en

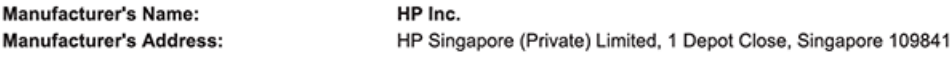

#### declare, under its sole responsibility that the product

Product Name and Model:<sup>2)</sup> HP ENVY Photo 7800 All-in-One Printer series **Product Name and Model:"**<br>Regulatory Model Number:<sup>1)</sup><br>Product Options: SNPRC-1701-01 Please See ANNEX I

#### conforms to the following Product Specifications and Regulations:

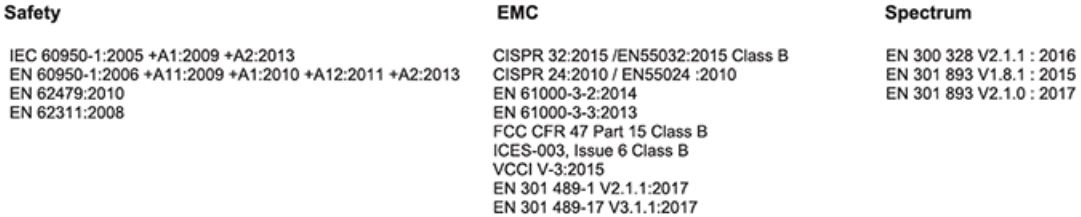

#### Ecodesign

Regulation (EC) No. 1275/2008 ENERGY STAR® Qualified Imaging Equipment Operational Mode (OM) Test Procedure EN 50564:2011 IEC 62301:2011

#### **RoHS**

EN 50581:2012

#### Other

FCC Rules and Regulations 47 CFR Part 68/TIA-968-B ES 203 021-2 / ES 203 021-3

The product herewith complies with the requirements of the Radio Equipment Directive 2014/53/EU, the Ecodesign Directive 2009/125/EC, the RoHS Directive 2011/65/EU and carries the  $\mathsf{CE}\text{-marking accordingly}$ .

This device complies with part 15 of the FCC Rules. Operation is subject to the following two conditions: (1) This device may not cause harmful interference, and (2) this device must accept any interference received, including interference that may cause undesired operation.

#### **Additional Information:**

- 1) This product is assigned a Regulatory Model Number which stays with the regulatory aspects of the design. The Regulatory Model Number is the main product identifier in the regulatory documentation and test reports, this number should not be confused with the marketing name or the product numbers.
- 2) The Notified Body National Technical Systems-Silicon Valley with number 2155 performed a compliance assessment (according to Annex III, because of missing harmonized standards) and issued the EU-type examination certificate with ID: A104712
- This product was tested in a typical HP environment, in conjunction with an HP host system.
- This product uses a radio module with Regulatory Model Number SDGOB-1506 as needed to meet technical regulatory 4) requirements for the countries/regions where this product will be sold.
- Telecom approvals and standards appropriate for the target countries/regions have been applied to this product, in addition to 5) those listed above.

Vancouver, WA USA 30-05-2017

Uwe Voigt, Manager

Customer Assurance, Inkjet Business and Platform

#### Local contact for regulatory topics only:

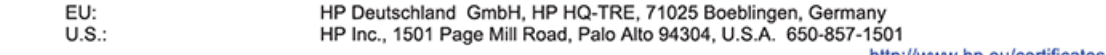

http://www.hp.eu/certificates

**DECLARATION OF CONFORMITY** 

<span id="page-190-0"></span>according to ISO/IEC 17050-1 and EN 17050-1

#### **ANNEX I**

#### Regulatory Model Number: SNPRC-1701-01

#### **OPTIONS**

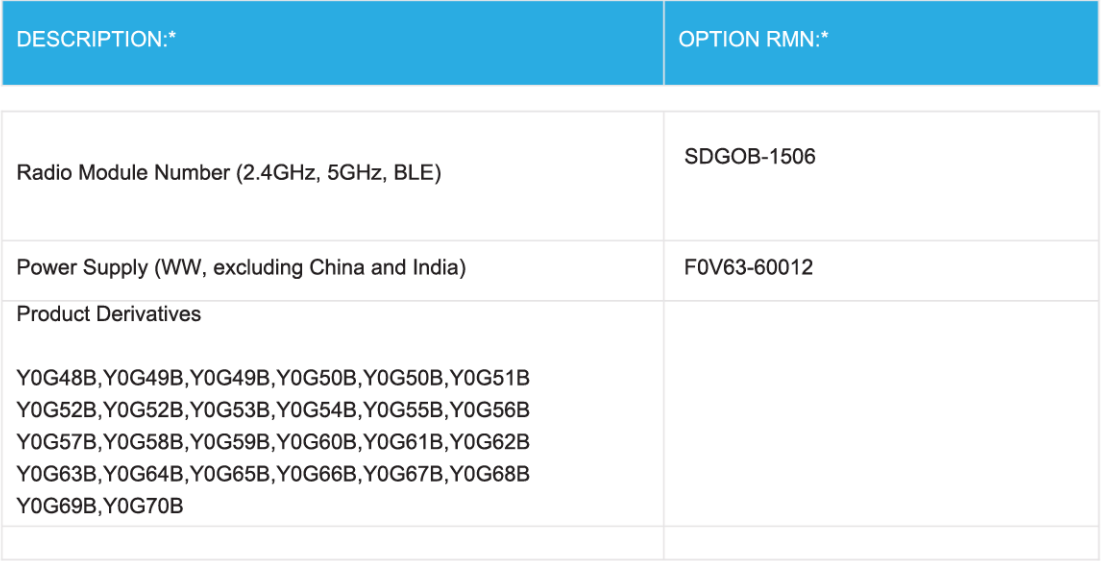

#### For non-EU countries only:

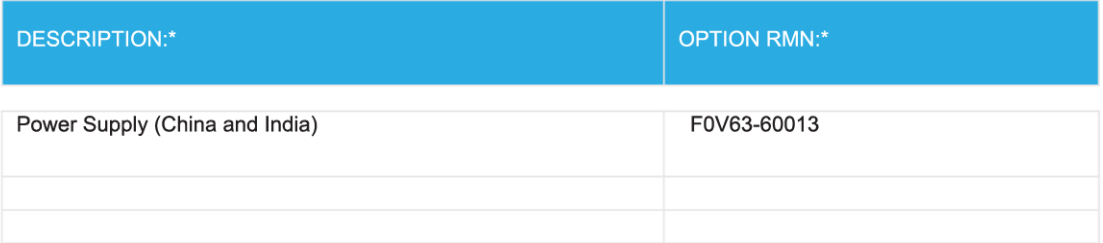

\* Where X represents any alpha numeric character.

# **Regler och bestämmelser för trådlösa produkter**

Det här avsnittet innehåller följande bestämmelser beträffande trådlösa produkter:

**[Exponering för radiofrekvent energi](#page-191-0)** 

- <span id="page-191-0"></span>Meddelande till användare i Kanada (5 GHz)
- Meddelande till användare i Kanada
- [Meddelande till användare i Taiwan](#page-192-0)
- [Meddelande till användare i Japan](#page-192-0)
- [Meddelande till användare i Korea](#page-192-0)
- [Meddelande till användare i Serbien \(5 GHz\)](#page-192-0)
- [Meddelande till användare i Taiwan \(5 GHz\)](#page-192-0)
- [Meddelande till användare i Thailand \(5 GHz\)](#page-193-0)

#### **Exponering för radiofrekvent energi**

**A CAUTION:** The radiated output power of this device is far below the FCC radio frequency exposure limits. Nevertheless, the device shall be used in such a manner that the potential for human contact during normal operation is minimized. This product and any attached external antenna, if supported, shall be placed in such a manner to minimize the potential for human contact during normal operation. In order to avoid the possibility of exceeding the FCC radio frequency exposure limits, human proximity to the antenna shall not be less than 20 cm (8 inches) during normal operation.

#### **Meddelande till användare i Kanada (5 GHz)**

**A CAUTION:** When using IEEE 802.11a wireless LAN, this product is restricted to indoor use, due to its operation in the 5.15- to 5.25-GHz frequency range. The Industry Canada requires this product to be used indoors for the frequency range of 5.15 GHz to 5.25 GHz to reduce the potential for harmful interference to co-channel mobile satellite systems. High-power radar is allocated as the primary user of the 5.25- to 5.35- GHz and 5.65- to 5.85-GHz bands. These radar stations can cause interference with and/or damage to this device.

**A ATTENTION:** Lors de l'utilisation du réseau local sans fil IEEE 802.11a, ce produit se limite à une utilisation en intérieur à cause de son fonctionnement sur la plage de fréquences de 5,15 à 5,25 GHz. Industrie Canada stipule que ce produit doit être utilisé en intérieur dans la plage de fréquences de 5,15 à 5,25 GHz afin de réduire le risque d'interférences éventuellement dangereuses avec les systèmes mobiles par satellite via un canal adjacent. Le radar à haute puissance est alloué pour une utilisation principale dans une plage de fréquences de 5,25 à 5,35 GHz et de 5,65 à 5,85 GHz. Ces stations radar peuvent provoquer des interférences avec cet appareil et l'endommager.

#### **Meddelande till användare i Kanada**

Under Industry Canada regulations, this radio transmitter may only operate using an antenna of a type and maximum (or lesser) gain approved for the transmitter by Industry Canada. To reduce potential radio interference to other users, the antenna type and its gain should be so chosen that the equivalent isotropically radiated power (e.i.r.p.) is not more than that necessary for successful communication.

This device complies with Industry Canada licence-exempt RSS standard(s). Operation is subject to the following two conditions: (1) this device may not cause interference, and (2) this device must accept any interference, including interference that may cause undesired operation of the device.

WARNING! Exposure to Radio Frequency Radiation The radiated output power of this device is below the Industry Canada radio frequency exposure limits. Nevertheless, the device should be used in such a manner that the potential for human contact is minimized during normal operation.

<span id="page-192-0"></span>To avoid the possibility of exceeding the Industry Canada radio frequency exposure limits, human proximity to the antennas should not be less than 20 cm (8 inches).

Conformément au Règlement d'Industrie Canada, cet émetteur radioélectrique ne peut fonctionner qu'avec une antenne d'un type et d'un gain maximum (ou moindre) approuvé par Industrie Canada. Afin de réduire le brouillage radioélectrique potentiel pour d'autres utilisateurs, le type d'antenne et son gain doivent être choisis de manière à ce que la puissance isotrope rayonnée équivalente (p.i.r.e.) ne dépasse pas celle nécessaire à une communication réussie.

Cet appareil est conforme aux normes RSS exemptes de licence d'Industrie Canada. Son fonctionnement dépend des deux conditions suivantes : (1) cet appareil ne doit pas provoquer d'interférences nuisibles et (2) doit accepter toutes les interférences reçues, y compris des interférences pouvant provoquer un fonctionnement non souhaité de l'appareil.

AVERTISSEMENT relatif à l'exposition aux radiofréquences. La puissance de rayonnement de cet appareil se trouve sous les limites d'exposition de radiofréquences d'Industrie Canada. Néanmoins, cet appareil doit être utilisé de telle sorte qu'il doive être mis en contact le moins possible avec le corps humain.

Afin d'éviter le dépassement éventuel des limites d'exposition aux radiofréquences d'Industrie Canada, il est recommandé de maintenir une distance de plus de 20 cm entre les antennes et l'utilisateur.

#### **Meddelande till användare i Taiwan**

低功率電波輻射性電機管理辦法

第十二條

經型式認證合格之低功率射頻電機,非經許可,公司、商號或使用者均不得擅自變更頻率、加大功率 或變更設計之特性及功能。

第十四條

低功率射頻電機之使用不得影響飛航安全及干擾合法通信;經發現有干擾現象時,應立即停用,並改 善至無干擾時方得繼續使用。

前項合法通信,指依電信法規定作業之無線電通信。低功率射頻電機須忍受合法通信或工業、科學及 醫藥用電波輻射性電機設備之干擾。

#### **Meddelande till användare i Japan**

この機器は技術基準適合証明又は工事設計認証を受けた無線設備を搭載しています。

#### **Meddelande till användare i Korea**

해당 무선설비는 전파혼신 가능성이 있으므로 인명안전과 관련된 서비스는 할 수 없음

(무선 모듈이 탑재된 제품인 경우)

#### **Meddelande till användare i Serbien (5 GHz)**

Upotreba ovog uredjaja je ogranicna na zatvorene prostore u slucajevima koriscenja na frekvencijama od 5150-5350 MHz.

#### **Meddelande till användare i Taiwan (5 GHz)**

在 5.25-5.35 秭赫頻帶內操作之無線資訊傳輸設備, 限於室內使用。

## <span id="page-193-0"></span>**Meddelande till användare i Thailand (5 GHz)**

ี เครื่องวิทขุคมนาคมนี้มีระดับการแผ่คลื่นแม่เหล็กไฟฟ้าสอดคล้องตามมาตรฐานความปลอดภัยต่อสุขภาพของมนุษย์จากการใช้เครื่องวิทขุคมนาคมที่คณะกรรมการกิจการ โทรคมนาคมแห่งชาติประกาศกำหนด

This radio communication equipment has the electromagnetic field strength in compliance with the Safety Standard for the Use of Radio Communication Equipment on Human Health announced by the National Telecommunications Commission.

# <span id="page-194-0"></span>**Miljövänlig produkthantering**

HP strävar efter att tillhandahålla kvalitetsprodukter på ett miljövänligt sätt. Den här produkten har konstruerats för att underlätta återvinning. Antalet material har minimerats utan att funktionen eller tillförlitligheten försämrats. Olika material har utformats så att de lätt går att separera. Fästen och andra anslutningar är lätta att hitta, komma åt och ta bort med vanliga verktyg. Viktiga delar har utformats så att de snabbt ska gå att komma åt för att tas isär och repareras. Gå till HPs webbplats för miljöfrågor om du vill ha mer information:

[www.hp.com/hpinfo/globalcitizenship/environment](http://www.hp.com/hpinfo/globalcitizenship/environment/index.html)

- **Miljötips**
- Kommissionens förordning (EG) 1275/2008
- **[Papper](#page-195-0)**
- **[Plaster](#page-195-0)**
- [Säkerhetsdatablad](#page-195-0)
- [Återvinningsprogram](#page-195-0)
- [HPs program för återvinning av förbrukningsmaterial för bläckstråleskrivare](#page-195-0)
- [Strömförbrukning](#page-195-0)
- [Användares kassering av uttjänt utrustning](#page-196-0)
- [Kemiska substanser](#page-196-0)
- [Deklaration av förekomstvillkoren för märkning av ämnen som omfattas av begränsningar \(Taiwan\)](#page-197-0)
- **[EPEAT](#page-197-0)**
- [Batterikassering i Taiwan](#page-198-0)
- **[EU:s batteridirektiv](#page-198-0)**
- [Materialmeddelande för perklorat i Kalifornien](#page-198-0)
- [Tabell över farliga ämnen och dess innehåll \(Kina\)](#page-199-0)
- [Användarinformation för SEPA Ecolabel \(Kina\)](#page-199-0)
- [China Energy Label för skrivare, fax och kopiator](#page-199-0)

#### **Miljötips**

HP åtar sig att hjälpa kunderna att minska sin miljöpåverkan. Gå till webbplatsen för HPs miljöprogram och initiativ om du vill ta reda på mer om HPs miljöinitiativ.

[www.hp.com/hpinfo/globalcitizenship/environment/](http://www.hp.com/hpinfo/globalcitizenship/environment/)

# **Kommissionens förordning (EG) 1275/2008**

För information om produktel, inklusive produktens elförbrukning i nätverksanslutet standbyläge om alla trådbundna nätverksportar är anslutna och alla trådlösa nätverksportar är aktiverade, se avsnittet P14

<span id="page-195-0"></span>"Additional Information" (Mer information) för produktens IT ECO-deklaration på [www.hp.com/hpinfo/](http://www.hp.com/hpinfo/globalcitizenship/environment/productdata/itecodesktop-pc.html) [globalcitizenship/environment/productdata/itecodesktop-pc.html](http://www.hp.com/hpinfo/globalcitizenship/environment/productdata/itecodesktop-pc.html).

## **Papper**

Denna produkt är anpassad för användning av returpapper enligt DIN 19309 och EN 12281:2002.

## **Plaster**

Plastdelar som väger mer än 25 gram är märkta enligt internationell standard, vilket gör det lättare att se vilka plastdelar som kan återvinnas vid slutet av produktens användningstid.

# **Säkerhetsdatablad**

Datablad om säkerhet samt information om produktsäkerhet och miljö finns på [www.hp.com/go/ecodata](http://www.hp.com/go/ecodata) eller tillhandahålls på begäran.

# **Återvinningsprogram**

I allt fler länder har HP program för utbyte och återvinning. Vi samarbetar med några av världens största återvinningscentraler för elektroniska produkter. HP sparar på naturtillgångarna genom att återvinna några av de mest populära produkterna. Mer information om återvinning av HP-produkter finns på:

[www.hp.com/recycle](http://www.hp.com/recycle)

# **HPs program för återvinning av förbrukningsmaterial för bläckstråleskrivare**

HP värnar om miljön. Med HPs återvinningsprogram för bläckpatroner som finns i flera länder/regioner kan du återvinna använda bläckpatroner gratis. Mer information finns på följande webbplats:

[www.hp.com/hpinfo/globalcitizenship/environment/recycle/](http://www.hp.com/hpinfo/globalcitizenship/environment/recycle/)

# **Strömförbrukning**

Utskrifts- och bildbehandlingsutrustning från HP som är märkt med ENERGY STAR®-logotypen är certifierad av U.S. Environmental Protection Agency. Följande märkning finns på ENERGY STAR-kvalificerade bildbehandlingsprodukter:

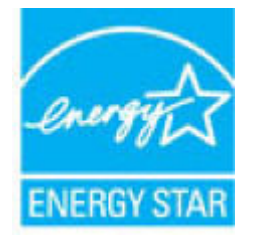

Ytterligare information om bildproduktmodell för ENERGY STAR-kvalificerade produkter finns på: [www.hp.com/go/energystar](http://www.hp.com/go/energystar)

# <span id="page-196-0"></span>**Användares kassering av uttjänt utrustning**

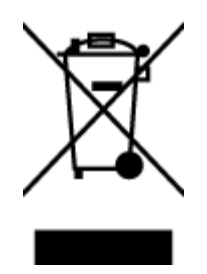

Den här symbolen betyder att du inte får kasta produkten tillsammans med övrigt hushållsavfall. För att skydda hälsa och miljö har du i stället ansvar för att lämna den på ett för ändamålet avsett uppsamlingsställe för återvinning av elektrisk och elektronisk utrustning. För mer information, vänd dig till närmaste avfallshanteringsanläggning eller gå till<http://www.hp.com/recycle>.

# **Kemiska substanser**

HP förbinder sig att efter behov informera kunderna om de kemiska substanser som ingår i våra produkter i syfte att uppfylla lagkrav som REACH *(Europaparlamentets och rådets förordning (EG) nr 1907/2006)*. En rapport om kemikalierna i denna produkt finns på [www.hp.com/go/reach.](http://www.hp.com/go/reach)

# <span id="page-197-0"></span>**Deklaration av förekomstvillkoren för märkning av ämnen som omfattas av begränsningar (Taiwan)**

#### 限用物質含有情況標示聲明書

Declaration of the Presence Condition of the Restricted Substances Marking

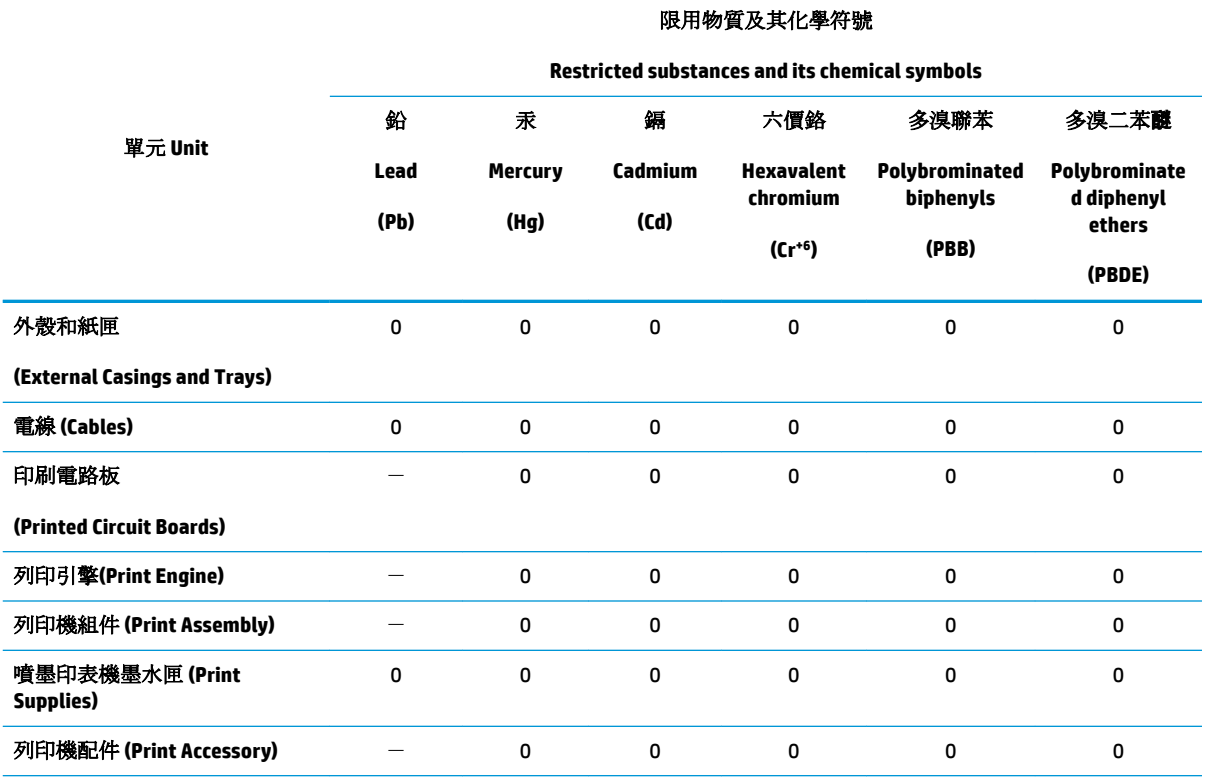

備考 1. 〝超出 0.1 wt %″及 〝超出 0.01 wt %″係指限用物質之百分比含量超出百分比含量基準值。

Note 1: "Exceeding 0.1 wt %" and "exceeding 0.01 wt %" indicate that the percentage content of the restricted substance exceeds the reference percentage value of presence condition.

備考 2. №0″ 係指該項限用物質之百分比含量未超出百分比含量基準值。

Note 2: "0" indicates that the percentage content of the restricted substance does not exceed the percentage of reference value of presence.

備考 3. トー"係指該項限用物質為排除項目。

Note 3: The "−" indicates that the restricted substance corresponds to the exemption.

若要存取產品的最新使用指南或手冊,請前往 [www.support.hp.com](http://www.support.hp.com)。選取搜尋您的產品,然後依照 畫 面上的指示繼續執行。

To access the latest user guides or manuals for your product, go to [www.support.hp.com.](http://www.support.hp.com) Select **Find your product**, and then follow the onscreen instructions.

### **EPEAT**

Most HP products are designed to meet EPEAT. EPEAT is a comprehensive environmental rating that helps identify greener electronics equipment. For more information on EPEAT go to [www.epeat.net.](http://www.epeat.net) For information on HP's EPEAT registered products go to [www.hp.com/hpinfo/globalcitizenship/environment/pdf/](http://www.hp.com/hpinfo/globalcitizenship/environment/pdf/epeat_printers.pdf) [epeat\\_printers.pdf](http://www.hp.com/hpinfo/globalcitizenship/environment/pdf/epeat_printers.pdf).

# <span id="page-198-0"></span>**Batterikassering i Taiwan**

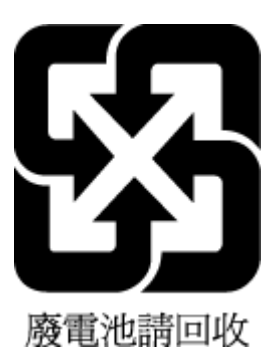

# **EU:s batteridirektiv**

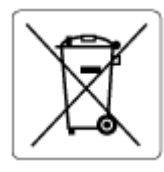

Den här produkten innehåller ett batteri som används för att bibehålla dataintegriteten hos realtidsklockan eller produktinställningarna och är konstruerat för att hålla hela produktens livstid. Alla försök att utföra service på batteriet eller byta det bör utföras av en kvalificerad servicetekniker.

# **Materialmeddelande för perklorat i Kalifornien**

Perchlorate material - special handling may apply. See: [www.dtsc.ca.gov/hazardouswaste/perchlorate](http://www.dtsc.ca.gov/hazardouswaste/perchlorate)

This product's real-time clock battery or coin cell battery may contain perchlorate and may require special handling when recycled or disposed of in California.

# <span id="page-199-0"></span>**Tabell över farliga ämnen och dess innehåll (Kina)**

## 产品中有害物质或元素的名称及含量

根据中国《电器电子产品有害物质限制使用管理办法》

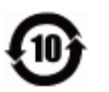

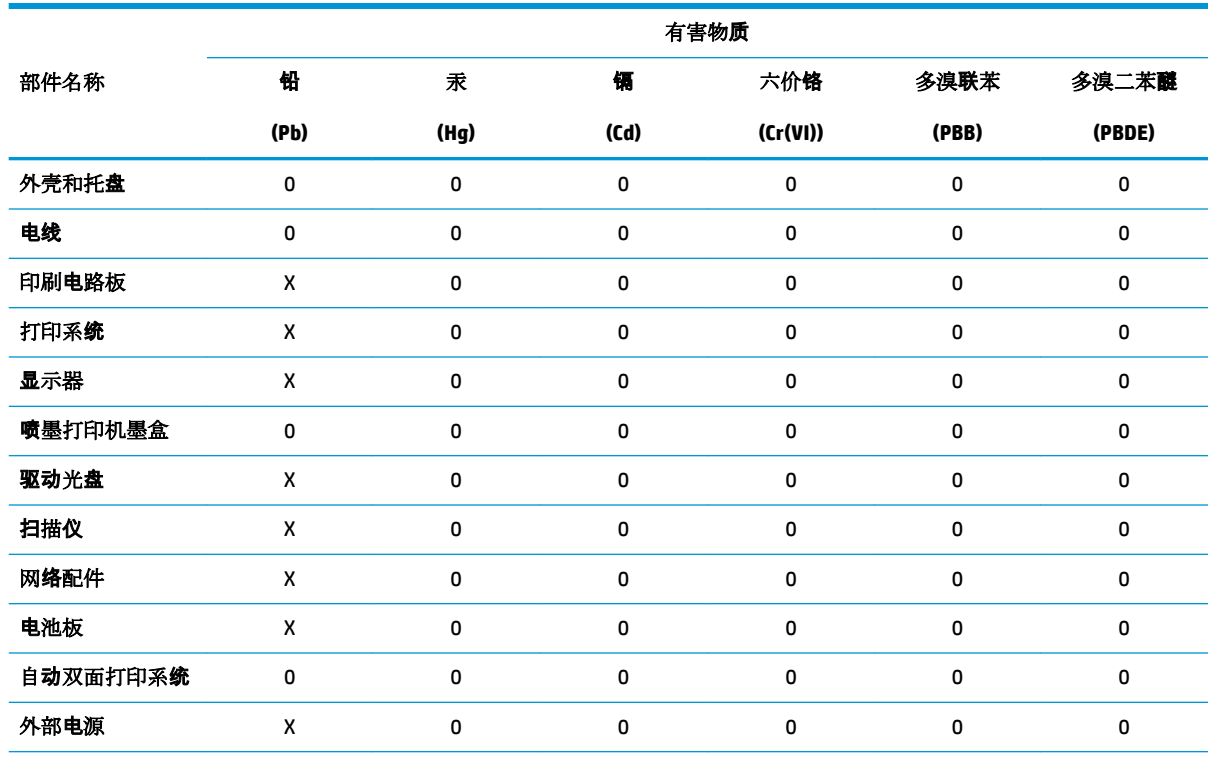

本表格依据 SJ/T 11364 的规定编制。

0:表示该有害物质在该部件所有均质材料中的含量均在 GB/T 26572 规定的限量要求以下。

X:表示该有害物质至少在该部件的某一均质材料中的含量超出 GB/T 26572 规定的限量要求。

此表中所有名称中含 "X" 的部件均符合欧盟 RoHS 立法。

注:环保使用期限的参考标识取决于产品正常工作的温度和湿度等条件。

# **Användarinformation för SEPA Ecolabel (Kina)**

#### 中国环境标识认证产品用户说明

噪声大于 63.0 dB(A) 的办公设备不宜放置于办公室内,请在独立的隔离区域使用。 如需长时间使用本产品或打印大量文件,请确保在通风良好的房间内使用。 如您需要确认本产品处于零能耗状态,请按下电源关闭按钮,并将插头从电源插座断开。 您可以使用再生纸,以减少资源耗费。

# **China Energy Label för skrivare, fax och kopiator**

#### 复印机、打印机和传真机能源效率标识实施规则

依据"复印机、打印机和传真机能源效率标识实施规则",该打印机具有中国能效标识。标识上显示的能 效等级和操作模式值根据"复印机、打印机和传真机能效限定值及能效等级"标准("GB 21521")来确定 和计算。

**1.** 能效等级

产品能效等级分 3 级,其中 1 级能效最高。能效限定值根据产品类型和打印速度由标准确定。能 效等级则根据基本功耗水平以及网络接口和内存等附加组件和功能的功率因子之和来计算。

**2.** 能效信息

喷墨打印机

– 操作模式功率

睡眠状态的能耗按照 GB 21521 的标准来衡量和计算。该数据以瓦特 (W) 表示。

– 待机功率

待机状态是产品连接到电网电源上功率最低的状态。该状态可以延续无限长时间,且使用者 无法改变此状态下产品的功率。对于"成像设备"产品,"待机"状态通常相当于"关闭"状态,但 也可能相当于"准备"状态或者"睡眠"状态。该数据以瓦特 (W) 表示。

睡眠状态预设延迟时间

出厂前由制造商设置的时间决定了该产品在完成主功能后进入低耗模式(例如睡眠、自动关 机)的时间。该数据以分钟表示。

– 附加功能功率因子之和

网络接口和内存等附加功能的功率因子之和。该数据以瓦特 (W) 表示。

标识上显示的能耗数据是根据典型配置测量得出的数据,此类配置包含登记备案的打印机依据复印 机、打印机和传真机能源效率标识实施规则所选的所有配置。因此,该特定产品型号的实际能耗可能 与标识上显示的数据有所不同。

要了解规范的更多详情,请参考最新版的 GB 21521 标准。

# **Index**

## **A**

abonnemangskod [69](#page-74-0) ADSL, faxinställningar för parallella telefonsystem [82](#page-87-0) alternativ för återuppringning, ställa in [71](#page-76-0) anslutningar, placering [9](#page-14-0) automatisk faxförminskning [64](#page-69-0)

## **B**

bakre åtkomstpanel illustration [9](#page-14-0) baud-hastighet [72](#page-77-0) bekräftelserapporter, fax [75](#page-80-0) bläcknivåer, kontrollera [109](#page-114-0) bläckpatronens åtkomstlucka, placering [9](#page-14-0) bläckpatroner placering [9](#page-14-0) byta bläckpatroner [110](#page-115-0) båda sidor, skriv ut på [36](#page-41-0)

#### **D**

datormodem delad med fax- och röstlinje (parallella telefonsystem) [89](#page-94-0) delad med fax och röstpost (parallella telefonsystem) [97](#page-102-0) delas med fax (parallella telefonsystem) [87](#page-92-0) delat med fax och telefonsvarare (parallella telefonsystem) [94](#page-99-0) diagnostisk sida [165](#page-170-0) distinkta ringsignaler ändra [70](#page-75-0) distinkt ringsignal parallella telefonsystem [84](#page-89-0)

dokumentmatare matningsproblem, felsöka [169](#page-174-0) rengöra [169](#page-174-0) DSL, faxinställningar för parallella telefonsystem [82](#page-87-0) dubbelsidig utskrift [36](#page-41-0)

#### **E**

ECM. *Se* felkorrigeringsläge EWS. *Se* inbäddad webbserver

# **F**

fack felsökning av matning [138](#page-143-0) illustration av pappersledare för bredd [8](#page-13-0) leta reda på [8](#page-13-0) åtgärda papperstrassel [134](#page-139-0) fax alternativ för återuppringning [71](#page-76-0) autosvar [69](#page-74-0) bekräftelserapporter, [75](#page-80-0) distinkta ringsignaler, ändra mönstret [70](#page-75-0) felkorrigeringsläge [60](#page-65-0) felrapporter [76](#page-81-0) felsöka [152](#page-157-0) förminskning [64](#page-69-0) hastighet [72](#page-77-0) inställningar, ändra [69](#page-74-0) IP, via [74](#page-79-0) linjetest, misslyckades [155](#page-160-0) ljudvolym [72](#page-77-0) logg, rensa [77](#page-82-0) logg, skriv ut [76](#page-81-0) modem och röstpost, delad med (parallella telefonsystem) [97](#page-102-0) parallella telefonsystem [79](#page-84-0)

rapporter [75](#page-80-0) ringsignaler före svar [70](#page-75-0) skicka [57](#page-62-0) skicka, felsöka [156,](#page-161-0) [159](#page-164-0) skriva ut igen [63](#page-68-0) skriv ut uppgifter om den senaste transaktionen [77](#page-82-0) spärra nummer [65](#page-70-0) svarsläge [69](#page-74-0) säkerhetskopiera fax [62](#page-67-0) ta emot [62](#page-67-0) ta emot, felsöka [156](#page-161-0), [158](#page-163-0) ta emot manuellt [62](#page-67-0) telefonjacktest, misslyckades [153](#page-158-0) telefonsvarare felsöka [159](#page-164-0) telefonsvarare och modem, delat med (parallella telefonsystem) [94](#page-99-0) testa konfigurationen [99](#page-104-0) test av anslutning av telefonsladd, misslyckades [153](#page-158-0) test av kopplingston, misslyckades [155](#page-160-0) test av telefonsladdtyp, misslyckades [154](#page-159-0) testet misslyckades [152](#page-157-0) uppringningstyp, ställa in [71](#page-76-0) uppringt datormodem och telefonsvarare, delat med (parallella telefonsystem) [94](#page-99-0) vidarebefordra [64](#page-69-0) övervakad uppringning [59,](#page-64-0) [60](#page-65-0) faxa distinkt ringsignal (parallella telefonsystem) [84](#page-89-0) DSL, konfigurera (parallella telefonsystem) [82](#page-87-0)

installationstyper [80](#page-85-0) ISDN-linje, konfigurera (parallella telefonsystem) [83](#page-88-0) konfiguration med delad telefonlinje (parallella telefonsystem) [85](#page-90-0) konfiguration med separat linje (parallella telefonsystem) [82](#page-87-0) modem, delas med (parallella telefonsystem) [87](#page-92-0) modem- och röstlinje, delad med (parallella telefonsystem) [89](#page-94-0) PBX-system, konfigurera (parallella telefonsystem) [83](#page-88-0) rubrik [69](#page-74-0) röstpost, konfigurera (parallella telefonsystem) [86](#page-91-0) telefonsvarare, konfigurera (parallella telefonsystem) [92](#page-97-0) Faxskärmen [12](#page-17-0) Fax via IP-telefoni (FoIP) [74](#page-79-0) felkorrigeringsläge [60](#page-65-0) felrapporter, fax [76](#page-81-0) felsöka detektering av kopplingston för fax, test, misslyckades [155](#page-160-0) fax [152](#page-157-0) faxens maskinvarutest misslyckades [153](#page-158-0) faxlinjetest misslyckades [155](#page-160-0) faxtester [152](#page-157-0) flera sidor matas in samtidigt [138](#page-143-0) HP Smart [164](#page-169-0) konfigurationssida för nätverk [165](#page-170-0) kontrollpanelens hjälpsystem [163](#page-168-0) papperet hämtas inte upp från facket [138](#page-143-0) pappersmatningsproblem [138](#page-143-0) rätt typ av telefonsladd med faxen, test, misslyckades [154](#page-159-0) skeva sidor [138](#page-143-0) skicka fax [156,](#page-161-0) [159](#page-164-0) skrivarstatusrapport [165](#page-170-0) stängs av [162](#page-167-0) ta emot fax [156](#page-161-0), [158](#page-163-0) telefonjacktest för fax, misslyckades [153](#page-158-0)

telefonsvarare [159](#page-164-0) test av anslutning av telefonsladd, fax, misslyckades [153](#page-158-0) utskrift [162](#page-167-0) felsökning inbäddad webbserver [131](#page-136-0) förminska fax [64](#page-69-0)

#### **G**

garanti [174](#page-179-0) glas, skanner leta reda på [8](#page-13-0) rengöra [168](#page-173-0)

## **H**

Hjälpknapp [12](#page-17-0) hjälpmedel [3](#page-8-0) HP Verktyg (OS X och macOS) öppna [129](#page-134-0)

## **I**

inbäddad webbserver felsökning, kan inte öppna [131](#page-136-0) om [130](#page-135-0) WebScan [53](#page-58-0) öppna [130](#page-135-0) information om bestämmelser [185](#page-190-0) Informationssida för webbtjänster [166](#page-171-0) inställning delad telefonlinje (parallella telefonsystem) [85](#page-90-0) distinkt ringsignal (parallella telefonsystem) [84](#page-89-0) inställningar datormodem (parallella telefonsystem) [87](#page-92-0) datormodem och röstlinje (parallella telefonsystem) [89](#page-94-0) datormodem och röstpost (parallella telefonsystem) [97](#page-102-0) distinkta ringsignaler [70](#page-75-0) DSL (parallella telefonsystem) [82](#page-87-0) faxa, med parallella telefonsystem [79](#page-84-0) faxscenarion [80](#page-85-0) hastighet, fax [72](#page-77-0) ISDN-linje (parallella telefonsystem) [83](#page-88-0)

nätverk [121](#page-126-0) PBX-system (parallella telefonsystem) [83](#page-88-0) röstpost (parallella telefonsystem) [86](#page-91-0) röstpost och datormodem (parallella telefonsystem) [97](#page-102-0) separat faxlinje (parallella telefonsystem) [82](#page-87-0) telefonsvarare (parallella telefonsystem) [92](#page-97-0) testa fax [99](#page-104-0) volym, fax [72](#page-77-0) Internet Protocol fax, användning [74](#page-79-0) IP-adress kontrollera för skrivare [132](#page-137-0) IP-inställningar [121](#page-126-0) ISDN-linje, konfigurera för fax parallella telefonsystem [83](#page-88-0)

## **K**

knappar, kontrollpanel [11](#page-16-0) konfigurera datormodem och telefonsvarare (parallella telefonsystem) [94](#page-99-0) telefonsvarare och modem (parallella telefonsystem) [94](#page-99-0) kontrollpanel features [11](#page-16-0) knappar [11](#page-16-0) lampor [11](#page-16-0) statusikoner [11](#page-16-0) kopiera specifikationer [178](#page-183-0) kundsupport garanti [174](#page-179-0)

# **L**

lampor, kontrollpanel [11](#page-16-0) linjetest, fax [155](#page-160-0) logg, fax skriv ut [76](#page-81-0) länkhastighet, inställning [121](#page-126-0)

## **M**

manuell faxning skicka [58](#page-63-0), [59](#page-64-0) ta emot [62](#page-67-0) maskinvara, faxtest [153](#page-158-0) matning av flera sidor, felsökning [138](#page-143-0) meddelanden om bestämmelser [179](#page-184-0) regulatoriskt modellnummer [179](#page-184-0) miljö miljöspecifikationer [177](#page-182-0) miljövänlig produkthantering [189](#page-194-0) minne skriva ut fax igen [63](#page-68-0) spara fax [62](#page-67-0) modem delad med fax- och röstlinje (parallella telefonsystem) [89](#page-94-0) delad med fax och röstpost (parallella telefonsystem) [97](#page-102-0) delas med fax (parallella telefonsystem) [87](#page-92-0) delat med fax och telefonsvarare (parallella telefonsystem) [94](#page-99-0) modem för uppringd anslutning delad med fax- och röstlinje (parallella telefonsystem) [89](#page-94-0) delad med fax och röstpost (parallella telefonsystem) [97](#page-102-0) delas med fax (parallella telefonsystem) [87](#page-92-0) delat med fax och telefonsvarare (parallella telefonsystem) [94](#page-99-0)

## **N**

nätverk illustration av anslutning [9](#page-14-0) inställningar, ändra [121](#page-126-0) inställningar för trådlöst [165](#page-170-0) IP-inställningar [121](#page-126-0) konfigurera trådlös kommunikation [117](#page-122-0) länkhastighet [121](#page-126-0) visa och skriva ut inställningar [121](#page-126-0)

#### **O OCR**

redigera skannade dokument [49](#page-54-0) OS X och macOS HP Verktyg [129](#page-134-0)

#### **P**

papper felsökning av matning [138](#page-143-0) HP, beställa [16](#page-21-0) skeva sidor [138](#page-143-0) välja [16](#page-21-0) åtgärda papperstrassel [134](#page-139-0) pappersmatningsproblem, felsökning [138](#page-143-0) parallella telefonsystem DSL, inställningar [82](#page-87-0) installationstyper [80](#page-85-0) inställning för modem och telefonsvarare [94](#page-99-0) ISDN-inställningar [83](#page-88-0) konfiguration med delad telefonlinje [85](#page-90-0) konfiguration med separat linje [82](#page-87-0) konfigurera telefonsvarare [92](#page-97-0) länder/regioner med [79](#page-84-0) modem, inställningar [87](#page-92-0) modem delat med röstlinje, inställningar [89](#page-94-0) modem och röstpost, inställningar [97](#page-102-0) PBX-inställningar [83](#page-88-0) ställa in distinkt ringsignal [84](#page-89-0) patroner [9](#page-14-0), [112](#page-117-0) artikelnummer [112](#page-117-0) byta ut [110](#page-115-0) kontrollera bläcknivåer [109](#page-114-0) tips [108](#page-113-0) PBX-system, konfigurera för fax parallella telefonsystem [83](#page-88-0) program OCR [49](#page-54-0) skanna [47](#page-52-0) WebScan [53](#page-58-0) pulsval [71](#page-76-0)

#### **R**

radiostörningar information om bestämmelser [185](#page-190-0) rapporter bekräftelse, fax [75](#page-80-0) diagnostik [165](#page-170-0) faxtest misslyckades [152](#page-157-0)

fel, fax [76](#page-81-0) webbåtkomst [166](#page-171-0) redigera text i OCR-program [49](#page-54-0) rengöra dokumentmatare [169](#page-174-0) skannerglas [168](#page-173-0) utsidan [169](#page-174-0) rensa faxloggar [77](#page-82-0) ringsignaler före svar [70](#page-75-0) rubrik, fax [69](#page-74-0) röstpost konfigurera med fax (parallella telefonsystem) [86](#page-91-0) konfigurera med fax och datormodem (parallella telefonsystem) [97](#page-102-0)

#### **S**

seriella telefonsystem installationstyper [80](#page-85-0) länder/regioner med [79](#page-84-0) skanna från WebScan [53](#page-58-0) OCR [49](#page-54-0) specifikationer för skanning [177](#page-182-0) skannerglas leta reda på [8](#page-13-0) rengöra [168](#page-173-0) skevhet, felsökning utskrift [138](#page-143-0) skicka fax felsöka [156](#page-161-0), [159](#page-164-0) från en telefon [58](#page-63-0) minne, från [59](#page-64-0) vanligt fax [57](#page-62-0) övervakad uppringning [59,](#page-64-0) [60](#page-65-0) skicka fax till flera mottagare skicka [60](#page-65-0) skicka skannade objekt för OCR [49](#page-54-0) skrivarens kontrollpanel leta reda på [8](#page-13-0) nätverksinställningar [121](#page-126-0) skicka fax [57](#page-62-0) skrivarprogramvara (Windows) om [128](#page-133-0) öppna [26,](#page-31-0) [128](#page-133-0)

skrivarstatusrapport information i [165](#page-170-0) skrivarvagn om skrivarvagnen fastnat [137](#page-142-0) skriva ut fax [63](#page-68-0) faxrapporter [75](#page-80-0) uppgifter om det senaste faxet [77](#page-82-0) skriva ut igen fax från minnet [63](#page-68-0) skriv ut dubbelsidigt [36](#page-41-0) faxloggar [76](#page-81-0) skräpfaxläge [65](#page-70-0) spara fax i minnet [62](#page-67-0) spärrade faxnummer ställa in [65](#page-70-0) status nätverkskonfigurationsrapport [165](#page-170-0) statusikoner [11](#page-16-0) strömingång, placering [9](#page-14-0) stängs av felsöka [162](#page-167-0) svarssignalmönster parallella telefonsystem [84](#page-89-0) ändra [70](#page-75-0) svartvita sidor fax [56](#page-61-0) systemkrav [177](#page-182-0) säkerhetskopiera fax [62](#page-67-0)

#### **T**

ta emot fax automatiskt [62](#page-67-0) automatiskt svarsläge [69](#page-74-0) felsöka [156](#page-161-0), [158](#page-163-0) manuellt [62](#page-67-0) ringsignaler före svar [70](#page-75-0) spärra nummer [65](#page-70-0) vidarebefordra [64](#page-69-0) teknisk information kopieringsspecifikationer [178](#page-183-0) miljöspecifikationer [177](#page-182-0) specifikationer för skanning [177](#page-182-0) systemkrav [177](#page-182-0) utskriftsspecifikationer [177](#page-182-0)

telefon, faxa från skicka [58](#page-63-0) skicka, [58](#page-63-0) ta emot [62](#page-67-0) telefonbok konfigurera [67](#page-72-0) radera kontakter [68](#page-73-0) skicka fax [57](#page-62-0) ställa in gruppkontakter [68](#page-73-0) ändra gruppkontakter [68](#page-73-0) ändra kontakt [67](#page-72-0) telefonjack, fax [153](#page-158-0) telefonjacktest, fax [153](#page-158-0) telefonlinje, svarssignalmönster [70](#page-75-0) telefonsladd ansluten till rätt port, test, misslyckades [153](#page-158-0) test av rätt typ, misslyckades [154](#page-159-0) telefonsvarare faxsignaler spelas in [159](#page-164-0) inställning med fax och modem [94](#page-99-0) konfigurera med fax (parallella telefonsystem) [92](#page-97-0) test, fax faxlinje [155](#page-160-0) inställningar [99](#page-104-0) kopplingston, misslyckades [155](#page-160-0) maskinvara, misslyckades [153](#page-158-0) misslyckat [152](#page-157-0) portanslutning, misslyckades [153](#page-158-0) rätt typ av telefonsladd med faxen, test, misslyckades [154](#page-159-0) telefonjack [153](#page-158-0) test av detektering av kopplingston, misslyckades [155](#page-160-0) test av rätt port, fax [153](#page-158-0) text i färg, och OCR [49](#page-54-0) tonval [71](#page-76-0) trassel papper som bör undvikas [17](#page-22-0) rensa [134](#page-139-0) trådlös kommunikation information om bestämmelser [185](#page-190-0) konfigurera [117](#page-122-0)

#### **U**

underhåll byta bläckpatroner [110](#page-115-0) diagnostisk sida [165](#page-170-0) kontrollera bläcknivåer [109](#page-114-0) rengöra [169](#page-174-0) uppringningstyp, ställa in [71](#page-76-0) USB-anslutning port, placering [8,](#page-13-0) [9](#page-14-0) utmatningsfack leta reda på [8](#page-13-0) utskrift diagnostisk sida [165](#page-170-0) felsöka [162](#page-167-0) specifikationer [177](#page-182-0) utskrift på två sidor [36](#page-41-0) utskriftskvalitetsrapport [165](#page-170-0) utskriftsmaterial dubbelsidig utskrift [36](#page-41-0)

## **V**

vidarebefordra fax [64](#page-69-0) visa nätverksinställningar [121](#page-126-0) volym faxljud [72](#page-77-0)

#### **W**

webbplatser information om hjälpmedel [3](#page-8-0) WebScan [53](#page-58-0)

## **Å**

återvinna bläckpatroner [190](#page-195-0)

## **Ö**

övervakad uppringning [59,](#page-64-0) [60](#page-65-0)